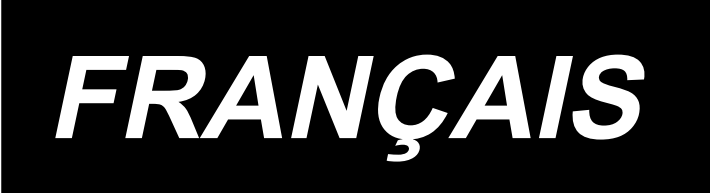

# **MANUEL D'INSTRUCTIONS DE SAISIE IP-420**

# **SOMMAIRE**

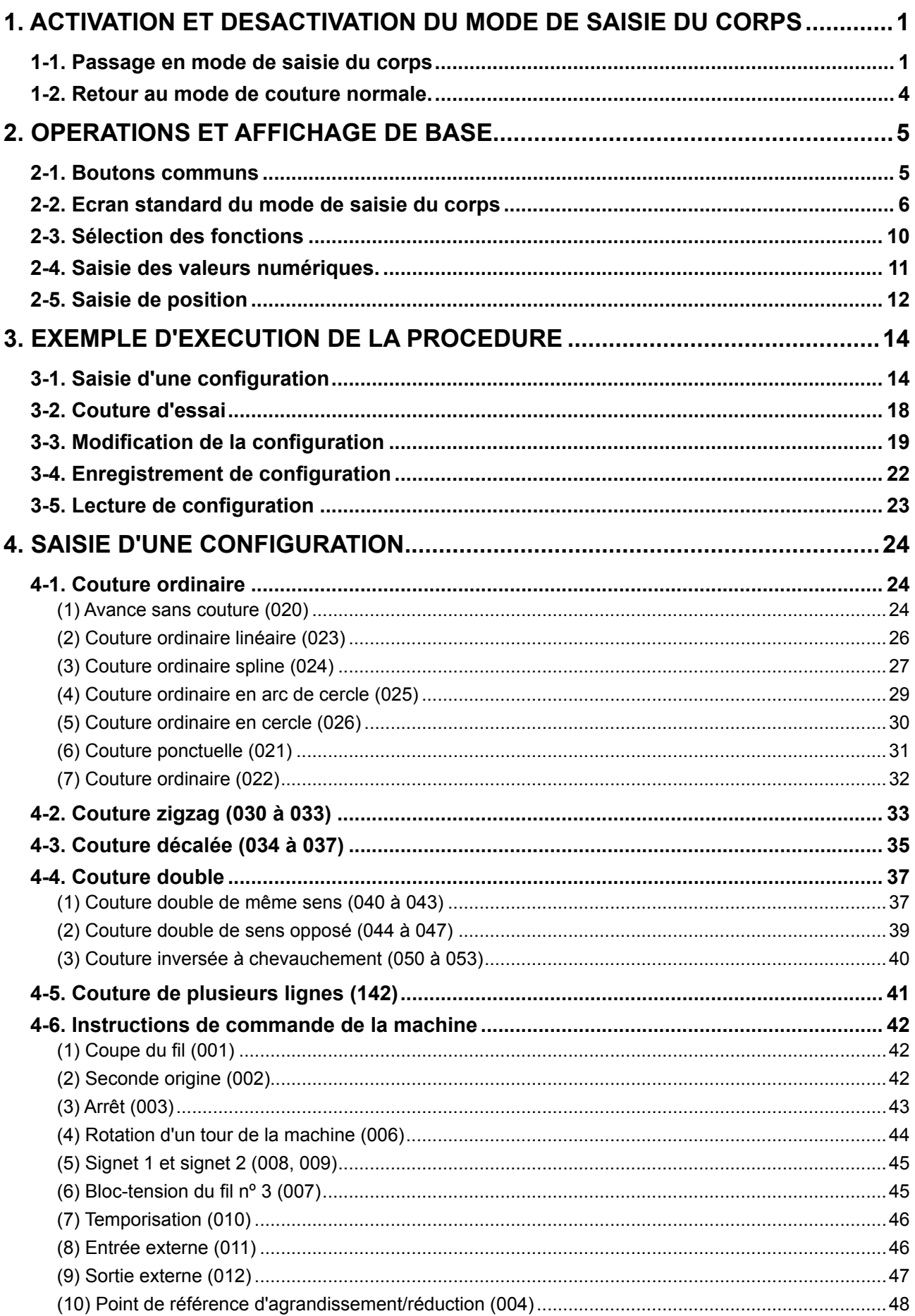

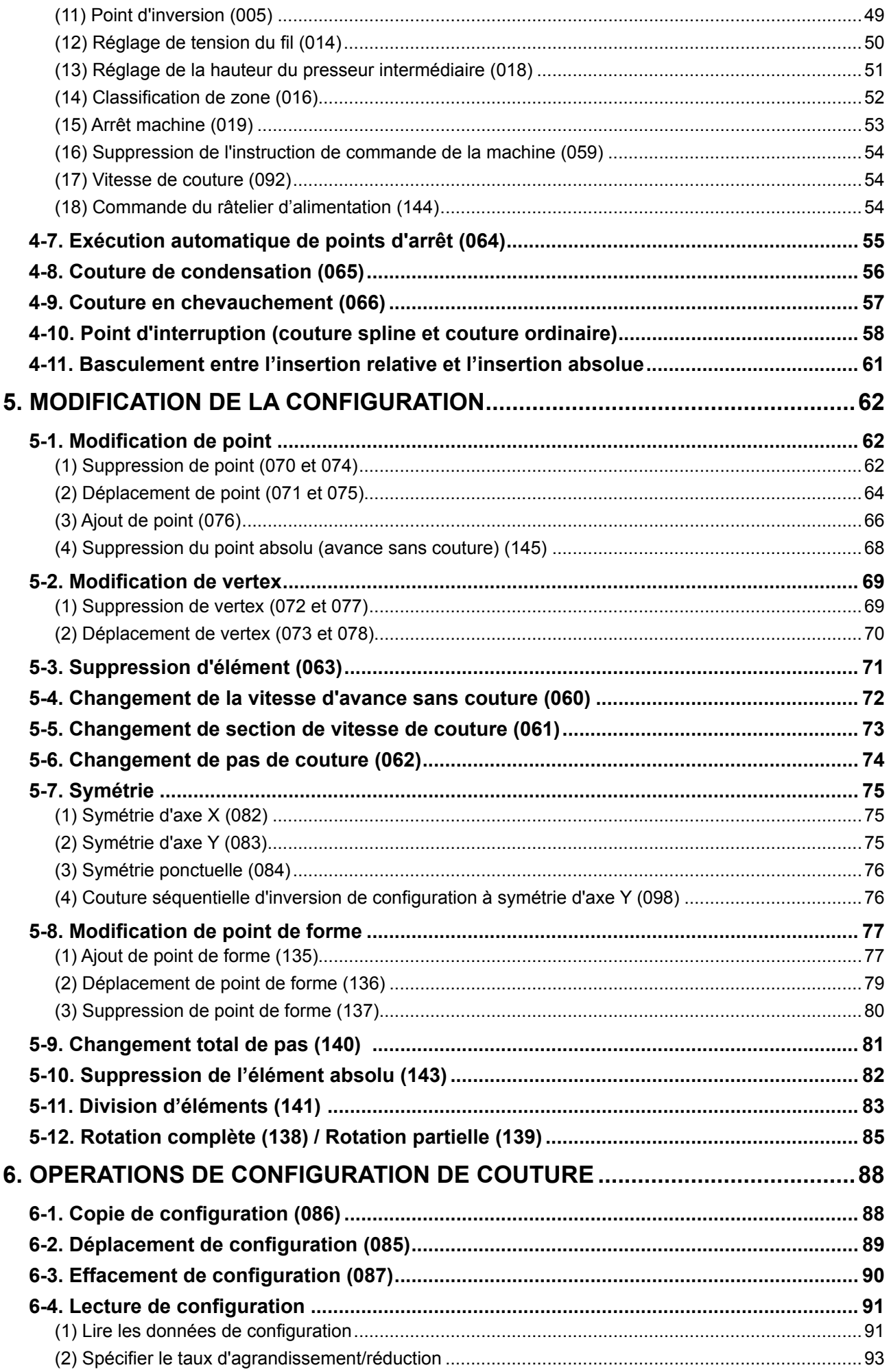

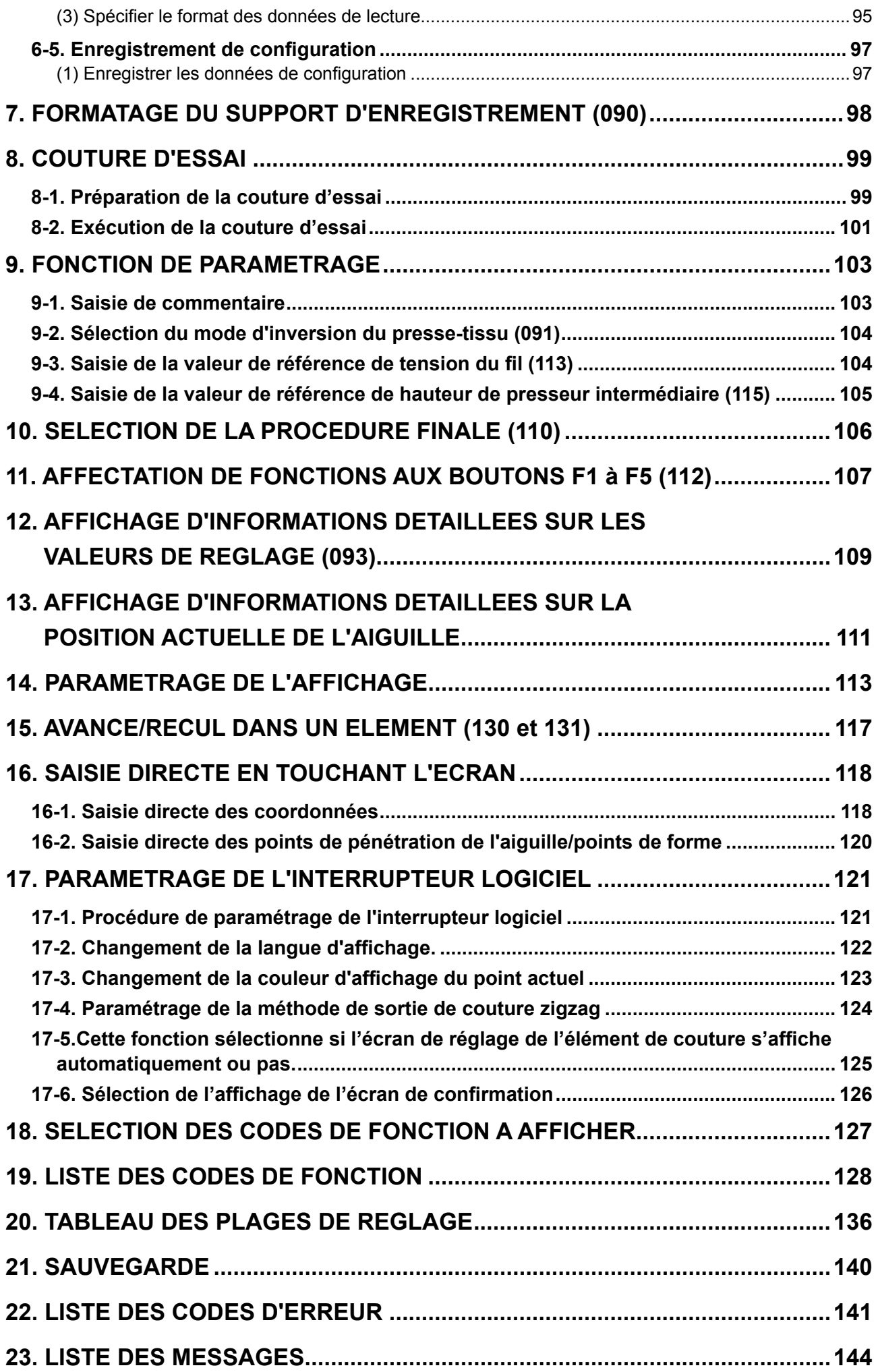

## <span id="page-4-0"></span>**1. ACTIVATION ET DESACTIVATION DU MODE DE SAISIE DU CORPS**

## **1-1. Passage en mode de saisie du corps**

#### **<Ecran de saisie>**

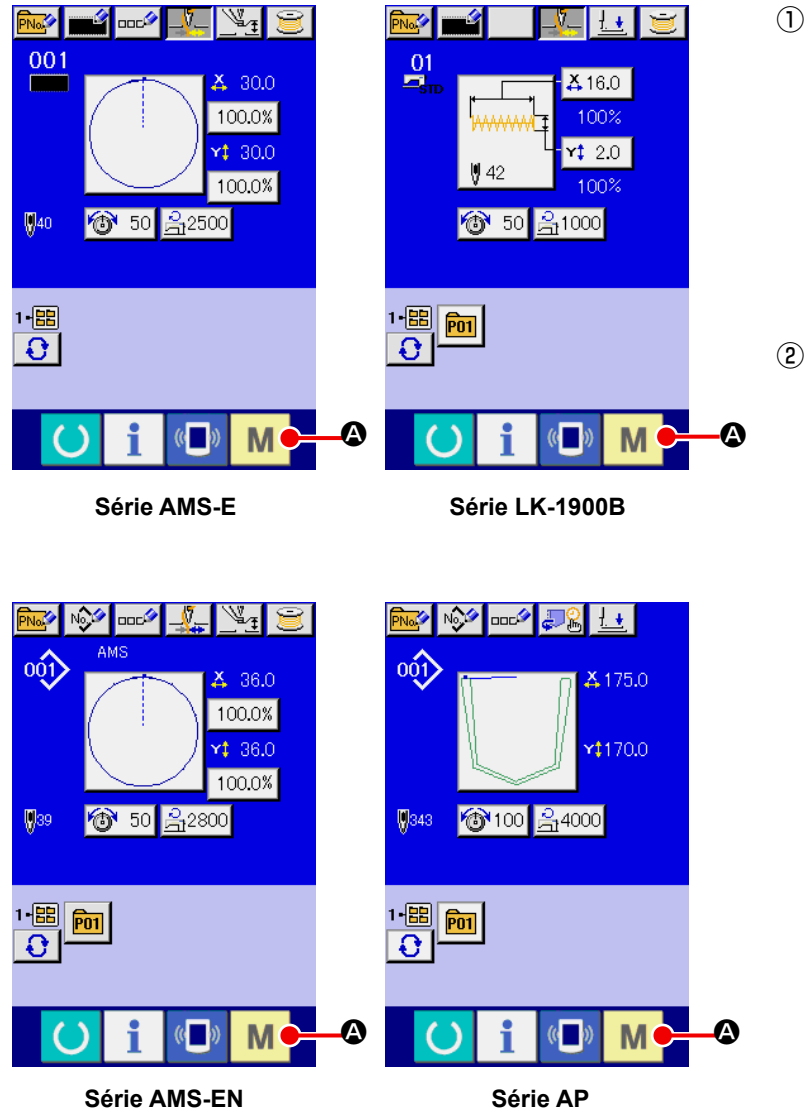

- ① **Placer l'interrupteur d'alimentation sur marche.** Lorsqu'on place l'interrupteur d'alimentation sur marche, l'écran de saisie du mode de couture normale s'affiche après l'écran d'accueil.
- ② **Afficher l'écran de mode.** Pour passer du mode de couture normale au mode de saisie du corps, appuyer sur

le bouton MODE  $\parallel M \parallel \bigcirc$  sur

l'écran de saisie du mode de couture normale pour afficher l'écran de mode.

#### **<Ecran de mode>**

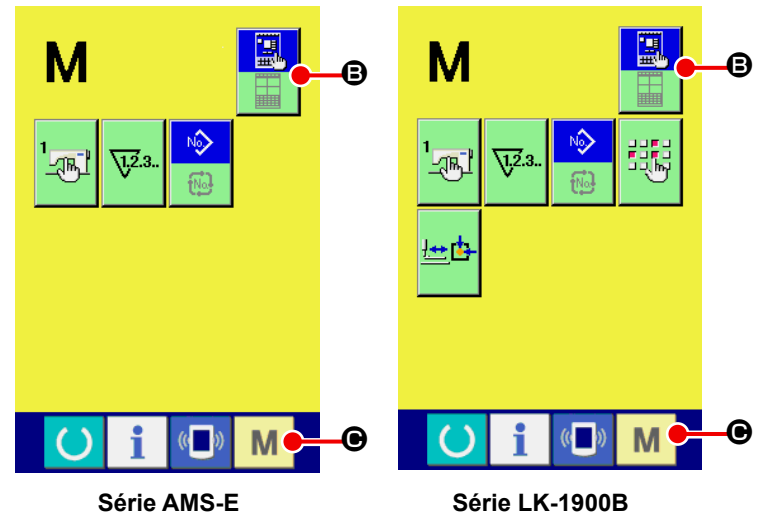

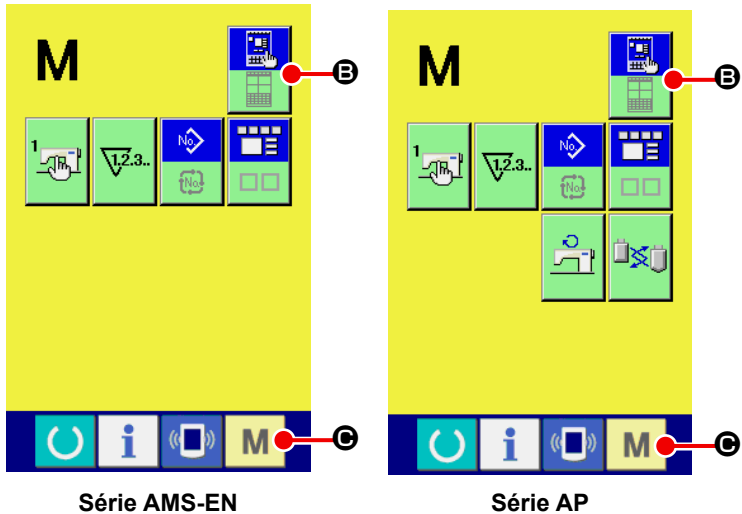

**Série AMS-EN**

③ **Sélectionner le mode de saisie du corps.**

Appuyer sur le bouton SELEC-

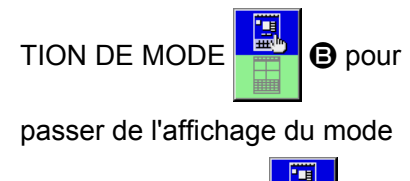

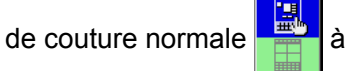

l'affichage du mode de saisie

du corps

④ **Passer en mode de saisie du corps.**

Lorsqu'on appuie sur le bouton

MODE  $\blacksquare$   $\blacksquare$  alors que le

mode de saisie du corps est sélectionné, le mode de saisie du corps est activé et l'écran de confirmation d'utilisation des données sauvegardées s'affiche.

 **\* Pour la série LK-1900B, l'écran de saisie s'affiche directement.**

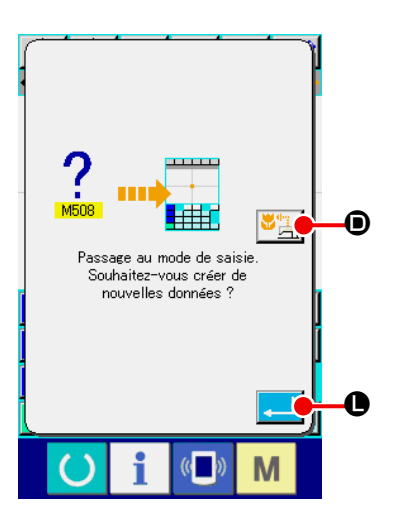

## ⑤ **Sélectionner les données de couture à utiliser.**

Lorsqu'on appuie sur le bouton UTILISATION DES DONNEES DE COUTURE  $\mathbf{E} \left[ \mathbf{E} \right]$  (0, l'écran standard du mode de saisie du corps s'affiche et les données sauvegardées sont utilisées.

Lorsqu'on appuie sur le bouton ENTREE **Level (B)**, une nouvelle configuration est créée.

#### **<Ecran standard>**

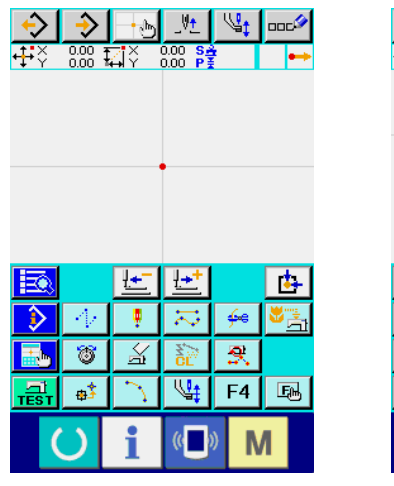

|            |                  |    | ۷ţ                                                               |                | oocA                       |
|------------|------------------|----|------------------------------------------------------------------|----------------|----------------------------|
| ‡¦∑<br>۲   | $0.00$<br>$0.00$ | Цў | $\frac{0.00}{0.00}$<br>$\frac{S_{\frac{3}{2}}}{P_{\frac{3}{2}}}$ |                |                            |
|            |                  |    |                                                                  |                |                            |
|            |                  |    |                                                                  |                |                            |
|            |                  |    |                                                                  |                |                            |
|            |                  |    |                                                                  |                |                            |
|            |                  |    |                                                                  |                |                            |
|            |                  |    |                                                                  |                |                            |
|            |                  |    |                                                                  |                |                            |
|            |                  |    |                                                                  |                |                            |
| E          |                  |    |                                                                  |                | $\left  \mathbf{t}\right $ |
| H          |                  | ę  |                                                                  | 6€             |                            |
|            | ۵                |    |                                                                  |                |                            |
| <b>TES</b> | ¢Î               |    | F <sub>3</sub>                                                   | F <sub>4</sub> | 風                          |
|            |                  |    |                                                                  |                |                            |

**Série AMS-E Série LK-1900B**

 $\frac{0.00}{0.00}$   $\overline{\mathbf{11}}$   $\stackrel{\vee}{\gamma}$ 

V+

 $0.00$ 

**DOC<sup>2</sup>** 

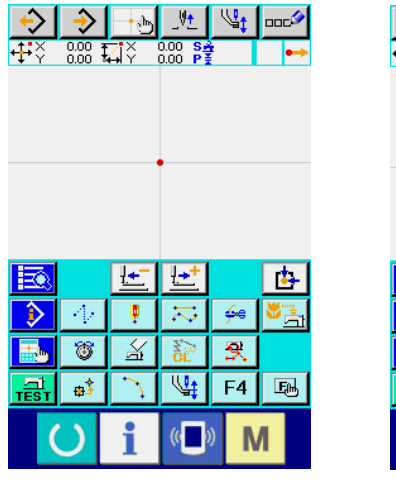

**Série AMS-EN Série AP**

| ╞          |    |   |                |    | Ŀ, |
|------------|----|---|----------------|----|----|
| ٥          |    |   |                |    |    |
|            | ۲. | ø |                |    |    |
| <b>TES</b> | 串  |   | F <sub>3</sub> | F4 | 駉  |
|            |    |   |                |    |    |

## <span id="page-7-0"></span>**1-2. Retour au mode de couture normale.**

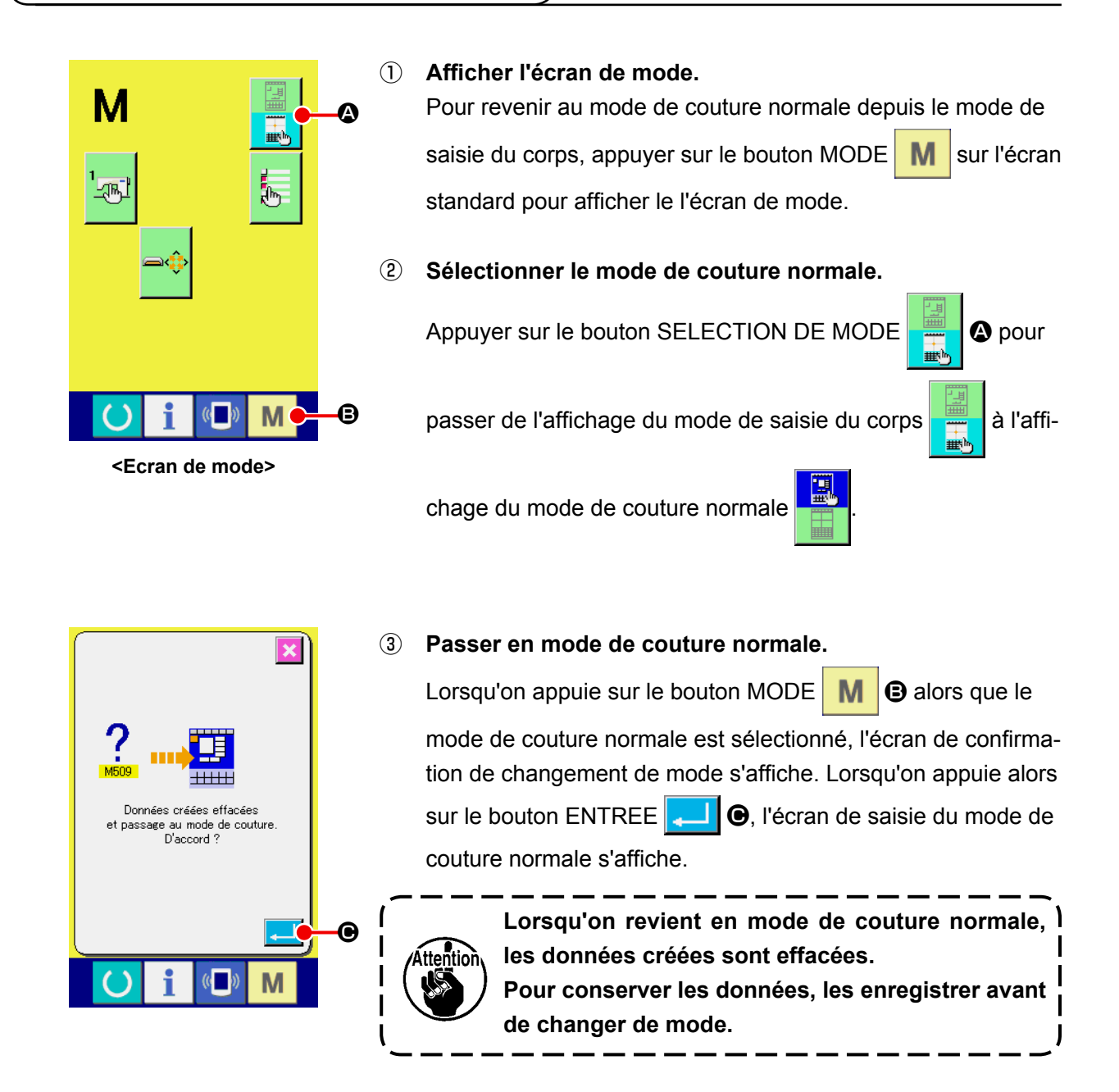

# **2. OPERATIONS ET AFFICHAGE DE BASE**

Les opérations et l'affichage de base pour le mode de saisie du corps sont décrits ci-dessous.

## **2-1. Boutons communs**

Les boutons indiqués dans le tableau ci-dessous permettent d'exécuter des opérations communes sur les écrans du mode de saisie du corps.

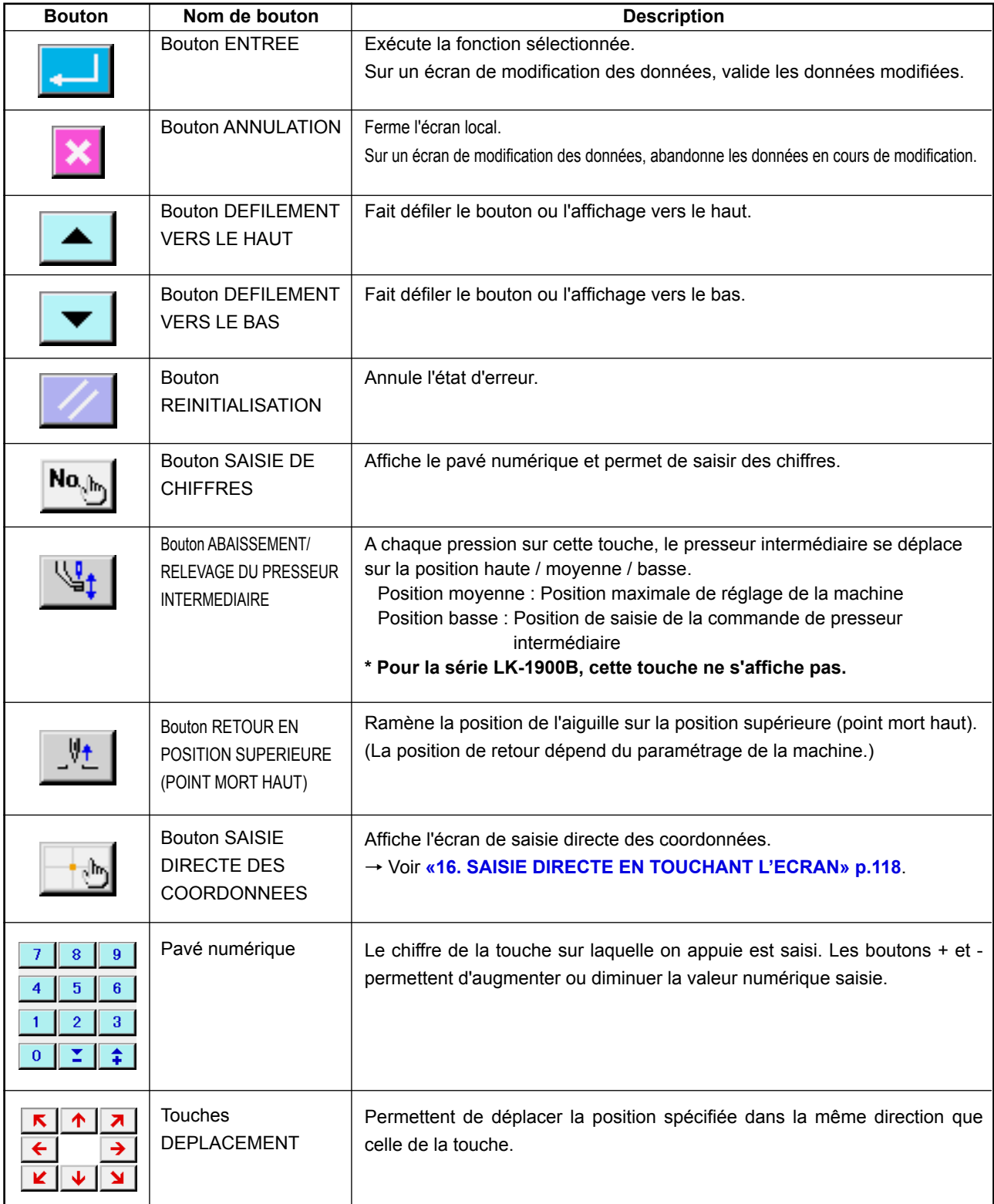

## **2-2. Ecran standard du mode de saisie du corps**

L'écran standard du mode de saisie du corps est tel qu'indiqué ci-dessous.

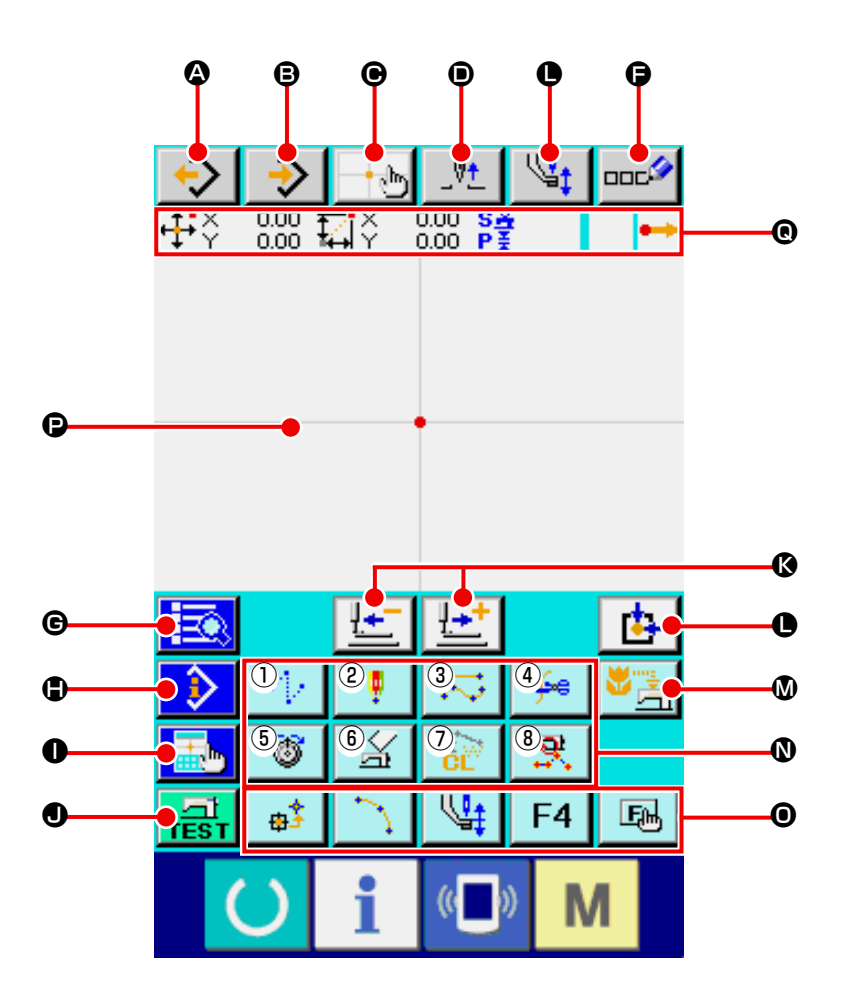

Les boutons de l'écran standard du mode de saisie du corps sont tels qu'indiqués dans le tableau ci-dessous.

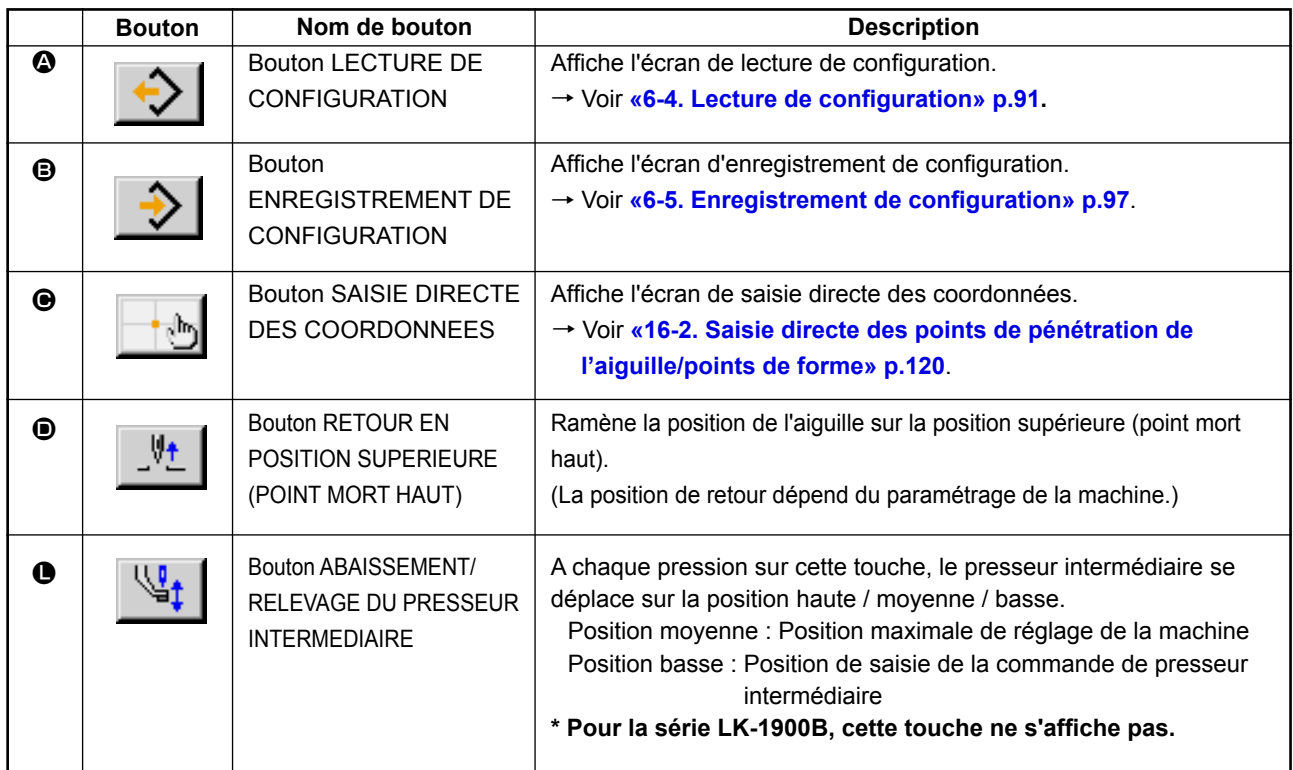

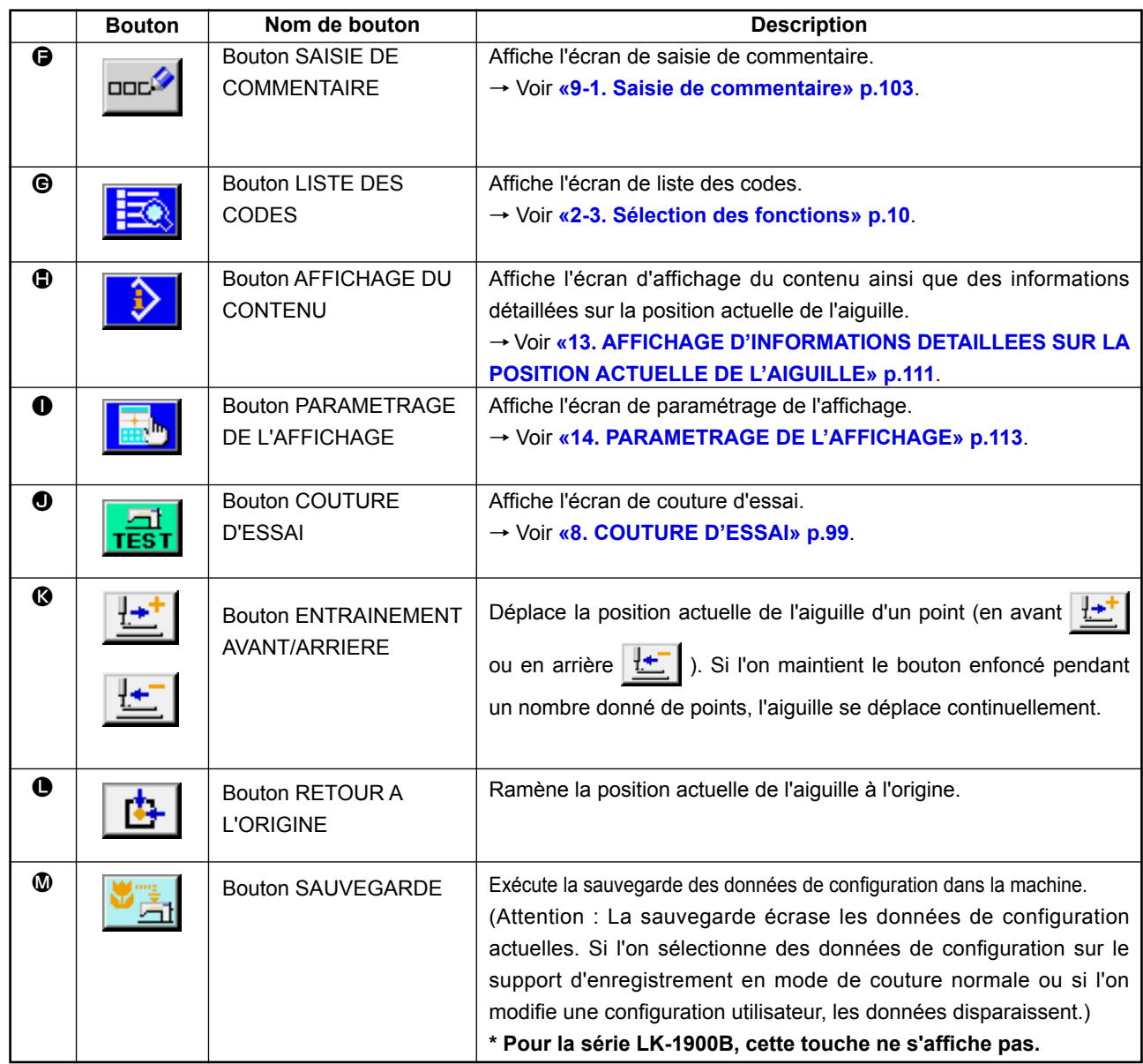

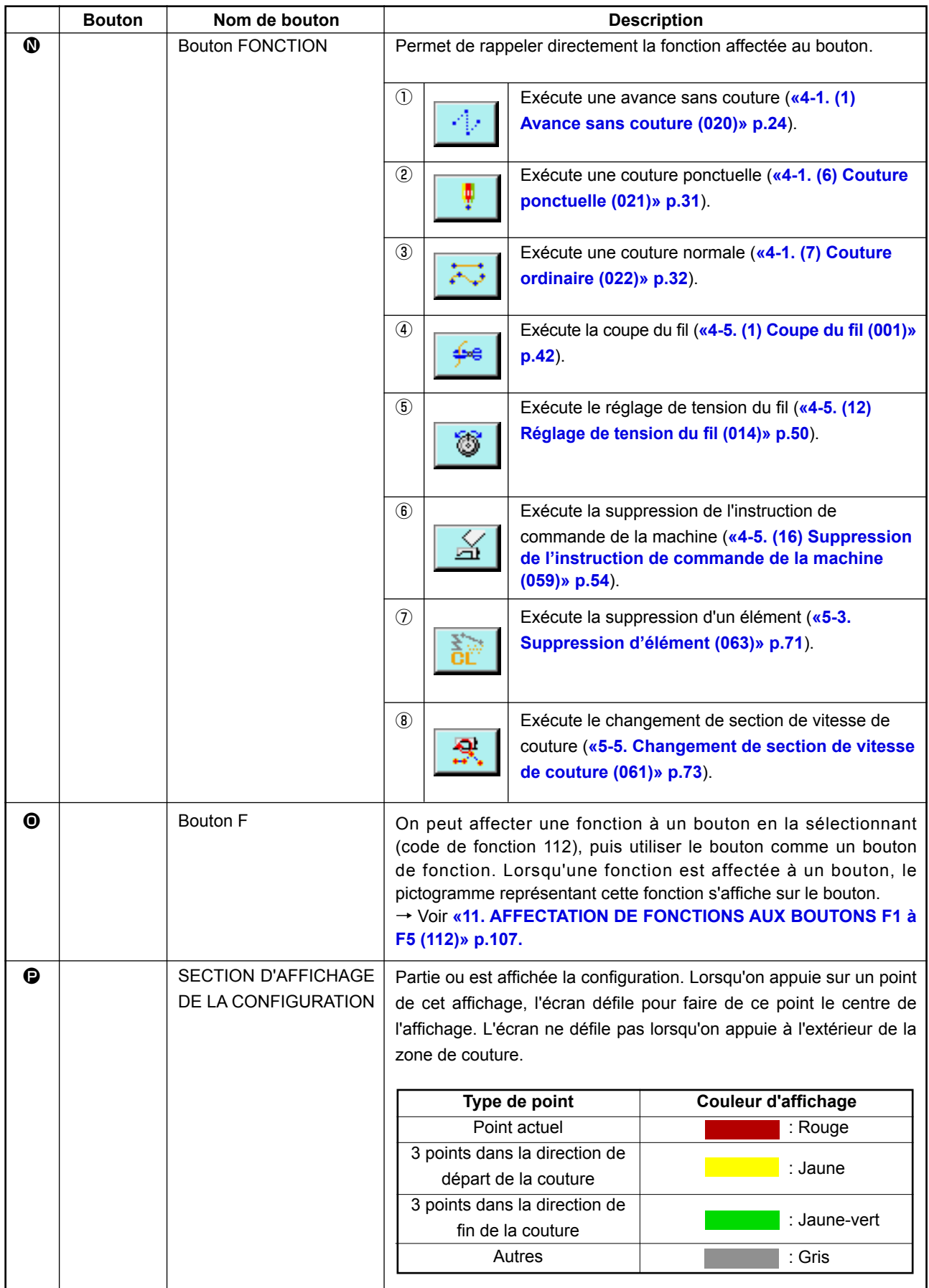

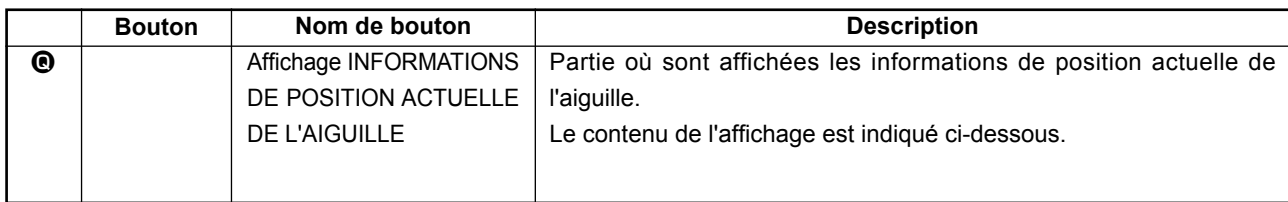

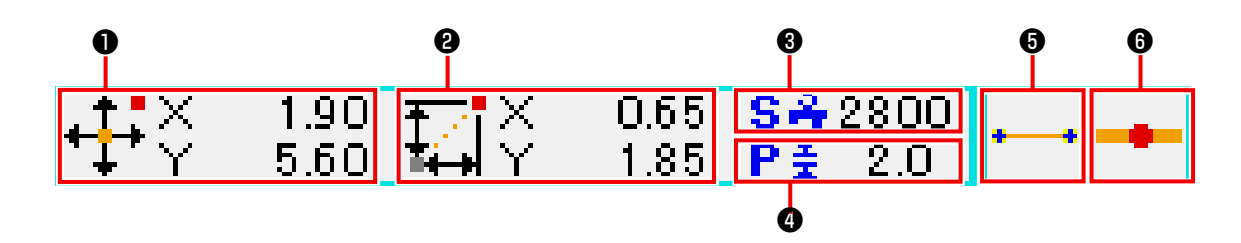

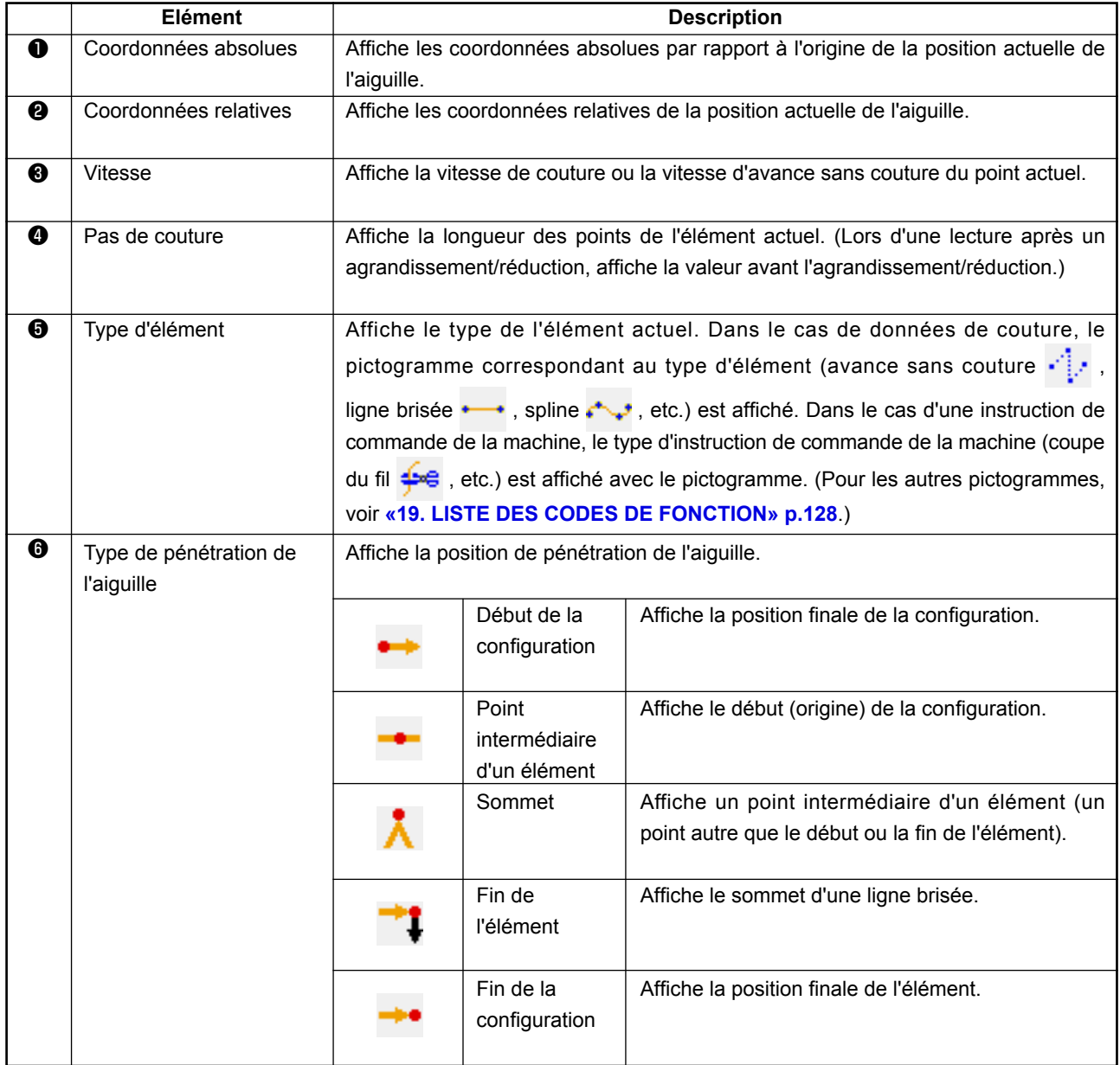

La section d'affichage des informations de position actuelle de l'aiguille peut également afficher le commentaire de la configuration si l'on effectue un paramétrage de l'affichage à cet effet (**«14. PARAME-TRAGE DE L'AFFICHAGE» p.113**).

<span id="page-13-0"></span>La procédure de sélection des fonctions du mode de saisie de corps est indiquée ci-dessous.

#### $\overline{\mathbf{x}}$ EQ  $\frac{1}{\sqrt{2}}$  022  $Na_{ab}$ outure linéaire.  $\boldsymbol{\Theta}$  $\sqrt{1024}$ courb uture en arc  $\bigcirc$   $\overline{\bigcirc}$   $\overline{\bigcirc}$   $\overline{\bigcirc}$   $\overline{\bigcirc}$   $\overline{\bigcirc}$   $\overline{\bigcirc}$   $\overline{\bigcirc}$   $\overline{\bigcirc}$   $\overline{\bigcirc}$   $\overline{\bigcirc}$   $\overline{\bigcirc}$ .<br>Iezae linéaire igzag en courbe .<br>ligzag en arc ezae en cercle  $\bf{0}$ M

**<Ecran de liste des codes>**

## ① **Afficher l'écran de liste des codes.**

Lorsqu'on appuie sur le bouton LISTE DES CODES  $\mathbb{R}$  sur l'écran standard du mode de saisie du corps, l'écran de liste des codes s'affiche.

#### ② **Sélectionner la fonction.**

Appuyer sur le bouton d'appel de la fonction que l'on désire exécuter sur la liste des boutons d'appel de fonction  $\Omega$ . Le bouton d'appel de fonction sélectionné  $\leftarrow$   $\frac{0.23}{0.23}$  est remplacé par le bouton  $\frac{1}{2}$  023 Lorsqu'on appuie sur le bouton DEFILEMENT VERS LE

 $HAUT/BAS \rightarrow A$   $\bullet$   $\bullet$   $\bullet$   $\bullet$   $\bullet$   $\bullet$  iste des boutons d'appel des fonctions  $\bullet$  change.

#### ③ **Saisir directement le code de fonction.** Lorsqu'on appuie sur le bouton SAISIE DE CODE DE FONC-

TION No, in l'écran de saisie de code de fonction s'affiche et le code de fonction peut être directement saisi. Saisir directement le code de fonction avec les touches du pavé numérique  $\begin{vmatrix} 0 & a & b \end{vmatrix}$   $\begin{vmatrix} a & b \end{vmatrix}$  ou sélectionner le code de

fonction avec le bouton + ou -  $\left| \begin{array}{c} \uparrow \\ \uparrow \end{array} \right|$   $\left| \begin{array}{c} \blacktriangleright \\ \square \end{array} \right|$   $\left| \begin{array}{c} \bigcirc \downarrow \\ \square \end{array} \right|$ 

Lorsqu'on appuie sur le bouton CONFIRMATION  $\mathbf{Q}$   $\Theta$ , les

informations sur la fonction correspondant au code de fonction saisi sont affichées dans la colonne d'affichage du nom de fonction  $\mathbf{D}$ .

Lorsqu'on saisit le code de fonction à exécuter et que l'on appuie sur le bouton ENTREE **| 1999**, l'écran de liste des codes de fonction réapparaît avec la fonction saisie sélectionnée.

## ④ **Exécuter la fonction.**

Lorsqu'on appuie sur le bouton ENTREE  $\Box$   $\Box$   $\Box$  avec le bouton d'appel de la fonction à exécuter sélectionné, l'écran de paramétrage de la fonction s'affiche.

Pour les écrans de paramétrage respectifs, consulter les paramètres des fonctions correspondantes.

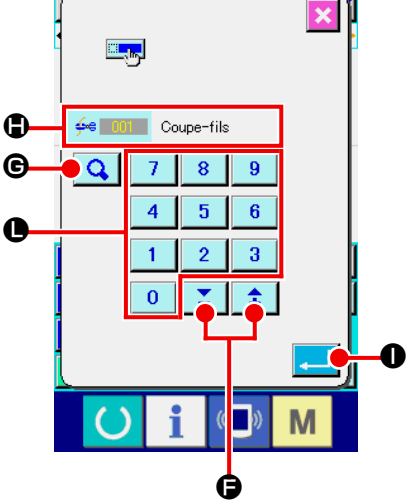

## <span id="page-14-0"></span>**2-4. Saisie des valeurs numériques.**

La procédure de saisie des valeurs numériques lors de la création de données de configuration est expliquée ci-dessous.

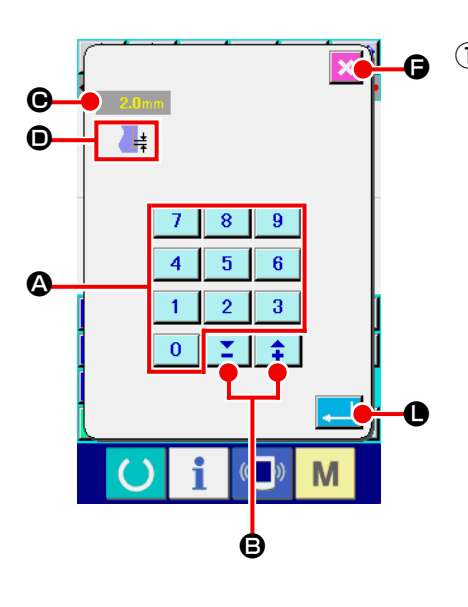

### ① **Saisir la valeur de réglage du paramètre.**

La figure ci-contre représente l'écran qui s'affiche lors de la saisie de la valeur de réglage du paramètre de la fonction.

## **[Exemple : Changement de la longueur des points]** Le type de paramètre est affiché en  $\bullet$  et la valeur saisie est

affichée en  $\bullet$ . Lorsqu'on appuie sur les touches du pavé numérique  $\begin{vmatrix} 0 & a \end{vmatrix}$ 

 $\bullet$ , le chiffre est inséré sur la première position de  $\bullet$  et  $9<sup>°</sup>$ 

les chiffres précédemment saisis se déplacent d'une position. On peut augmenter ou diminuer la valeur saisie à l'aide du

bouton + ou -  $\left| \begin{array}{c} \uparrow \\ \downarrow \end{array} \right|$   $\left| \begin{array}{c} \nearrow \\ \Box \end{array} \right|$  Ig. L'unité dépend du type de paramètre.

Lorsqu'on appuie sur le bouton ENTREE  $\Box$   $\Box$  a valeur saisie est validée et l'écran change.

Si l'on appuie sur le bouton ANNULATION  $\blacksquare$  ( e), la valeur saisie est abandonnée et l'écran change.

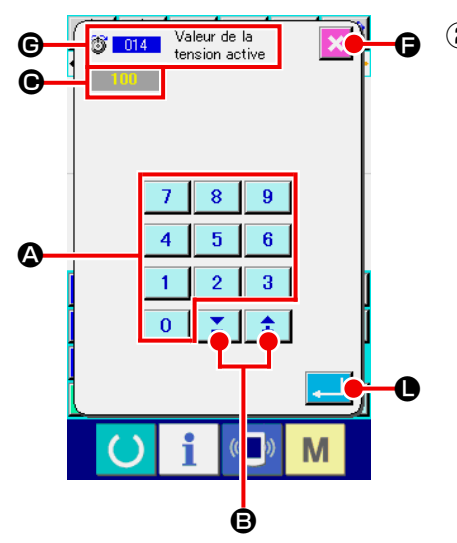

## ② **Saisir le paramètre de l'instruction de commande de la machine.**

La figure ci-contre est l'écran qui s'affiche lors de la saisie du paramètre de l'instruction de commande de la machine. La procédure de saisie est la même que pour la saisie de la valeur de réglage du paramètre. Le code de fonction pour la saisie du paramètre et le nom de fonction s'affichent en  $\Theta$ .

<span id="page-15-0"></span>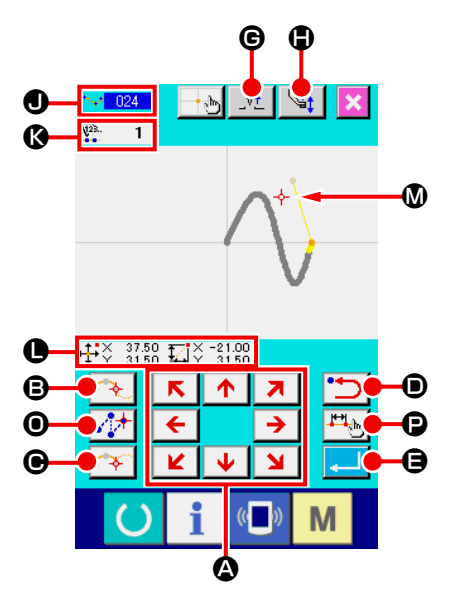

La figure ci-contre représente l'écran de saisie de position qui s'affiche lorsqu'on spécifie la position lors d'un paramétrage de fonction.

Le code choisi de fonction est montré à  $\bigcirc$ .

## **O** Appuyer sur les touches DEPLACEMENT  $\overline{\leftarrow}$   $\rightarrow$  0.

L'affichage de la position du presseur et de la position actuelle de l'aiguille  $-\dot{\upphi}$  **W** se déplace dans la direction de la touche enfoncée et l'affichage des valeurs de coordonnées  $\bullet$  est actualisé. Le presseur se déplace dans la direction correspondante tant que l'on maintient la touche DEPLACEMENT enfoncée. Il s'arrête lorsqu'on la relâche.

Lorsque la position visée est atteinte et que l'on appuie sur

le bouton POINT DE PASSAGE  $\left[\begin{matrix} 2 \\ 4 \end{matrix}\right]$   $\odot$ , ou sur le bouton

AVANCE SANS COUTURE  $\left| \leftarrow \right| \odot$  or JUMP FEED button

 $\sqrt{1 + \omega}$  **O**, la position est saisie comme un point de forme ou un point de pénétration de l'aiguille. Le nombre de points de saisie s'affiche en  $\circledR$ . Le bouton POINT DE PASSAGE

**B** et le bouton AVANCE SANS COUTURE  $\frac{1}{2}$  **O** peuvent ne pas s'afficher selon la fonction sélectionnée.

**2** Appuyer sur le bouton RETOUR **D** après un dépla**cement à l'aide des touches DEPLACEMENT.**

L'on revient alors à la position précédemment validée. Lorsqu'on appuie sur ce bouton juste après avoir validé la position saisie, le dernier point de saisie validé est annulé et la position revient au point de saisie précédent.

## **a** Appuyer sur le bouton ENTREE **LASSE**

Le presseur extérieur revient automatiquement sur la position où la saisie a commencé, trace l'élément ayant été créé jusqu'au point de saisie actuel, se déplace ensuite jusqu'à la fin de l'élément et la donnée est insérée.

(Il est possible de choisir l'option avec/sans trace. Pour plus d'informations, voir **«10. SELECTION DE LA PROCEDURE FINALE (110)» p.106**.)

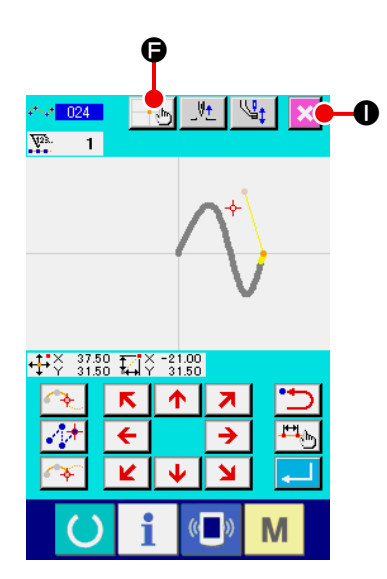

姓  $|\psi_t|$ 

 $\frac{1}{2}$ 

M

 $\frac{1}{2}$ 

 $\overline{\mathbf{N}}$  $\blacklozenge$ 

## **A** Appuyer sur le bouton ANNULATION **X 0**.

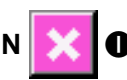

Les données saisies sont abandonnées et l'écran standard réapparaît.

Si l'on appuie sur le bouton ENTREE lors de la saisie du dernier point, il n'est pas nécessaire d'appuyer sur le bouton POINT PRINCIPAL.

⑤ **Appuyer sur le BOUTON SAISIE DIRECTE DES COOR-**

# **DONNEES d**.

L'écran de saisie directe de coordonnées (**«16-1. Saisie directe des coordonnées» p.118**) s'affiche et les coordonnées peuvent être directement spécifiées.

Un pictogramme d'avertissement  $\mathbf{0}$   $\mathbf{A}$   $\mathbf{I}$  s'affiche lorsque la plage de saisie admissible est dépassée, etc.

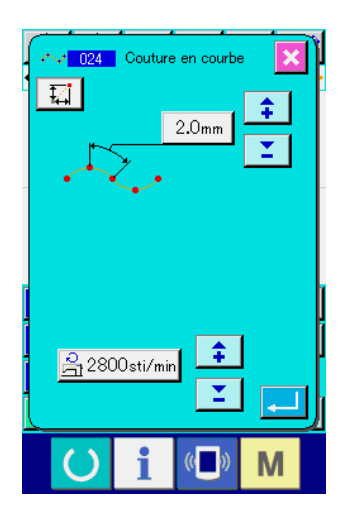

 $\blacksquare$ 

 $\frac{1}{2}$  021

 $\overline{V^2}$  $\overline{\phantom{a}}$ 

> ⑥ **Appuyer sur le bouton de RÉGLAGE DE L'ÉLÉMENT DE COUTURE P**.

Affiche le l'écran de réglage de l'élément de couture et longueur des points et vitesse de couture.

# <span id="page-17-0"></span>**3. EXEMPLE D'EXECUTION DE LA PROCEDURE**

La procédure à exécuter jusqu'à la couture d'essai est décrite ci-dessous. Pour plus d'informations, voir les différents points.

## **3-1. Saisie d'une configuration**

Créer la configuration de couture ci-dessous à l'aide de la fonction de saisie.

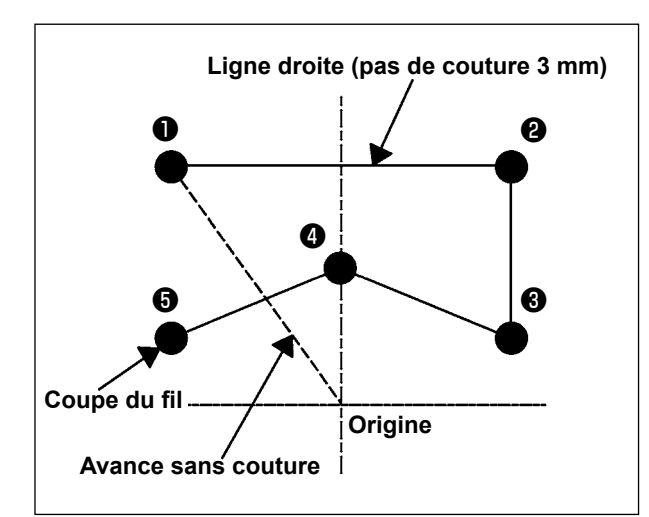

#### **[Point de saisie]**

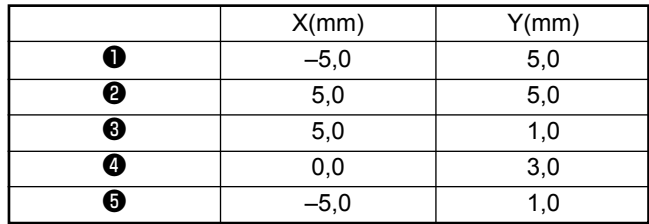

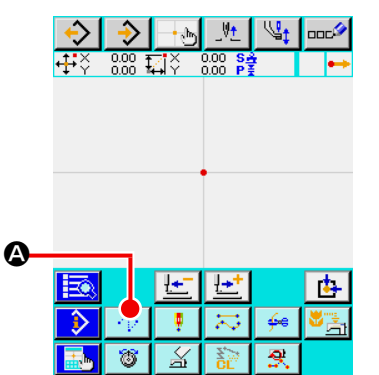

#### **[Exemple de saisie 1]**

① **Saisie d'une avance sans couture**

Appuyer sur le bouton AVANCE SANS COUTURE  $\left|\left\langle \cdot\right| \right|$ sur l'écran standard pour afficher l'écran de saisie d'avance sans couture.

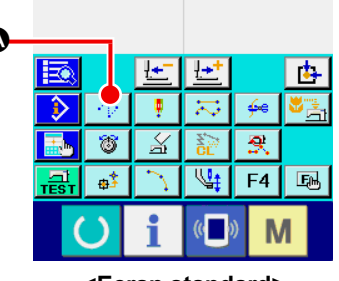

**<Ecran standard>**

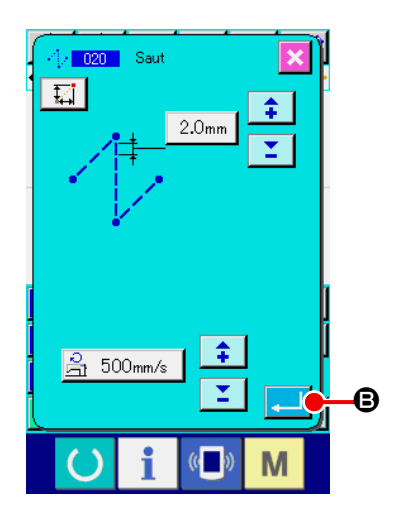

Appuyer sur le bouton ENTREE **B** sur l'écran de saisie d'avance sans couture pour afficher l'écran de saisie de position d'avance sans couture.

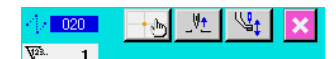

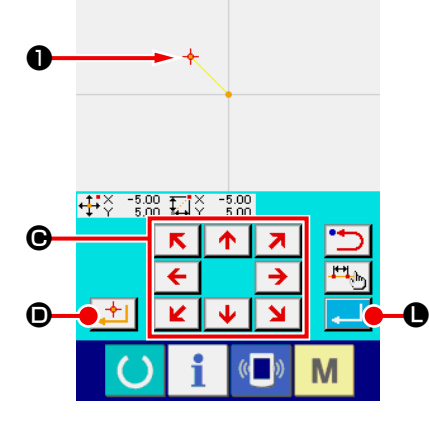

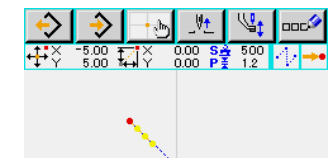

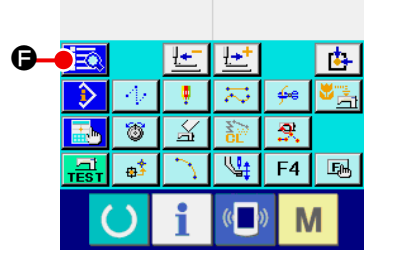

Déplacer la position actuelle de l'aiguille jusqu'au point ❶ à  $R$   $\uparrow$ l'aide des touches DEPLACEMENT  $\leftarrow$   $\rightarrow$   $\bullet$  sur l'écran de saisie de position d'avance sans couture, appuyer sur le bouton POINT PRINCIPAL  $\left| \cdot \right|$   $\bullet$ , puis appuyer sur le bouton ENTREE  $\Box$   $\bullet$ .

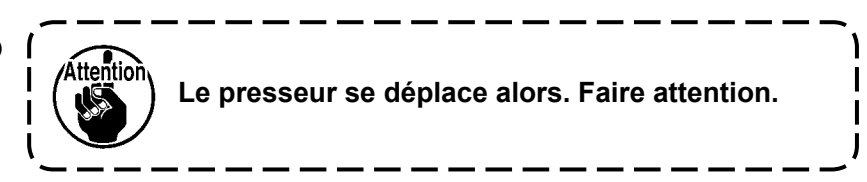

② **Saisie d'une couture ordinaire linéaire** Appuyer sur le bouton LISTE DE CODES  $\left| \frac{1}{2} \right|$   $\Theta$  sur l'écran standard pour afficher l'écran de liste des codes.

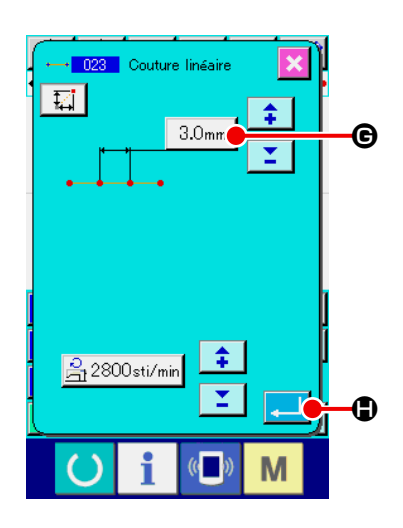

Sélectionner la couture ordinaire linéaire (code de fonction 023) sur l'écran de liste des codes de fonction, puis appuyer sur le bouton ENTREE .

Appuyer sur le bouton SAISIE DE LONGUEUR DES POINTS  $3.0$ <sub>mm</sub>  $\bigcirc$  sur l'écran de saisie de couture ordinaire linéaire pour afficher l'écran de saisie de longueur des points.

Appuyer sur les touches du pavé numérique "3" et "0", puis appuyer sur le bouton ENTREE sur l'écran de saisie de longueur des points.

Revenir à l'écran de saisie de couture ordinaire linéaire, s'assurer que le bouton de saisie de longueur des points affiche "3,0 mm", puis appuyer sur le bouton ENTREE  $\Box$   $\Box$ 

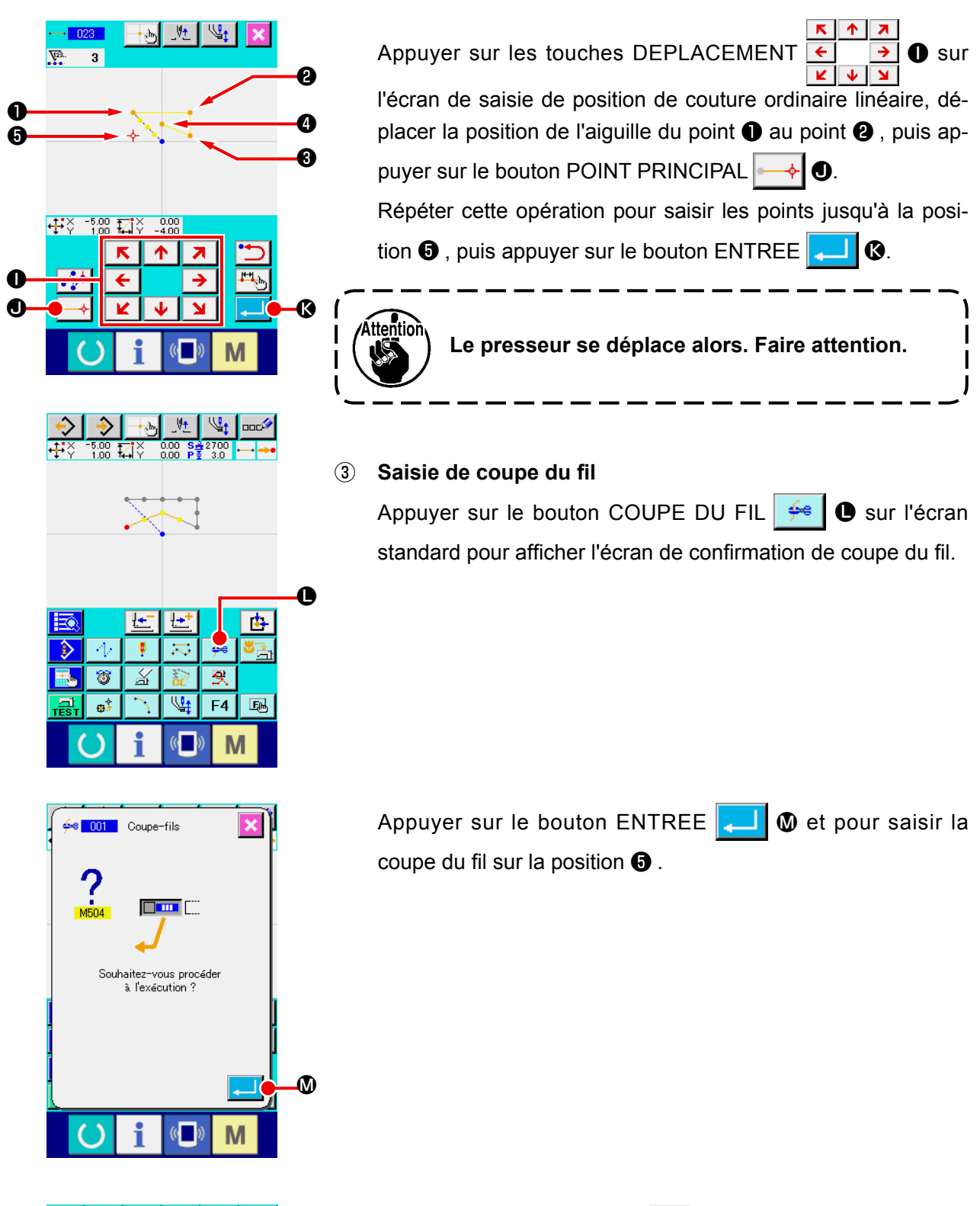

 $\boldsymbol{\Phi}$ 

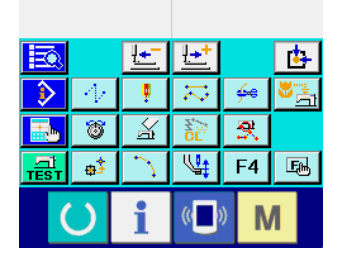

L'écran standard s'affiche et  $\frac{4}{5}$ s'affiche en  $\mathbf{0}$ .

Les opérations ci-dessus permettent de créer la configuration représentée sur la figure ci-contre.

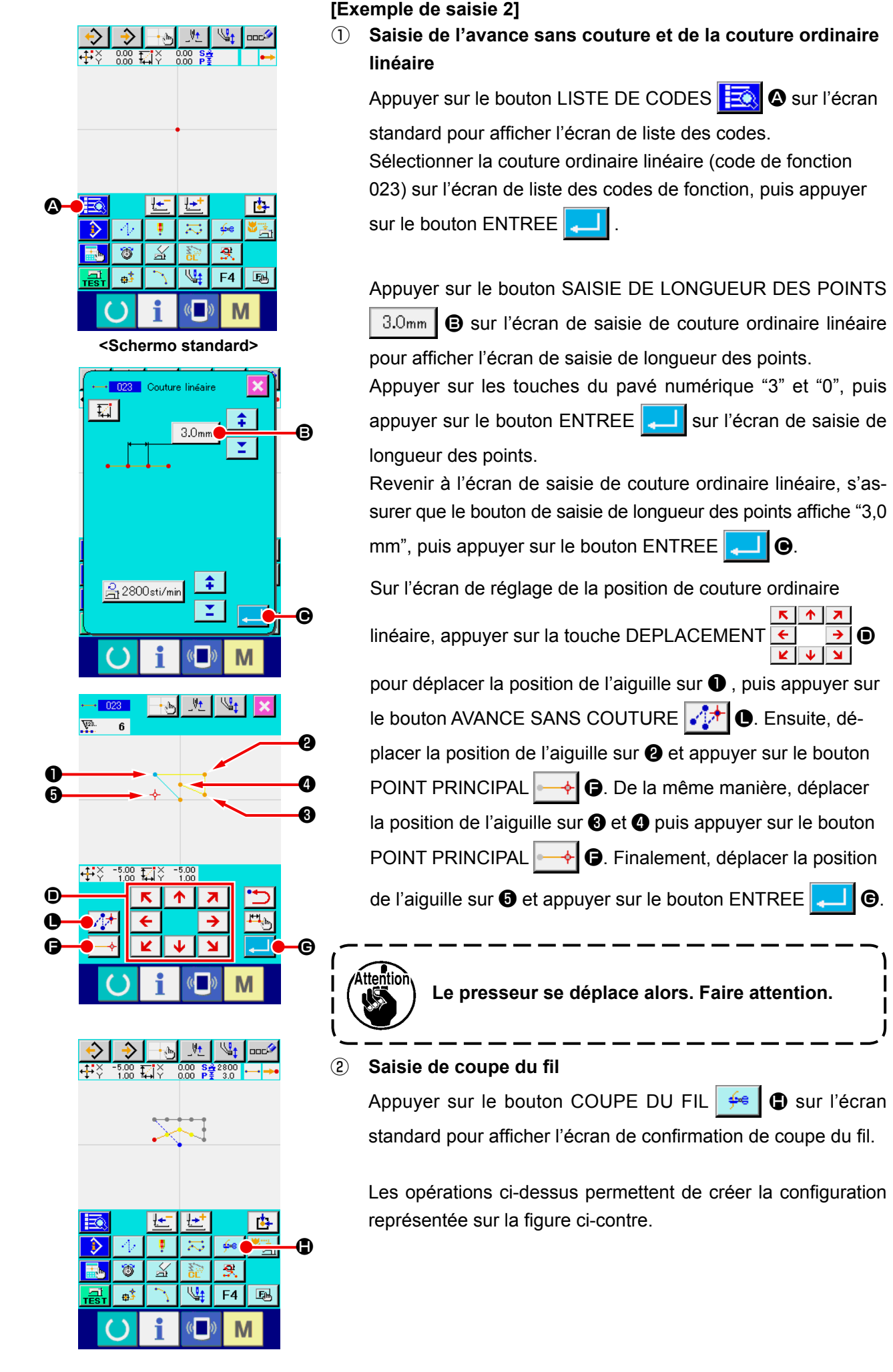

## <span id="page-21-0"></span>**3-2. Couture d'essai**

La couture d'essai permet de vérifier la forme de la configuration créée à l'aide de la fonction de saisie ou de la lecture de données.

L'écran et les paramètres de la couture d'essai varient en fonction du modèle de la machine. L'exemple ci-dessous est celui de l'AMS-210EN.

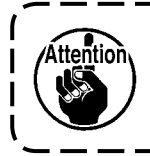

**Avant la couture d'essai, il est nécessaire de mémoriser le réglage de la hauteur du presseur intermédiaire et celui de la tension du fil.**

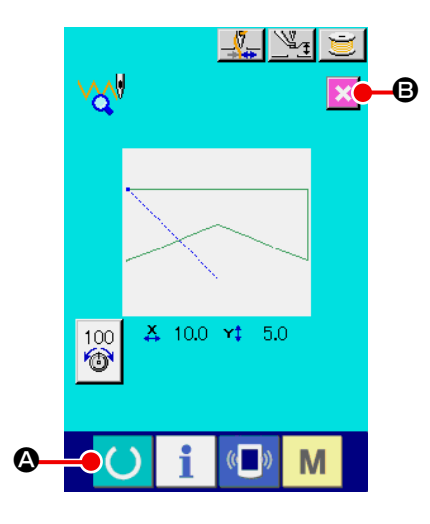

① **Afficher l'écran de préparation de couture d'essai.** Appuyer sur le bouton COUTURE D'ESSAI FRIT sur l'écran standard pour afficher l'écran de préparation de couture d'essai.

#### ② **Afficher l'écran de couture d'essai.**

Lorsqu'on appuie sur le bouton PREPARATION DE COU-

TURE (C) **Q**, l'écran de couture d'essai s'affiche. Exécuter

les opérations normales de la machine sur cet écran pour procéder à la couture d'essai des données de configuration.

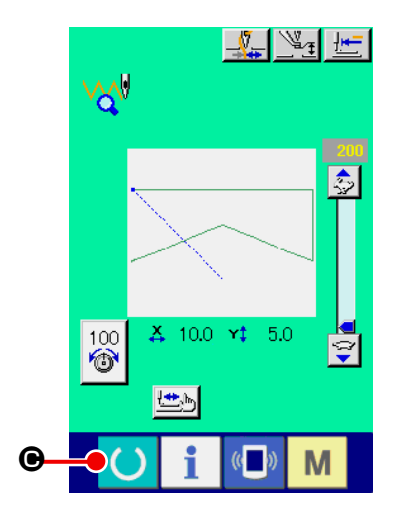

③ **Revenir à la création de configuration.** Lorsqu'on appuie sur le bouton PREPARATION DE COU-TURE  $\bigcirc$   $\bigcirc$  sur l'écran de couture d'essai, l'écran de préparation de couture d'essai réapparaît. Lorsqu'on appuie sur le bouton ANNULATION  $\mathbf{B}$ , l'écran standard du mode

de saisie du corps réapparaît.

<span id="page-22-0"></span>Modifier les données de configuration ayant été créées sous **«3-1. Saisie d'une configuration» p.14**.

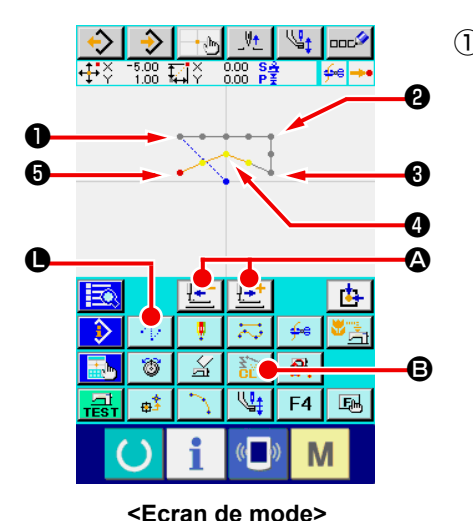

#### ① **Suppression d'un élément**

Déplacer la position actuelle de l'aiguille par une avance sans couture jusqu'au point ❶ à l'aide des boutons ENTRAINE-MENT AVANT/ARRIERE  $\frac{1+i}{1-i}$   $\frac{1-i}{1-i}$   $\odot$ .

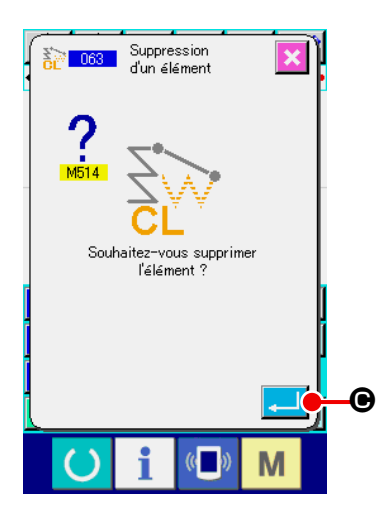

Appuyer sur le bouton SUPPRESSION D'ELEMENT

B sur l'écran standard, puis appuyer sur le bouton ENTREE

**C** sur l'écran de confirmation.

L'avance sans couture jusqu'au point ❶ est supprimée et la position de l'aiguille revient à l'origine.

La couture linéaire ❶ à ❺ est alors programmée pour commencer à l'origine.

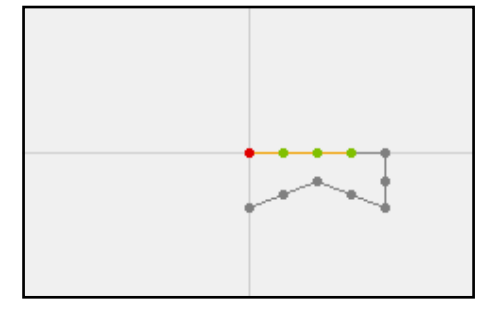

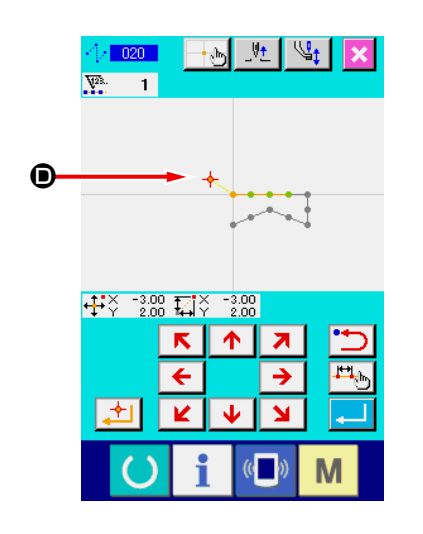

#### ② **Insertion d'une avance sans couture**

Sélectionner la fonction d'entraînement du saut <sup>1</sup> sur l'écran standard. Déplacer la position de l'aiguille sur  $\bullet$  sur l'écran de

spécification de la position. Appuyer sur le bouton  $\Box$   $\Theta$ .

On peut constater visuellement l'insertion d'un saut et le mouvement relatif de la position de l'aiguille.

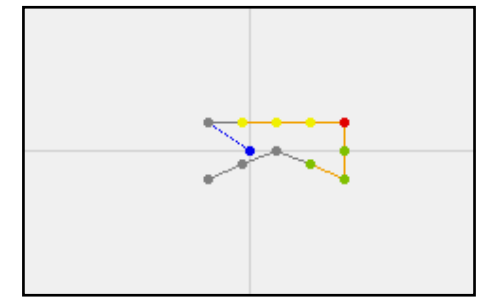

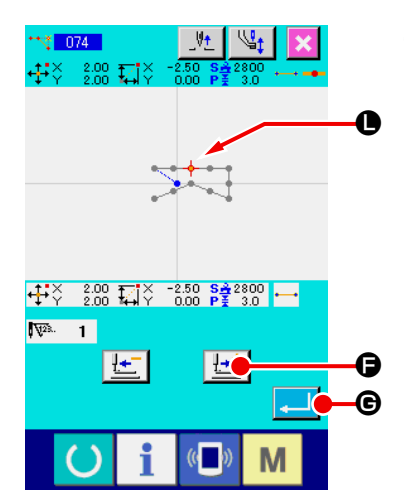

## ③ **Suppression d'un point**

Déplacer la position de l'aiguille jusqu'au point  $\bullet$  sur l'écran standard à l'aide des boutons ENTRAINEMENT AVANT/AR-

RIERE  $\left|\frac{1+t}{1-t}\right|\frac{1}{t-t}$  0.

Sélectionner SUPPRESSION DE POINT ABSOLU (code de fonction 074)  $\frac{1}{\sqrt{1074}}$  sur la liste des codes de fonction pour afficher l'écran de saisie de plage.

Pour supprimer plusieurs points de pénétration de l'aiguille, appuyer sur le bouton ENTRAINEMENT AVANT  $\left| \frac{1+t}{2} \right|$   $\Theta$  pour déplacer la position de l'aiguille et spécifier la section des points à supprimer. Dans notre exemple, spécifier uniquement

le point  $\bigcirc$ , puis appuyer sur le bouton ENTREE  $\bigcirc$ 

La suppression du point  $\bigcirc$  est confirmée comme sur la figure ci-dessous.

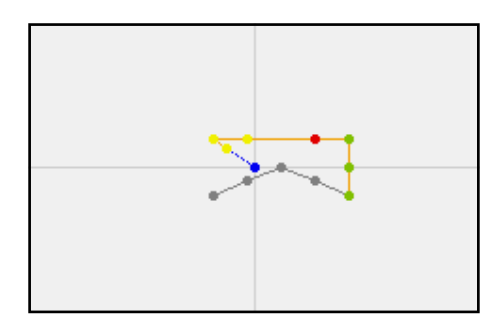

## ④ **Ajout d'un point**

 $\mathbf{G}$ 

Déplacer la position de l'aiguille jusqu'au point  $\bigoplus$  sur l'écran standard à l'aide des boutons ENTRAINEMENT AVANT/

ARRIERE  $\left|\frac{1+t}{1-t}\right|$   $\left|\frac{1}{t-t}\right|$  o et sélectionner AJOUT DE POINT

ABSOLU (code de fonction 076) .

Déplacer la position de l'aiguille jusqu'au point d'ajout  $\bullet$  sur l'écran de saisie de position à l'aide des touches DEPLACE-

MENT  $\leftarrow \rightarrow \bullet$ , puis appuyer sur le bouton ENTREE

吐  $\mathbf \Theta$  $\mathbf 0$  $\overline{\mathbf{t}^{\mathbf{t}\times-\frac{2.00}{3.50}}\,\mathbf{t}^{\mathbf{t}\times}_{\mathbf{t}\times\mathbf{t}}}$  $2.50$  S<sup>2</sup> $2.800$ <br>1.50 P<sup>2</sup><sub>2</sub> 3.0  $\boldsymbol{\mathsf{K}}$ 不  $\overline{\mathbf{z}}$  $\overline{\leftarrow}$ →  $\boldsymbol{0}$ ĸ ÿ  $\boldsymbol{\Omega}$ d. M

Le point de pénétration de l'aiguille est ajouté comme sur la figure ci-dessous.

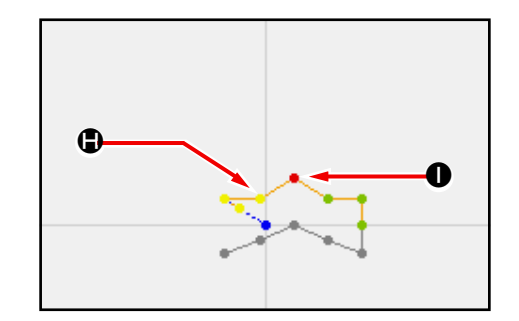

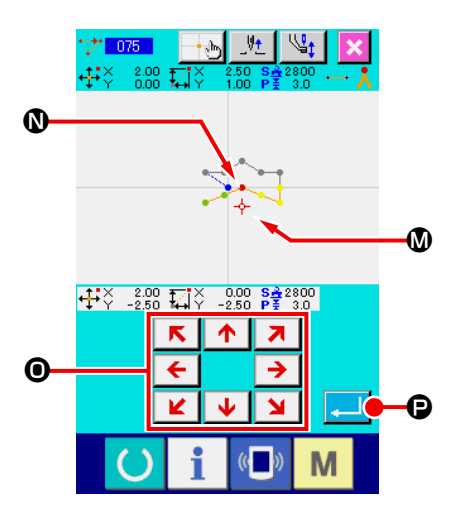

## ⑤ **Déplacement d'un point**

Déplacer la position de l'aiguille jusqu'au point  $\bullet$  sur l'écran standard à l'aide des boutons ENTRAINEMENT AVANT/AR-

RIERE  $\left|\frac{1+t}{1-t}\right| \otimes$  et sélectionner DEPLACEMENT DE

**POINT ABSOLU** (code de fonction 075)  $\frac{1}{2}$  075

Déplacer la position de l'aiguille jusqu'au point  $\Phi$  sur l'écran de saisie de position à l'aide des touches DEPLACEMENT  $|\mathbf{K}|$  $\begin{array}{c|c|c|c|c} \hline \bullet & \bullet & \bullet \end{array}$ 

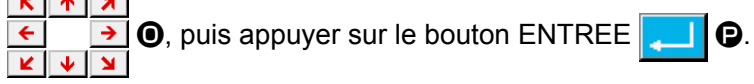

Le point de pénétration de l'aiguille se déplace comme sur la figure ci-dessous.

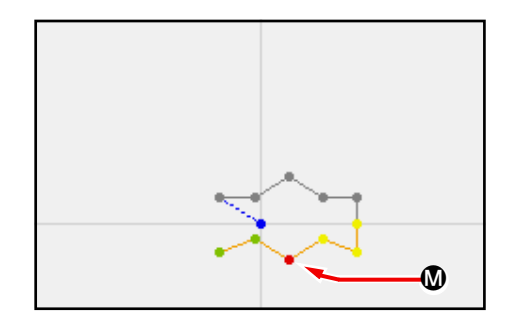

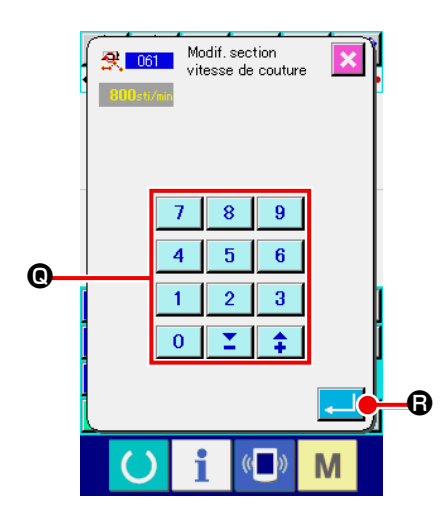

## ⑥ **Changement de vitesse**

Après avoir déplacé la position de l'aiguille jusqu'au point <sup>8</sup> sur l'écran standard, sélectionner CHANGEMENT DE SEC-TION DE VITESSE DE COUTURE (code de fonction 061) **. 3、061** 

Saisir la nouvelle vitesse (800 pts/mn dans notre exemple) sur l'écran de saisie de la valeur de réglage à l'aide des touches

du pavé numérique  $\begin{vmatrix} 0 & a & b \end{vmatrix}$   $\begin{vmatrix} a & b \end{vmatrix}$   $\begin{vmatrix} 0 & b \end{vmatrix}$ , puis appuyer sur le bou-

ton ENTREE  $\Box$   $\Box$ 

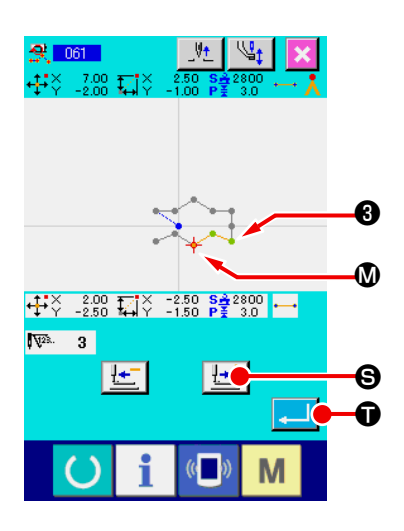

Appuyer sur le bouton ENTRAINEMENT AVANT  $\mathbb{R}^+$   $\Theta$  sur

l'écran de saisie de position et déplacer la position de l'aiguille jusqu'à la section  $\mathbf 1$  où l'on désire changer la vitesse.

Lorsqu'on appuie sur le bouton ENTREE  $\Box$   $\Box$   $\Box$ , la vitesse de la section spécifiée change et l'écran standard réapparaît.

## <span id="page-25-0"></span>**3-4. Enregistrement de configuration**

La configuration créée est enregistrée sur le support d'enregistrement.

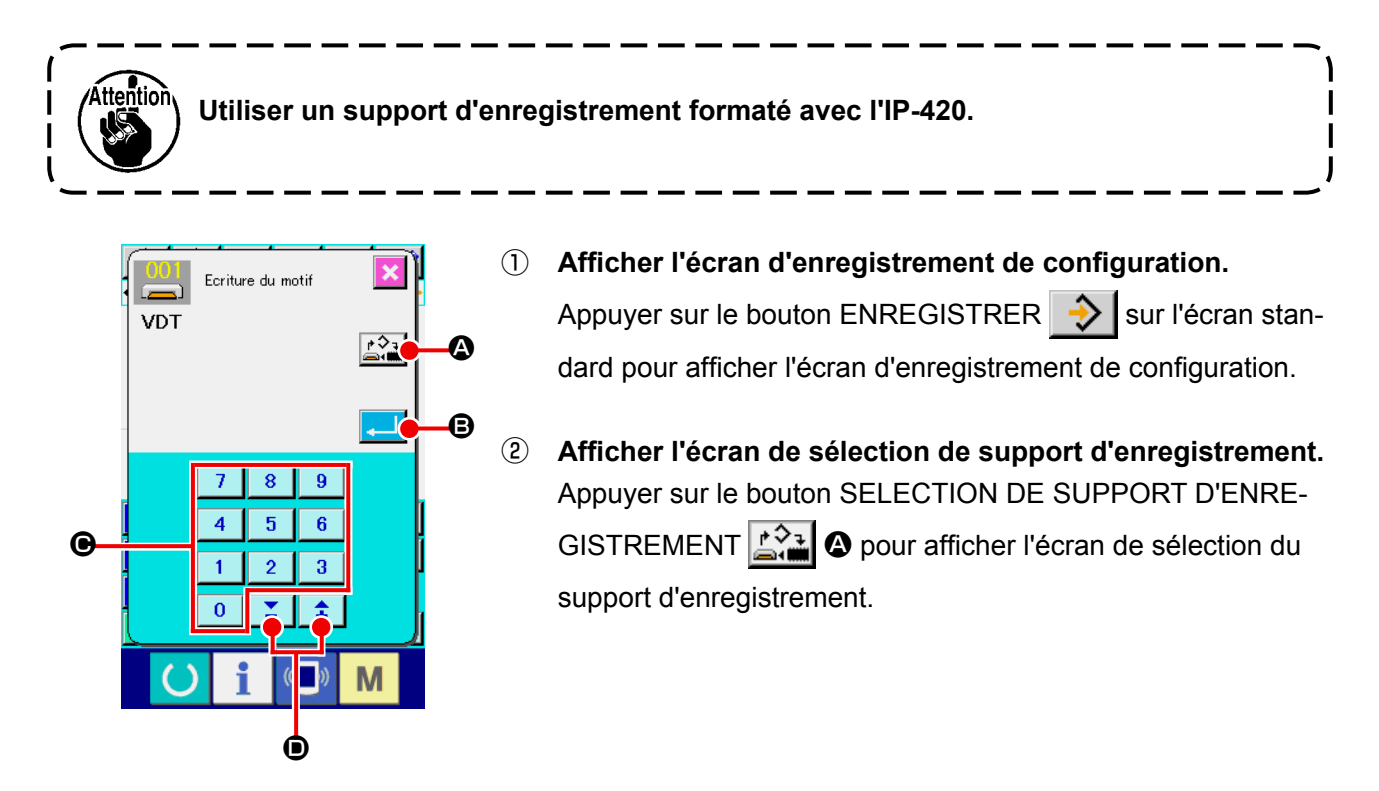

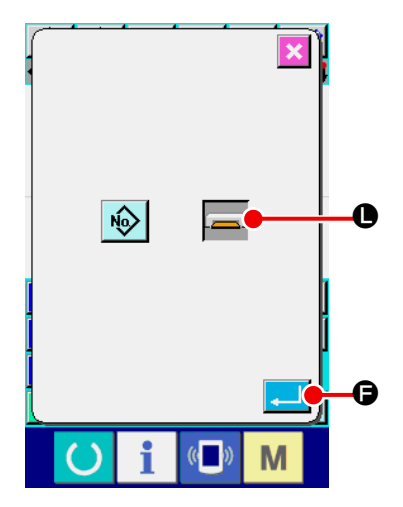

③ **Sélectionner le support d'enregistrement.** Sélectionner le support d'enregistrement. Sélectionner le SUPPORT D'ENREGISTREMENT **D** sur cet écran. Le support d'enregistrement sélectionné change de couleur . Après avoir sélectionné le support d'enregistrement, appuyer sur le bouton  $ENTER$   $\Box$   $\Theta$  pour revenir à l'écran d'enregistrement de configuration.

## ④ **Sélectionner le numéro de configuration.**

Appuyer sur les touches du pavé numérique à C ou sur les touches + et -  $\left| \frac{1}{2} \right|$   $\left| \frac{1}{2} \right|$   $\Theta$  sur l'écran d'enregistrement de configuration pour spécifier le numéro de configuration suivant à ouvrir.

## ⑤ **Enregistrer la configuration.**

Lorsqu'on appuie sur le bouton ENTREE  $\Box$   $\Box$   $\Box$  l'enregistrement sur le support d'enregistrement commence. A la fin de l'enregistrement, l'écran standard réapparaît.

Si une configuration a déjà été enregistrée sur le numéro de configuration de destination spécifié, l'écran de confirmation d'écrasement s'affiche. Lorsqu'on appuie sur le bouton EN-

TREE, **. l**, l'enregistrement commence.

## <span id="page-26-0"></span>**3-5. Lecture de configuration**

Cette fonction permet de lire les données de configuration enregistrées sur le support d'enregistrement.

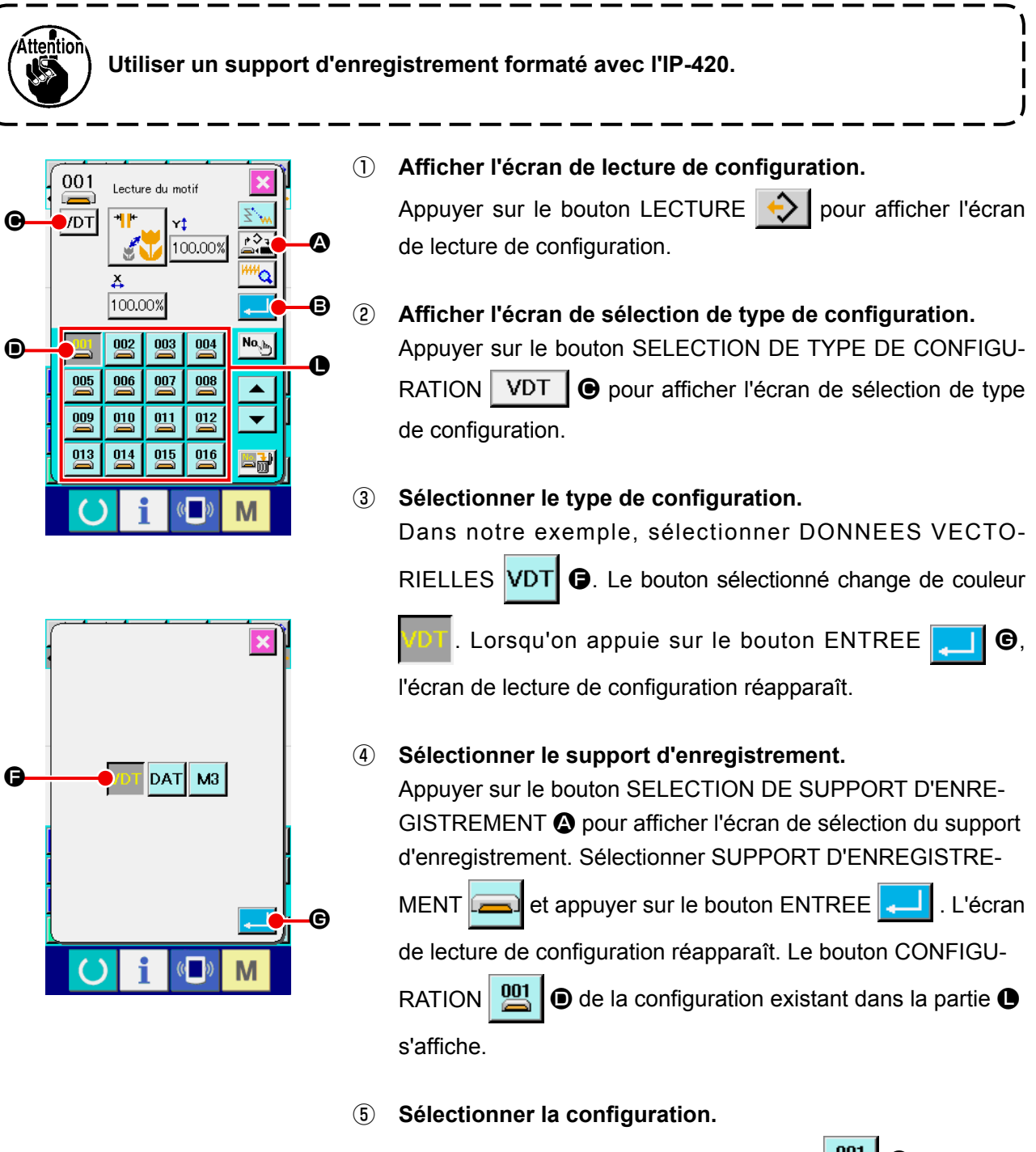

Appuyer sur le bouton CONFIGURATION  $\boxed{00}$  **O** correspondant au numéro de configuration que l'on désire lire. Le bouton de configuration sélectionné change de couleur

## ⑥ **Lire la configuration.**

Lorsqu'on appuie sur le bouton ENTREE  $\Box$   $\Box$   $\Box$  la lecture de la configuration commence. A la fin de la lecture de la configuration, l'écran standard réapparaît.

# <span id="page-27-0"></span>**4. SAISIE D'UNE CONFIGURATION**

## **4-1. Couture ordinaire**

## **(1) Avance sans couture (020)**

Cette fonction permet de déplacer le presseur sur la position spécifiée sans actionner la machine.

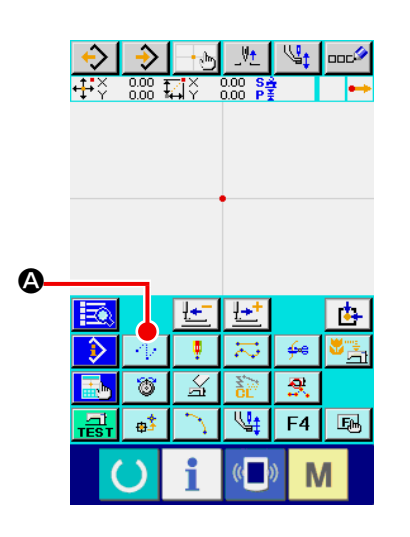

① **Afficher l'écran de saisie d'avance sans couture.** Lorsqu'on appuie sur le bouton AVANCE SANS COUTURE 47 A sur l'écran standard ou que l'on sélectionne et exécute la fonction AVANCE SANS COUTURE (code de fonction 020)  $\frac{1}{\sqrt{2}}$  020 sur l'écran de liste des codes, l'écran de saisie d'avance sans couture s'affiche.

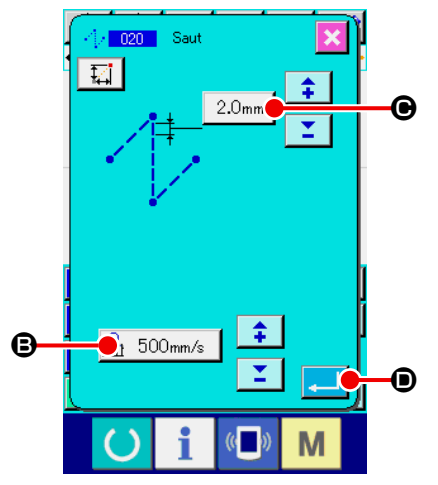

## ② **Spécifier l'avance sans couture.**

Sur l'écran de réglage de l'avance sans couture, la valeur de réglage de la vitesse d'avance sans couture actuelle s'affiche sur le bouton REGLAGE D'AVANCE SANS COUTURE

 $\mathbb{R}$  500mm/s  $\mathbf{0}$ .

La valeur actuelle de l'avance sans couture s'affiche sur le bouton PAS D'AVANCE SANS COUTURE  $\sqrt{3.0_{\text{mm}}}\cdot\vec{Q}$ .

Après la saisie ou si aucune modification n'est nécessaire, appuyer sur le bouton ENTREE **C.** C. L'écran de saisie des coordonnées s'affiche.

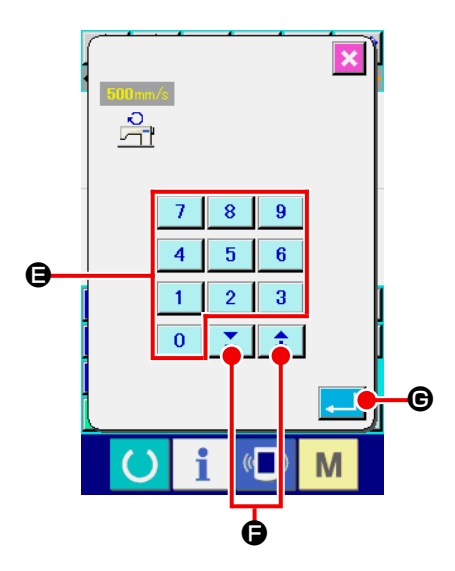

## ③ **Spécifier la vitesse d'avance sans couture.**

Spécifier la vitesse d'avance sans couture en saisissant direc-

tement la valeur avec les touches du pavé numérique  $\begin{array}{|c|c|}\n0 & a\n\end{array}$ 

 $\overline{9}$ E ou en augmentant/diminuant la valeur avec la touche

+ ou -  $\hat{I}$   $\hat{I}$   $\hat{I}$   $\hat{I}$   $\hat{I}$   $\hat{I}$  sur l'écran de saisie de vitesse d'avance sans couture.

Lorsqu'on appuie sur le bouton ENTREE  $\Box$   $\Theta$  la valeur saisie est validée et l'écran de saisie d'avance sans couture réapparaît.

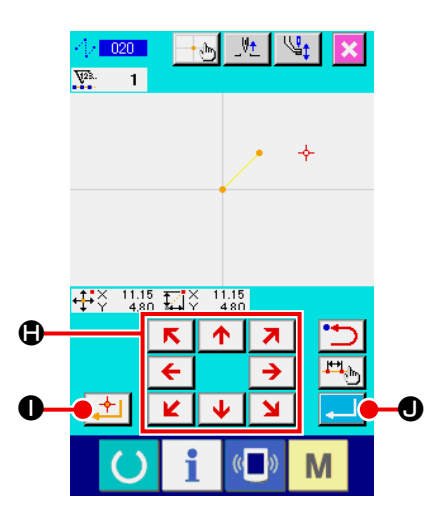

### ④ **Déplacer la position de l'aiguille.**

Appuyer sur l'une des touches DEPLACEMENT  $\boxed{\leftarrow}$   $\boxed{\rightarrow}$   $\boxed{\bullet}$ 

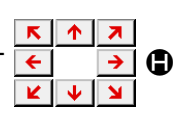

sur l'écran de saisie des coordonnées pour déplacer la position de l'aiguille dans la direction spécifiée. Tant que l'onappuie sur une touche DEPLACEMENT, la position de l'aiguille se déplace continuellement.

## ⑤ **Saisir les coordonnées.**

Lorsque la position de l'aiguille atteint le point spécifié et que l'on appuie sur le bouton POINT PRINCIPAL **| 1** 0, la position est saisie comme un point de forme (point de passage).

## ⑥ **Valider la saisie de l'avance sans couture.**

Lorsqu'on appuie sur le bouton ENTREE **J**, **I**, les données spécifiées sont validées et l'écran standard réapparaît.

Il est également possible d'effectuer la saisie en répétant les opérations des étapes ④ et ⑤ .

## <span id="page-29-0"></span>**(2) Couture ordinaire linéaire (023)**

Lorsqu'on spécifie un point, la ligne droite reliant ce point et la position de l'aiguille est retenue comme longueur des points spécifiée.

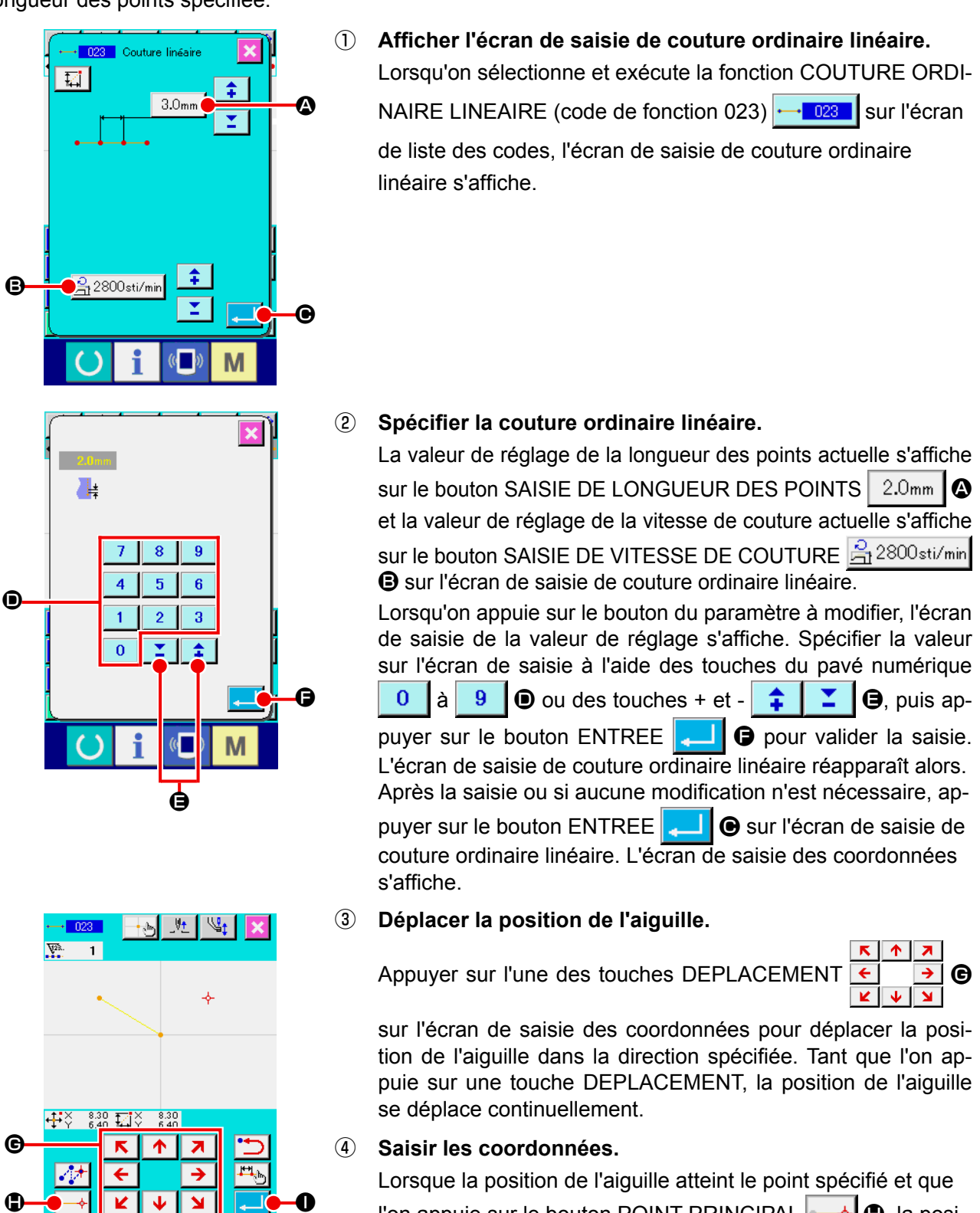

l'on appuie sur le bouton POINT PRINCIPAL  $\left| \longrightarrow \right| \bigoplus$ , la position est saisie comme un point de forme (point de passage).

#### ⑤ **Valider la saisie de couture ordinaire linéaire.**

Lorsqu'on appuie sur le bouton  $ENTER$ .  $\blacksquare$   $\blacksquare$ nées spécifiées sont validées et l'écran standard réapparaît.

Il est également possible d'effectuer la saisie en répétant les opérations des étapes ③ et ④ .

M

## <span id="page-30-0"></span>**(3) Couture ordinaire spline (024)**

La couture ordinaire spline permet de saisir facilement une courbe régulière.

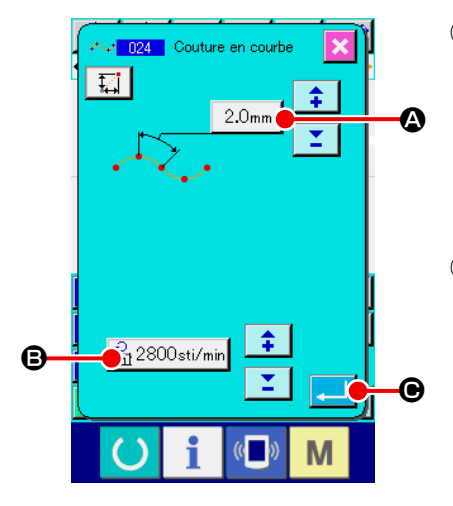

## ① **Afficher l'écran de saisie de couture ordinaire spline.**

Lorsqu'on sélectionne et exécute la fonction COUTURE OR-DINAIRE SPLINE (code de fonction 024)  $\sim$  024  $\,$  sur l'écran de liste des codes, l'écran de saisie de couture ordinaire spline s'affiche.

#### ② **Spécifier la couture ordinaire spline.**

La valeur de réglage de la longueur des points actuelle s'affiche sur le bouton SAISIE DE LONGUEUR DES POINTS

 $2.0$ mm  $\mathbf{\odot}$  et la valeur de réglage de la vitesse de couture actuelle s'affiche sur le bouton SAISIE DE VITESSE DE COU-

TURE  $\mathbb{B}_1$  2800 sti/min  $\Theta$  sur l'écran de saisie de couture ordinaire spline.

Lorsqu'on appuie sur le bouton du paramètre à modifier, l'écran de saisie de la valeur de réglage s'affiche. La procédure de saisie de la longueur des points et de la vitesse de couture est la même que pour la couture ordinaire linéaire. Après la saisie ou si aucune modification n'est nécessaire, ap-

puyer sur le bouton ENTREE **Q.** D. L'écran de saisie des coordonnées s'affiche.

#### ③ **Déplacer la position de l'aiguille.**

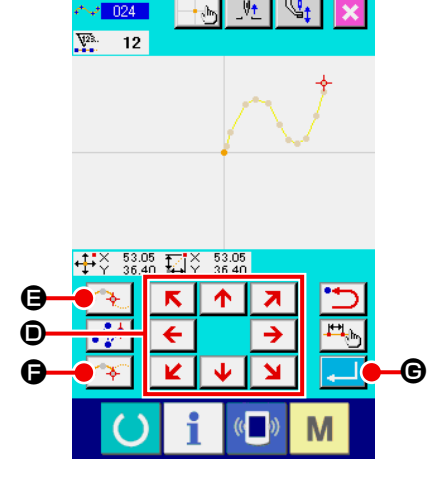

Appuyer sur l'une des touches DEPLACEMENT  $\leftarrow$   $\rightarrow$   $\odot$ 

sur l'écran de saisie des coordonnées pour déplacer la position de l'aiguille dans la direction spécifiée.

## ④ **Saisir les coordonnées.**

Lorsque la position de l'aiguille atteint le point spécifié et que l'on appuie sur le bouton POINT DE PASSAGE  $\left[\begin{array}{cc} \downarrow \end{array}\right]$   $\left[\begin{array}{cc} \bullet \end{array}\right]$  la position est saisie comme un point de forme (point de passage). Si l'on appuie sur le bouton POINT PRINCIPAL  $\Theta$ , la position est saisie comme un point d'interruption. Pour plus d'informations sur le point d'interruption, voir **«4-10. Point d'interruption (couture spline et couture ordinaire)» p.58**.

⑤ **Valider la saisie de couture ordinaire spline.** 

Lorsqu'on appuie sur le bouton ENTREE  $\Box$   $\Box$   $\Box$  es données spécifiées sont validées et l'écran standard réapparaît. Il n'est pas nécessaire d'appuyer sur le bouton POINT PRINCI-PAL pour le dernière point.

Il est également possible d'effectuer la saisie en répétant les opérations des étapes ③ et ④ .

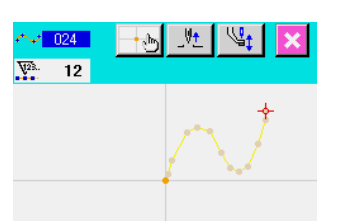

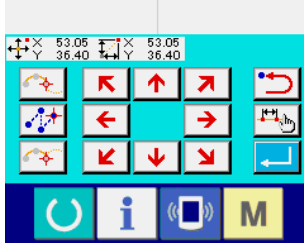

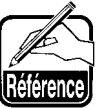

- **1. Pour obtenir des courbes régulières pour la couture ordinaire spline, choisir les points de saisie comme il est indiqué ci-dessous.**
	- **1) Sélectionner les sommets de la courbe à saisir comme points de saisie. (** ❺ **et** ❾ **)**
	- **2) En prenant les points sélectionnés à l'étape 1) comme centre, sélectionner des points situés un peu avant et un peu après eux. (** ❹ **,** ❻ **,** ❽ **et )**
	- **3) Sélectionner ensuite comme points de saisie le centre des sections ayant un léger renflement.** ( $\mathbf{\Theta}$ ,  $\mathbf{\Theta}$  et  $\mathbf{\Phi}$ )
	- **4) Sélectionner comme points de saisie des points près des deux extrémités et le dernier point. ( @, @ et**  $\circledR$ **)**

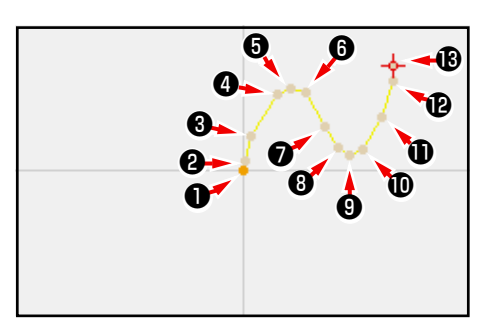

 **Saisir les points de saisie sélectionnés aux étapes ci-dessus dans l'ordre. Prêter également attention à ce qui suit :**

- **• Utiliser un nombre important de points de saisie lorsque la courbe est prononcée et un nombre plus faible lorsqu'elle est douce.**
- **• Utiliser au moins 3 points de saisie par courbe.**
- **2. Une ellipse peut être saisie à l'aide de la couture ordinaire spline.**
	- **1) Prendre la jonction de la courbe sur la partie douce de la courbe.**
	- **2) Prendre des points de saisie aussi symétriques que possibles.**

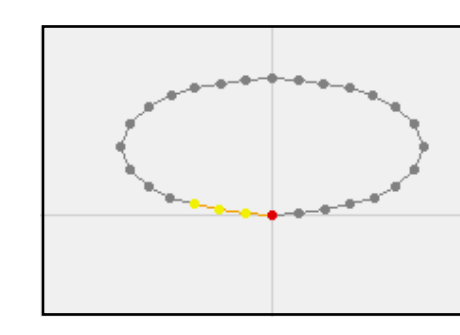

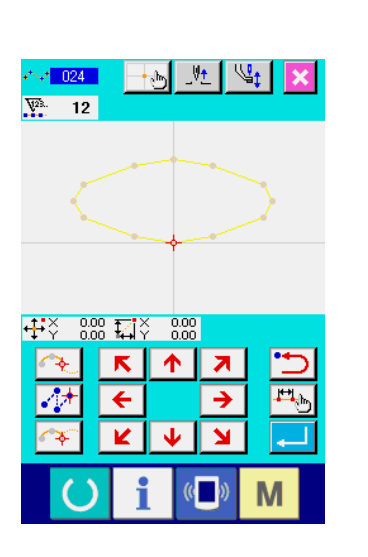

## <span id="page-32-0"></span>**(4) Couture ordinaire en arc de cercle (025)**

Lorsque deux points sont spécifiés, l'arc de cercle reliant ces points et la position de l'aiguille est retenu comme longueur des points spécifiée. La couture s'effectue dans l'ordre de saisie des points spécifiés et peut être dans le sens des aiguilles d'une montre ou dans le sens inverse des aiguilles d'une montre.

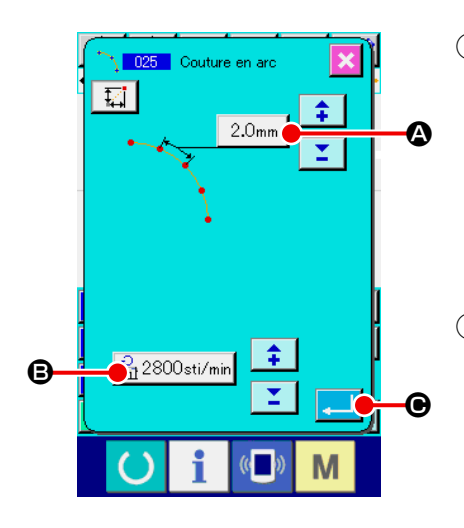

## ① **Afficher l'écran de saisie de couture ordinaire en arc de cercle.**

Lorsqu'on sélectionne et exécute la fonction COUTURE ORDI-NAIRE EN ARC DE CERCLE (code de fonction 025) sur l'écran de liste des codes, l'écran de saisie de couture ordinaire en arc de cercle s'affiche.

②  **Procéder à la saisie de couture ordinaire en arc de cercle.** La valeur de réglage de la longueur des points actuelle s'affiche sur le bouton SAISIE DE LONGUEUR DES POINTS  $2.0$ mm  $\Box$  et la valeur de réglage de la vitesse de couture actuelle s'affiche sur le bouton SAISIE DE VITESSE DE COU-TURE  $\mathbb{B}$  2800sti/min  $\mathbf{\Theta}$  sur l'écran de saisie de couture ordinaire en arc de cercle.

Lorsqu'on appuie sur le bouton du paramètre à modifier, l'écran de saisie de la valeur de réglage s'affiche. La procédure de saisie de la longueur des points et de la vitesse de couture est la même que pour la couture ordinaire linéaire.

Après la saisie ou si aucune modification n'est nécessaire, appuyer sur le bouton ENTREE **C.** C. L'écran de saisie des coordonnées s'affiche.

## ③  **Déplacer la position de l'aiguille.**

Appuyer sur une touche DEPLACEMENT  $\leftarrow$   $\rightarrow$   $\bullet$  sur

l'écran de saisie des coordonnées pour déplacer la position de l'aiguille dans la direction spécifiée.

#### ④  **Saisir les coordonnées.**

Lorsque la position de l'aiguille atteint le point spécifié et que l'on appuie sur le bouton POINT PRINCIPAL  $\left|\bigstar\right|$   $\left|\bigcirc\right|$ , la position est saisie comme un point de forme.

Répéter les opérations des étapes ③ et ④ pour saisir les deux points. Le nombre de points à saisir est de deux. Il n'est pas possible de saisir plus de 3 points.

⑤ **Valider la saisie de couture ordinaire en arc de cercle.**

Lorsqu'on appuie sur le bouton ENTREE  $\Box$   $\Box$  es données spécifiées sont validées et l'écran standard réapparaît. Il n'est pas nécessaire d'appuyer sur le bouton POINT PRINCI-PAL pour le dernière point.

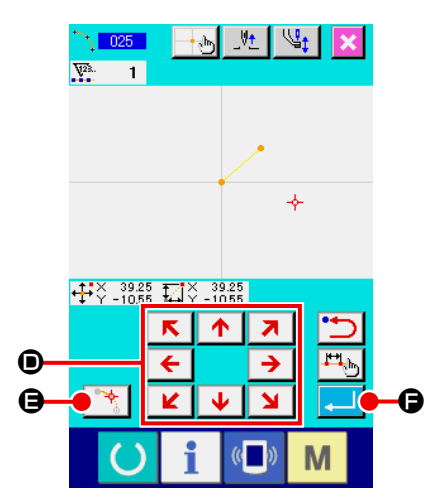

## <span id="page-33-0"></span>**(5) Couture ordinaire en cercle (026)**

Lorsqu'on spécifie deux points, le cercle reliant ces points et la position de l'aiguille est retenu comme longueur des points spécifiée. La couture s'effectue dans l'ordre de saisie des points spécifiés et peut être dans le sens des aiguilles d'une montre ou dans le sens inverse des aiguilles d'une montre.

naire en cercle s'affiche.

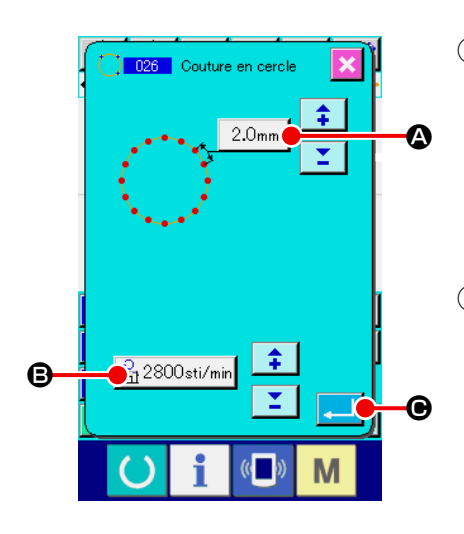

- ① **Afficher l'écran de saisie de couture ordinaire en cercle.** Lorsqu'on sélectionne et exécute la fonction COUTURE OR-DINAIRE EN CERCLE (code de fonction 026)  $\sqrt{26}$  sur l'écran de liste des codes, l'écran de saisie de couture ordi-
- ② **Procéder à la saisie de couture ordinaire en cercle.** La valeur de réglage de la longueur des points actuelle s'affiche sur le bouton SAISIE DE LONGUEUR DES POINTS

 $2.0<sub>mm</sub>$ A et la valeur de réglage de la vitesse de couture actuelle s'affiche sur le bouton SAISIE DE VITESSE DE COU-

TURE  $\mathbb{B}_1$  2800sti/min  $\Theta$  sur l'écran de saisie de couture ordinaire en cercle.

Lorsqu'on appuie sur le bouton du paramètre à modifier, l'écran de saisie de la valeur de réglage s'affiche. La procédure de saisie de la longueur des points et de la vitesse de couture est la même que pour la couture ordinaire linéaire. Après la saisie ou si aucune modification n'est nécessaire, ap-

puyer sur le bouton ENTREE **C.** G. L'écran de saisie des coordonnées s'affiche.

#### ③ **Déplacer la position de l'aiguille.**

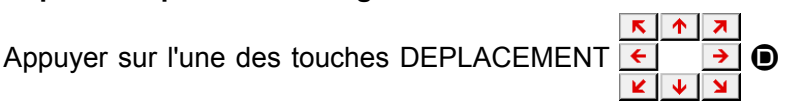

sur l'écran de saisie des coordonnées pour déplacer la position de l'aiguille dans la direction spécifiée.

## ④ **Saisir la position.**

Lorsque la position de l'aiguille atteint le point spécifié et que l'on appuie sur le bouton POINT PRINCIPAL  $\left|\begin{matrix} \bullet \\ \bullet \end{matrix}\right|$   $\Theta$ , la position est saisie comme un point de forme.

Répéter les opérations des étapes ③ et ④ pour saisir les deux points. Le nombre de points à saisir est de deux. Il n'est pas possible de saisir plus de 3 points.

#### ⑤ **Valider la saisie de couture ordinaire en cercle.**

Lorsqu'on appuie sur le bouton ENTREE  $\Box$   $\Box$  es données spécifiées sont validées et l'écran standard réapparaît. Il n'est pas nécessaire d'appuyer sur le bouton POINT PRINCI-PAL pour le dernière point.

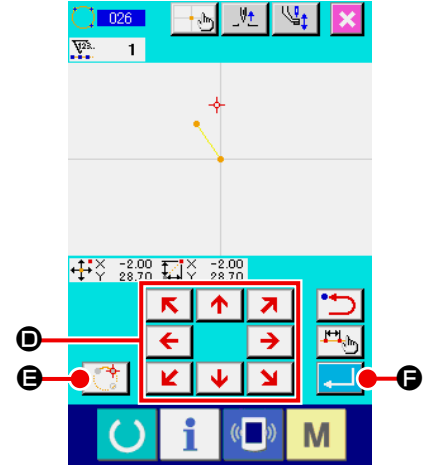

## <span id="page-34-0"></span>**(6) Couture ponctuelle (021)**

Cette fonction permet de saisir directement les points de pénétration de l'aiguille point par point.

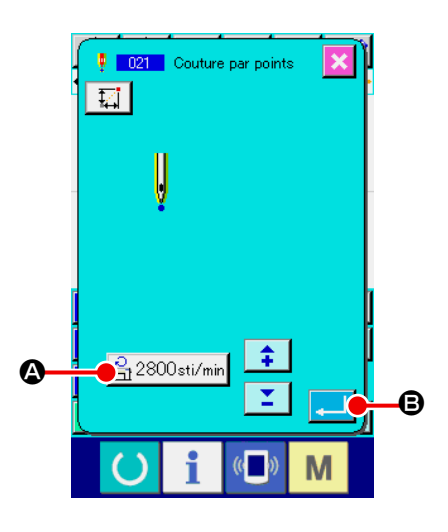

#### ① **Afficher l'écran de saisie de couture ponctuelle.**

Appuyer sur le bouton COUTURE PONCTUELLE  $\begin{array}{|c|c|c|}\n\hline \end{array}$  sur l'écran standard ou sélectionner et exécuter la fonction COU-TURE PONCTUELLE (code de fonction 021) | **P** 021 | sur l'écran de liste des codes. L'écran de saisie de couture ponctuelle s'affiche alors.

#### ② **Procéder à la saisie de couture ponctuelle.**

La valeur de réglage de vitesse de couture actuelle s'affiche sur le bouton SAISIE DE VITESSE DE COUTURE  $\mathbb{B}_1$ 2800sti/min  $\Theta$  sur l'écran de saisie de couture ponctuelle. Lorsqu'on appuie sur le bouton SAISIE DE VITESSE DE COUTURE, l'écran de saisie de vitesse de couture s'affiche. La procédure de saisie de la vitesse de couture est la même que pour la couture ordinaire linéaire.

Après la saisie ou si aucune modification n'est nécessaire, appuyer sur le bouton ENTREE **Q.** C. L'écran de saisie des coordonnées s'affiche.

#### ③ **Déplacer la position de l'aiguille.**

Appuyer sur l'une des touches DEPLACEMENT  $\overline{\leftarrow}$   $\rightarrow$   $\bullet$ 

sur l'écran de saisie des coordonnées pour déplacer la position de l'aiguille dans la direction spécifiée.

#### ④ **Saisir les coordonnées.**

Lorsque la position de l'aiguille atteint le point spécifié et que l'on appuie sur le bouton POINT PRINCIPAL  $\Box$   $\Box$   $\Box$   $\Box$  a position est saisie comme un point de forme.

Il est également possible d'effectuer la saisie en répétant les opérations des étapes ③ et ④ .

⑤ **Valider la saisie de couture ponctuelle.**

Lorsqu'on appuie sur le bouton ENTREE  $\Box$   $\Box$   $\Box$   $\Box$ nées spécifiées sont validées et l'écran standard réapparaît. Il n'est pas nécessaire d'appuyer sur le bouton POINT PRINCI-PAL pour le dernière point.

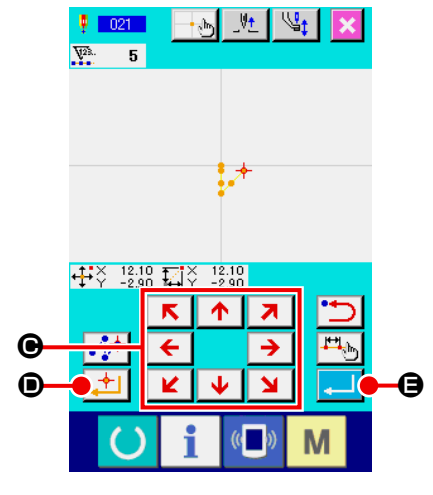

## <span id="page-35-0"></span>**(7) Couture ordinaire (022)**

Cette fonction permet de saisir une couture ordinaire linéaire et une couture ordinaire spline.

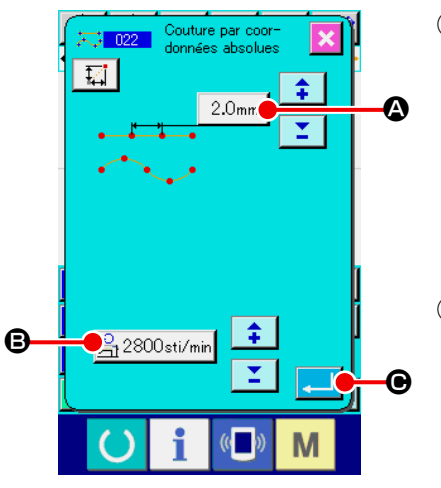

① **Afficher l'écran de saisie de couture ordinaire.**

Appuyer sur le bouton COUTURE ORDINAIRE  $\left|\right|$  sur l'écran standard ou sélectionner et exécuter la fonction COU-TURE ORDINAIRE (code de fonction 022)  $\frac{1}{\sqrt{2}}$  022 | sur l'écran de liste des codes. L'écran de saisie de couture ordinaire s'affiche alors.

#### ② **Procéder à la saisie de couture ordinaire.**

La longueur des points peut être spécifiée à l'aide du bouton SAISIE DE LONGUEUR DES POINTS  $\sqrt{2.0}$ mm  $\sqrt{2}$  et la vitesse de couture à l'aide du bouton SAISIE DE VITESSE DE COUTURE  $\frac{1}{\sqrt{2}}$  2800sti/min  $\Theta$  sur l'écran de saisie de couture ordinaire.

Lorsqu'on appuie sur le bouton du paramètre à modifier, l'écran de saisie de la valeur de réglage s'affiche. La procédure de saisie de la longueur des points et de la vitesse de couture est la même que pour la couture ordinaire linéaire.

Lorsqu'on appuie alors sur le bouton ENTREE  $\Box$   $\Theta$ , l'écran de saisie des coordonnées s'affiche.

#### ③ **Spécifier la position.**

Appuyer sur une touche DEPLACEMENT  $\leftarrow$   $\rightarrow$   $\bullet$  sur l'écran de saisie des coordonnées pour déplacer la position de l'aiguille dans la direction spécifiée. Lorsqu'on appuie sur le bouton POINT PRINCIPAL  $\left[\begin{matrix} \frac{1}{2} \\ 0 \end{matrix}\right]$  o, un point de forme de couture ordinaire linéaire est saisi. Lorsqu'on appuie sur le bouton POINT DE PASSAGE  $\left| \cdot \right|$   $\Theta$ , un point de forme de couture ordinaire spline est saisi.

(Voir **«4-10. Point d'interruption (couture spline et couture ordinaire)» p.58**.)

#### ④ **Valider la saisie de couture ordinaire.**

Lorsqu'on appuie sur le bouton ENTREE  $\Box$   $\Theta$ , les données spécifiées sont validées et l'écran standard réapparaît. Par exemple, lorsque les points  $\bigcirc$ ,  $\bigcirc$  et  $\bigcirc$  sont saisis avec le bouton POINT PRINCIPAL et que le point ❷ est saisi avec le bouton POINT DE PASSAGE, une configuration telle que sur la figure ci-dessous est créée.

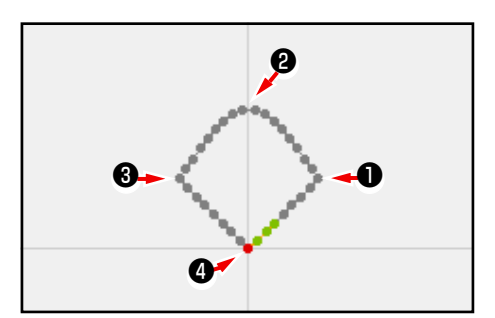

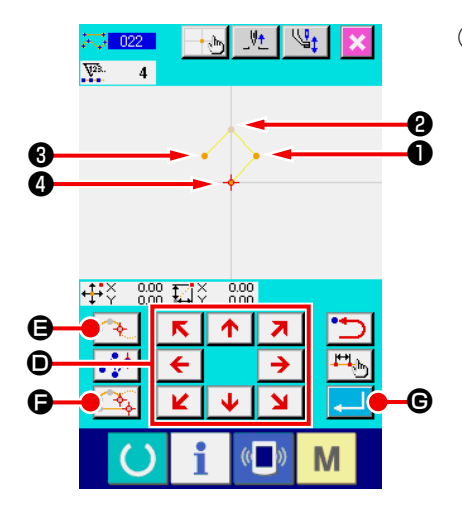
## **4-2. Couture zigzag (030 à 033)**

Cette fonction permet de saisir les points de pénétration de l'aiguille pour une couture zigzag transversale par rapport à la ligne de référence de saisie. Elle s'avère utile pour la saisie d'une couture zigzag d'écussons ou autres.

Les 4 types de couture zigzag ci-dessous sont disponibles.

- Couture zigzag linéaire (code de fonction 030)
- Couture zigzag spline (code de fonction 031)
- Couture zigzag en arc de cercle (code de fonction 032)
- Couture zigzag en cercle (code de fonction 033)

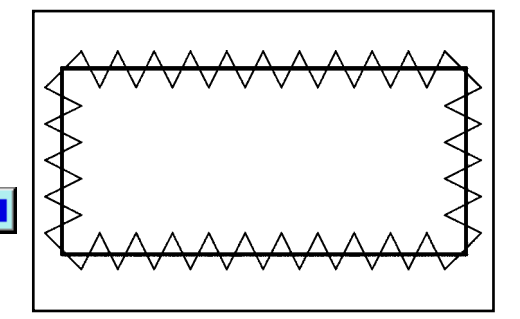

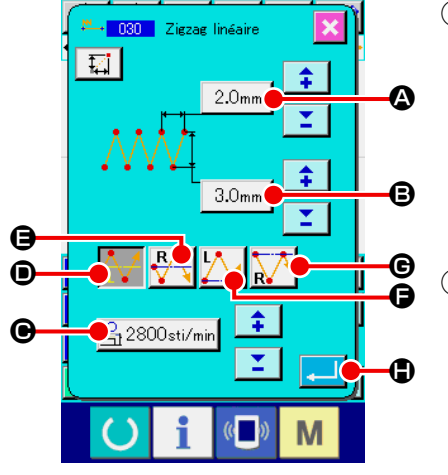

#### ① **Afficher l'écran de saisie de couture zigzag linéaire.**

Lorsqu'on sélectionne et exécute la fonction COUTURE ZIG-ZAG LINEAIRE (code de fonction 030) sur l'écran de liste des codes, l'écran de saisie de couture zigzag linéaire s'affiche.

#### ② **Procéder à la saisie de couture zigzag linéaire.**

La valeur de réglage du pas de zigzag actuel s'affiche sur le bouton SAISIE DE PAS DE ZIGZAG  $\vert$  2.0mm  $\vert$   $\Omega$ , la valeur de réglage de la largeur de zigzag actuelle s'affiche sur le bouton SAISIE DE LARGEUR DE ZIGZAG  $\overline{3.0}$ mm  $\overline{9}$  et la valeur de réglage de la vitesse de couture actuelle s'affiche sur le bouton SAISIE DE VITESSE DE COUTURE  $\mathbb{R}$  2800sti/min  $\Theta$  sur

l'écran de saisie de couture zigzag linéaire.

Lorsqu'on appuie sur le bouton de paramétrage de l'entrée à modifier, l'écran de saisie de valeur paramétrée correspondant s'affiche. La procédure de saisie d'une valeur paramétrée sur l'écran de saisie de l'entrée correspondant est similaire à celle de la couture linéaire ordinaire.

Il est possible de sélectionner la position et la direction de démarrage d'une couture zigzag avec le bouton DIRECTION

DE DEMARRAGE  $\left[\begin{matrix} 1 & 0 \\ 0 & 1 \end{matrix}\right]$   $\left[\begin{matrix} 0 & 1 \\ 0 & 1 \end{matrix}\right]$   $\left[\begin{matrix} 0 & 0 \\ 0 & 1 \end{matrix}\right]$   $\left[\begin{matrix} 1 & 0 \\ 0 & 1 \end{matrix}\right]$ 

bouton affiché en vidéo inversé représente la position actuellement sélectionnée et la direction de démarrage de la couture zigzag.

Après la saisie ou si aucune modification n'est nécessaire, appuyer sur le bouton ENTREE **H. B.** L'écran de saisie des coordonnées s'affiche.

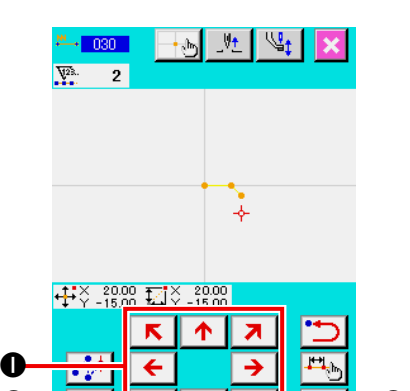

 $\boldsymbol{0}$ 

③ **Déplacer la position de l'aiguille.**

Appuyer sur l'une des touches DEPLACEMENT

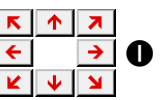

sur l'écran de saisie des coordonnées pour déplacer la position de l'aiguille dans la direction spécifiée.

#### ④ **Saisir les coordonnées.**

Lorsque la position de l'aiguille atteint le point spécifié et que l'on appuie sur le bouton POINT PRINCIPAL  $\left| \leftarrow \right| \bullet$ , la position est saisie comme un point de forme (point de passage).

Il est également possible d'effectuer la saisie en répétant les opérations des étapes ③ et ④ .

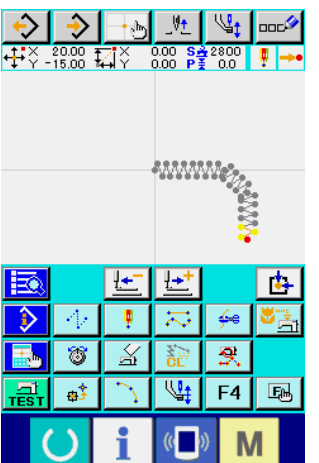

#### ⑤ **Valider la saisie de couture zigzag linéaire.**

Lorsqu'on appuie sur le bouton ENTREE  $\Box$   $\Box$   $\Box$   $\Box$ nées spécifiées sont validées et l'écran standard réapparaît. Il n'est pas nécessaire d'appuyer sur le bouton POINT PRINCI-PAL pour le dernière point.

La procédure de saisie de la couture zigzag pour les autres formes est la même que pour la couture zigzag linéaire.

La procédure de saisie des coordonnées pour les différentes coutures est la même que pour la couture ordinaire.

#### **Liste des méthodes de démarrage d'une couture zigzag**

K

M

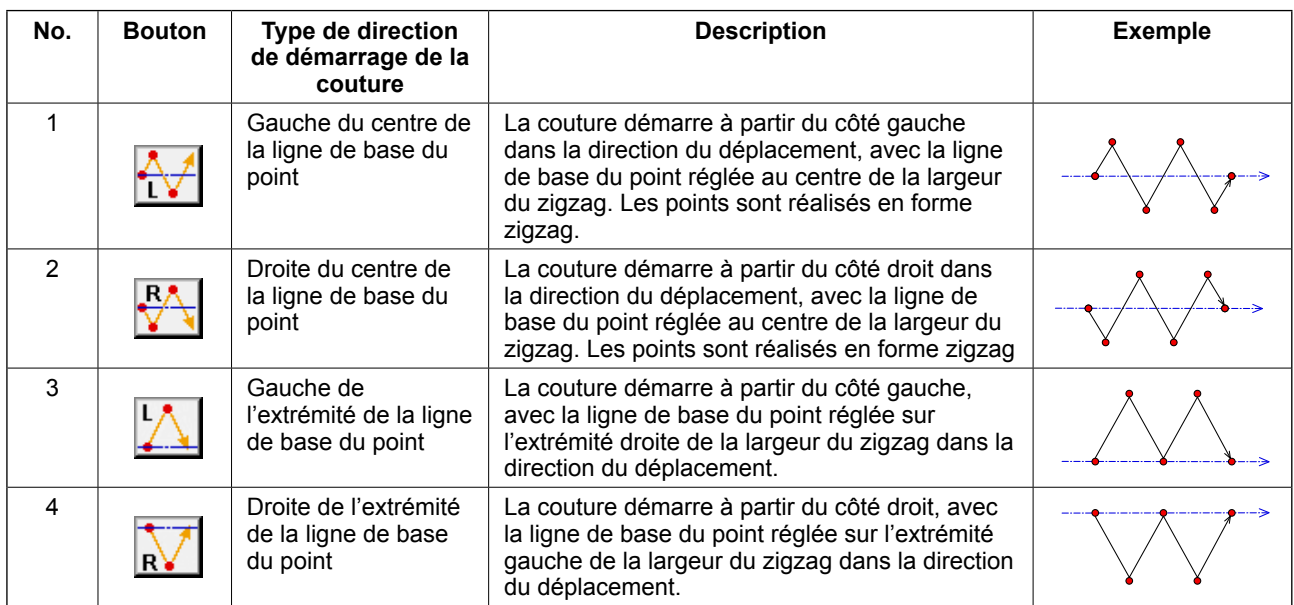

## **4-3. Couture décalée (034 à 037)**

Cette fonction permet de saisir des points de pénétration de l'aiguille séparés d'une distance fixe optionnelle par rapport à la ligne de référence de saisie. Elle est pratique pour la saisie de points de pénétration de l'aiguille prenant pour référence la périphérie d'un petit objet lors de la couture de petits objets. Les 4 types de couture décalée ci-dessous sont disponibles.

néaire s'affiche.

- Couture décalée linéaire (code de fonction 034)  $1 - 034$
- Couture décalée spline (code de fonction 035)
- Couture décalée en arc de cercle (code de fonction 036)  $\frac{1}{2}$  036
- Couture décalée en cercle (code de fonction 037)

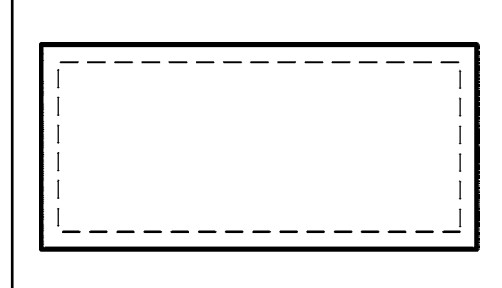

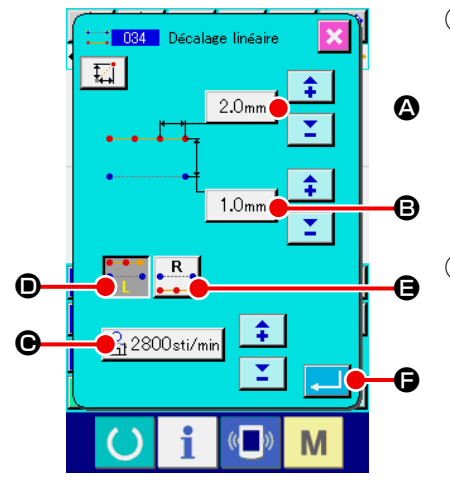

① **Afficher l'écran de saisie de couture décalée linéaire.** Lorsqu'on sélectionne et exécute la fonction COUTURE DE-

CALEE LINEAIRE (code de fonction 034)  $\frac{1}{1}$  034 | sur l'écran de liste des codes, l'écran de saisie de couture décalée li-

#### ② **Procéder à la saisie de couture décalée linéaire.**

La valeur de réglage de la longueur des points actuelle s'affiche sur le bouton SAISIE DE LONGUEUR DES POINTS

 $2.0$ <sub>mm</sub>  $\bigcirc$ , la valeur de réglage de la largeur de décalage actuelle s'affiche sur le bouton SAISIE DE LARGEUR DE DE-

CALAGE |  $1.0$ mm  $\bigcirc$  et la valeur de réglage de la vitesse de couture actuelle s'affiche sur le bouton SAISIE DE VITESSE

DE COUTURE  $\mathbb{R}$  2800sti/min  $\Theta$  sur l'écran de saisie de couture décalée linéaire.

Lorsqu'on appuie sur le bouton du paramètre à modifier, la valeur de réglage s'affiche sur l'écran de saisie. La procédure de saisie pour les différents paramètres de l'écran de saisie est la même que pour la couture ordinaire linéaire.

La direction de la couture décalée peut être spécifiée à l'aide

des boutons DIRECTION DE CREATION D et E.

Le bouton  $\bullet$  ou  $\bullet$   $\bullet$  qui change de couleur indique la direction de création actuellement sélectionnée.

Lorsqu'on appuie sur le bouton DIRECTION DE CREATION

GAUCHE  $\leftarrow$   $\leftarrow$   $\bullet$   $\bullet$  a couture décalée est créée sur le côté gauche par rapport au sens de progression. Lorsqu'on appuie

sur le bouton DIRECTION DE CREATION DROITE  $\left|\mathbf{e}^{\mathbf{R}}\mathbf{e}\right|$   $\left|\mathbf{e}\right|$ la couture décalée est exécutée sur le côté droit par rapport au sens de progression.

Après la saisie ou si aucune modification n'est nécessaire, appuyer sur le bouton ENTREE **F. L. L.** G. L'écran de saisie des coordonnées s'affiche.

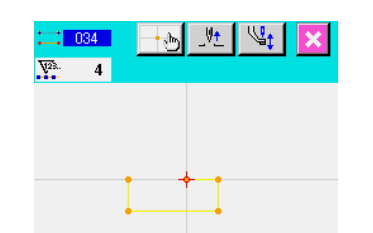

 $\overline{\mathbf{H}}$   $\times$   $\overline{\phantom{a}}$   $\overline{\phantom{a}}$   $0.00$ K z  $\mathbf \Theta$ H  $\bf{0}$ M

❶

❹

❷

❶ **'**

❸

③ **Déplacer la position de l'aiguille.**

Appuyer sur l'une des touches DEPLACEMENT  $\overline{\leftarrow}$   $\rightarrow$   $\Theta$ 

sur l'écran de saisie des coordonnées pour déplacer la position de l'aiguille dans la direction spécifiée.

#### ④ **Saisir les coordonnées.**

Lorsque la position de l'aiguille atteint le point spécifié et que l'on appuie sur le bouton POINT PRINCIPAL  $\left| \longrightarrow \right| \bigoplus$ , la position est saisie comme un point de forme (point de passage).

Il est également possible d'effectuer la saisie en répétant les opérations des étapes ③ et ④ .

#### ⑤ **Valider la saisie de couture décalée linéaire.**

Lorsqu'on appuie sur le bouton ENTREE  $\Box$   $\Box$   $\Box$  les données spécifiées sont validées et l'écran standard réapparaît. Il n'est pas nécessaire d'appuyer sur le bouton POINT PRINCI-PAL pour le dernière point.

La procédure de saisie de la couture décalée pour les autres formes est la même que pour la couture décalée linéaire. La procédure de saisie des coordonnées pour les différentes coutures est la même que pour la couture ordinaire.

> **1. Exécuter la forme représentée sur la figure ci-contre depuis la position** ❶ **et saisir les points dans l'ordre de** ❷→❸→❹→❶ **. La configuration de couture représentée en pointillés est créée.**

**Si l'on ne commence pas depuis le coin** ❶ **du polygone, mais depuis un point sur le côté tel que** ❶ **', une couture décalée nette peut être créée.**

- **2. Saisir une forme constituée par une ligne entre le premier point et le dernier point de la saisie.**
- **3. Dans le cas d'un arc de cercle, si la largeur est supérieure au rayon du cercle, la configuration créée risque d'être différente de la configuration attendue. Faire attention.**

## **4-4. Couture double**

Cette fonction permet de saisir des points de pénétration de l'aiguille séparés d'une distance fixe optionnelle par rapport à la ligne de référence de saisie.

#### **(1) Couture double de même sens (040 à 043)**

Cette fonction permet de créer une couture où les points saisis sont de même sens que ceux de la figure décalée.

Les 4 types de couture double de même sens ci-dessous sont disponibles.

- Couture double de même sens linéaire (code de fonction 040)
- Couture double de même sens spline (code de fonction 041)
- Couture double de même sens en arc de cercle (code de fonction 042)  $\frac{1}{\sqrt{1}}$  042
- Couture double de même sens en cercle (code de fonction 043)

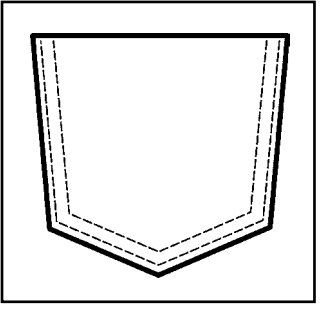

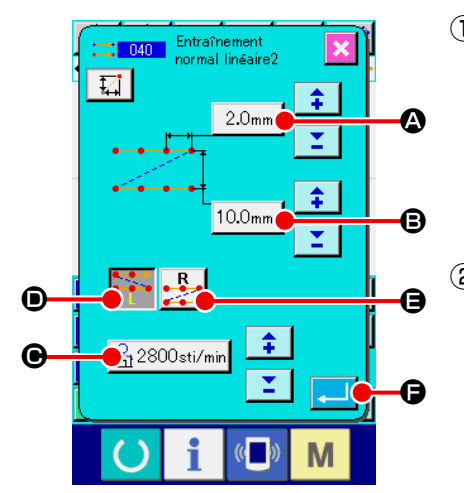

#### ① **Afficher l'écran de saisie de couture double de même sens linéaire.**

Lorsqu'on sélectionne et exécute la fonction COUTURE DOUBLE DE MEME SENS LINEAIRE (code de fonction 040) sur l'écran de liste des codes, l'écran de saisie de  $0.040$ couture double de même sens linéaire s'affiche.

#### ② **Procéder à la saisie de couture double de même sens linéaire.**

La valeur de réglage de la longueur des points actuelle s'affiche sur le bouton SAISIE DE LONGUEUR DES POINTS  $2.0<sub>mm</sub>$  $\bullet$ , la valeur de réglage de la largeur de couture double actuelle s'affiche sur le bouton SAISIE DE LARGEUR DE COUTURE DOUBLE  $10.0$ <sub>mm</sub>  $\bigcirc$  et la valeur de réglage de la vitesse de couture actuelle s'affiche sur le bouton SAISIE DE VITESSE DE COUTURE  $\mathbb{R}$  2800sti/min  $\Theta$  sur l'écran de saisie de couture double de même sens linéaire.

Lorsqu'on appuie sur le bouton du paramètre à modifier, l'écran de saisie de la valeur de réglage s'affiche. La procédure de saisie pour les différents paramètres de l'écran de saisie est la même que pour la couture ordinaire linéaire.

La direction de la couture double peut être spécifiée à l'aide

des boutons DIRECTION DE CREATION  $\cdot \cdot \cdot$  O et

**E.** Le bouton  $\bullet \bullet \bullet$  ou  $\bullet \bullet \bullet$  qui change de couleur indique la direction de création actuellement sélectionnée. Lorsqu'on appuie sur le bouton DIRECTION DE CREATION GAUCHE

D, la couture double est créée sur le côté gauche par rapport au sens de progression. Lorsqu'on appuie sur le bou-

ton DIRECTION DE CREATION DROITE  $\cdot$ .  $\cdot$   $\bullet$   $\bullet$   $\bullet$   $\bullet$  ia couture double est créée sur le côté droit par rapport au sens de progression.

Après la saisie ou si aucune modification n'est nécessaire, appuyer sur le bouton ENTREE **E. G.** L'écran de saisie des coordonnées s'affiche.

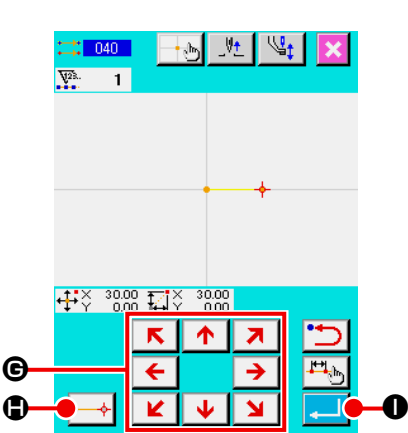

M

③ **Déplacer la position de l'aiguille.**

Appuyer sur l'une des touches DEPLACEMENT  $\boxed{\leftarrow}$   $\rightarrow$   $\boxed{\bullet}$ 

sur l'écran de saisie des coordonnées pour déplacer la position de l'aiguille dans la direction spécifiée.

#### ④ **Saisir les coordonnées.**

Lorsque la position de l'aiguille atteint le point spécifié et que l'on appuie sur le bouton POINT PRINCIPAL  $\left| \longrightarrow \right| \bigoplus$ , la position est saisie comme un point de forme (point de passage).

Il est également possible d'effectuer la saisie en répétant les opérations des étapes ③ et ④ .

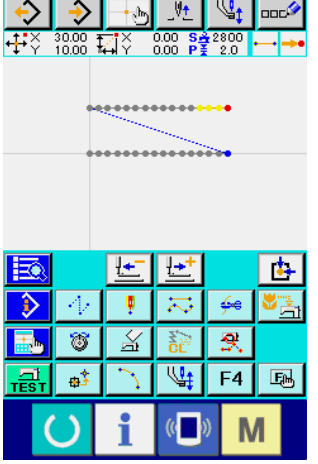

⑤ **Valider la saisie de couture double de même sens linéaire.** Lorsqu'on appuie sur le bouton ENTREE  $\Box$   $\Box$   $\Box$  les données spécifiées sont validées et l'écran standard réapparaît. Il n'est pas nécessaire d'appuyer sur le bouton POINT PRINCI-PAL pour le dernière point.

La procédure de saisie de la couture double de même sens pour les autres formes est la même que pour la couture double de même sens linéaire.

La procédure de saisie des coordonnées pour les différentes coutures est la même que pour la couture ordinaire.

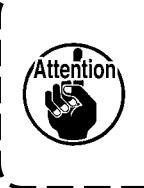

**Dans le cas d'un arc de cercle, si la largeur est supérieure au rayon du cercle, la configuration créée risque d'être différente de la configuration attendue. Faire attention.**

### **(2) Couture double de sens opposé (044 à 047)**

Cette fonction permet de créer une couture où les points saisis sont de sens inverse de ceux de la figure décalée.

Les 4 types de couture double de sens opposé ci-dessous sont disponibles.

- Couture double de sens opposé linéaire (code de fonction 044)
- Couture double de sens opposé spline (code de fonction 045)
- Couture double de sens opposé en arc de cercle (code de fonction 046)
- Couture double de sens opposé en cercle (code de fonction 047)  $\circ$

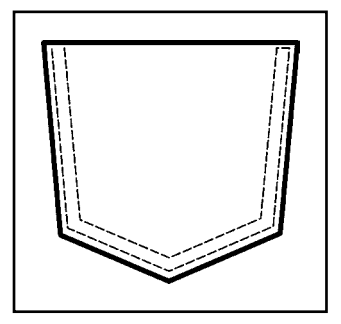

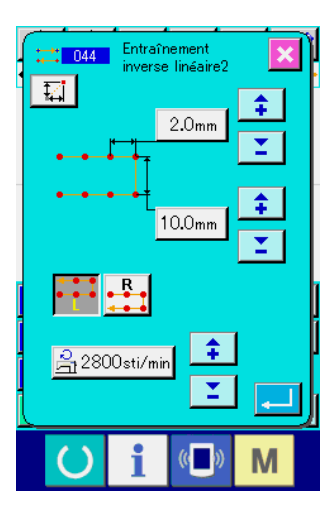

₽÷

Ą  $\mathbb{R}^2$  $\epsilon$ 

 $\overline{\mathbb{X}}$ 

窩

 $\frac{1}{2}$ 

 $\ddagger$ 

 $\overline{\mathbf{S}}$ 

 $FA$  $\overline{\mathbb{R}}$ 

M

 $\overline{\mathbb{Q}^{\ddagger}}$ 

① **Afficher l'écran de saisie de couture double de sens opposé linéaire.**

Lorsqu'on sélectionne et exécute la fonction COUTURE DOUBLE DE SENS OPPOSE LINEAIRE (code de fonction 044) **: 044 |** sur l'écran de liste des codes, l'écran de saisie de couture double de sens opposé linéaire s'affiche. La procédure de saisie de la couture double de sens opposé est la même que pour la couture double de même sens.

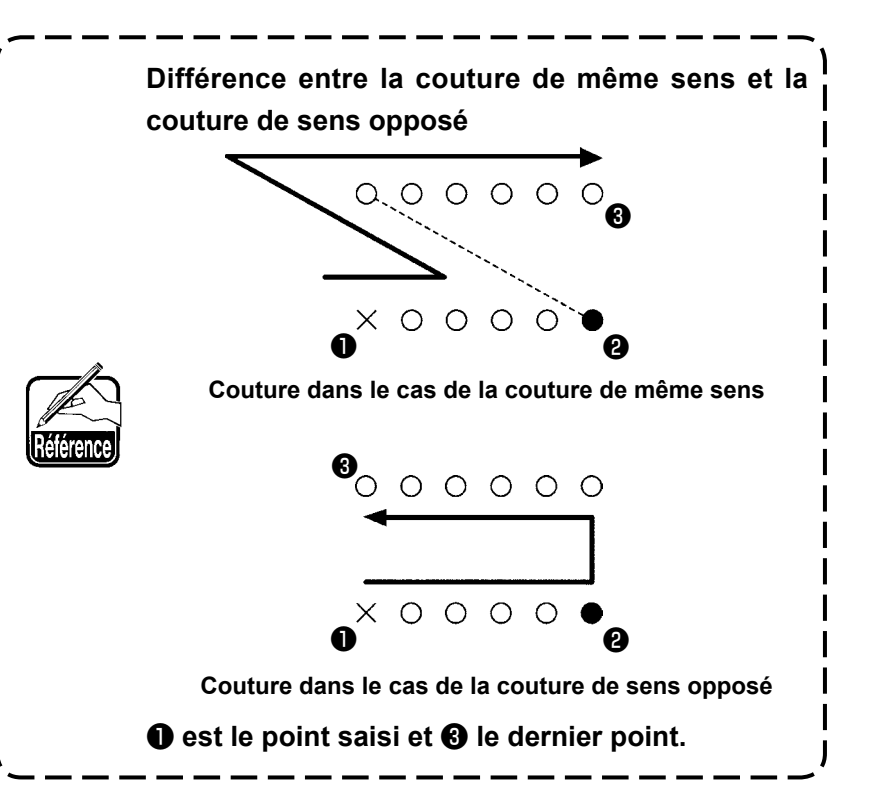

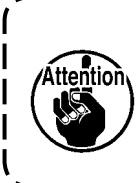

**Dans le cas d'un arc de cercle, si la largeur est supérieure au rayon du cercle, la configuration créée risque d'être différente de la configuration attendue. Faire attention.**

## **(3) Couture inversée à chevauchement (050 à 053)**

Cette fonction permet de coudre une figure partant du point de saisie et y revenant en sens inverse. Les quatre différents types de couture inversée à chevauchement sont indiqués ci-dessous:

- Couture linéaire inversée à chevauchement (code de fonction 050)
- Couture en courbe inversée à chevauchement (code de fonction 051) <<
- Couture en arc inversée à chevauchement (code de fonction 052)
- Couture en cercle inversée à chevauchement (code de fonction 053)  $\circ$  053

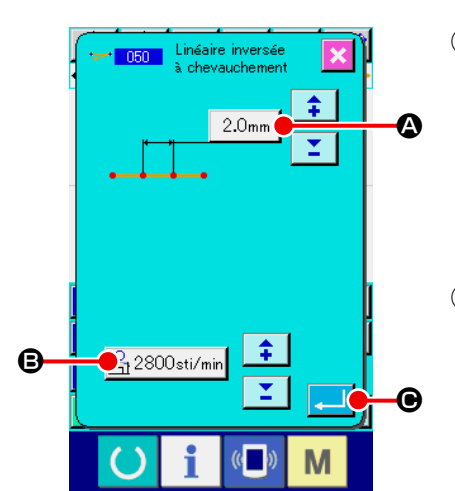

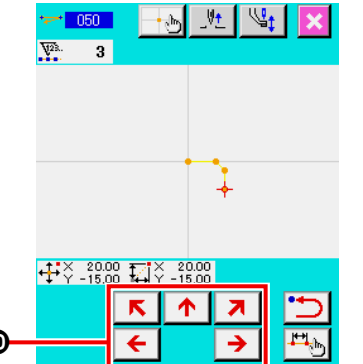

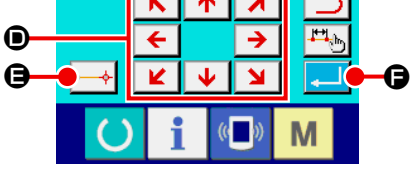

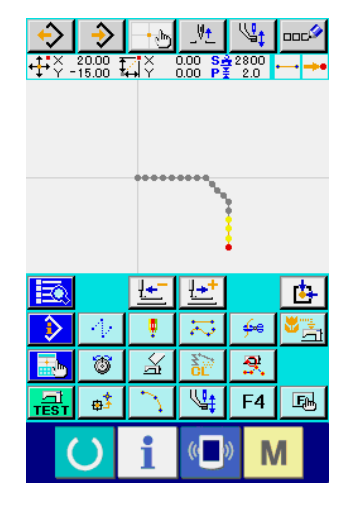

- ① **Affichage de l'écran de paramétrage de couture linéaire inversée à chevauchement.** Lorsque COUTURE LINEAIRE INVERSEE A CHEVAUCHE-MENT est sélectionné et exécuté sur l'écran de liste de codes (code de fonction 050)  $\rightarrow 050$  , l'écran de paramétrage correspondant s'affiche.
- ② **Paramétrage de couture linéaire inversée à chevauchement.** Sur l'écran de paramétrage de couture linéaire inversée à chevauchement, la valeur actuelle de la longueur de point est indiquée sur le bouton SAISIE DE LONGUEUR DE POINT  $2.0<sub>mm</sub>$ A et la valeur actuelle de la vitesse de point est indiquée sur le bouton SAISIE DE VITESSE DE POINT  $\mathbb{B}_1$  2800sti/min  $\mathbf{\Theta}$ . Lorsqu'on appuie sur le bouton du paramètre à modifier, l'écran de saisie de la valeur de réglage s'affiche. La procédure de saisie de la longueur des points et de la vitesse de couture est la même que pour la couture ordinaire linéaire. Après la saisie ou si aucune modification n'est nécessaire, appuyer sur le bouton ENTREE **C. C.** L'écran de saisie des coordonnées s'affiche.
- ③ **Déplacer la position de l'aiguille.**

Appuyer sur une touche DEPLACEMENT  $\leftarrow$   $\rightarrow$   $\bullet$  sur l'écran de saisie des coordonnées pour déplacer la position de l'aiguille dans la direction spécifiée.

### ④ **Saisir les coordonnées.**

Lorsque la position de l'aiguille atteint le point spécifié et que l'on appuie sur le bouton POINT PRINCIPAL  $\left| \longrightarrow \right| \bigoplus$ , la position est saisie comme un point de forme (point de passage).

Il est également possible d'effectuer la saisie en répétant les opérations des étapes ③ et ④ .

⑤ **Valider la saisie de couture de sens opposé linéaire.**

Lorsqu'on appuie sur le bouton ENTREE  $\Box$   $\Box$   $\Box$  es don-

nées spécifiées sont validées et l'écran standard réapparaît. Il n'est pas nécessaire d'appuyer sur le bouton POINT PRINCI-PAL pour le dernière point.

La procédure de saisie de la couture de sens inverse pour les autres formes est la même.

# **4-5. Couture de plusieurs lignes (142)**

Il s'agit de la fonction de saisie pour créer plus de deux éléments de courbe parallèle ou de courbe progressive par rapport aux éléments incluant la pénétration de l'aiguille actuelle.

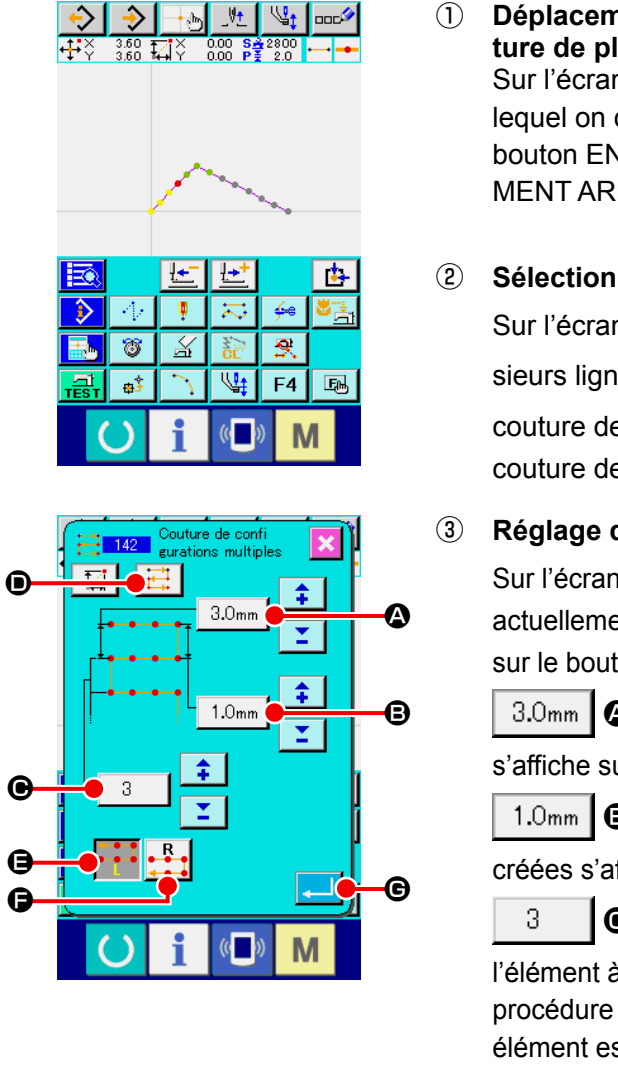

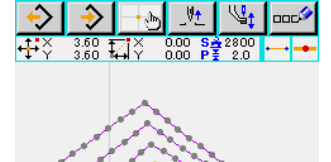

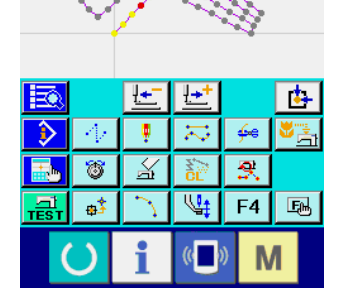

#### ① **Déplacement vers l'élément sur lequel on créera la couture de plusieurs lignes** Sur l'écran standard, déplacer le point actuel sur l'élément sur

lequel on créera la couture de plusieurs lignes au moyen du bouton ENTRAINEMENT AVANT ou du bouton ENTRAINE-MENT ARRIERE.

#### ② **Sélection de la couture de plusieurs lignes**

Sur l'écran de liste des codes, sélectionner la couture de plusieurs lignes (code de fonction 142)  $\frac{1}{\sqrt{11}}$  142 | et exécuter la couture de plusieurs lignes. À présent, l'écran de réglage de la couture de plusieurs lignes s'affiche.

#### ③ **Réglage de la couture de plusieurs lignes**

Sur l'écran de réglage de la couture de plusieurs lignes, la valeur actuellement définie pour le pas de la ligne de début s'affiche sur le bouton REGLAGE DU PAS DE LA LIGNE DE DEBUT

A, la valeur actuelle définie pour le pas linéaire de fin

s'affiche sur le bouton REGLAGE DU PAS DE LA LIGNE DE FIN

B et la valeur actuellement définie du nombre de lignes

créées s'affiche sur le bouton NOMBRE DE LIGNES CREES

C. Lorsque l'on appuie sur le bouton correspondant à

l'élément à modifier, l'écran de saisie pour le réglage s'affiche. La procédure de réglage à suivre sur l'écran de saisie pour chaque élément est la même que pour la couture ordinaire linéaire.

Le réglage actuel du sens de couture s'affiche sur le bouton

REGLAGE DU SENS DE COUTURE  $\left| \frac{1}{1} \right| \bullet$ . Chaque fois que l'on appuie sur le bouton, le réglage du sens de couture bascule

entre avant et arrière alternés et avant uniquement .

Le sens de création de plusieurs lignes peut être spécifié au moyen du bouton REGLAGE DU SENS DE CREATION DE

PLUSIEURS LIGNES E et F. Le bouton affiché

en vidéo inversée  $\cdot \cdot \cdot$   $\cdot \cdot$  représente le sens de création

de plusieurs lignes actuellement sélectionnées.

Lorsqu'on appuie sur le bouton ENTREE  $\Box$   $\Box$   $\Box$  sur l'écran

de réglage de couture de plusieurs lignes, l'écran de saisie des coordonnées s'affiche.

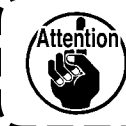

**Arc à coudre et le cercle de couture ne peuvent pas être utilisés pour la ligne de couture multiples.**

# **4-6. Instructions de commande de la machine**

Les instructions de commande de la machine permettent de saisir diverses commandes jusqu'au point actuel.

### **(1) Coupe du fil (001)**

La coupe du fil peut être commandée dans les données de configuration.

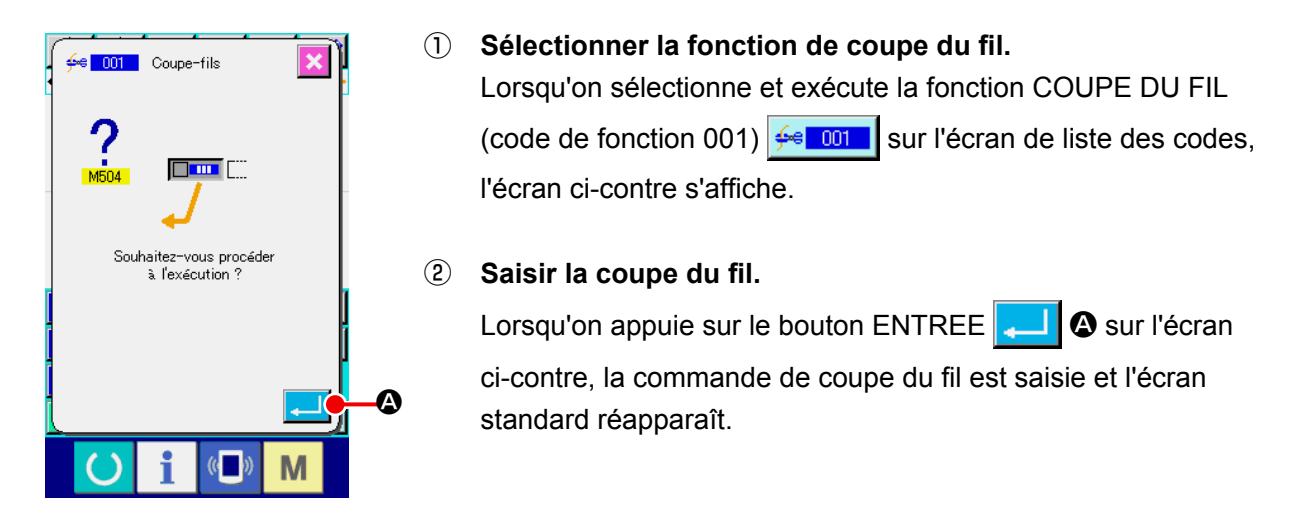

## **(2) Seconde origine (002)**

Cette fonction permet de spécifier une seconde origine entre l'origine et le point de départ de la couture et de spécifier la position de l'aiguille avant le départ du mouvement de couture. La seconde origine ne peut être spécifiée que par une avance sans couture.

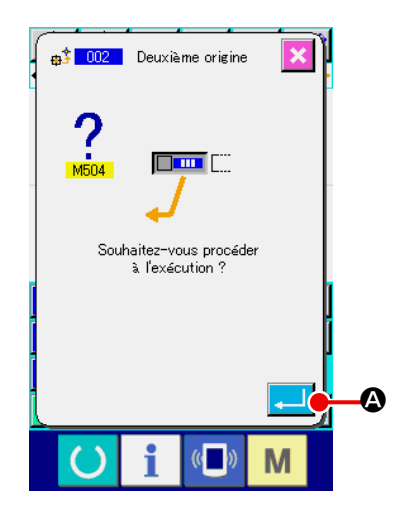

① **Spécifier la position actuelle de l'aiguille sur un point de la configuration d'avance sans couture.**

#### ② **Sélectionner la seconde origine.**

Lorsqu'on sélectionne et exécute la fonction SECONDE ORI-GINE (code de fonction 002)  $\frac{1}{100}$   $\frac{1}{20}$  sur l'écran de liste des codes, l'écran ci-contre s'affiche.

#### ③ **Saisir la seconde origine.**

Lorsqu'on appuie sur le bouton ENTREE **A** sur l'écran ci-contre, la commande de seconde origine est saisie et l'écran standard réapparaît.

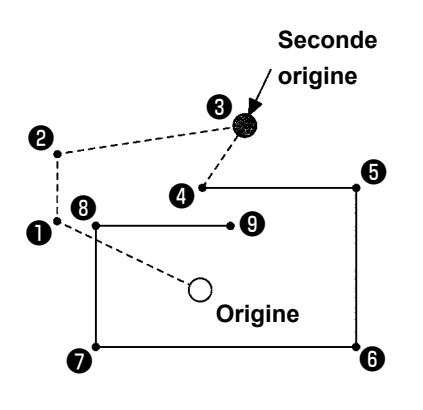

Si l'on spécifie la seconde origine au point <sup>or</sup> de la section d'avance sans couture de la figure ci-contre, l'avance sans couture s'arrête au point  $\Theta$  après un mouvement de  $\Theta \rightarrow \Theta$  $\rightarrow$   $\odot$ , puis la machine exécute un cycle de couture du point  $\odot$ au point  $\mathbf 0$ .

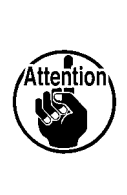

**Pour cette fonction, la position actuelle de l'aiguille doit être préalablement spécifiée en un point de la configuration d'avance sans couture. Si l'on agrandit ou réduit la configuration, le trajet entre l'origine et la seconde origine n'est pas agrandi ou réduit.**

## **(3) Arrêt (003)**

Cette fonction permet de saisir une instruction d'arrêt.

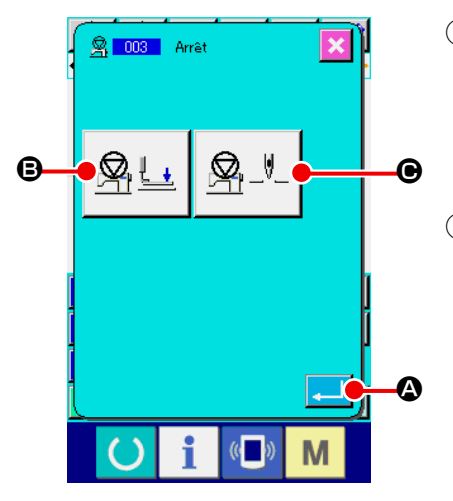

#### ① **Sélectionner la fonction d'arrêt.**

Lorsqu'on sélectionne et exécute la fonction ARRET (code de fonction 003)  $\frac{8}{3}$   $\frac{1003}{1003}$  sur l'écran de liste des codes, l'écran ci-contre s'affiche.

#### ② **Spécifier l'état d'arrêt.**

L'état du presseur lors de l'arrêt est affiché sur le bouton SE-

LECTION d'ETAT DU PRESSEUR  $\mathbb{R}$   $\cup$   $\Theta$  et la position de l'aiguille lors de l'arrêt est affichée sur le bouton SELECTION

DE POSITION DE L'AIGUILLE  $\mathcal{Q}$ .  $\mathcal{Q}$ .

Pour spécifier l'état, appuyer sur le bouton SELECTION

D'ETAT DU PRESSEUR  $\mathbb{R}$   $\perp$   $\Theta$  ou sur le bouton SELEC-

TION DE POSITION DE L'AIGUILLE  $\mathbb{Q}_1$   $\rightarrow$   $\mathbb{Q}_2$  pour afficher

l'écran de paramétrage.

#### ③ **Saisir la pause.**

Lorsqu'on appuie sur le bouton ENTREE  $\Box$   $\Box$   $\Box$  sur l'écran ci-contre, un arrêt es saisi dans les conditions spécifiées et l'écran standard réapparaît.

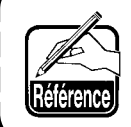

**Pour qu'un arrêt soit exécuté après la coupe du fil, saisir une coupe du fil, puis un arrêt dans cet ordre.**

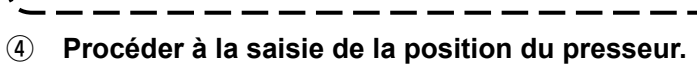

Lorsqu'on appuie sur le bouton SELECTION DE POSITION DU

PRESSEUR  $\mathbb{R}$   $\Box$   $\Theta$ , l'écran de position du presseur s'af-

fiche.

La position du presseur lors de l'arrêt peut être sélectionnée avec D. Le bouton sélectionné change de couleur. Lorsqu'on appuie sur le bouton ENTREE  $\left\| \cdot \right\|$   $\Theta$ , la sélection est saisie et l'écran de paramétrage de pause réapparaît.

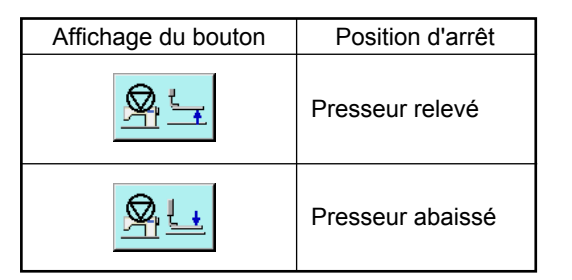

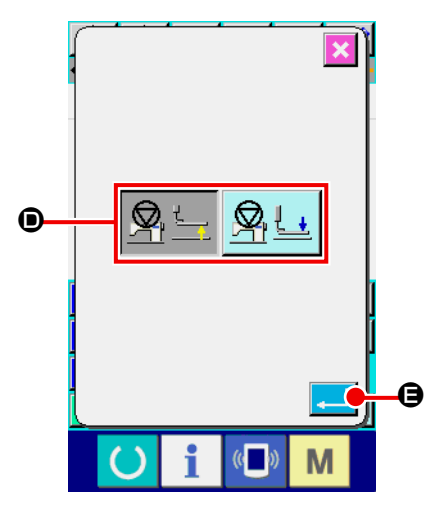

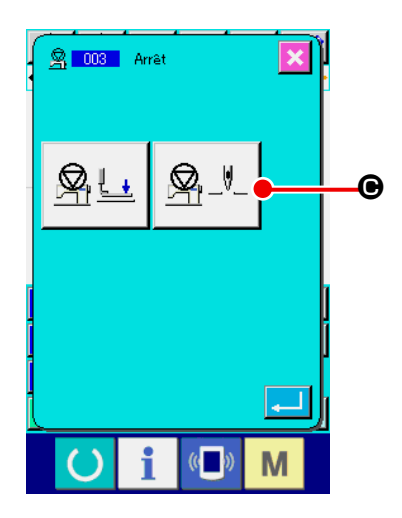

⑤ **Procéder à la saisie de la position de l'aiguille.**

Lorsqu'on appuie alors sur le bouton SELECTION DE POSI-

TION DE L'AIGUILLE  $\mathbb{R} \rightarrow$   $\bullet$ . l'écran de sélection de posi-

tion de l'aiguille s'affiche.

La position de l'aiguille lors de l'arrêt peut être sélectionnée avec  $\mathbf{\Theta}$ .

Le bouton sélectionné change de couleur. Lorsqu'on appuie sur le bouton ENTREE  $\Box$   $\Theta$ , les conditions sélectionnées sont saisies et l'écran de paramétrage de pause réapparaît.

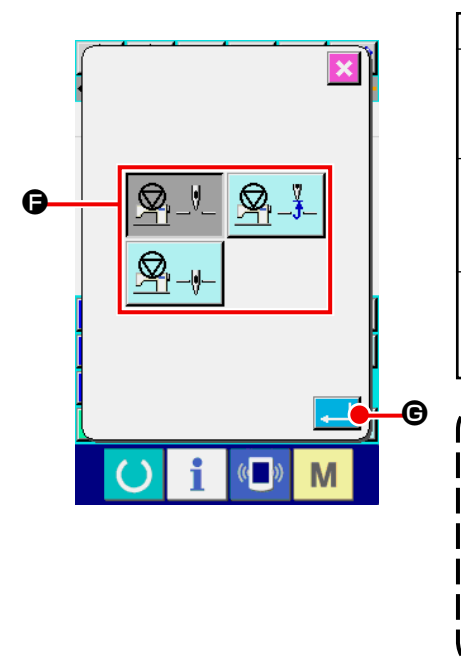

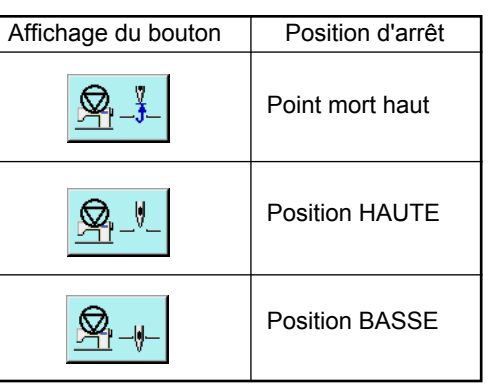

**Il se produit une erreur de position HAUTE pendant la couture si la position BASSE de l'aiguille est spécifiée à la fin de la couture ou avant un entraînement sans couture. Les instructions d'arrêt de l'aiguille deviennent invalides lorsque la machine se trouve à l'état d'arrêt et que la position de l'aiguille ne change pas.**

# **(4) Rotation d'un tour de la machine (006)**

Cette fonction permet de saisir l'instruction de rotation d'un tour de la machine.

ittention

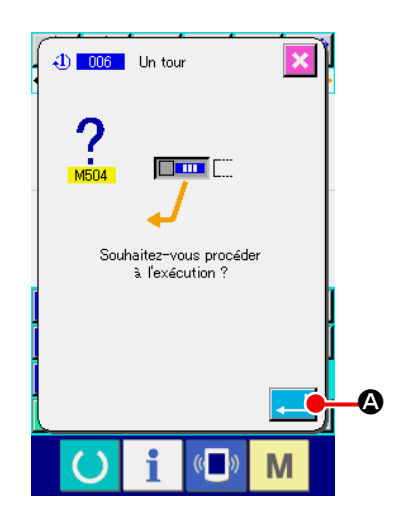

### ① **Sélectionner la fonction de rotation d'un tour de la machine.**

Lorsqu'on sélectionne et exécute la fonction ROTATION D'UN TOUR DE LA MACHINE (code de fonction 006) **40** 006 | sur l'écran de liste des codes, l'écran ci-contre s'affiche.

### ② **Saisir la rotation d'un tour de la machine.**

Lorsqu'on appuie sur le bouton ENTREE **A Sur de la Sur l'écran** ci-contre, la commande de rotation d'un tour de la machine est saisie et l'écran standard réapparaît.

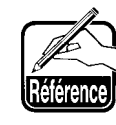

**Cette fonction peut être combinée avec une avance sans couture pour le bâtissage, etc.**

### **(5) Signet 1 et signet 2 (008, 009)**

Cette fonction permet d'insérer des signets dans la configuration.

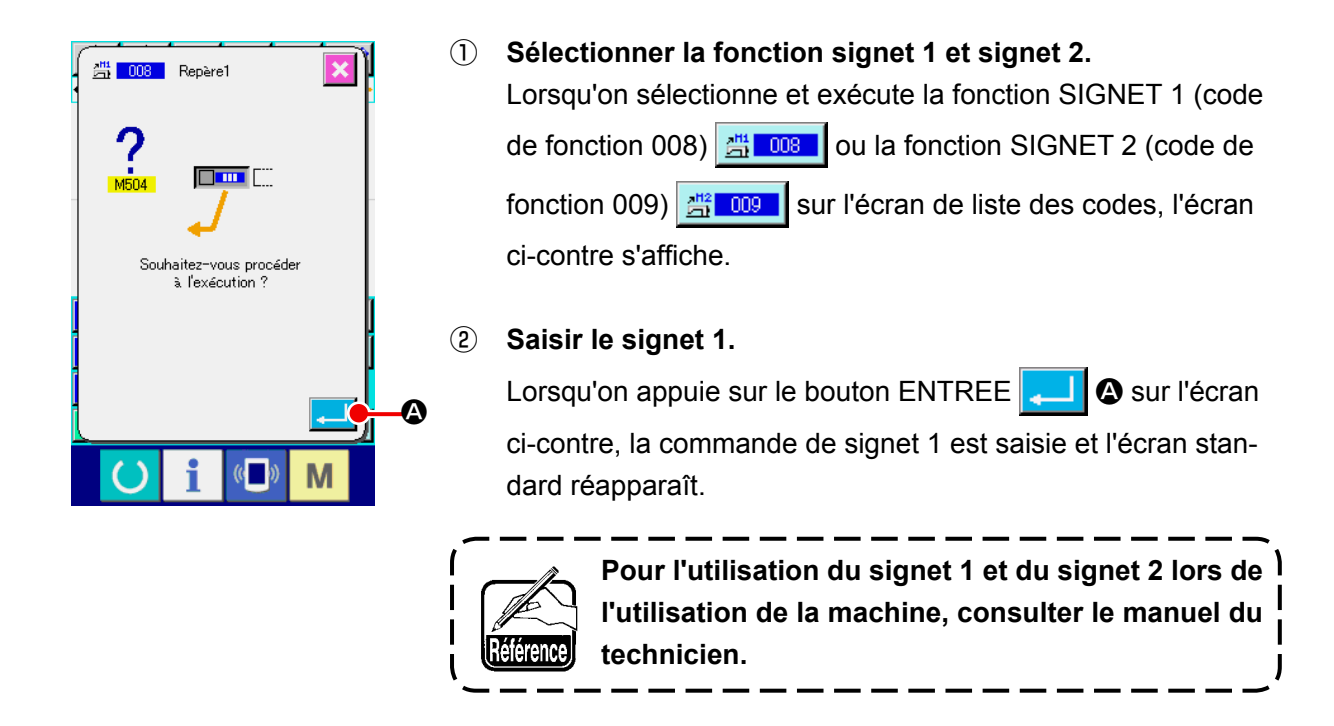

#### **(6) Bloc-tension du fil nº 3 (007)**

Cette fonction permet de saisir l'instruction bloc-tension du fil nº 3.

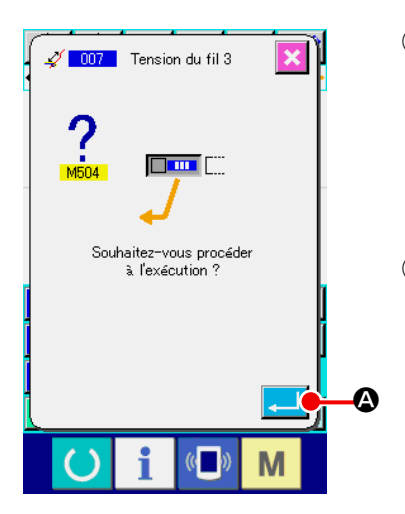

- ① **Sélectionner la fonction bloc-tension du fil nº 3.** Lorsqu'on sélectionne et exécute la fonction BLOC-TENSION DU FIL Nº 3 (code de fonction 007)  $\sqrt{2}$  007 sur l'écran de liste des codes, l'écran ci-contre s'affiche.
- ② **Saisir la commande bloc-tension du fil nº 3.** Lorsqu'on appuie sur le bouton ENTREE **A Sur de la sur l'écran** ci-contre, la commande bloc-tension du fil nº 3 est saisie et l'écran standard réapparaît.

# **(7) Temporisation (010)**

Cette fonction permet de spécifier un délai de sortie externe, etc.

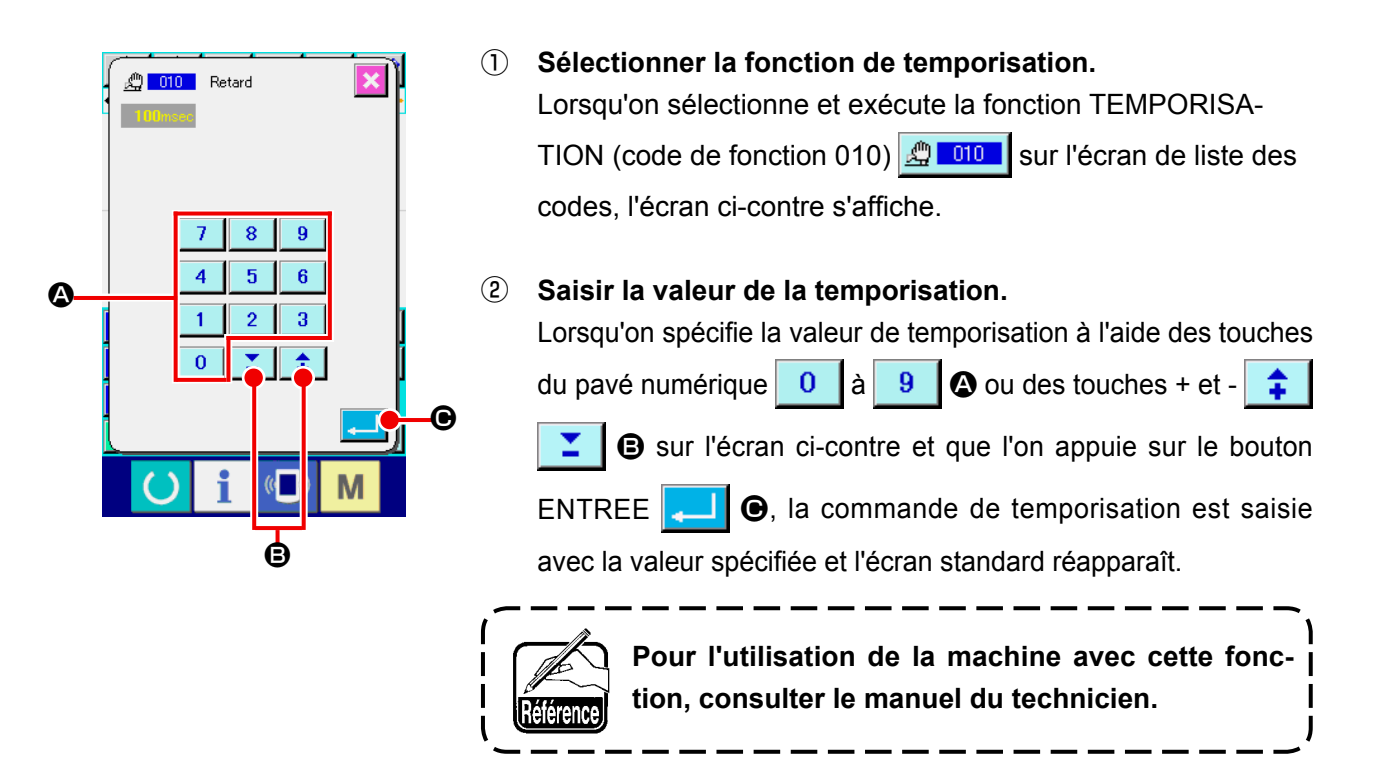

### **(8) Entrée externe (011)**

Cette fonction permet d'attendre le signal d'une borne d'entrée de l'ensemble principal de la machine à coudre.

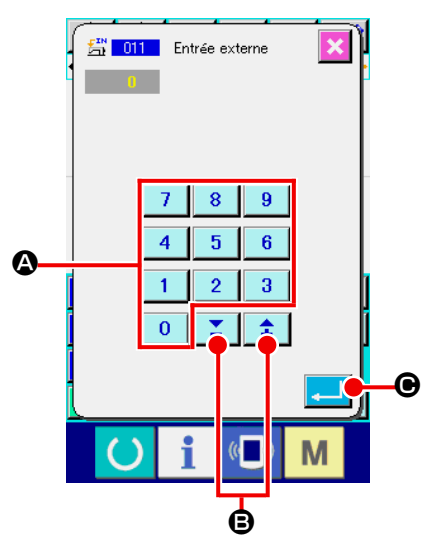

- ① **Sélectionner la fonction d'entrée externe.** Lorsqu'on sélectionne et exécute la fonction ENTREE EX-TERNE (code de fonction 011)  $\frac{E}{24}$  011 | sur l'écran de liste des codes, l'écran ci-contre s'affiche.
- ② **Procéder à la saisie du numéro de la borne d'entrée.**

Spécifier le numéro de borne d'entrée à l'aide des touches du

pavé numérique  $\begin{array}{|c|c|c|c|c|c|}\n\hline\n0 & a & b \end{array}$   $\bullet$  ou des touches + et -4 B sur l'écran ci-contre, puis appuyer sur le bouton EN-TREE **CL @**. La commande d'entrée externe est saisie et l'écran standard réapparaît.

éférence

**Pour les numéros de borne et l'utilisation de la machine, voir le manuel du technicien.**

## **(9) Sortie externe (012)**

Cette fonction permet d'envoyer un signal à une borne externe de l'ensemble principal de la machine à coudre.

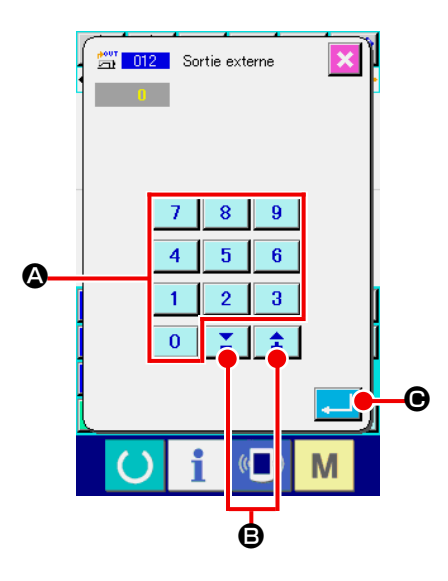

① **Sélectionner la fonction de sortie externe.**

Lorsqu'on sélectionne et exécute la fonction SORTIE EX-TERNE (code de fonction 012)  $\frac{m}{2}$  on l'écran de liste des codes, l'écran ci-contre s'affiche.

- ② **Procéder à la saisie du numéro de la borne de sortie.** Spécifier le numéro de borne de sortie à l'aide des touches du
	- pavé numérique  $\begin{array}{|c|c|c|c|c|}\n0 & a & 9 & \text{and} & \text{and} &$ 4

B sur l'écran ci-contre, puis appuyer sur le bouton EN-

TREE **COL LA COMMANDE DE SORTIE EXTERNE EST SAISIE ET COLLECT** l'écran standard réapparaît.

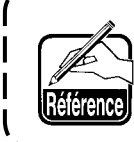

**Pour les numéros de borne et l'utilisation de la machine, voir le manuel du technicien.** J

## **(10) Point de référence d'agrandissement/réduction (004)**

Cette fonction permet de saisir un point de référence d'agrandissement/réduction sur une position quelconque des données de configuration créées. Si aucun point d'agrandissement/réduction n'a été spécifié, l'agrandissement/réduction s'effectue en prenant l'origine comme référence.

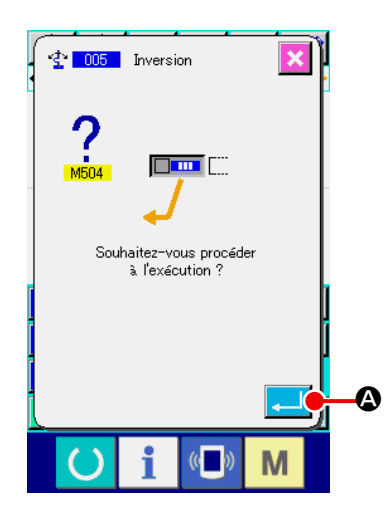

### ① **Sélectionner la fonction de point de référence d'agrandissement/réduction.**

Lorsqu'on sélectionne et exécute la fonction POINT DE REFE-RENCE D'AGRANDISSEMENT/REDUCTION (code de fonction 004)  $\frac{1}{2}$  004 sur l'écran de liste des codes, l'écran cicontre s'affiche.

### ② **Procéder à la saisie du point de référence d'agrandissement/réduction.**

Lorsqu'on appuie sur le bouton ENTREE **A** Sur l'écran ci-contre, le point de référence d'agrandissement/réduction est saisi et l'écran standard réapparaît.

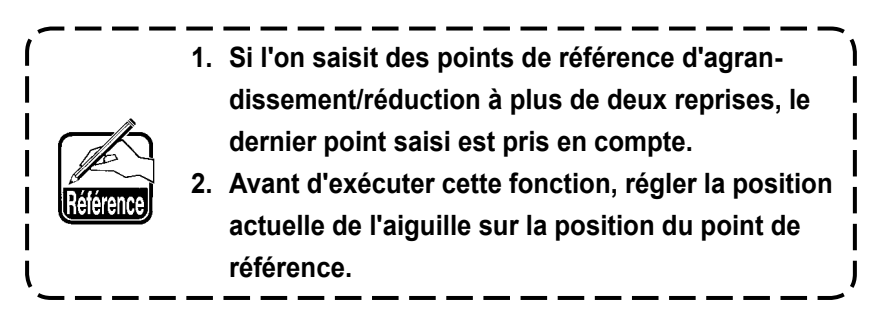

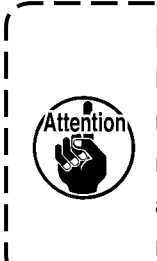

**Lorsqu'un agrandissement/réduction est exécuté lors de la lecture d'une configuration, le point de référence/agrandissement spécifié est pris comme référence. Lors de la couture, le point de référence/ agrandissement spécifié est également pris comme référence pour l'agrandissement/réduction.**

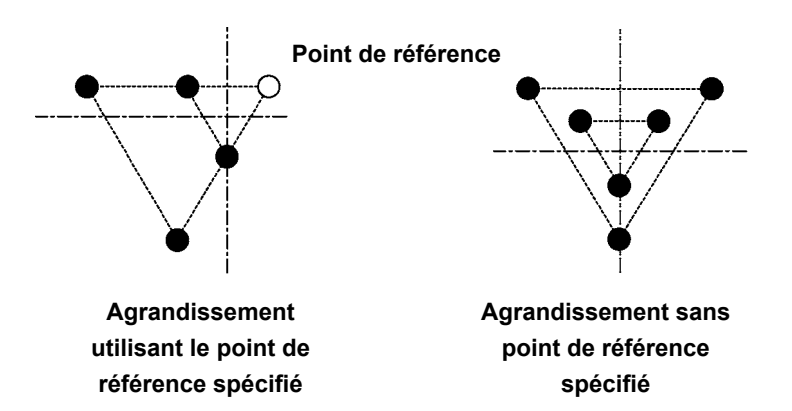

### **(11) Point d'inversion (005)**

La fonction de point d'inversion ne peut être saisie que si le mode d'inversion de presse-tissu est le mode manuel (**«9-2. Sélection du mode d'inversion du presse-tissu (091)» p.104**).

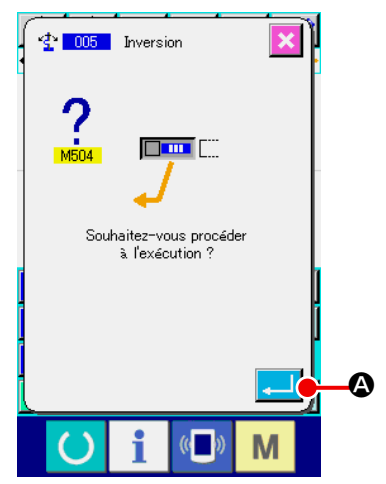

① **Sélectionner la fonction point d'inversion.** Lorsqu'on sélectionne et exécute la fonction POINT D'INVER-SION (code de fonction 005)  $\frac{1}{2}$  005 sur l'écran de liste des codes, l'écran ci-contre s'affiche.

#### ② **Procéder à la saisie du point d'inversion.**

Lorsqu'on appuie sur le bouton ENTREE **A A** sur l'écran ci-contre, le point d'inversion est saisi sur la position actuelle de l'aiguille et l'écran standard réapparaît.

Si l'on spécifie le point d'inversion au point ❺ sur la figure cicontre, une opération de couture linéaire est exécutée dans l'ordre de ❸→❹→❺ (inversion) →❻→❼→❸ après une avance sans couture depuis l'origine jusqu'au point ❸ .

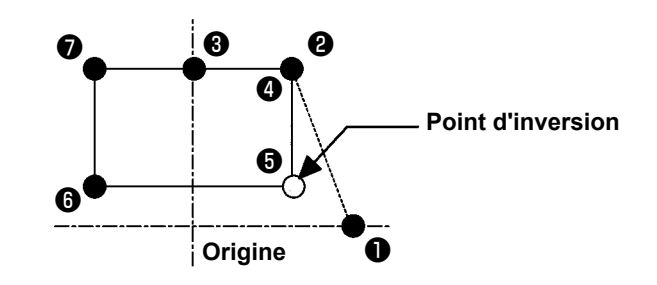

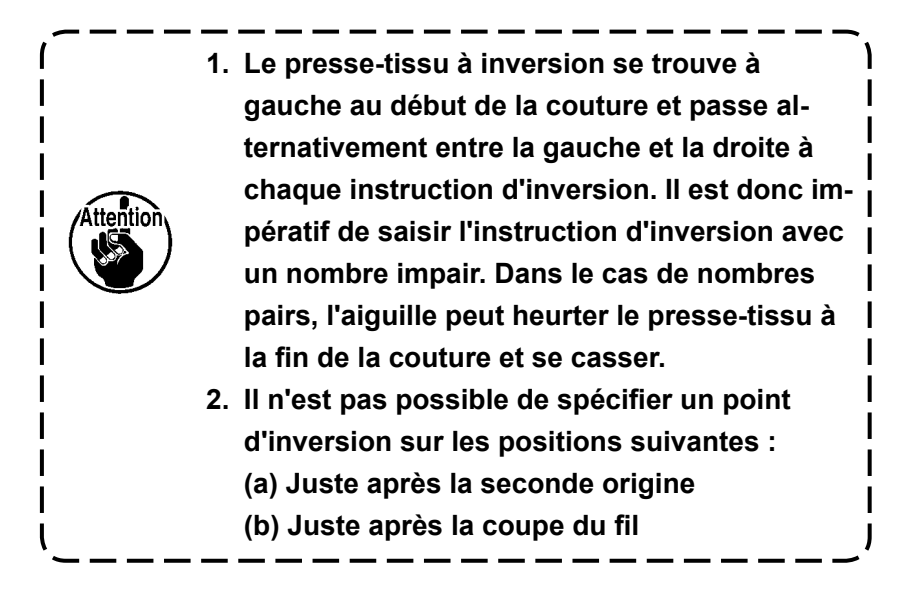

## **(12) Réglage de tension du fil (014)**

Cette fonction permet de spécifier la valeur de tension du fil. Cette valeur reste valide jusqu'à l'instruction de réglage de tension du fil suivante.

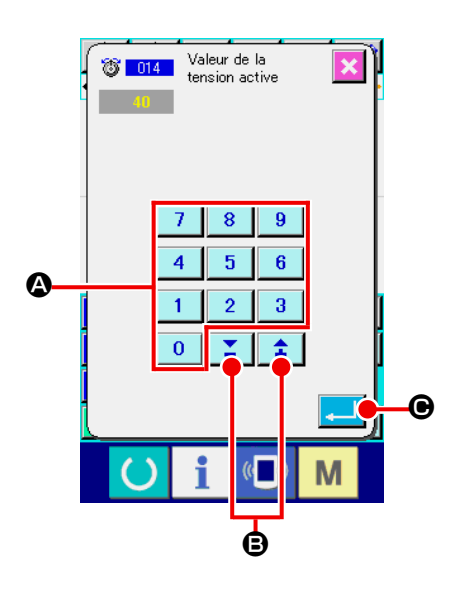

- ① **Sélectionner la fonction de réglage de tension du fil.** Lorsqu'on sélectionne et exécute la fonction REGLAGE DE TENSION DU FIL (code de fonction 014) **8 014 |** sur l'écran de liste des codes, l'écran ci-contre s'affiche.
- ② **Spécifier la valeur de tension du fil.** Spécifier la valeur de tension du fil à l'aide des touches du pavé numérique  $\begin{array}{|c|c|c|c|c|}\n0 & a & 9 & \text{Quates touches } + \text{et } -\n\end{array}$ 全 B sur l'écran ci-contre, puis appuyer sur le bouton EN-TREE **C. La** valeur de tension du fil spécifiée est saisie et l'écran standard réapparaît.

La valeur effectivement saisie comme instruction est : Réglage de tension du fil (Nº 014) = Valeur de référence de tension du fil (Nº 113) + Valeur à saisir comme donnée (valeur d'augmentation/diminution)

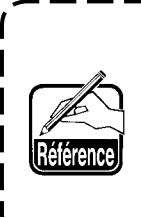

**Lorsqu'on spécifie "50" comme valeur de référence de tension du fil (Nº 113) et "100" comme réglage de tension du fil (Nº 014), la valeur à saisir comme donnée (valeur d'augmentation/diminution) est "50".** J

## **(13) Réglage de la hauteur du presseur intermédiaire (018)**

Cette fonction permet de spécifier la hauteur du presseur intermédiaire. Cette valeur est effective jusqu'au point où la commande de réglage de hauteur du presseur intermédiaire suivante est présente.

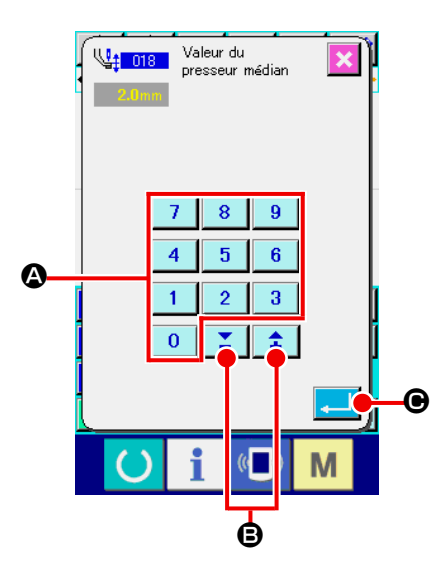

① **Sélectionner la fonction de réglage de hauteur du presseur intermédiaire.**

Lorsqu'on sélectionne et exécute la fonction REGLAGE DE HAUTEUR DE PRESSEUR INTERMEDIAIRE (code de fonction 018)  $\sqrt{\frac{1}{2} \cdot 018}$  sur l'écran de liste des codes, l'écran cicontre s'affiche.

② **Procéder à la saisie de la hauteur du presseur intermédiaire.**

Spécifier la valeur de tension du fil à l'aide des touches du pavé numérique  $\begin{vmatrix} 0 & a & b \end{vmatrix}$   $\begin{vmatrix} a & b \end{vmatrix}$  ou des touches + et -金.

B sur l'écran ci-contre, puis appuyer sur le bouton EN-

TREE **C. I O**. La valeur de tension du fil spécifiée est saisie et l'écran standard réapparaît.

Lorsqu'on appuie sur le bouton + ou -  $\uparrow \qquad \qquad$   $\Box$   $\Box$  avec le presseur intermédiaire abaissé, le presseur intermédiaire est interverrouillé et réglé à la hauteur saisie.

La valeur effectivement saisie comme instruction est : Réglage de hauteur de presseur intermédiaire (Nº 018) = Valeur de référence de hauteur de presseur intermédiaire (Nº 115) + Valeur à saisir comme donnée (valeur d'augmentation/diminution)

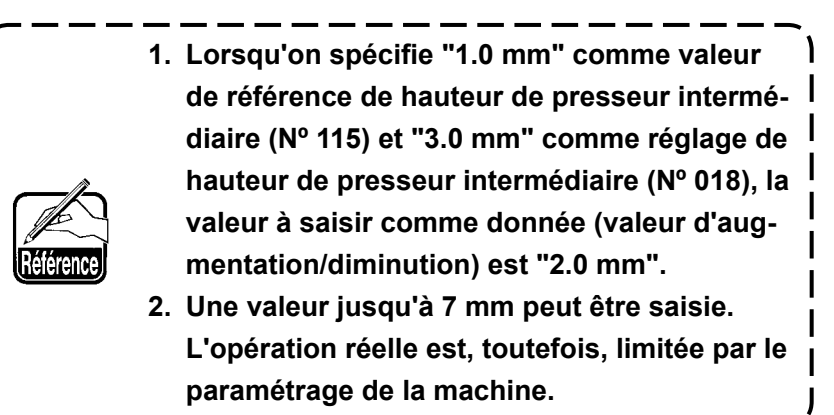

## **(14) Classification de zone (016)**

Cette fonction permet de saisir une instruction de classification de zone.

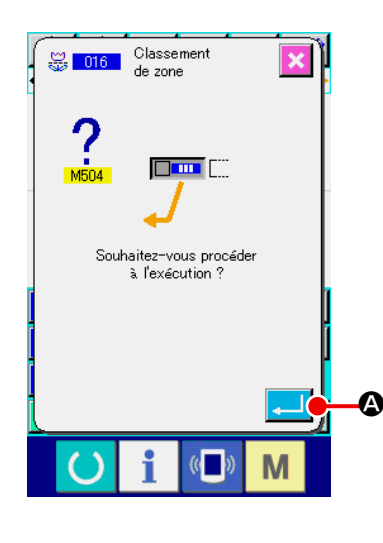

- ① **Sélectionner la fonction de classification de zone.** Lorsqu'on sélectionne et exécute la fonction CLASSIFICA-TION DE ZONE (code de fonction 016) sur l'écran de liste des codes, l'écran ci-contre s'affiche.
- ② **Saisir la commande de classification de zone.** Lorsqu'on appuie sur le bouton ENTREE **A S** sur l'écran ci-contre, l'instruction de classification de zone est saisie et l'écran standard réapparaît.

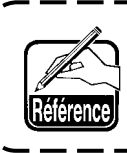

ı  $\overline{\phantom{a}}$  **Pour l'utilisation de la machine avec cette fonction, consulter le manuel du technicien.**

## **(15) Arrêt machine (019)**

Cette fonction permet de saisir l'instruction d'arrêt machine.

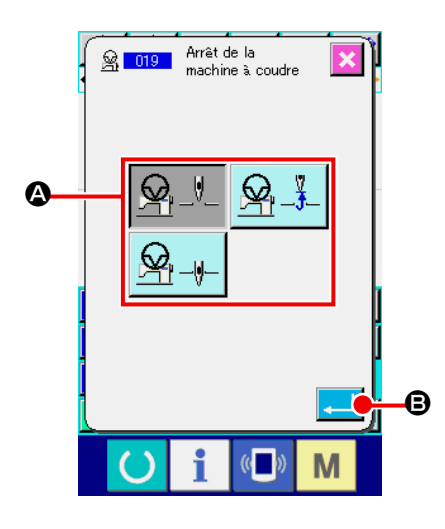

① **Sélectionner la fonction d'arrêt machine.** Lorsqu'on sélectionne et exécute la fonction ARRET MA-

CHINE (code de fonction 019)  $\frac{8}{3}$   $\frac{019}{1}$  sur l'écran de liste

des codes, l'écran ci-contre s'affiche.

② **Spécifier la position d'arrêt.** Sélectionner la position de l'aiguille lors de l'arrêt dans  $\Omega$ .

### ③ **Saisir la commande d'arrêt machine.**

Lorsqu'on appuie sur le bouton ENTREE **B** sur l'écran ci-contre, l'instruction d'arrêt machine est saisie et l'écran standard réapparaît.

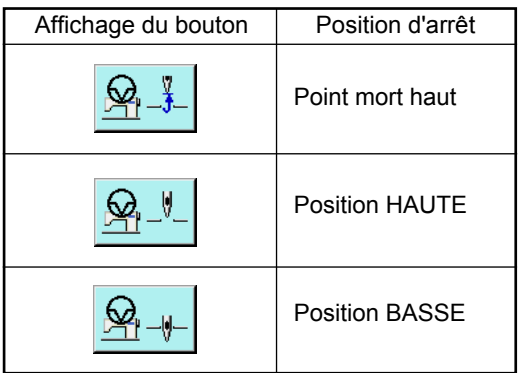

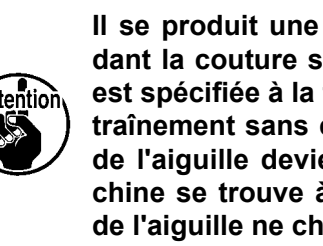

**Il se produit une erreur de position HAUTE pendant la couture si la position BASSE de l'aiguille est spécifiée à la fin de la couture ou avant un entraînement sans couture. Les instructions d'arrêt de l'aiguille deviennent invalides lorsque la machine se trouve à l'état d'arrêt et que la position de l'aiguille ne change pas.** J

# **(16) Suppression de l'instruction de commande de la machine (059)**

Cette fonction permet de supprimer l'instruction de commande de la machine sur la position actuelle (seconde origine, arrêt, coupe du fil, valeur de tension du fil spécifiée, hauteur du presseur intermédiaire spécifiée, etc.).

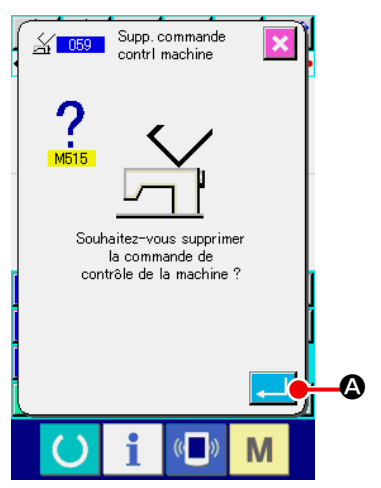

## **(17) Vitesse de couture (092)**

Permet de saisir la vitesse de couture.

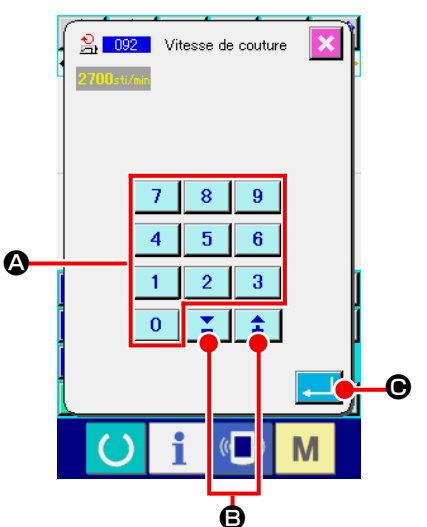

① **Sélectionner la fonction de suppression d'instruction de commande de la machine.**

Lorsqu'on sélectionne et exécute la fonction SUPPRESSION D'INSTRUCTION DE COMMANDE DE LA MACHINE (code de fonction 059)  $\frac{2}{\sqrt{1059}}$  sur l'écran de liste des codes, l'écran ci-contre s'affiche.

② **Exécuter la suppression d'instruction de commande de la machine.**

Lorsqu'on appuie sur le bouton ENTREE **A** sur l'écran ci-contre, l'instruction de commande de la machine est supprimée et l'écran standard réapparaît.

- ① **Sélectionner la fonction de vitesse de couture.** Lorsqu'on sélectionne et exécute la fonction VITESSE DE COUTURE (code de fonction 092)  $\frac{2}{10}$  092 | sur l'écran de liste des codes, l'écran ci-contre s'affiche.
- ② **Spécifier la vitesse de couture.**

Spécifier la vitesse de couture à l'aide des touches du pavé numérique  $\begin{array}{|c|c|c|c|c|}\n0 & a & 9 & \text{Q} \text{ ou des touches } + \text{ et } -\n\end{array}$ 金 B sur l'écran ci-contre, puis appuyer sur le bouton ENTREE

C. La vitesse de couture spécifiée est saisie et l'écran standard réapparaît.

# **(18) Commande du râtelier d'alimentation (144)**

Cette fonction règle la commande du râtelier d'alimentation pendant l'avance sans couture.

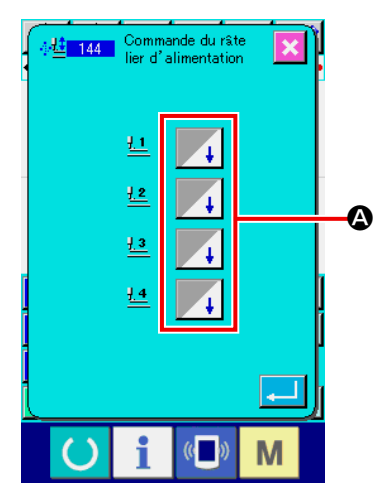

- ① **Sélection de la commande du râtelier d'alimentation** Sélectionner la commande du râtelier d'alimentation (code de fonction 144)  $\frac{1}{2}$  144 | sur l'écran de liste des codes et l'exécuter pour afficher l'écran de gauche.
- ② **Réglage de la commande du râtelier d'alimentation** Régler la commande du râtelier d'alimentation par rapport aux râteliers d'alimentation 1 à 4, séparément. Le réglage permute en appuyant sur le bouton  $\mathbf{\Omega}$ .

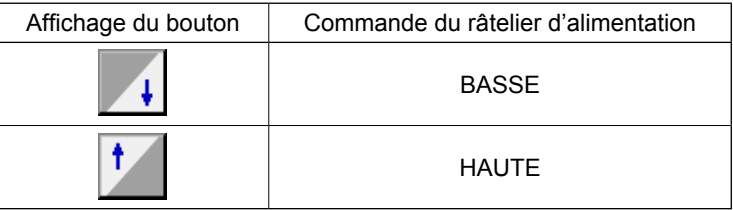

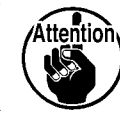

**La presseur 1 à 4 contrôle les ports affectés à sorties externes 1 à 4 par réglage de la sortie externe.**

Cette fonction permet d'exécuter le nombre de points d'arrêt en Z ou en V spécifié au début de la couture, à la fin de la couture ou au début et à la fin de la couture de l'élément contenant le point actuel.

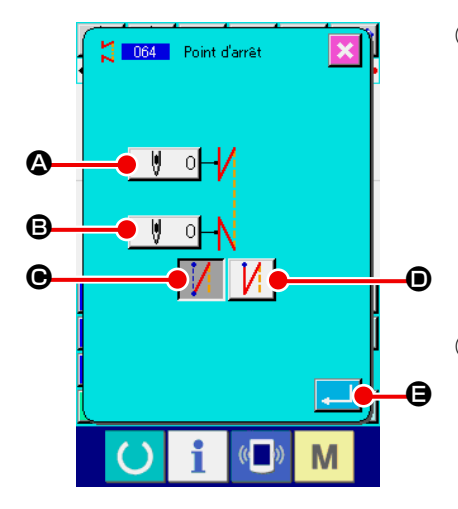

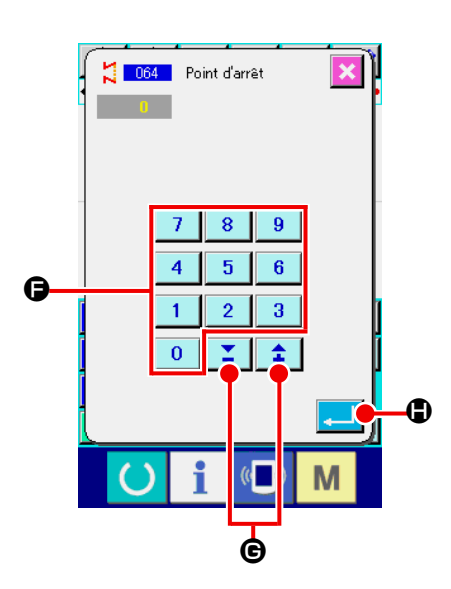

#### ① **Sélectionner la fonction d'exécution automatique de points d'arrêt.**

Lorsqu'on sélectionne et exécute la fonction EXECUTION AUTOMATIQUE DE POINTS D'ARRET (code de fonction 064)  $\sum$  064 sur l'écran de liste des codes, l'écran de saisie d'exécution automatique de points d'arrêt s'affiche.

### ② **Procéder à la saisie de l'exécution automatique de points d'arrêt.**

La valeur spécifiée actuelle du nombre de points au début de la couture s'affiche sur le bouton SAISIE DU NOMBRE DE POINTS AU DEBUT DE LA COUTURE  $\parallel \Psi \parallel 0 \parallel \Omega$  et la valeur spécifiée actuelle du nombre de points à la fin de la couture s'affiche sur le bouton SAISIE DU NOMBRE DE POINTS A LA FIN DE LA COUTURE  $\|\Psi\|$   $\|$   $\Theta$  sur l'écran de saisie d'exécution automatique de points d'arrêt.

Lorsqu'on appuie sur le bouton du paramètre à modifier, l'écran de saisie de la valeur de réglage s'affiche. Spécifier le nombre de points à l'aide des touches du pavé numérique

n  $\mathsf{a} \, | \, \mathsf{9} \, | \, \mathsf{0}$  ou des touches + et -  $\mathsf{2} \, | \, \mathsf{2} \, | \, \mathsf{3} \, | \, \mathsf{4}$ l'écran de saisie du nombre de points, puis appuyer sur le bouton ENTREE **. G**. Le nombre de points spécifié est saisi et l'écran de saisie d'exécution automatique de points d'arrêt réapparaît.

Le type de points d'arrêt peut être sélectionné à l'aide des

boutons SELECTION DU TYPE DE POINTS D'ARRET

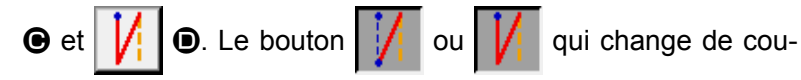

leur indique le type actuellement sélectionné. Lorsqu'on ap-

puie sur le bouton TYPE V  $\|\cdot\|$   $\Theta$ , des points d'arrêt en V

sont créés. Lorsqu'on appuie sur le bouton TYPE Z  $\left| \right\rangle$   $\left| \right\rangle$ 

des points d'arrêt en Z sont créés.

Après la saisie ou si aucune modification n'est nécessaire, appuyer sur le bouton ENTREE  $\Box$   $\Box$   $\Box$  sur l'écran de saisie d'exécution automatique de points d'arrêt. Les points d'arrêt sont créés et l'écran standard réapparaît.

## **4-8. Couture de condensation (065)**

Cette fonction permet de changer le pas de couture pour le nombre spécifié de points au début de la couture, à la fin de la couture ou au début et à la fin de la couture de l'élément contenant le point actuel.

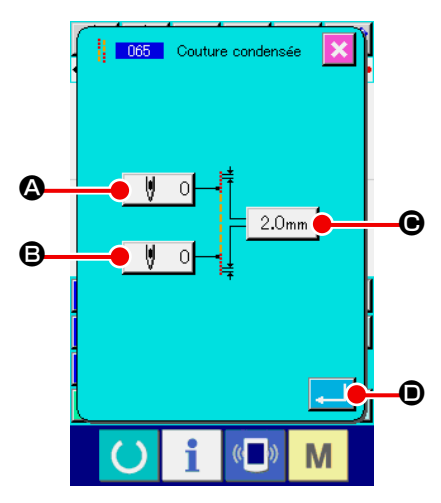

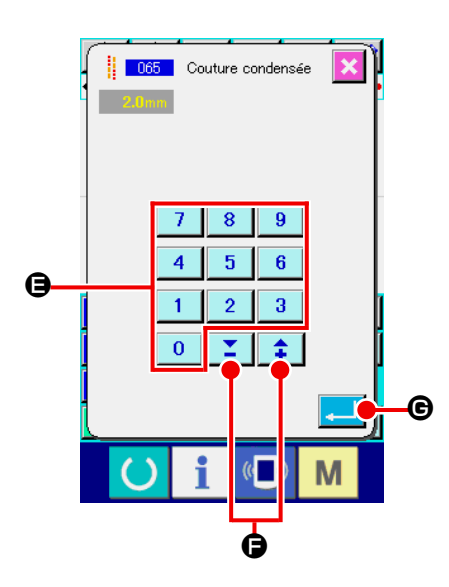

#### ① **Sélectionner la fonction de couture de condensation.**

Lorsqu'on sélectionne et exécute la fonction COUTURE DE CONDENSATION (code de fonction 065) | 065 | sur l'écran de liste des codes, l'écran de saisie de couture de condensation s'affiche.

#### ② **Procéder à la saisie de la couture de condensation.**

La valeur spécifiée actuelle du nombre de points au début de la couture s'affiche sur le bouton SAISIE DU NOMBRE DE POINTS AU DEBUT DE LA COUTURE  $\|\n\|$   $\|$   $\|$   $\mathbf{\Omega}$ , la valeur spécifiée actuelle du nombre de points à la fin de la couture s'affiche sur le bouton SAISIE DU NOMBRE DE POINTS A LA FIN DE LA COUTURE  $\|\Psi\|$   $\|\Theta\|$  et la valeur spécifiée du pas actuel s'affiche sur le bouton SAISIE DU PAS  $\mid$  2.0mm  $\mid \bigcirc$  sur

l'écran de saisie de couture de condensation. Lorsqu'on appuie sur le bouton du paramètre à modifier, l'écran de saisie de la valeur de réglage s'affiche. Spécifier la valeur à l'aide des touches du pavé numérique à  $9<sup>°</sup>$ 

 $\bigcirc$  ou des touches + et -  $\bigcirc$   $\bigcirc$   $\bigcirc$   $\bigcirc$  ouis appuyer sur le

bouton ENTREE **G.** La valeur spécifiée est saisie et

l'écran de saisie de couture de condensation réapparaît.

Si l'on spécifie "0" comme nombre de points, la couture de condensation de la section s'effectue sans points de condensation.

Après la saisie ou si aucune modification n'est nécessaire, appuyer sur le bouton  $ENTER$   $\Box$   $\Box$   $\Box$  sur l'écran de saisie de couture de condensation. La couture de condensation est créée et l'écran standard réapparaît.

# **4-9. Couture en chevauchement (066)**

Cette fonction permet de créer des données de couture en chevauchement pour le nombre de points spécifié après le point actuel.

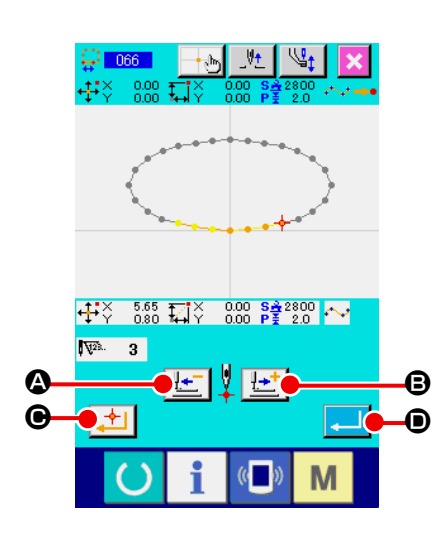

- ① **Sélectionner la fonction de couture en chevauchement.** Lorsqu'on sélectionne et exécute la fonction COUTURE EN CHEVAUCHEMENT (code de fonction 066)  $\frac{1}{2}$  066 | sur l'écran de liste des codes, l'écran de saisie de couture en chevauchement s'affiche.
- ② **Procéder à la saisie de la couture en chevauchement.** Appuyer sur le bouton ENTRAINEMENT ARRIERE  $\mathbf{E}$   $\mathbf{\Phi}$ ou sur le bouton ENTRAINEMENT AVANT  $\left| \cdot \right|$  **e** pour tracer les points de pénétration de l'aiguille. La position actuelle de l'aiguille s'affiche en rouge. Lorsqu'on appuie sur le bouton POINT PRINCIPAL  $\boxed{\pm}$   $\bullet$ , la position de l'aiguille devient l'objet de la couture en chevauchement qui s'affiche en rose. Lorsqu'on appuie sur le bouton ENTREE **. D**, l'élément de couture en chevauchement spécifié comme objet est créé et l'écran standard réapparaît.

### **4-10. Point d'interruption (couture spline et couture ordinaire)**

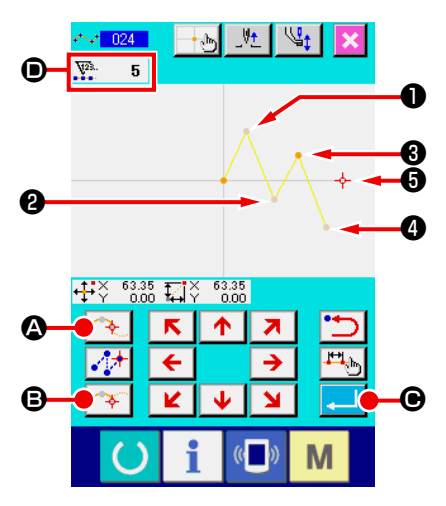

Le point d'interruption est la position où deux points de forme d'une couture spline se chevauchent. Il indique la fin d'une courbe spline. Le point où l'on appuie sur le bouton ENTREE  $\Box$   $\Theta$  et sur le bouton POINT PRINCIPAL  $\left| \left( \ast \right) \right|$  o lors de la saisie d'une couture spline devient un point d'interruption.

① **Saisir le point d'interruption de la couture ordinaire spline.** Sélectionner la couture ordinaire spline (code de fonction 024) sur l'écran de liste de codes et procéder à la saisie des coordonnées de la couture ordinaire spline. Saisir les points  $\mathbf{0}$ ,  $\mathbf{\Theta}$ 

et  $\bigcirc$  avec le bouton POINT DE PASSAGE  $\bigcirc$   $\bigcirc$  et saisir le

point <sup>o</sup> et le point  $\Theta$  avec le bouton POINT PRINCIPAL  $\curvearrowright$ 

 $\Theta$ , puis appuyer sur le bouton ENTREE  $\Box$   $\Theta$  au point  $\Theta$ .

Les points  $\bigcirc$  et  $\bigcirc$  deviennent les points d'interruption et l'indication de l'affichage du nombre de points de forme saisis  $\bullet$ augmente de deux.

Le résultat est représenté sur la figure ci-dessous. La courbe spline se termine au point  $\bigcirc$  où a été saisi le point d'interruption et une nouvelle courbe spline est formée jusqu'au point d'interruption suivant ❺ . (Une couture spline est exécutée comme élément.)

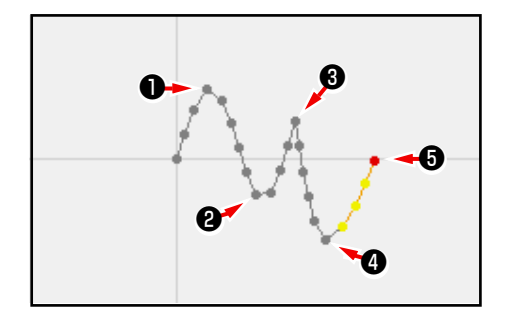

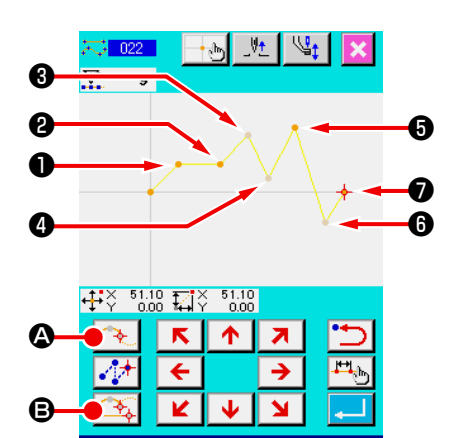

M

② **Saisir le point d'interruption de la couture ordinaire.** Pour la couture ordinaire, le point à saisir est déterminé en fonction du type d'élément juste avant le point où l'on appuie sur le bouton POINT FINAL  $\circled{F_{\lambda}}$   $\circled{B}$ . Sélectionner la fonction COUTURE ORDINAIRE (code de fonction 022)  $\frac{1}{\sqrt{2}}$  022 |, puis saisir les points  $\mathbf{0}$ ,  $\mathbf{\Theta}$ ,  $\mathbf{\Theta}$  et  $\mathbf{\Theta}$ avec le bouton POINT PRINCIPAL  $\circled{3}$   $\bullet$  et les points  $\bullet$ , **O** et **O** avec le bouton POINT DE PASSAGE  $\rightarrow$  **O** sur l'écran de saisie des coordonnées. Dans ce cas, le point <sup>2</sup> devient le point principal normal

(nombre de points de forme  $+1$ ) car le point avant le point  $\bigcirc$ appartient à une couture linéaire et les points **+** et ● deviennent des points d'interruption (nombre de points de forme + 2) car le point avant les points  $\bigoplus$  et  $\bigoplus$  appartient à une couture spline.

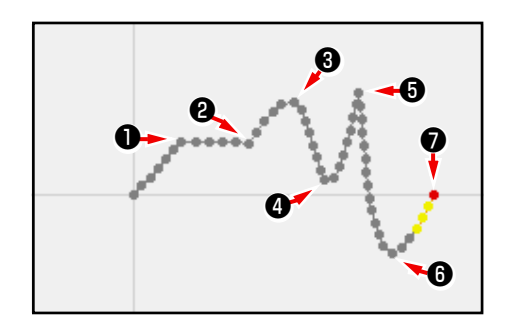

③ **Procéder à la modification du point de forme avec le point d'interruption.**

Procéder avec précaution lorsqu'on modifie un point de forme (**«5-8. Modification de point de forme» p.77**) car le point d'interruption est la position où le point de forme est chevauché deux fois.

Sélectionner DEPLACEMENT DE POINT DE PASSAGE (code de fonction 136)  $\frac{1}{\sqrt{2}}$  136 | puis sélectionner le point de forme à déplacer. Appuyer sur le bouton ENTRAINEMENT AVANT D pour faire avancer le point de forme à sélectionner. On constate alors qu'il y a deux points de forme sur le point d'interruption (point  $\mathbf{\Theta}$ ).

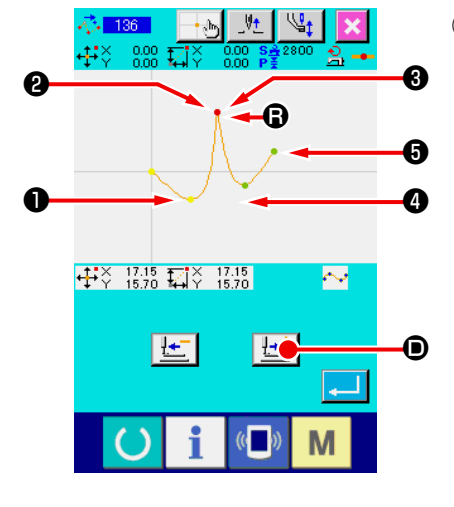

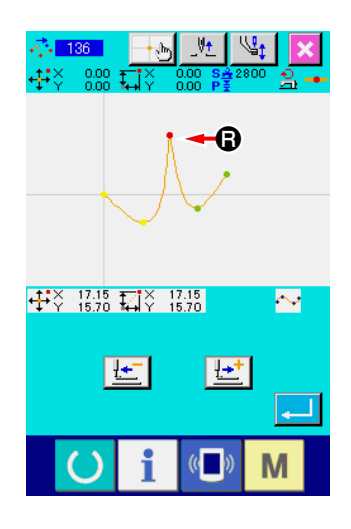

Si l'on désire déplacer le point  $\bigcirc$  sur le point  $\bigcirc$ , le résultat change selon que l'on sélectionne le point de forme arrière ❷ ou avant ❸ .

Résultat lorsque le point de forme arrière ❷ a été déplacé.

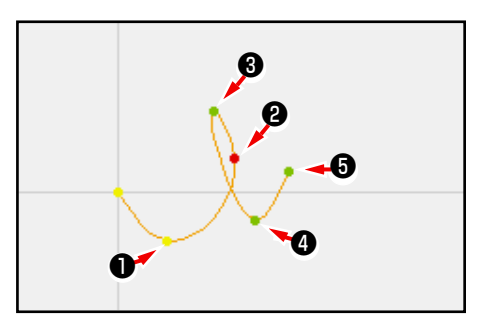

Résultat lorsque le point de forme avant ❸ a été déplacé.

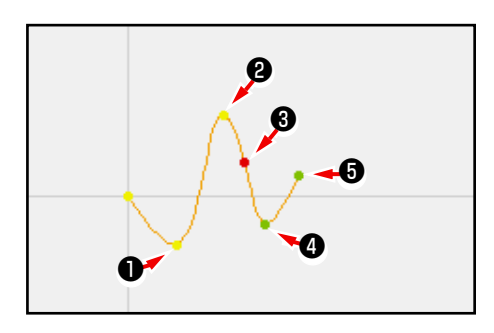

Le point <sup>o</sup> peut être déplacé en déplaçant à la fois le point arrière ❷ et le point avant ❸ aux mêmes coordonnées.

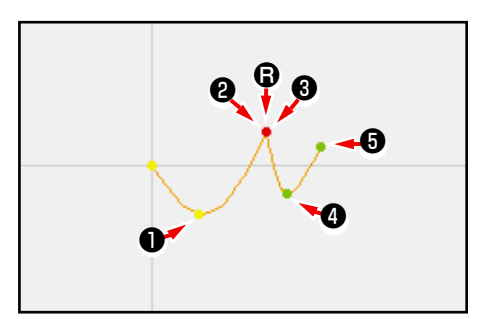

Lorsqu'on procède à une suppression de point de forme pour le point arrière ❷ ou le point avant ❸ , le point d'interruption devient le point de passage normal et une couture spline continue est formée.

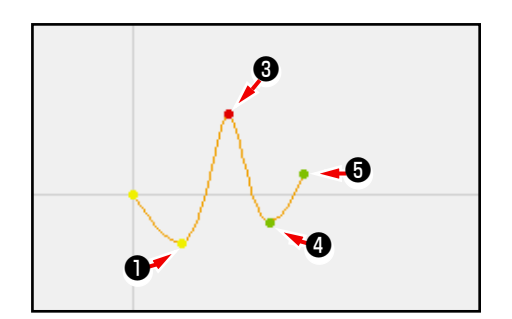

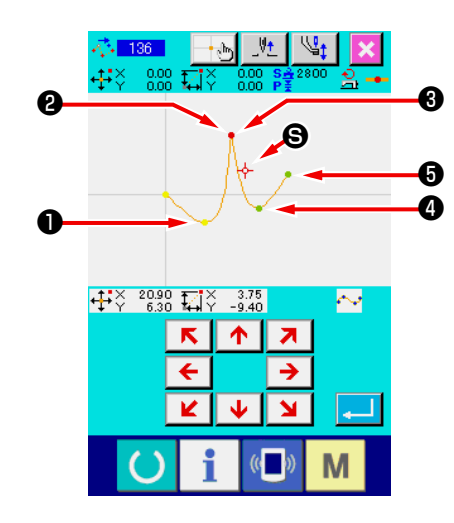

## **4-11. Basculement entre l'insertion relative et l'insertion absolue**

Lorsqu'un élément est créé dans une configuration, par défaut, la configuration ultérieure à l'élément créé se déplace en conséquence (état d'insertion relative). Par exemple, si un élément en arc est créé à la position  $\bullet$ , les éléments après l'arc créé se déplaceront en conséquence.

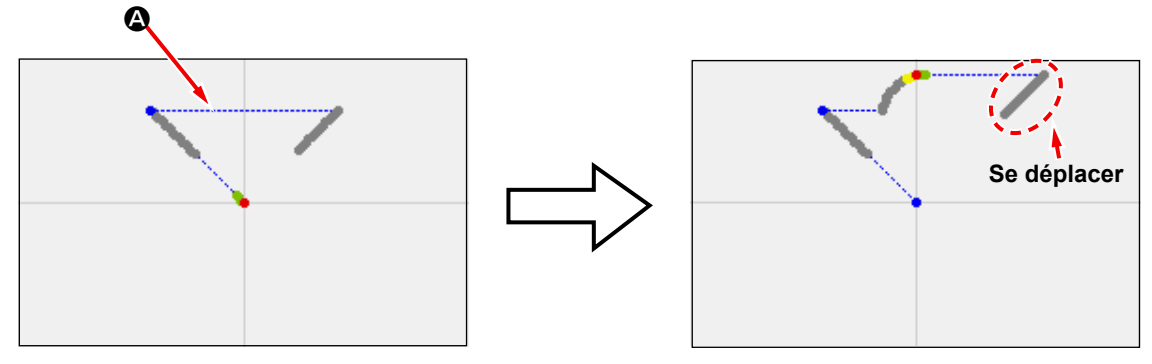

**Fig. 1 État d'insertion relative**

Toutefois, si un élément d'arc est créé de la même manière à l'état d'insertion absolue, la configuration ultérieure à l'élément créé ne se déplace pas en conséquence.

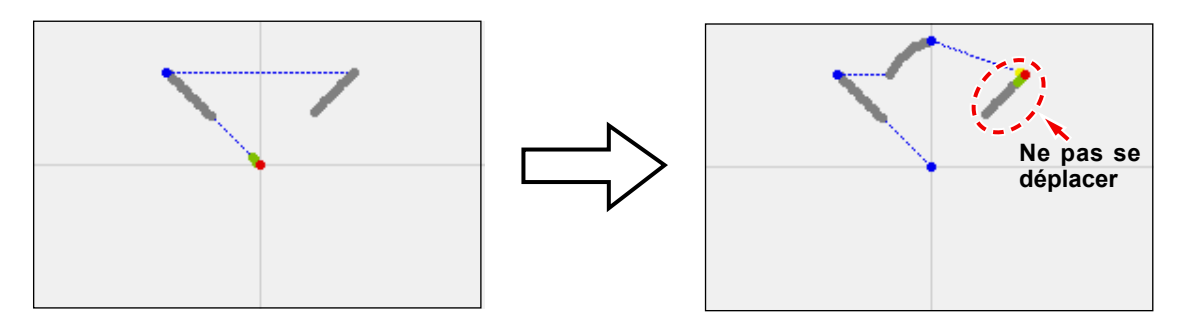

**Fig. 2 État d'insertion absolue**

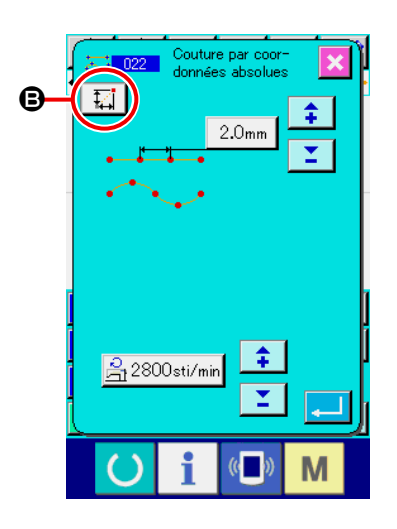

Le basculement entre l'insertion relative et l'insertion absolue peut être effectué sur l'écran de réglage de l'élément de couture  $\mathbf \Theta$ .

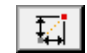

: État d'insertion relative

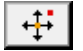

: État d'insertion absolue

# **5. MODIFICATION DE LA CONFIGURATION**

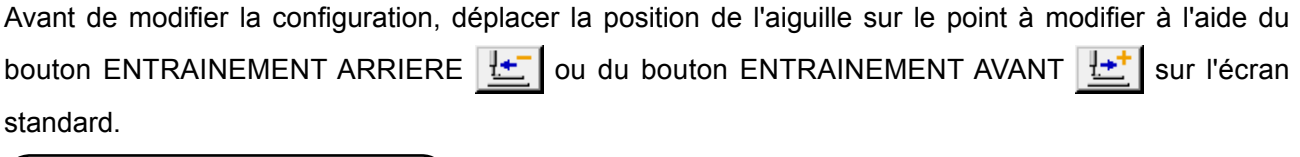

**5-1. Modification de point**

### **(1) Suppression de point (070 et 074)**

Cette fonction permet de supprimer les données de configuration sur la section spécifiée en unités de points de pénétration de l'aiguille. Deux méthodes peuvent être utilisées, SUPPRESSION DE POINT RELATIVE <sup>1</sup> 00 et SUPPRESSION DE POINT ABSOLUE <sup>11</sup> 074 selon que les données de configuration après le point supprimé seront déplacées ou ne le seront pas.

La fonction de suppression de point permet non seulement de supprimer des données de configuration créées par une saisie de couture ponctuelle, mais également des données saisies avec une autre fonction telle que la fonction de couture linéaire, etc.

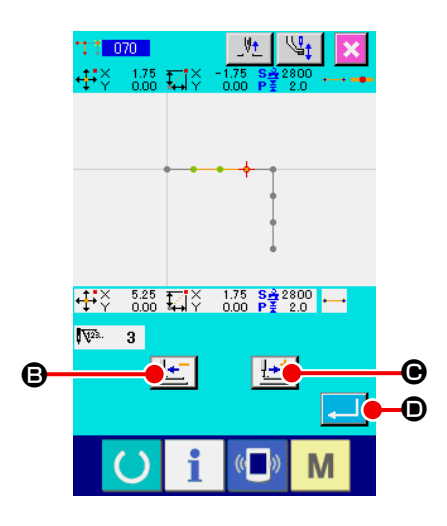

- ① **Sélectionner la fonction de suppression de point relative.** Sélectionner et exécuter la fonction SUPPRESSION DE POINT RELATIVE (code de fonction 070) T<sup>1</sup> 070 | sur l'écran de liste des codes.
- ② **Spécifier la plage de suppression de points relative.** Déplacer la position de l'aiguille pour spécifier la section des points à supprimer en appuyant sur le bouton ENTRAINE-

MENT ARRIERE  $\left| \frac{\cdot \cdot}{\cdot} \right|$   $\odot$  ou sur le bouton ENTRAINEMENT AVANT  $\left| \frac{1+t}{2} \right|$   $\Theta$ , puis appuyer sur le bouton ENTREE  $\left| \frac{1}{2} \right|$   $\Theta$ .

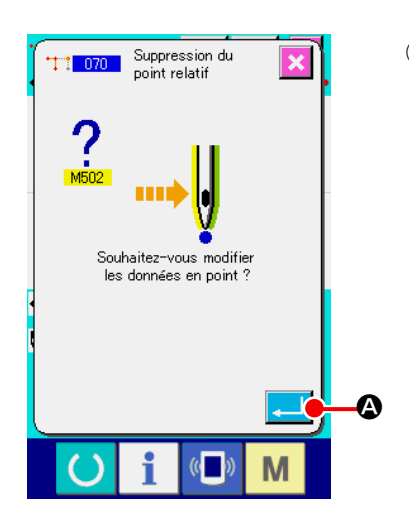

#### ③ **Confirmer la modification de point.**

L'écran de confirmation de modification de point indique la modification de point pouvant être exécutée sur la couture ponctuelle. Pour continuer, appuyer sur le bouton ENTREE  $\Box$   $\Box$ L'écran de confirmation de suppression de point s'affiche.

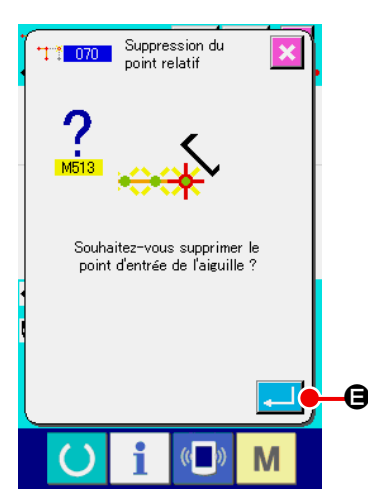

④ **Exécuter la suppression de point relative.**

Lorsqu'on appuie sur le bouton ENTREE **et le sur l'écran** de confirmation de suppression de point, la suppression de point est exécutée et l'écran standard réapparaît. Dans le cas d'une suppression de point relative, l'ensemble des données de configuration après le point supprimé se déplace en conservant la relation d'avant la suppression.

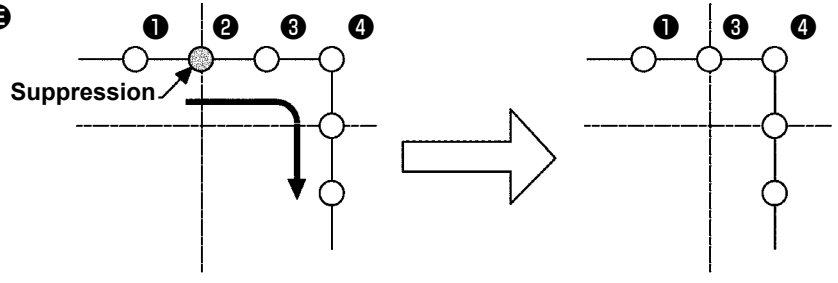

**Suppression de point relative**

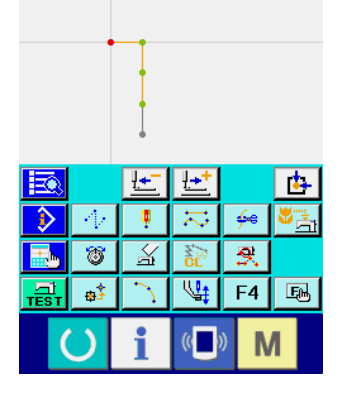

 $0.00 \quad \frac{\text{S}_{2}^{2} \cdot 2800}{\text{P}_{2}^{2} \cdot 2800}$ 

区

Pour une suppression de point absolue, sélectionner et exécuter la fonction SUPPRESSION DE POINT ABSOLUE (code de fonction 074) **SUR 1989 Sur l'écran de liste des codes. Dans ce cas, les données de** configuration après le point supprimé ne se déplacent pas.

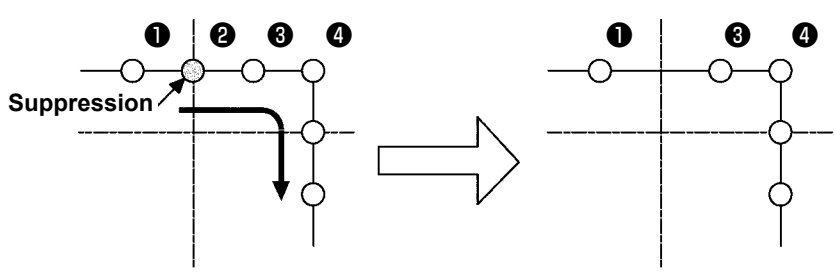

**Suppression de point absolue**

**1. Veiller à ce que la distance de la modification résultant de la suppression d'un point ne dépasse pas la longueur maximale des points de la machine. 2. Dans certains cas, la suppression d'un point peut provoquer un dépassement de l'espace de couture par une partie de la configuration créée. Modifier alors les données de configuration à l'aide de la fonction de modification pour ramener la configuration dans les limites de l'espace de couture.**

## **(2) Déplacement de point (071 et 075)**

Cette fonction permet de déplacer le point de pénétration de l'aiguille spécifié. Deux méthodes peuvent être utilisées, DEPLACEMENT DE POINT RELATIF <sup>+</sup><sup>+</sup>+1 071 **F** et DEPLACEMENT DE POINT ABSO-

LU  $\frac{1}{2}$  075 selon que les données de configuration après le point déplacé seront déplacées ou ne le seront pas.

La fonction de déplacement de point permet non seulement de déplacer des données de configuration créées par une saisie de couture ponctuelle, mais également des données saisies avec une autre fonction telle que la fonction de couture linéaire, etc. Une couture linéaire ou similaire devient une couture ponctuelle lorsqu'un déplacement de point est exécuté.

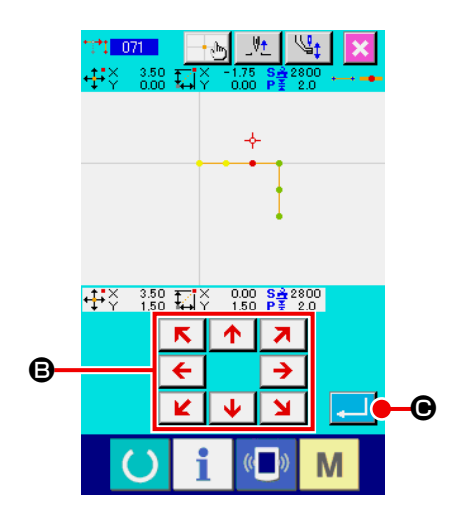

- ① **Sélectionner la fonction de déplacement de point relatif.** Sélectionner et exécuter la fonction DEPLACEMENT DE POINT RELATIF (code de fonction 071)  $\frac{1}{2}$  |  $\frac{1}{2}$  | sur l'écran de liste des codes.
- ② **Spécifier la position de déplacement de point relatif.** Spécifier la position de déplacement du point avec la touche  $R$   $\uparrow$ DEPLACEMENT  $\begin{array}{|c|c|c|c|}\n\hline\n\text{E} & \text{I} & \text{I} \\
\hline\n\text{E} & \text{I} & \text{I}\n\end{array}$  puis appuyer sur le bouton EN-TREE  $\Box$   $\Theta$ .

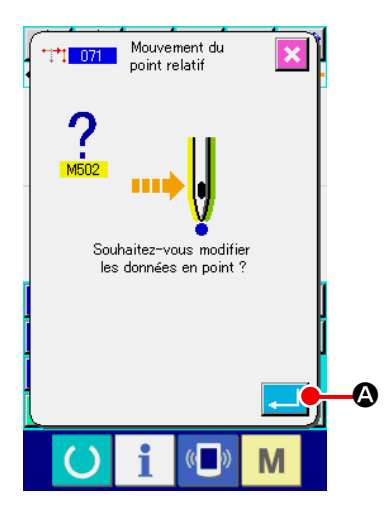

#### ③ **Confirmer la modification de point.**

L'écran de confirmation de modification de point indique la modification de point pouvant être exécutée sur la couture ponctuelle. Pour continuer, appuyer sur le bouton ENTREE

A. Le déplacement de point est exécuté. L'écran standard réapparaît alors.

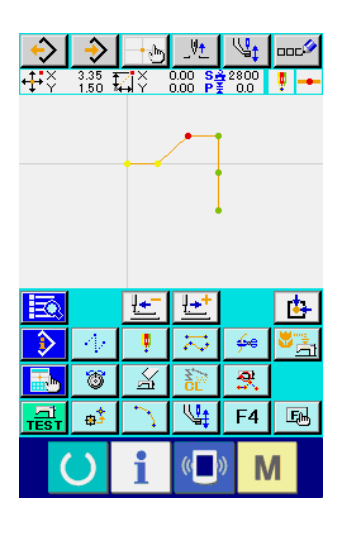

Dans le cas d'un déplacement de point relatif, l'ensemble des données de configuration après le point déplacé se déplace en conservant la relation d'avant le déplacement.

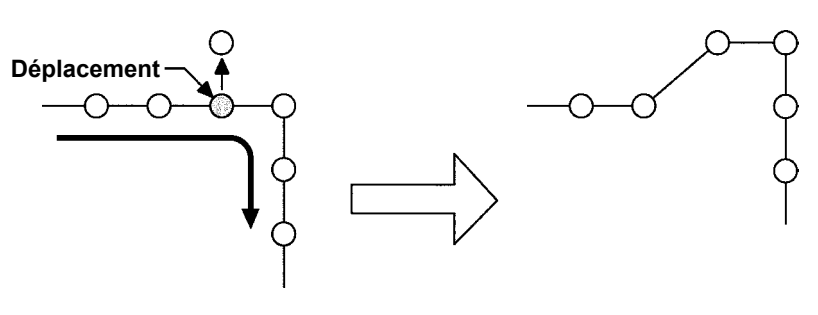

**Déplacement de point relatif**

Pour un déplacement de point absolu, sélectionner et exécuter la fonction DEPLACEMENT DE POINT ABSOLU (code de fonction 075)  $\frac{1}{2}$  075 sur l'écran de liste des codes.

Dans ce cas, les données de configuration après le point déplacé ne se déplacent pas.

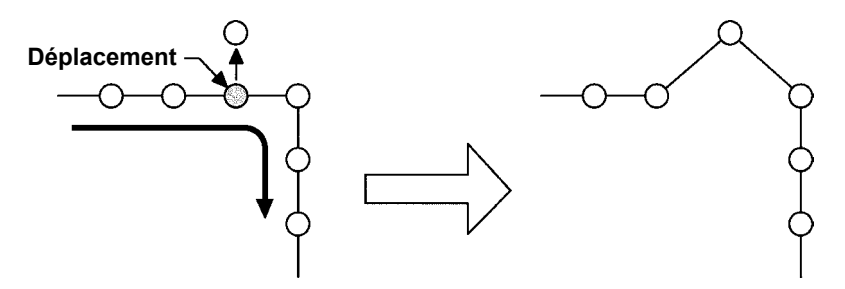

**Déplacement de point absolu**

**1. Veiller à ce que la distance de la modification résultant du déplacement du point ne dépasse pas la longueur maximale des points de la machine. 2. Dans certains cas, le déplacement d'un point peut provoquer un dépassement de l'espace de couture par une partie de la configuration créée. Modifier alors les données de configuration à l'aide de la fonction de modification pour ramener la configuration dans les limites de l'espace de couture.**

## **(3) Ajout de point (076)**

Cette fonction permet d'ajouter un point après le point de pénétration de l'aiguille spécifié. Les données de configuration après le point ajouté ne se déplacent pas. La fonction d'ajout de point permet non seulement un ajout à des données de configuration créées par une saisie de couture ponctuelle, mais également un ajout à des données saisies avec une autre fonction telle que la fonction de couture linéaire, etc.

J 6.

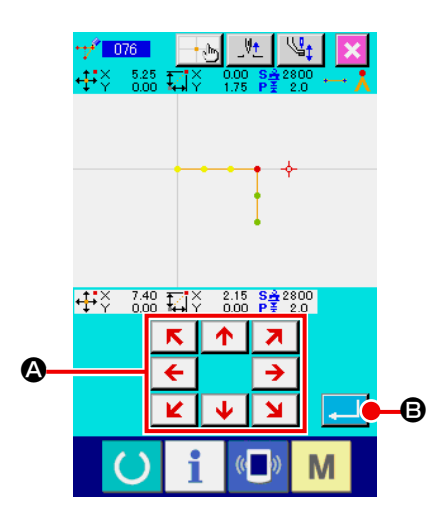

① **Sélectionner la fonction d'ajout de point absolu.** Sélectionner et exécuter la fonction AJOUT DE POINT ABSO-

LU (code de fonction 076)  $\frac{1}{2}$  076 | sur l'écran de liste des codes.

② **Spécifier la position d'ajout de point absolu.**

Spécifier la position d'ajout de point avec la touche DEPLA- $\overline{\mathbf{K}}$ CEMENT  $\leftarrow$   $\rightarrow$   $\bullet$ , puis appuyer sur le bouton ENTREE

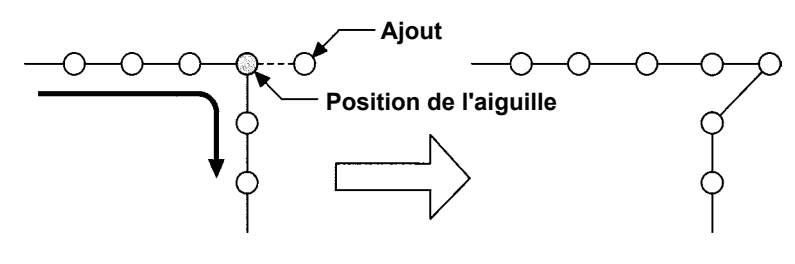

**Ajout de point absolu**

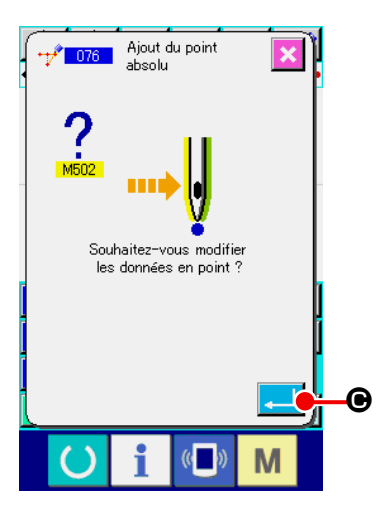

#### ③ **Confirmer l'ajout de point absolu.**

L'écran de confirmation de changement de point indique que le changement de point peut être validé en couture de point. Si confirmation, appuyer sur le bouton ENTREE  $\Box$   $\Theta$  pour exécuter le changement de point. L'écran standard est ensuite rétabli.

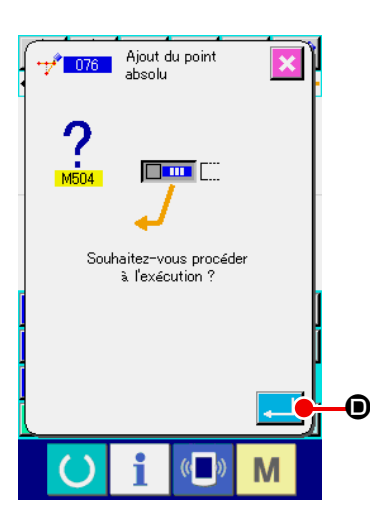

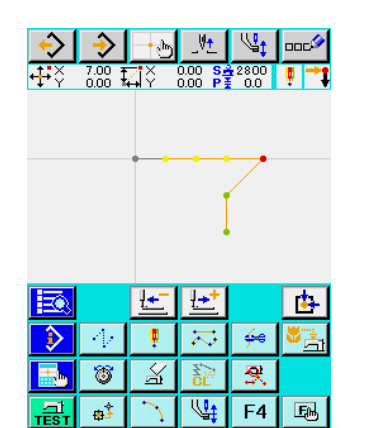

 $\mathbb{C}$ 

M

#### ④ **Exécuter un ajout de point absolu.**

Lorsqu'on appuie sur le bouton ENTREE **D** sur l'écran de confirmation d'ajout de point absolu, l'ajout de point est exécuté et l'écran standard réapparaît.

- **1. Veiller à ce que la distance de la modification résultant de l'ajout d'un point ne dépasse pas la longueur maximale des points de la machine.**
- **2. Dans certains cas, l'ajout d'un point peut provoquer un dépassement de l'espace de couture par une partie de la configuration créée.**

Attention

**Modifier alors les données de configuration à l'aide de la fonction de modification pour ramener la configuration dans les limites de l'espace de couture.**

## **(4) Suppression du point absolu (avance sans couture) (145)**

Cette fonction supprime les données de configuration dans une section spécifique d'après le point de pénétration de l'aiguille et les modifications apportées aux points d'avance sans couture.

La suppression de point permet non seulement de supprimer des données de configuration créées par une saisie de couture ponctuelle, mais également d'autres données de configuration créées avec une fonction telle que la couture linéaire.

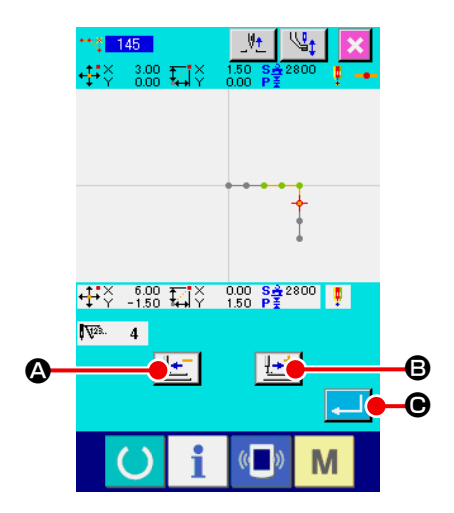

① **Sélection de la suppression du point absolu (avance sans couture)**

Lorsque la suppression du point absolu (avance sans couture) (code de fonction 145)  $\frac{1}{3}$  145 est sélectionnée et exécutée sur l'écran de liste des codes, l'écran de gauche s'affiche.

② **Spécification de la plage de suppression du point absolu** Déplacer la position de l'aiguille pour spécifier la section des points à supprimer en appuyant sur le bouton ENTRAINE-

MENT ARRIERE  $\left| \frac{1-\cdot}{1-\cdot} \right| \Theta$  ou sur le bouton ENTRAINEMENT AVANT  $\left| \frac{1+i}{2} \right|$   $\odot$ , puis appuyer sur le bouton ENTREE  $\ddot{\odot}$ 

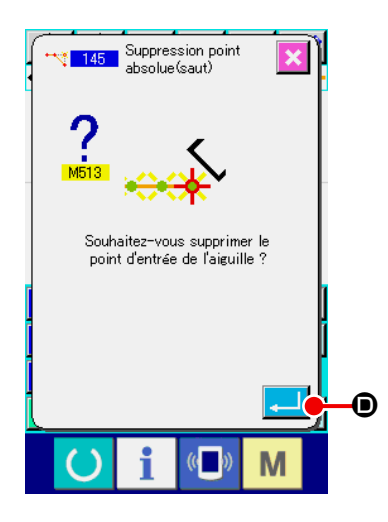

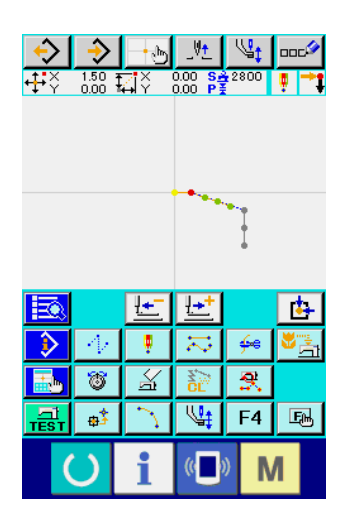

③ **Exécution de la suppression du point absolu (avance sans couture).**

Lorsqu'on appuie sur le bouton ENTREE **D** sur l'écran

de confirmation de suppression du point absolu (avance sans couture), la suppression du point est exécutée. Ensuite, l'écran revient à l'écran standard.

Les données de configuration ultérieures au ou aux points supprimés ne se déplacent pas, mais les données de configuration avant et après le ou les points supprimés sont reliées par l'avance sans couture.
## **(1) Suppression de vertex (072 et 077)**

Cette fonction permet de supprimer le vertex spécifié des données de configuration.

Deux méthodes peuvent être utilisées, SUPPRESSION DE VERTEX RELATIVE  $\left\langle \cdot\right\rangle$  or  $\left\| \cdot\right\rangle$  et SUP-

PRESSION DE VERTEX ABSOLUE  $\|\wedge\|$  077 selon que les données de configuration après le point supprimé seront déplacées ou ne le seront pas. Cette fonction ne peut pas être exécutée lorsque le point spécifié est un point de pénétration d'aiguille autre que le vertex de l'élément.

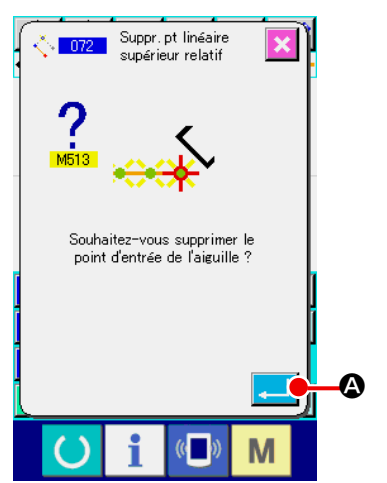

① **Sélectionner la fonction de suppression de vertex relative.** Lorsqu'on sélectionne et exécute la fonction SUPPRESSION DE VERTEX RELATIVE (code de fonction 072)  $\frac{1}{\sqrt{2}}$  072 l'écran de liste des codes, l'écran de confirmation de suppression de vertex relative s'affiche.

#### ② **Exécuter la fonction de suppression de vertex relative.**

Lorsqu'on appuie sur le bouton ENTREE **A** Sur l'écran de confirmation de suppression de vertex relative, la suppression de vertex relative est exécutée et l'écran standard réapparaît.

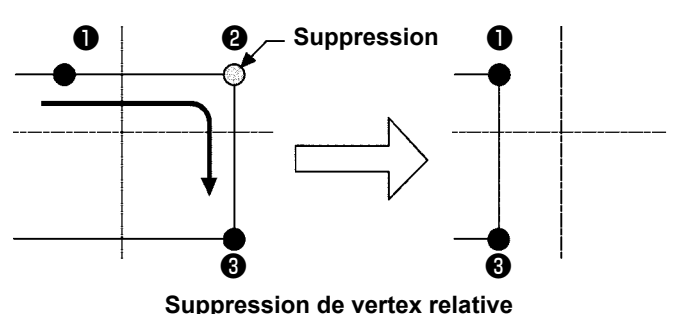

Dans le cas d'une suppression de vertex relative, l'ensemble des données de configuration après le point supprimé se dé-

place en conservant la relation d'avant la suppression.

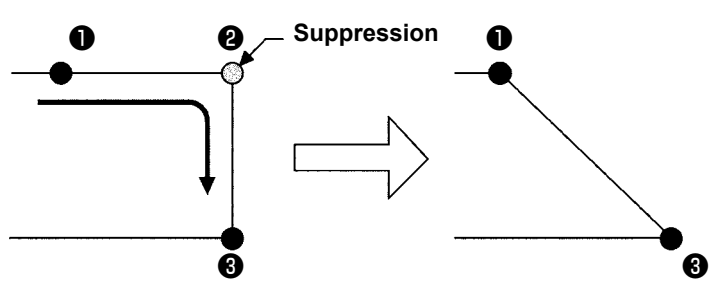

**Suppression de vertex absolue**

Pour une suppression de vertex absolue, sélectionner et exécuter la fonction SUPPRESSION DE VERTEX ABSOLUE (code

de fonction 077)  $\left|\right\rangle$   $\left| \right\rangle$   $\left| \right\rangle$  sur l'écran de liste des codes. Dans ce cas, les données de configuration après le point supprimé ne se déplacent pas.

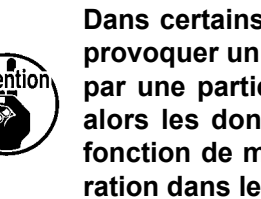

**Dans certains cas, la suppression d'un point peut provoquer un dépassement de l'espace de couture par une partie de la configuration créée. Modifier alors les données de configuration à l'aide de la fonction de modification pour ramener la configuration dans les limites de l'espace de couture.**

## **(2) Déplacement de vertex (073 et 078)**

Cette fonction permet de déplacer le point de pénétration de l'aiguille spécifié. Deux méthodes peuvent être utilisées, DEPLACEMENT DE VERTEX RELATIF  $\left| \frac{1}{\sqrt{2}} \right|$  or  $\frac{1}{2}$  | et DEPLACEMENT DE VERTEX AB-SOLU **selon que les données de configuration après le point déplacé seront déplacées ou ne** le seront pas. Lorsque le point spécifié est le dernier point de pénétration de l'aiguille de l'élément ou un point de pénétration d'aiguille autre que vertex, l'exécution n'est pas possible.

utik i  $\frac{11}{2}$   $\frac{1}{2}$   $\frac{1}{2}$   $\frac{1}{2}$   $\frac{1}{2}$   $\frac{1}{2}$   $\frac{1}{2}$   $\frac{1}{2}$   $\frac{1}{2}$   $\frac{1}{2}$  $0.00 \t S<sup>2</sup>2800$ κ B A M

- Cas d'un déplacement relatif du vertex : Cette fonction ne peut pas être exécutée lorsque le point spécifié est un point de pénétration de l'aiguille autre que le vertex. Cas d'un déplacement absolu du vertex : Cette fonction ne peut pas être exécutée lorsque le point
	- spécifié est le dernier point de pénétration d'aiguille de l'élément ou un point de pénétration d'aiguille autre que le vertex. ① **Sélectionner la fonction de déplacement de vertex relatif.**
		- Sélectionner et exécuter la fonction DEPLACEMENT DE VER-TEX RELATIF (code de fonction 073) **for un algebrar de** liste des codes.
	- ② **Spécifier la position de déplacement de vertex relatif.** Spécifier la position de déplacement du vertex à l'aide de la  $R$   $A$

touche DEPLACEMENT  $\begin{array}{|c|c|c|c|c|}\n\hline\n\textbf{k} & \textbf{y} & \textbf{s} \\
\hline\n\textbf{k} & \textbf{k} & \textbf{y} \\
\hline\n\end{array}$  sur l'écran de saisie de J.

position de déplacement de vertex relatif, puis appuyer sur le bouton ENTREE  $\Box$   $\Theta$ . L'écran de confirmation de suppression d'instruction de commande de la machine s'affiche alors.

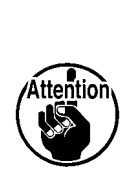

Lors de la pression sur **sur l'exercité de la pression sur l'écran** de confirmation de **suppression de la commande du contrôle de la machine, les informations de commande du contrôle de la machine enregistrées pour les points d'insertion de l'aiguille sont effacées. Les informations sur la sortie externe de coupe du fil, le réglage de la tension du fil, l'arrêt de la machine à coudre, le retard de la vitesse de couture, la 2e origine, la pause et la rotation de la machine à coudre sont effacées.**

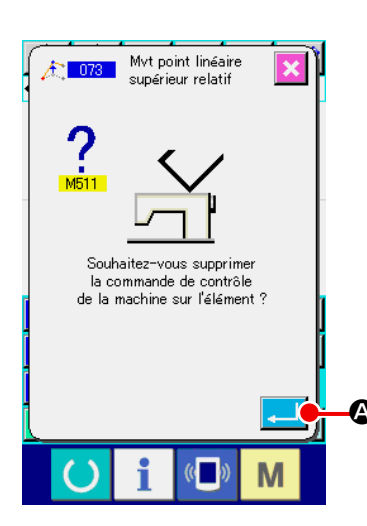

## ③ **Exécuter le déplacement de vertex.**

Lorsqu'on appuie sur le bouton ENTREE **A** Sur l'écran de confirmation de suppression d'instruction de commande de la machine, le déplacement de vertex est exécuté et l'écran standard réapparaît.

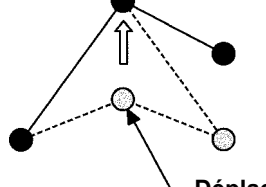

## **Déplacement de vertex relatif**

Dans le cas d'un déplacement de vertex relatif, l'ensemble des données de configuration après le point déplacé se déplace en conservant la relation d'avant le déplacement.

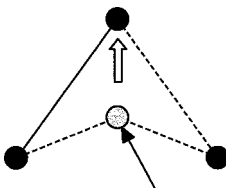

**Déplacement de vertex absolu** A **Déplacement Déplacement**

> Pour un déplacement de vertex absolu, sélectionner et exécuter la fonction DEPLACEMENT DE VERTEX ABSOLU (code de fonction 078)  $\frac{1}{2}$  078 | Dans le cas d'un déplacement de vertex absolu, les données de configuration après le point déplacé ne se déplacent pas.

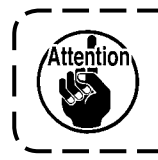

**Dans certains cas, le déplacement d'un point peut provoquer un dépassement de l'espace de couture par une partie de la configuration créée. Modifier alors les données de configuration à l'aide de la fonction de modification pour ramener la configuration dans les limites de l'espace de couture.**

## **5-3. Suppression d'élément (063)**

Cette fonction permet de supprimer un élément de couture et une instruction de la machine en termes d'élément. Après la suppression, tous les éléments avancent du nombre d'éléments supprimés.

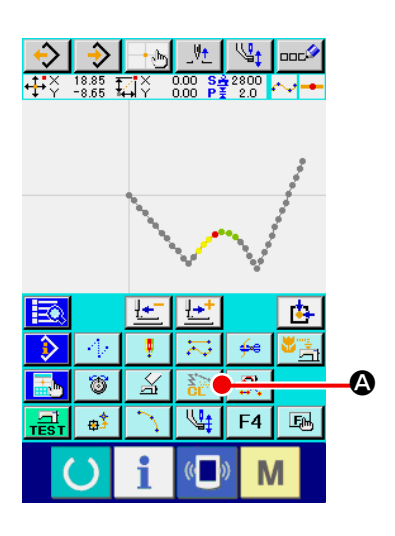

① **Afficher l'écran d'exécution de suppression d'élément.** Lorsqu'on appuie sur le bouton SUPPRESSION D'ELE-MENT  $\sum_{i=1}^{\infty}$  **O** sur l'écran standard ou que l'on sélectionne et exécute la fonction SUPPRESSION D'ELEMENT (code de fonction 063)  $\frac{12.063}{100}$  sur l'écran de liste des codes, l'écran d'exécution de suppression d'élément s'affiche.

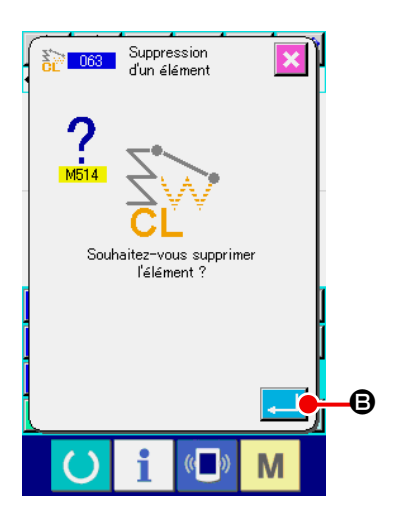

#### ② **Exécuter la suppression d'élément.**

Lorsqu'on appuie sur le bouton ENTREE **B** I **O** sur l'écran de suppression d'élément, la suppression d'élément est exécutée et l'écran standard réapparaît.

Lorsqu'on supprime les éléments où se trouve la position actuelle de l'aiguille, l'ensemble des données de configuration après les éléments supprimés avancent et la position de l'aiguille se déplace sur le point final de la couture de l'élément situé juste avant les éléments supprimés.

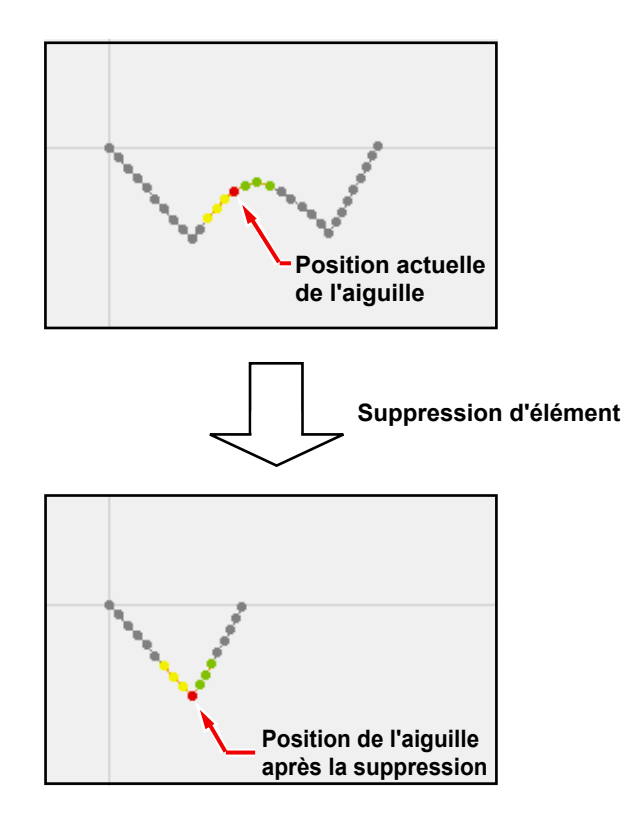

Cette fonction permet de changer la vitesse d'avance sans couture sur l'élément d'avance sans couture créé en termes d'élément.

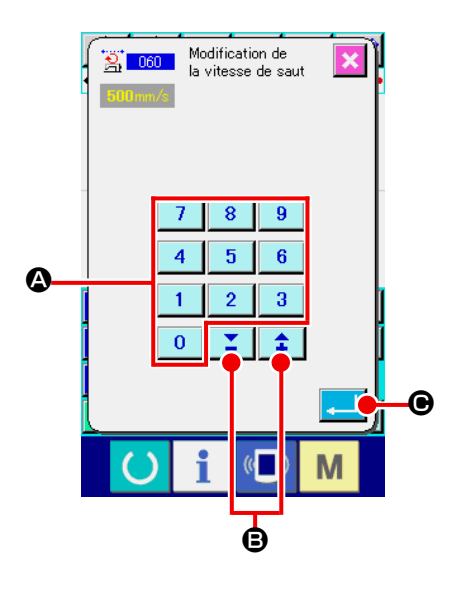

① **Afficher l'écran de saisie de changement de vitesse d'avance sans couture.** Lorsqu'on sélectionne et exécute la fonction CHANGEMENT DE VITESSE D'AVANCE SANS COUTURE (code de fonction 060)  $\frac{1}{21}$  060 | sur l'écran de liste des codes, l'écran de saisie

de changement de vitesse d'avance sans couture s'affiche.

#### ② **Saisir la vitesse d'avance sans couture changée.**

Spécifier la vitesse d'avance sans couture après le changement à l'aide des touches du pavé numérique  $\begin{vmatrix} 0 & a \end{vmatrix}$  $\overline{9}$ 

 $\bigcirc$  ou des touches + et -  $\biguplus$   $\bigcirc$   $\bigcirc$   $\bigcirc$  sur l'écran de saisie de changement de vitesse sans couture. Lorsqu'on appuie sur le bouton ENTREE  $\Box$   $\Theta$ , l'écran de confirmation s'affiche.

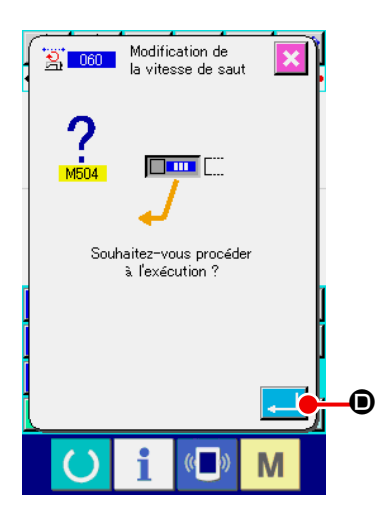

## ③ **Exécuter le changement de vitesse d'avance sans couture.**

Lorsqu'on appuie sur le bouton ENTREE  $\Box$   $\Box$   $\Box$  sur l'écran de confirmation de changement de vitesse d'avance sans couture, la vitesse de l'élément change et l'écran standard réapparaît.

Cette fonction permet de limiter la vitesse de l'élément créé en termes de points de pénétration de l'aiguille.

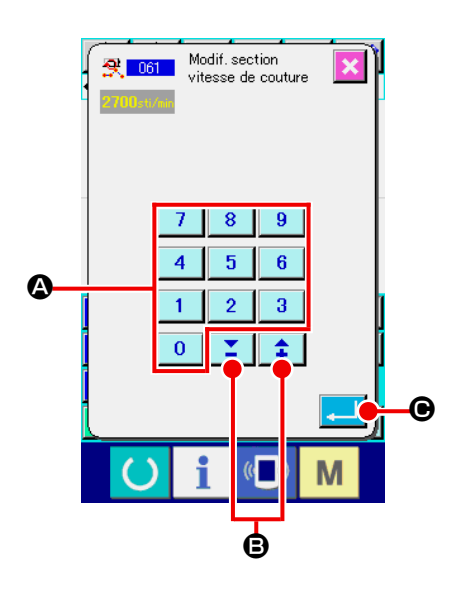

① **Afficher l'écran de saisie de changement de section de vitesse de couture.**

Appuyer sur le bouton CHANGEMENT DE SECTION DE VITESSE DE COUTURE  $\frac{R}{2}$  sur l'écran standard ou sélectionner et exécuter la fonction CHANGEMENT DE SECTION DE VITESSE DE COUTURE (code de fonction 061)<sup>[食]</sup> sur l'écran de liste des codes. L'écran de saisie de changement de section de vitesse de couture s'affiche.

#### ② **Saisir la vitesse changée.**

Spécifier la vitesse après le changement à l'aide des touches du pavé numérique  $\begin{array}{|c|c|c|c|c|c|}\n\hline\n0 & a & b & c \n\end{array}$   $\Omega$  ou des touches + et -B sur l'écran de saisie de changement de section de vitesse de couture. Lorsqu'on appuie sur le bouton EN-TREE  $\Box$   $\Theta$ , l'écran de saisie de plage de changement de

### ③ **Spécifier la plage de la vitesse changée.**

section de vitesse de couture s'affiche.

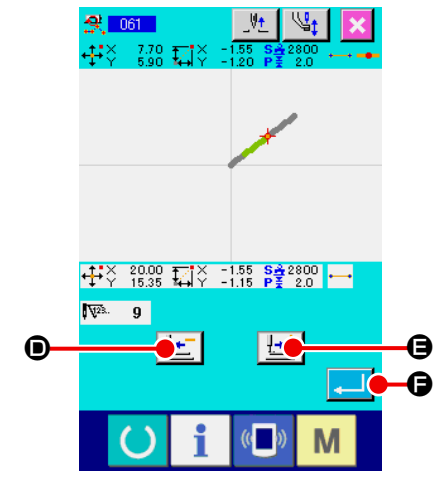

Appuyer sur le bouton ENTRAINEMENT ARRIERE  $\mathbf{E}$   $\Box$ ou sur le bouton ENTRAINEMENT AVANT  $\mathbf{F}^{\dagger}$   $\Theta$  pour tracer les points de pénétration de l'aiguille.

Lorsqu'on appuie sur le bouton ENTREE **[Allertial G**, la vitesse

ponctuelle de la plage spécifiée comme objet change et l'écran standard réapparaît.

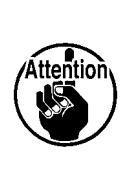

**Le point pour lequel la fonction est sélectionnée de pénétration de l'aiguille est utilisée comme point de la plage de début. Tout point qui précède le point de la plage de début les points de pénétration de l'aiguille ne peut être tracer.**

## **5-6. Changement de pas de couture (062)**

Cette fonction permet de changer le pas de couture entre les éléments spécifiés sur l'élément créé. Si le pas de point pour l'ensemble de la configuration est modifié, le changement total de pas (code de fonction  $140$ )  $\frac{14}{2}$   $\frac{140}{2}$  doit être utilisé.

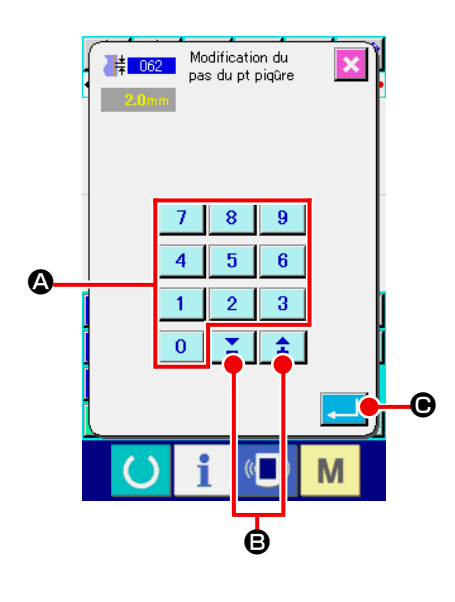

① **Afficher l'écran de saisie de changement de pas de couture.**

Lorsqu'on sélectionne et exécute la fonction CHANGEMENT DE PAS DE COUTURE (code de fonction 062) | 岸 062 | sur l'écran de liste des codes, l'écran de saisie de changement de pas de couture s'affiche.

### ② **Saisir le pas de couture changé.**

Spécifier le pas de couture après le changement à l'aide des touches du pavé numérique  $\begin{array}{|c|c|c|c|c|c|}\n\hline\n0 & a & 9\n\end{array}$   $\bigcirc$  ou des touches

+ et  $\mathsf{e} \cdot | \mathsf{e} \cdot \mathsf{B}$   $\mathsf{e}$  sur l'écran de saisie de changement de pas de couture.

Lorsqu'on appuie sur le bouton ENTREE **Q, l'écran de** saisie de plage de changement de pas de couture s'affiche.

# ③ **Spécifier la plage de changement du pas de couture.**

Appuyer sur le bouton ENTRAINEMENT ARRIERE  $\mathbf{L}$   $\Box$ ou sur le bouton ENTRAINEMENT AVANT  $\left|\frac{1}{x}^+\right|$  o pour tracer les points de pénétration de l'aiguille. Lorsqu'on appuie sur le bouton ENTREE  $\left| \cdot \right|$   $\left| \bullet \right|$ , le pas de couture de l'élément comprenant la plage spécifiée comme objet change et l'écran standard réapparaît.

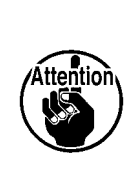

**Le point pour lequel la fonction est sélectionnée de pénétration de l'aiguille est utilisée comme point de la plage de début. Tout point qui précède le point de la plage de début les points de pénétration de l'aiguille ne peut être tracer.**

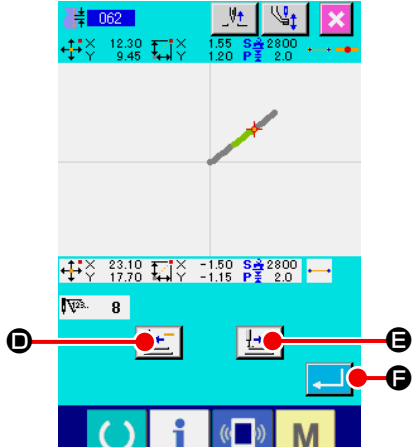

```
5-7. Symétrie
```
Cette fonction permet de créer une figure symétrique à la configuration créée. Cette fonction est exécutée sur l'ensemble de la configuration en prenant la position actuelle de l'aiguille comme référence. Avant d'exécuter cette fonction, régler la position actuelle de l'aiguille sur la position du point de référence.

## **(1) Symétrie d'axe X (082)**

Cette fonction permet de créer une figure symétrique par rapport à l'axe X et passant par la position actuelle de l'aiguille. La configuration actuelle reste inchangée et la configuration symétrique est ajoutée après elle.

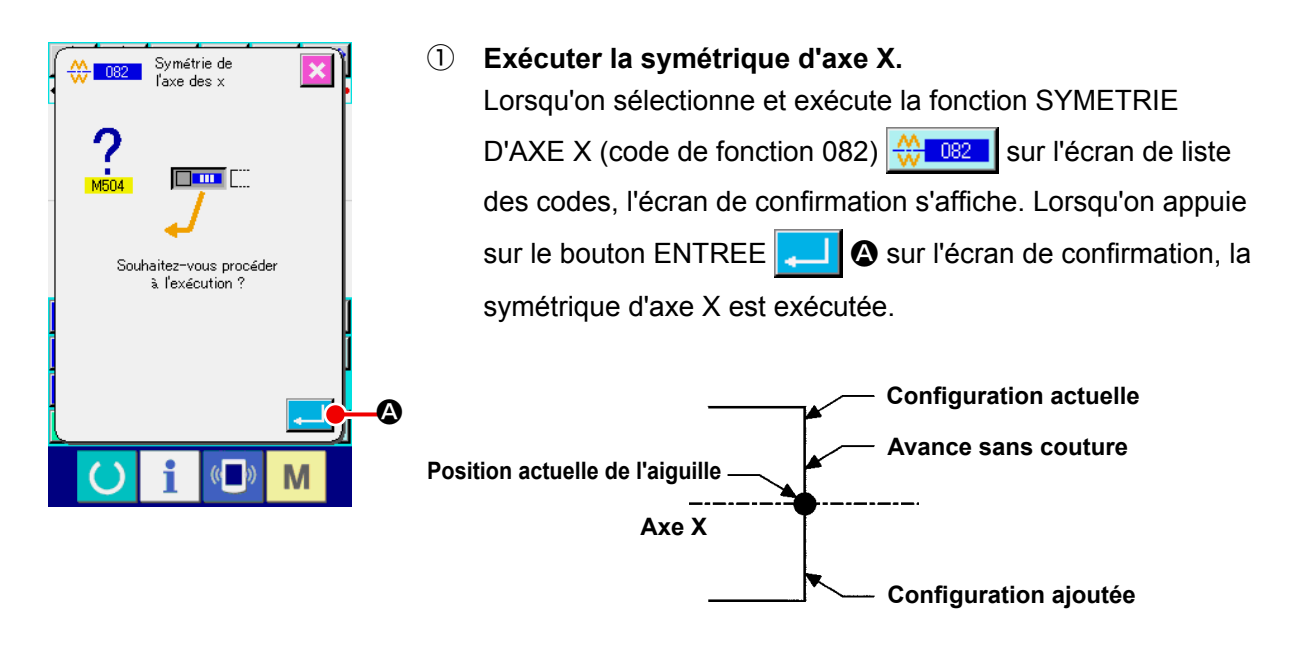

## **(2) Symétrie d'axe Y (083)**

Cette fonction permet de créer une figure symétrique par rapport à l'axe Y et passant par la position actuelle de l'aiguille. La configuration actuelle reste inchangée et la configuration symétrique est ajoutée après elle.

① **Exécuter la symétrique d'axe Y.**

Sélectionner la fonction SYMETRIE D'AXE Y (code de fonction 083)  $\leq$  083  $\,$  sur l'écran de liste des codes, puis appuyer sur le bouton ENTREE  $\Box$   $\Box$  sur l'écran de confirmation. La symétrie d'axe Y est alors exécutée.

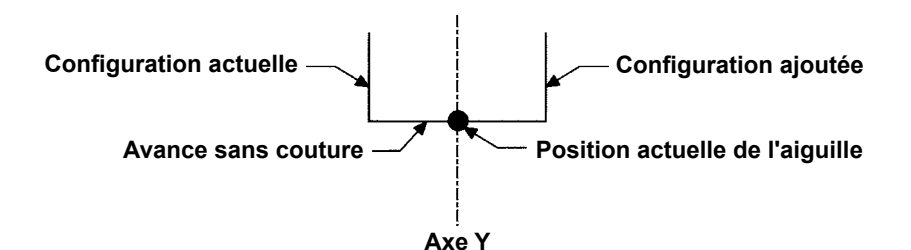

## **(3) Symétrie ponctuelle (084)**

Cette fonction permet de créer une figure symétrique en prenant la position actuelle de l'aiguille comme référence. La configuration actuelle reste inchangée et la configuration symétrique est ajoutée après elle.

#### ① **Exécuter la symétrique ponctuelle.**

Lorsqu'on sélectionne et exécute la fonction SYMETRIE PONCTUELLE (code de fonction 084)  $40 084$ sur l'écran de liste des codes et que l'on appuie sur le bouton ENTREE  $\lVert \cdot \rVert$  sur l'écran de confirmation, la symétrie ponctuelle est exécutée.

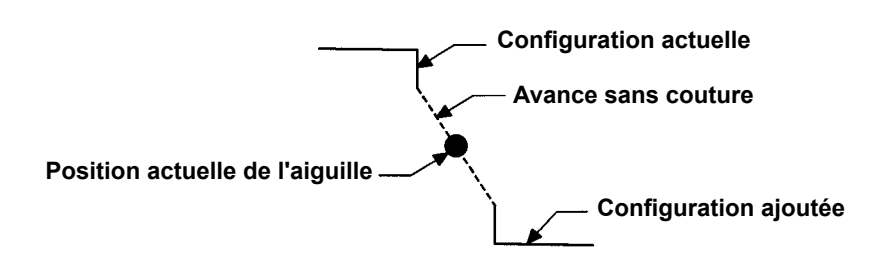

## **(4) Couture séquentielle d'inversion de configuration à symétrie d'axe Y (098)**

Cette fonction permet de créer une figure symétrique par rapport à l'axe Y et passant par la position actuelle de l'aiguille. La configuration actuelle est effacée et une avance sans couture est ajoutée jusqu'au début de la configuration symétrique.

① **Exécuter la fonction de couture séquentielle d'inversion de configuration à symétrie d'axe Y.** Sélectionner la fonction COUTURE SEQUENTIELLE D'INVERSION DE CONFIGURATION A SYMETRIE D'AXE Y (code de fonction 098)  $\frac{1}{25}$  098  $\frac{1}{25}$  sur l'écran de liste des codes, puis appuyer sur le bouton ENTREE sur l'écran de confirmation. La couture séquentielle d'inversion de configuration à symétrie d'axe Y est exécutée.

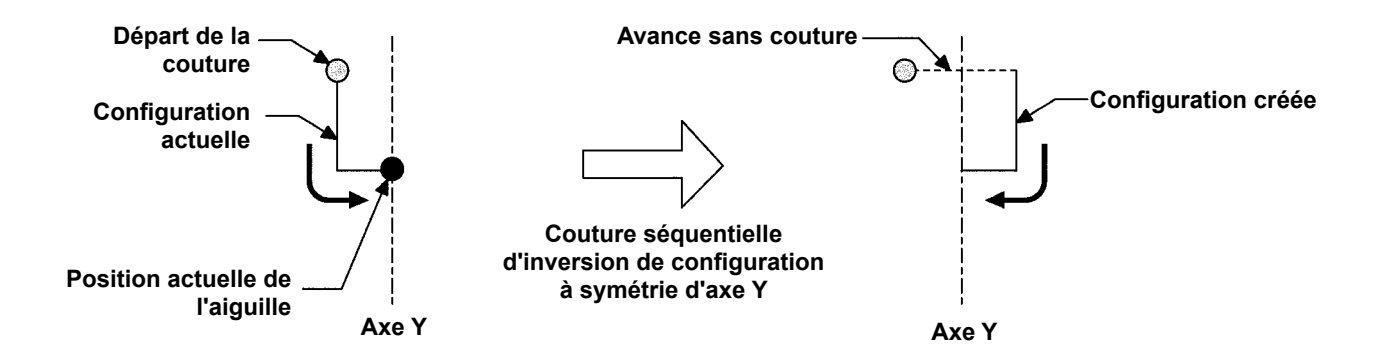

## **5-8. Modification de point de forme**

Cette fonction permet de modifier un point de forme de l'élément contenant le point actuel.

### **(1) Ajout de point de forme (135)**

Cette fonction permet d'ajouter un point de forme.

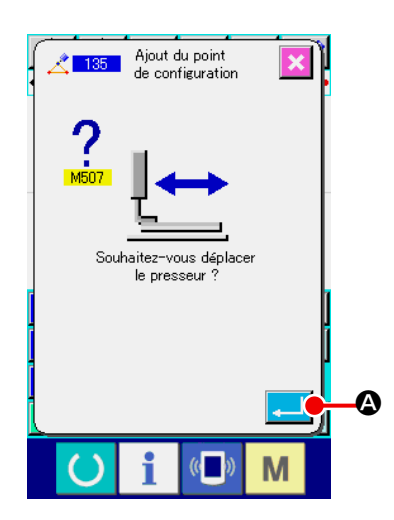

#### ① **Sélectionner la fonction d'ajout de point de forme.**

Lorsqu'on sélectionne et exécute la fonction AJOUT DE POINT DE FORME (code de fonction 135)  $\sqrt{135}$  sur l'écran de liste des codes, l'écran de confirmation de déplacement du presseur s'affiche.

Lorsqu'on appuie sur le bouton ENTREE  $\Box$   $\Box$   $\Box$  e presseur se déplace jusqu'au premier point de forme et l'écran de saisie de point de forme s'affiche.

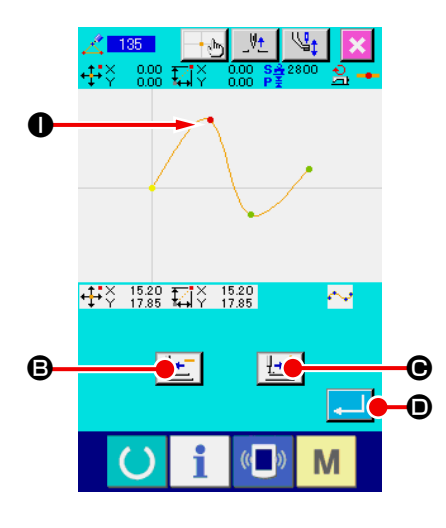

#### ② **Spécifier le point de forme.**

Spécifier le point de forme de la source d'ajout à l'aide du bouton ENTRAINEMENT ARRIERE  $\left| \cdot \right|$   $\bullet$  ou du bouton ENTRAINEMENT AVANT  $\left| \frac{1+i}{2} \right| \odot$ . Le nouveau point de forme est ajouté après le point de forme spécifié ici. Le point de forme saisi est affiché en rouge en  $\bullet$ . Lorsqu'on sélectionne le point de forme et que l'on appuie sur le bouton ENTREE  $\Box$   $\Box$   $\Box$  l'écran de saisie de position de

point de forme s'affiche.

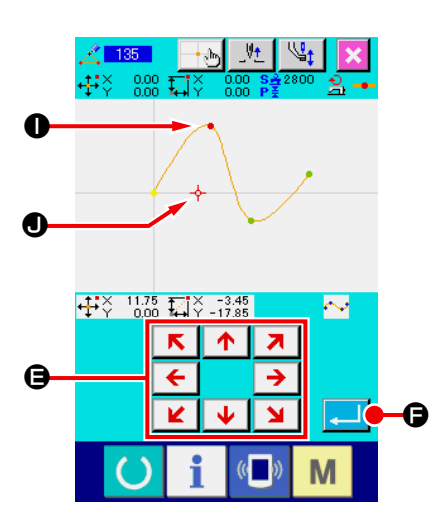

③ **Spécifier la position d'ajout.**

 $R$   $\uparrow$ A l'aide de la touche DEPLACEMENT  $\overline{\bullet}$   $\overline{\bullet}$   $\overline{\bullet}$   $\overline{\bullet}$ , spécifier la position de destination d'ajout du point de forme avec le CURSEUR  $\leftarrow \bullet$ . puis appuyer sur le bouton ENTREE  $\mathbf{\Theta}$ .

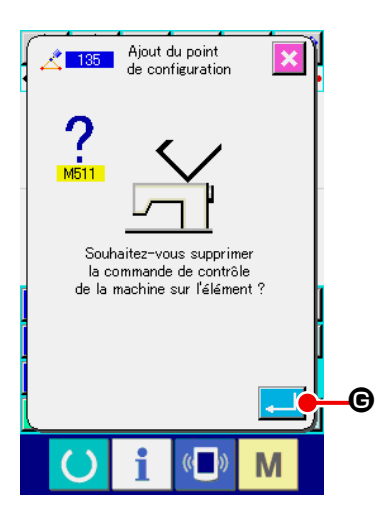

④ **Supprimer l'instruction de commande de la machine.** Lorsque l'écran de confirmation de suppression d'instruction de commande de la machine s'affiche, appuyer sur le bouton ENTREE  $\Box$   $\Theta$  si l'instruction de commande de la machine sur l'élément peut être supprimée. L'ajout de point de forme est alors exécuté et l'écran standard réapparaît.

La figure ci-dessous représente un exemple où le point de forme  $\bullet$  est ajouté après le point de forme  $\bullet$ .

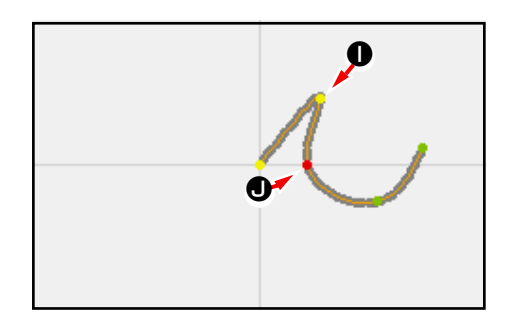

## **(2) Déplacement de point de forme (136)**

Cette fonction permet de déplacer un point de forme.

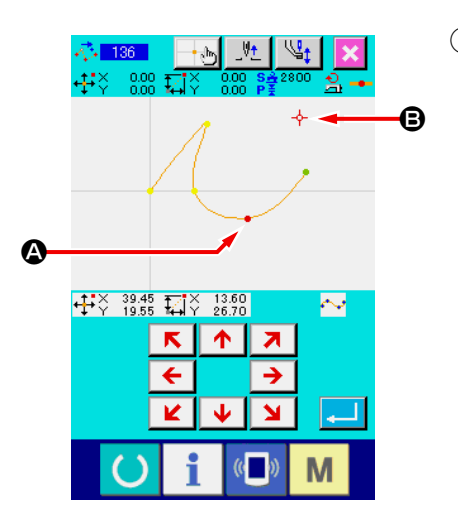

① **Sélectionner la fonction de déplacement de point de forme.**

Sélectionner et exécuter la fonction DEPLACEMENT DE POINT DE FORME (code de fonction 136) 43 136 | sur l'écran de liste des codes.

La procédure de déplacement de point de forme est la même que celle décrite en **«5-8.(1) Ajout de point de forme (135)» p.77**. Après avoir confirmé le déplacement du presseur, sélectionner le point de forme à déplacer et spécifier la position de destination du déplacement sur l'écran de saisie de position de la figure ci-contre.

Lorsqu'on a saisi la position et confirmé la suppression d'instruction de commande de la machine, le déplacement du point de forme est exécuté.

La figure ci-dessous représente un exemple où le point de forme  $\bigcirc$  est déplacé sur le point de forme  $\bigcirc$ .

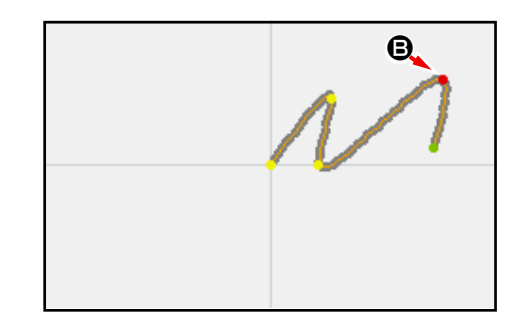

## **(3) Suppression de point de forme (137)**

Cette fonction permet de supprimer un point de forme.

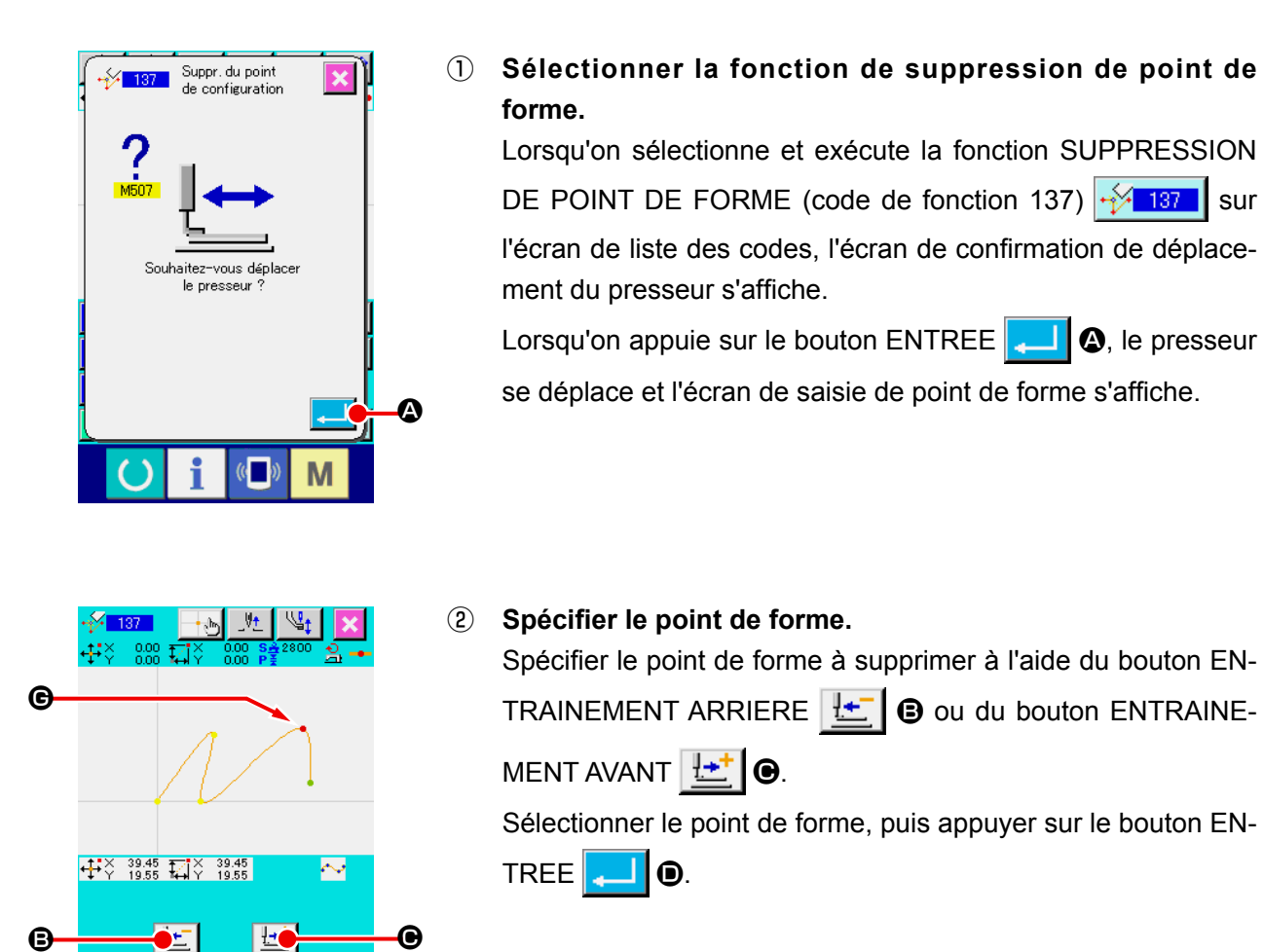

D

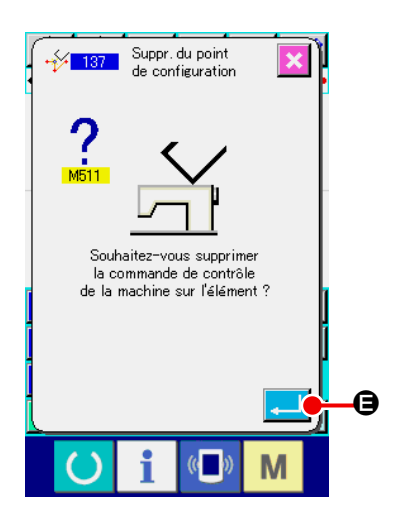

 $\overline{\mathbb{C}}$ 

M

③ **Supprimer l'instruction de commande de la machine.** Lorsque l'écran de confirmation de suppression d'instruction de commande de la machine s'affiche, appuyer sur le bouton ENTREE  $\left| \cdot \right|$   $\Theta$  si l'instruction de commande de la machine sur l'élément peut être supprimée.

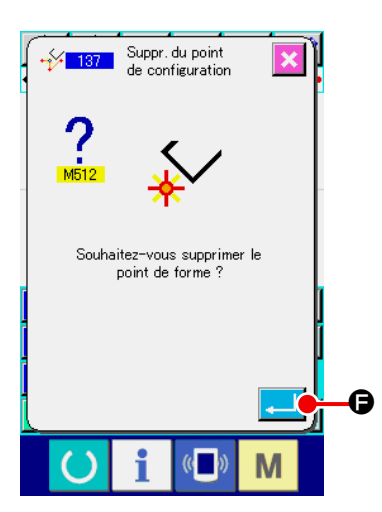

### ④ **Exécuter la suppression de point de forme.**

Lorsqu'on appuie sur le bouton ENTREE **E GET SUR** sur l'écran de confirmation de suppression de point de forme, la suppression de point de forme est exécutée et l'écran standard réapparaît.

La figure ci-dessous représente un exemple où le point de forme  $\Theta$  est supprimé.

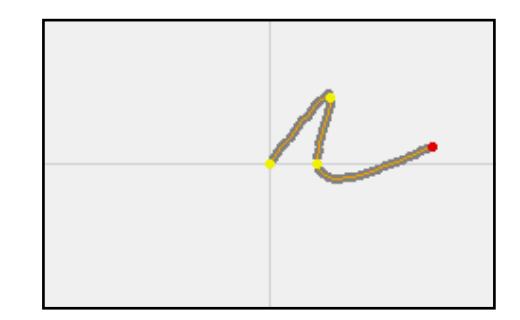

## **5-9. Changement total de pas (140)**

Cette fonction change le pas de point pour l'ensemble de la configuration créée.

Si le pas de point pour une partie de la configuration est modifié, le changement de pas (code de fonction 062)  $\frac{1}{2}$  062 doit être utilisé.

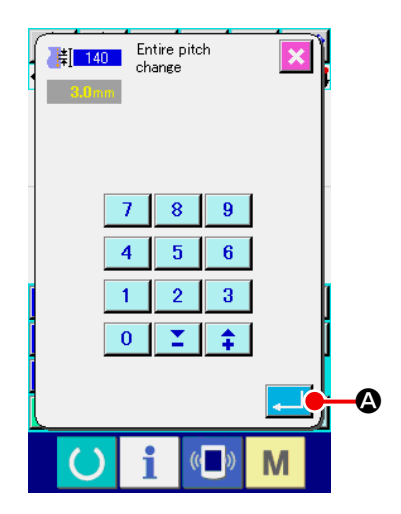

## ① **Affichage de l'écran de changement total du pas**

Lorsque le changement total de pas (code de fonction 140)  $\frac{1}{2}$  140 | est sélectionné et exécuté sur l'écran de liste des codes, l'écran de changement total de pas s'affiche.

### ② **Saisie d'un nouveau pas de point**

Saisir un pas de point avec les touches du pavé numérique ou le bouton AUGMENTER/DIMINUER. Lorsque l'on appuie sur le bouton ENTREE  $\Box$   $\Box$   $\Box$  as de point pour l'ensemble de la configuration est modifié à la valeur saisie.

## **5-10. Suppression de l'élément absolu (143)**

Cette fonction supprime le ou les éléments de couture et la commande de contrôle mécanique élément par élément. L'avance sans couture qui relie les points de début et de fin du ou des éléments supprimés est automatiquement insérée. Par conséquent, les éléments ultérieurs ne sont pas transportés vers l'avant. Pour transporter les éléments ultérieurs vers l'avant, il faut utiliser la suppression des éléments

 $\left| \cos \theta \right|$  (code de fonction 063)  $\left| \frac{2}{\sin^2 \theta} \right|$ 

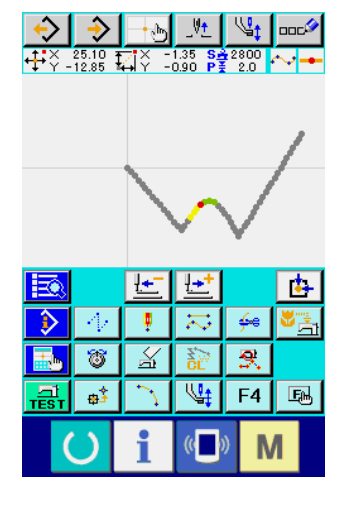

### ① **Affichage de l'écran de réglage de la plage de suppression**

Lorsque la suppression du point absolu (code de fonction 143) **AN 143**  est sélectionnée et exécutée sur l'écran de liste des codes, l'écran de spécification de la plage de suppression s'affiche.

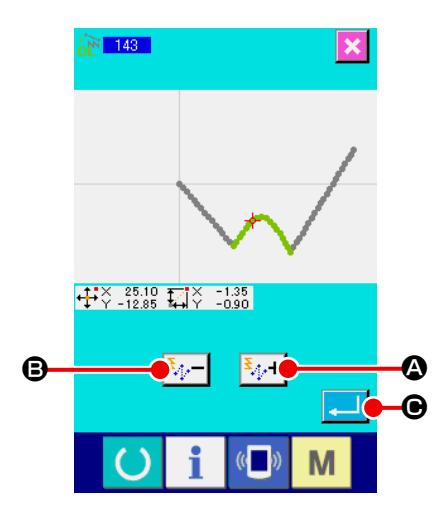

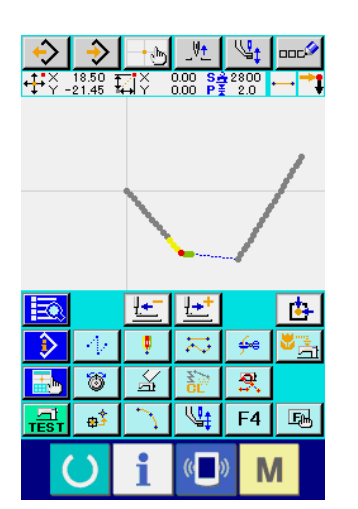

② **Spécification de la plage de suppression** Sélectionner la plage des élément(s)/commande(s) à supprimer en appuyant sur le bouton AVANCE D'UN ÉLÉMENT

 $|\Psi|^2 \rightarrow + |\Phi|$  ou sur le bouton RECUL D'UN ÉLÉMENT  $|\Psi|^2$ 

B. La plage peut être spécifiée élément par élément. Aucun élément qui précède l'élément actuel ne peut être spécifié. Une fois la spécification de la plage de suppression terminée,

appuyer sur le bouton ENTREE  $\left| \cdot \right|$   $\Theta$ . La suppression de

l'élément absolu est exécutée et l'écran revient à l'écran standard.

## **5-11. Division d'éléments (141)**

Cette fonction divise un élément en deux éléments. La suppression partielle et le changement de pas partiel peuvent être réalisés en divisant l'élément. Dans cette section, la procédure de suppression de la section ❸ depuis l'élément encerclé ❷ est donnée en exemple.

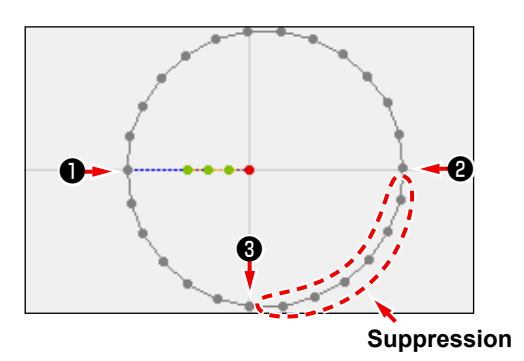

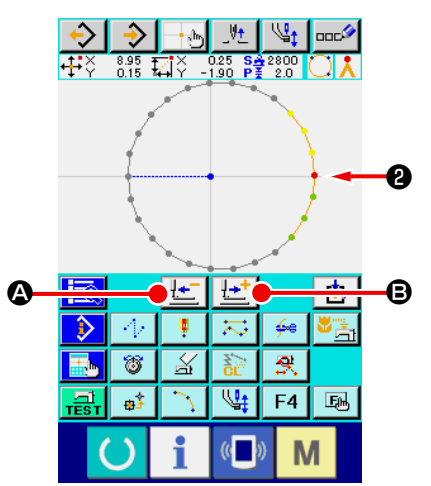

① **Déplacement du point actuel sur** ❷

Déplacer le point actuel sur ❷ au moyen de la touche EN-TRAINEMENT ARRIERE  $\left| \frac{1}{k} \right|$  o et de la touche ENTRAINE-

MENT AVANT  $\boxed{\cdot \cdot \cdot}$   $\Theta$  sur l'écran standard.

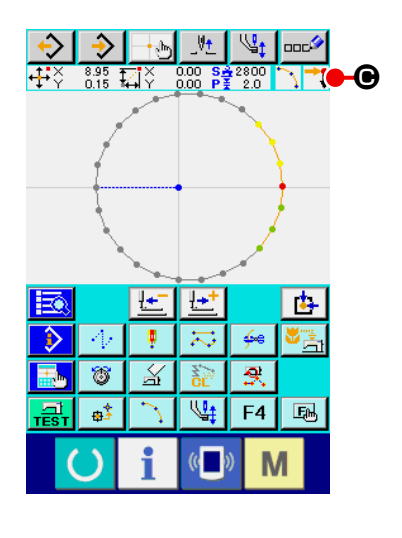

### ② **Exécution de la division d'éléments**

Lorsque la division d'éléments (code de fonction 141)  $\left|\frac{A}{A}\right|$  141 | est sélectionnée et exécutée sur l'écran de liste des codes, l'écran revient à l'écran standard. L'apparence de la configuration reste identique même après l'exécution de la division d'éléments. Toutefois, après la division d'éléments, le point actuel devient la marque  $\overline{\phantom{a}}$   $\bullet$ , ce qui représente la fin de l'élément.

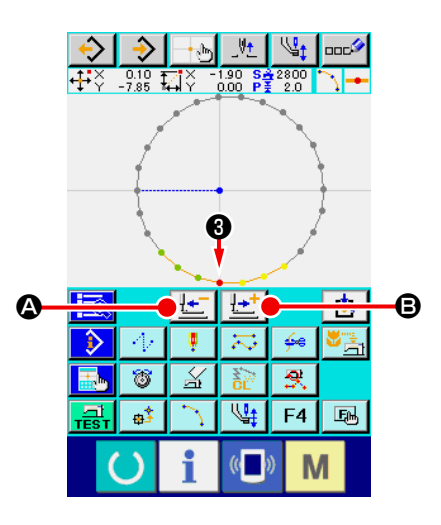

③ **Déplacement du point actuel sur** ❸ Comme en ① , déplacer le point actuel sur ❸ au moyen de la touche ENTRAINEMENT ARRIERE  $H$  **4** et de la touche ENTRAINEMENT AVANT  $\left| \frac{\mu + \mu}{\sigma} \right|$  sur l'écran standard.

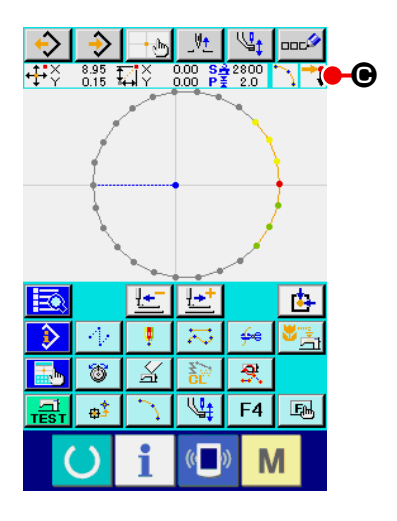

### ④ **Exécution de la division d'éléments**

Comme en ② , lorsque la division d'éléments (code de fonction 141)  $\left|\frac{A}{A}\right|$  141 est sélectionnée et exécutée sur l'écran de liste des codes, l'écran revient à l'écran standard. L'apparence de la configuration reste identique même après l'exécution de la division d'éléments. Toutefois, après la division d'éléments, le point actuel devient la marque  $\Box$   $\Box$   $\Theta$ , ce qui représente la fin de l'élément.

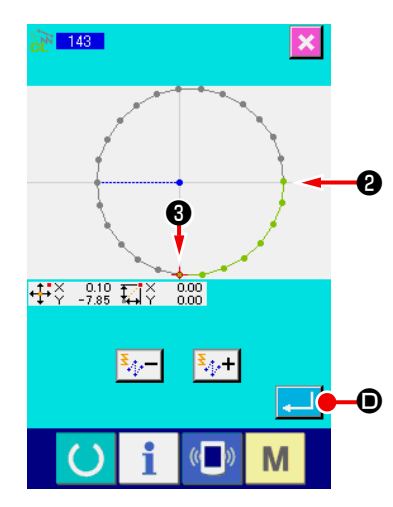

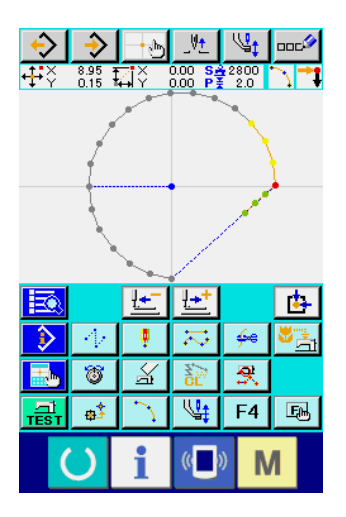

### ⑤ **Exécution de la suppression de l'élément absolu**

Lorsque la division d'éléments (code de fonction 143)  $\frac{143}{143}$  est sélectionnée et exécutée sur l'écran de liste des codes, l'écran de spécification de la plage de suppression s'affiche. Spécifier la plage allant de ❷ à ❸ et appuyer sur le bouton ENTREE **TO**.

## **5-12. Rotation complète (138) / Rotation partielle (139)**

Cette fonction fait pivoter la configuration créée complètement ou une partie des points de pénétration de l'aiguille de la configuration.

Utiliser la rotation complète (code de fonction 138)  $\mathbb{R}$  138 | pour faire pivoter l'ensemble de la configuration ou la rotation partielle (code de fonction 139)  $\left|\mathcal{F}\right|$  139 | pour faire pivoter une partie des points de pénétration de l'aiguille de la configuration. Pour la rotation partielle, les points de pénétration de l'aiguille pris en sandwich entre l'avance sans couture et l'avance sans couture suivante sont l'objet de la rotation. À la fois pour la rotation complète et la rotation partielle, l'objet de la rotation peut être déplacé. Après avoir déplacé l'objet de la rotation, l'objet pivote en spécifiant un point inclus dans l'objet de la rotation comme source de la rotation et en spécifiant une destination de rotation.

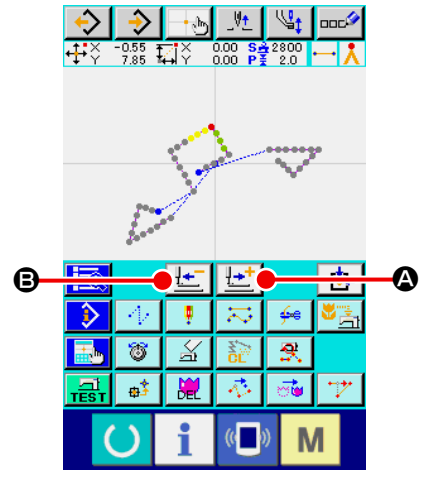

① **Déplacement sur la position que l'on souhaite utiliser comme centre de la rotation**

Déplacer le point actuel sur la position à utiliser comme centre de la rotation au moyen de la touche ENTRAINEMENT AR-

RIERE  $\left|\frac{\mu+1}{2}\right|$  et de la touche ENTRAINEMENT AVANT

∦÷" B. Pour la rotation complète, tout point souhaité sur la configuration peut être spécifié comme centre de la rotation. Pour la rotation partielle, aucun point sur l'avance sans couture ne peut être spécifié. Seul le point de pénétration de l'aiguille peut être spécifié.

② **Sélection de la rotation complète ou de la rotation partielle**

Lorsque la rotation complète (code de fonction 138)  $\mathbb{Z}$  138

ou la rotation partielle (code de fonction 139)  $\boxed{\odot}$  139 | est

sélectionnée et exécutée sur l'écran de liste des codes, l'écran de spécification de la position de déplacement de la configuration s'affiche. Passer à l'étape ④ lorsque la rotation complète a été exécutée ou à l'étape ③ lorsque la rotation partielle a été exécutée.

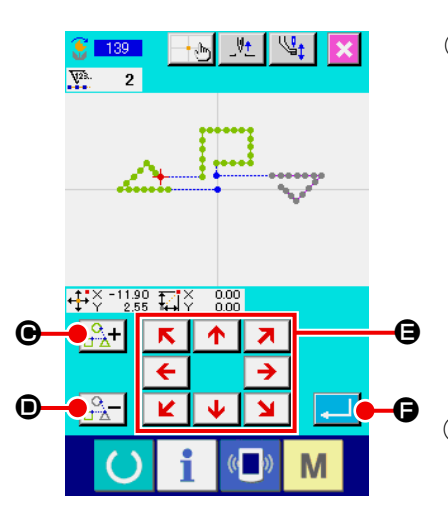

③ **Spécification de l'objet de la rotation (dans le cas de la rotation partielle)** Uniquement pour la rotation partielle, le bouton OBJET DE ROTATION PLUS  $\frac{Q_1}{\Gamma_{\Delta}^2}$   $\Theta$  et le bouton ENTRAINEMENT AR-RIERE  $\mathbb{R}^3$   $\Box$  **O** s'affichent pour permettre la spécification d'un

objet de rotation. Le réglage de l'objet de la rotation est exécuté d'après la zone de couture prise en sandwich entre l'avance sans couture et l'avance sans couture suivante. L'objet de la rotation spécifié s'affiche en vert.

④ **Spécification de la destination du déplacement de l'objet de la rotation**

Régler la destination du déplacement sur la position visée au

 $R$   $\uparrow$ moyen de la touche DEPLACEMENT  $\boxed{\leftarrow}$   $\boxed{\rightarrow}$   $\boxed{\rightarrow}$ 

Si l'on ne souhaite pas déplacer l'objet de la rotation, passer à l'étape ⑤ sans appuyer sur la touche DEPLACEMENT.

⑤ **Exécution du déplacement de l'objet de la rotation**

Lorsque l'on appuie sur le bouton ENTREE **F le 1 e** l'écran

de spécification de la source de la rotation s'affiche.

### ⑥ **Spécification d'une source de rotation**

Spécifier une source de rotation en appuyant sur la touche

ENTRAINEMENT ARRIERE  $\left| \frac{\mu}{\mu} \right|$   $\bullet$  et sur la touche EN-

TRAINEMENT AVANT  $\left| \frac{1-\cdot}{2} \right| \Theta$  puis appuyer sur le bouton

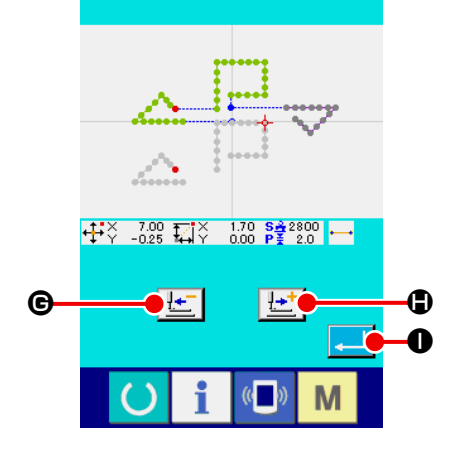

 $\mathcal{C}$  in the  $\mathcal{C}$ 

 $\mathbb{R}$   $\mathbb{R}$ 

ENTREE **...** O.

L'écran de spécification de l'angle de rotation s'affiche. Un seul des points de pénétration de l'aiguille peut être spécifié comme source de la rotation. Aucun point sur l'avance sans couture ne peut être spécifié comme source de la rotation.

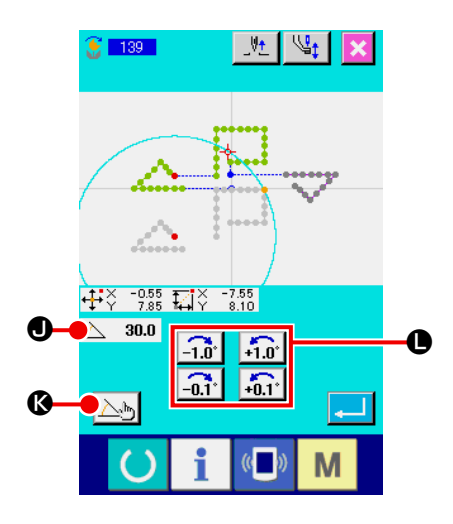

## ⑦ **Spécification d'un angle de rotation**

Sur l'écran de spécification de l'angle de rotation, un cercle indique la zone dans laquelle la source de la rotation peut être amenée lors de la rotation. Régler l'angle de rotation  $\triangle$  30.0  $\bullet$  en appuyant sur le bouton REGLAGE DE L'ANGLE DE

ROTATION  $\frac{1.0^4}{2}$   $\frac{1.0^4}{2}$   $\bullet$ . À cette étape, le presse-tissu se

déplace avec l'angle de rotation.

Si un angle de rotation est saisi avec une valeur numérique, appuyer sur le bouton SAISIE DE LA VALEUR NUMERIQUE DE L'ANGLE DE ROTATION  $\Delta_{\mathbb{F}}$   $\blacksquare$  pour afficher l'écran de saisie de la valeur numérique de l'angle de rotation.

– 86 –

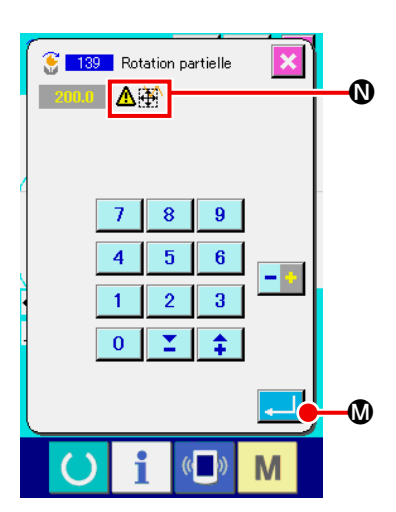

Lorsqu'un angle de rotation est saisi sur l'écran de saisie de la valeur numérique de l'angle et que l'on appuie sur le bouton ENTREE  $\Box$   $\Box$   $\Box$  l'écran de confirmation de déplacement du

presse-tissu s'affiche. À cette étape, le presse-tissu se déplace avec l'angle de rotation.

Si l'objet de la rotation dépasse la zone de couture lors de la rotation,  $\mathbf{\triangle}$   $\mathbf{\triangle}$   $\mathbf{\triangle}$  s'affiche.

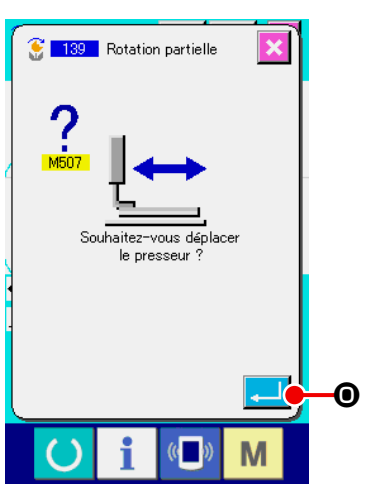

Lorsque l'on appuie sur le bouton ENTREE **QUE SUR LONG SUR L'ELLE DE LONG ENTREE** de confirmation de déplacement du presse-tissu, le presse-tissu se déplace sur la position correspondant à l'angle de rotation. Ensuite, l'écran revient à l'écran de spécification de l'angle de rotation.

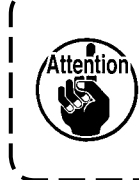

**Le presseur se déplace linéairement. S'il rencontre un obstacle pendant son déplacement, il en résulte une collision. Faire attention.**

Après avoir saisi un angle de rotation, appuyer sur le bouton  $ENTREE$   $\Box$   $\Box$   $\Box$  Lorsque l'on appuie sur le bouton EN-TREE, la configuration pivote et l'écran revient à l'écran standard.

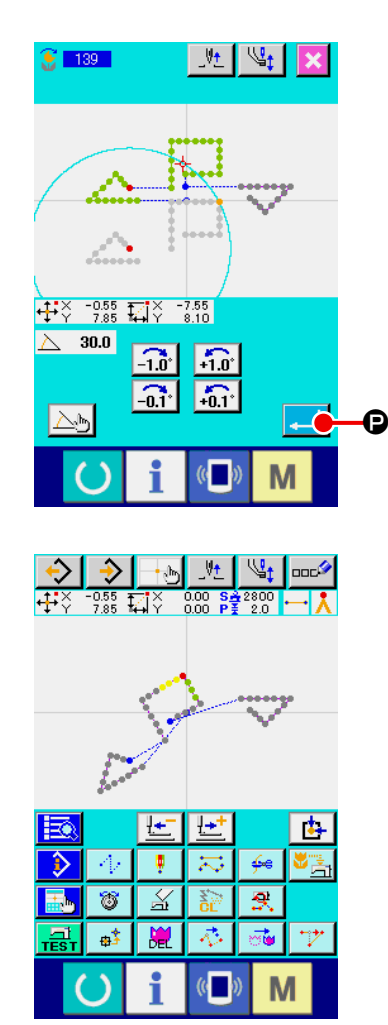

## **6. OPERATIONS DE CONFIGURATION DE COUTURE**

## **6-1. Copie de configuration (086)**

Cette fonction permet de copier la configuration avec un maximum de 10 copies.

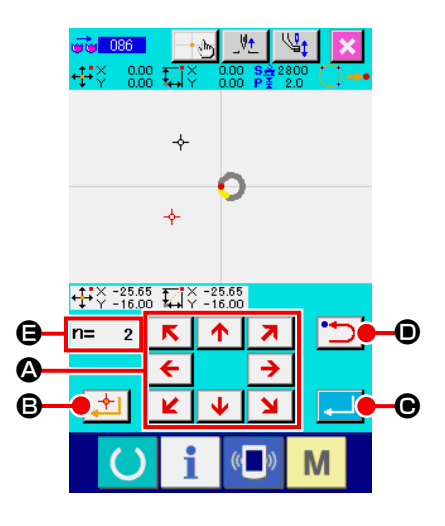

- ① **Sélectionner la fonction de copie de configuration.** Lorsqu'on sélectionne et exécute la fonction COPIE DE CONFIGURATION (code de fonction 086) vie 086 sur l'écran de liste des codes, l'écran de saisie de position de copie de configuration s'affiche.
- ② **Spécifier la destination de copie de la configuration.** Positionner la destination de copie sur le point désiré à l'aide  $\sqrt{2}$

de la touche DEPLACEMENT  $\left( \begin{array}{cc} \leftarrow & \rightarrow \end{array} \right)$ 

- 
- ③ **Valider la destination de copie de la configuration.** Lorsqu'on appuie sur le bouton POINT PRINCIPAL  $\left| \cdot \right|$   $\left| \cdot \right|$ la destination de copie est spécifiée sur ce point.
- ④  **Exécuter la copie de configuration.**

Lorsqu'on appuie sur le bouton ENTREE **Q, l'** equilement de confirmation s'affiche.

- ⑤ **Lorsqu'on appuie sur le bouton ENTREE** F **sur l'écran de confirmation de copie de configuration, la copie de configuration est exécutée et l'écran standard réapparaît.**
	- **1. Les opérations des étapes** ② **et** ③ **permettent d'effectuer jusqu'à 10 saisies d'affilée. Le nombre de points saisi s'affiche en** E**.**
	- **2. A l'étape** ④ **, on peut abandonner le point de copie saisi en appuyant sur le bouton RE-TOUR D** avant d'appuyer sur le bouton **ENTREE.**
	- **3. Cette fonction est exécutée sur l'ensemble de la configuration en prenant la position actuelle de l'aiguille comme référence. Une coupe du fil au point final de la couture de la configuration originale est saisie et une avance sans couture jusqu'au point de départ de la couture de la**

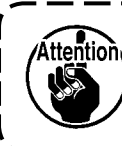

Référence

**La copie n'est pas possible lorsque le point actuel est un point d'entraînement sans couture avant l'exécution de la couture.**

**destination de copie est également saisie.**

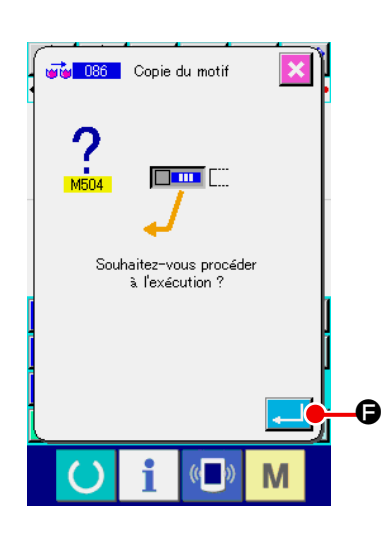

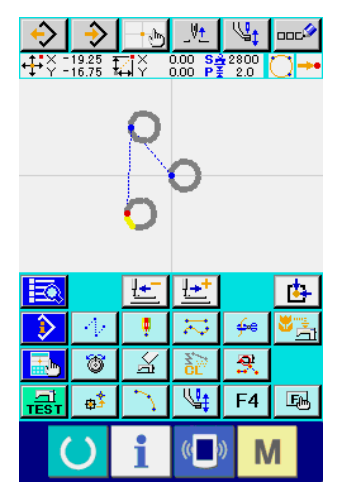

## **6-2. Déplacement de configuration (085)**

Cette fonction permet de déplacer parallèlement la configuration créée. On peut effectuer facilement un positionnement en déplaçant le point actuel jusqu'à la position de destination désirée.

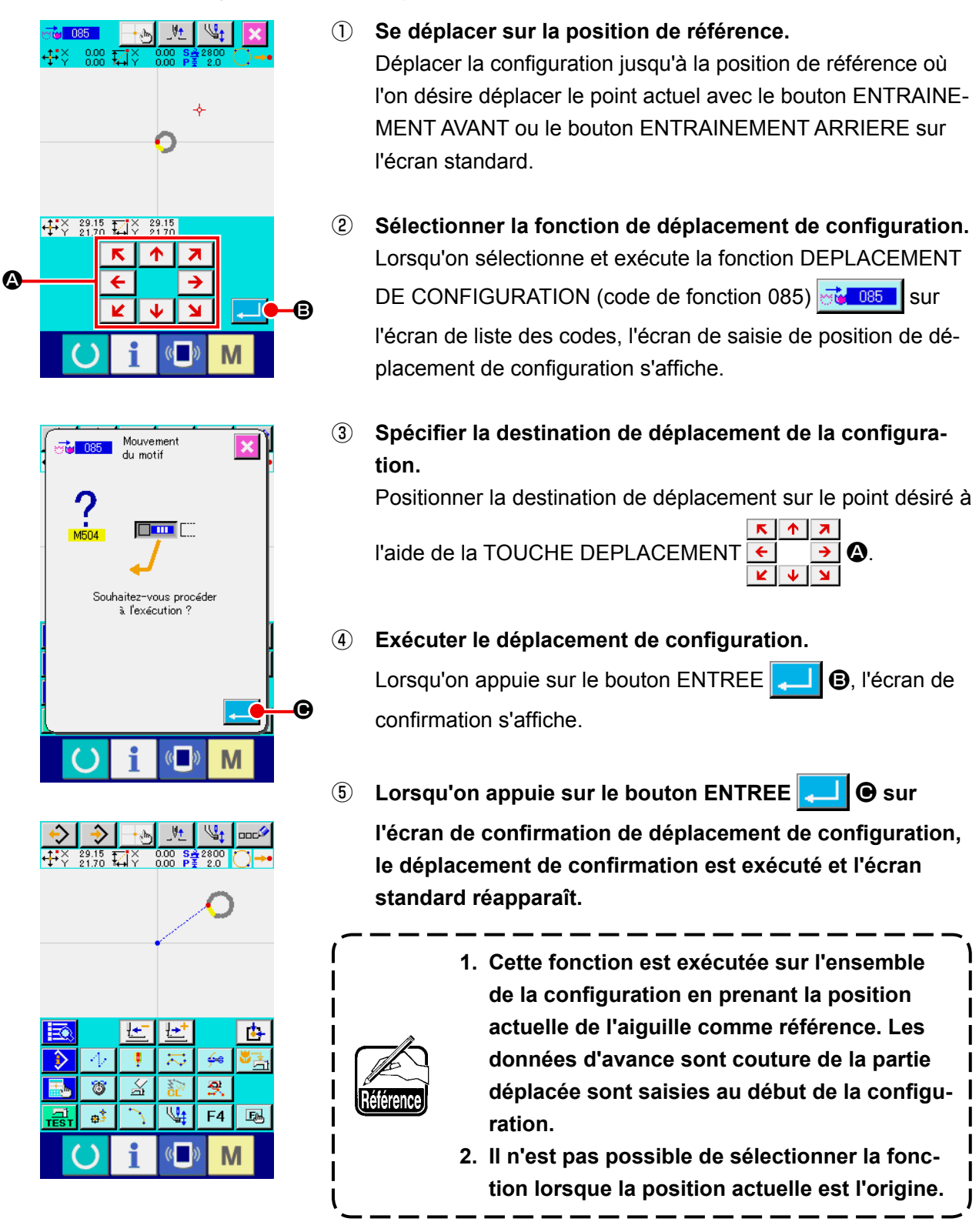

## **6-3. Effacement de configuration (087)**

Cette fonction permet d'effacer toutes les données de configuration créées.

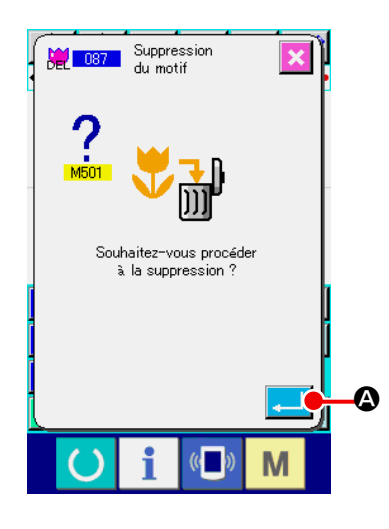

#### ① **Sélectionner la fonction d'effacement de configuration.**

Lorsqu'on sélectionne et exécute la fonction EFFACEMENT DE CONFIGURATION (code de fonction 087) **APLESS** sur l'écran de liste des codes, l'écran de confirmation d'effacement de configuration s'affiche.

#### ② **Exécuter l'effacement de configuration.**

Lorsqu'on appuie sur le bouton ENTREE  $\Box$   $\Box$  P. l'effacement de configuration est exécuté et l'écran standard réapparaît. Toutes les données de configuration saisies sont effacées, l'entraînement s'effectue et la position de l'aiguille revient à l'origine.

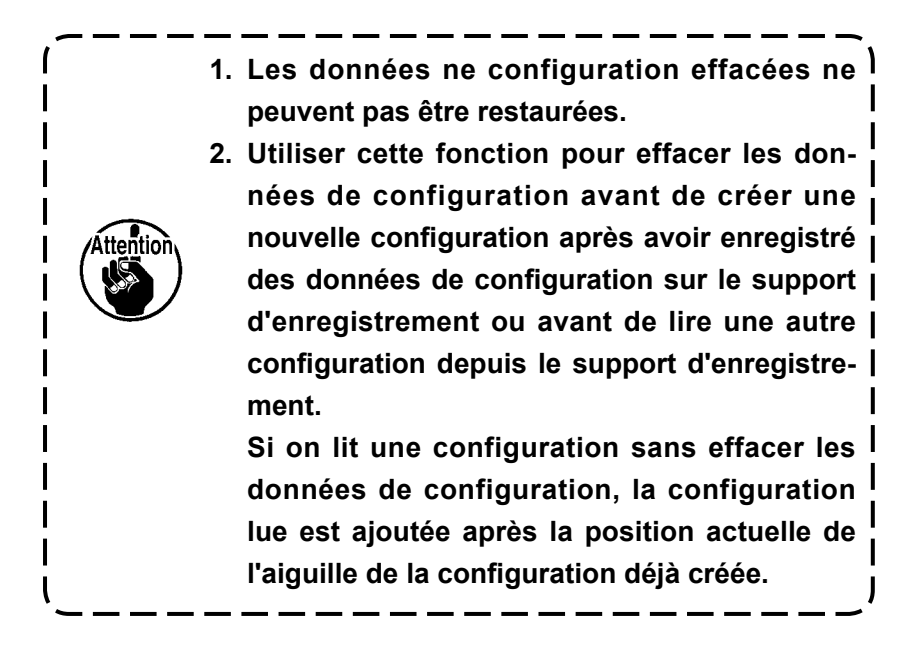

## **6-4. Lecture de configuration**

Cette fonction permet de lire des données de configuration.

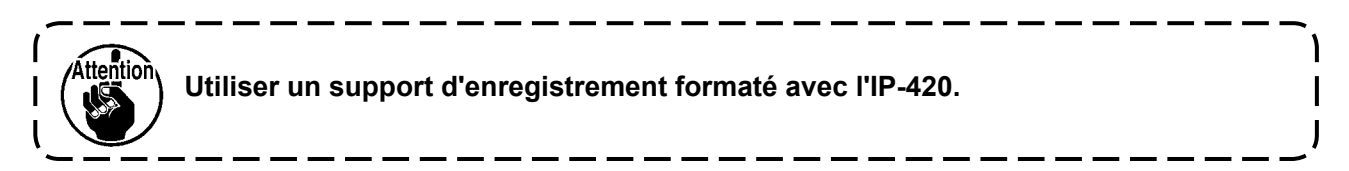

## **(1) Lire les données de configuration**

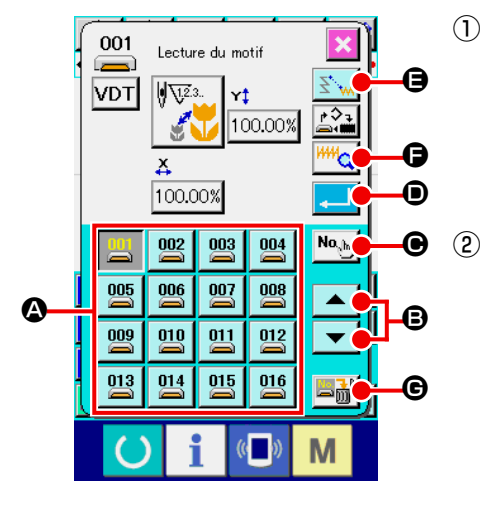

- ① **Sélectionner la fonction de lecture de configuration.** Lorsqu'on appuie sur le bouton LECTURE DE CONFIGURA- $TION \leftarrow$  sur l'écran standard, l'écran de lecture de configuration s'affiche.
- ② **Sélectionner la configuration à lire.**

La configuration présente sur le support d'enregistrement s'affiche dans la section  $\Omega$  lorsqu'on appuie sur le bouton . Lorsqu'on appuie sur le bouton de la configuration que l'on désire lire, la couleur du bouton change

Si le nombre de configurations dépasse 16, la touche " ↑ " et la touche " ↓ "  $\blacktriangledown$  s'affichent dans la section **③**. En appuyant sur ces touches, il est possible de changer la configuration affichée dans la section A.

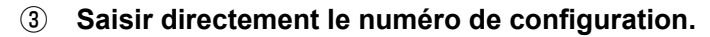

Lorsqu'on appuie sur le bouton SAISIE DU NUMERO DE CONFIGURATION  $\mathbf{N}_{\mathbf{Q},\mathbf{b}}$   $\mathbf{\Theta}$ , l'écran de saisie de numéro de configuration s'affiche. Le numéro de configuration peut être saisi à l'aide des touches du pavé numérique  $\begin{bmatrix} 0 & 1 \end{bmatrix}$ à  $9<sup>°</sup>$  $\bigcirc$  ou des touches + ou -  $\bigcirc$   $\bigcirc$   $\bigcirc$   $\bigcirc$  . Lorsqu'on appuie sur la touche + ou -, le numéro de configuration suivant ou précédant la configuration actuellement saisie est spécifié.

Lorsqu'on appuie sur le bouton ENTREE  $\Box$   $\Box$   $\Box$ , l'écran de lecture de configuration réapparaît avec le numéro de configuration saisi sélectionné.

#### ④ **Exécuter la lecture de la configuration.**

Lorsqu'on appuie sur le bouton ENTREE  $\Box$   $\Box$   $\Box$ , la lecture des données de configuration sélectionnées est exécutée et l'écran standard réapparaît.

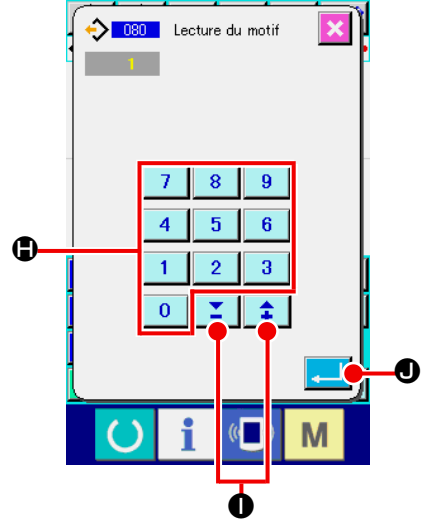

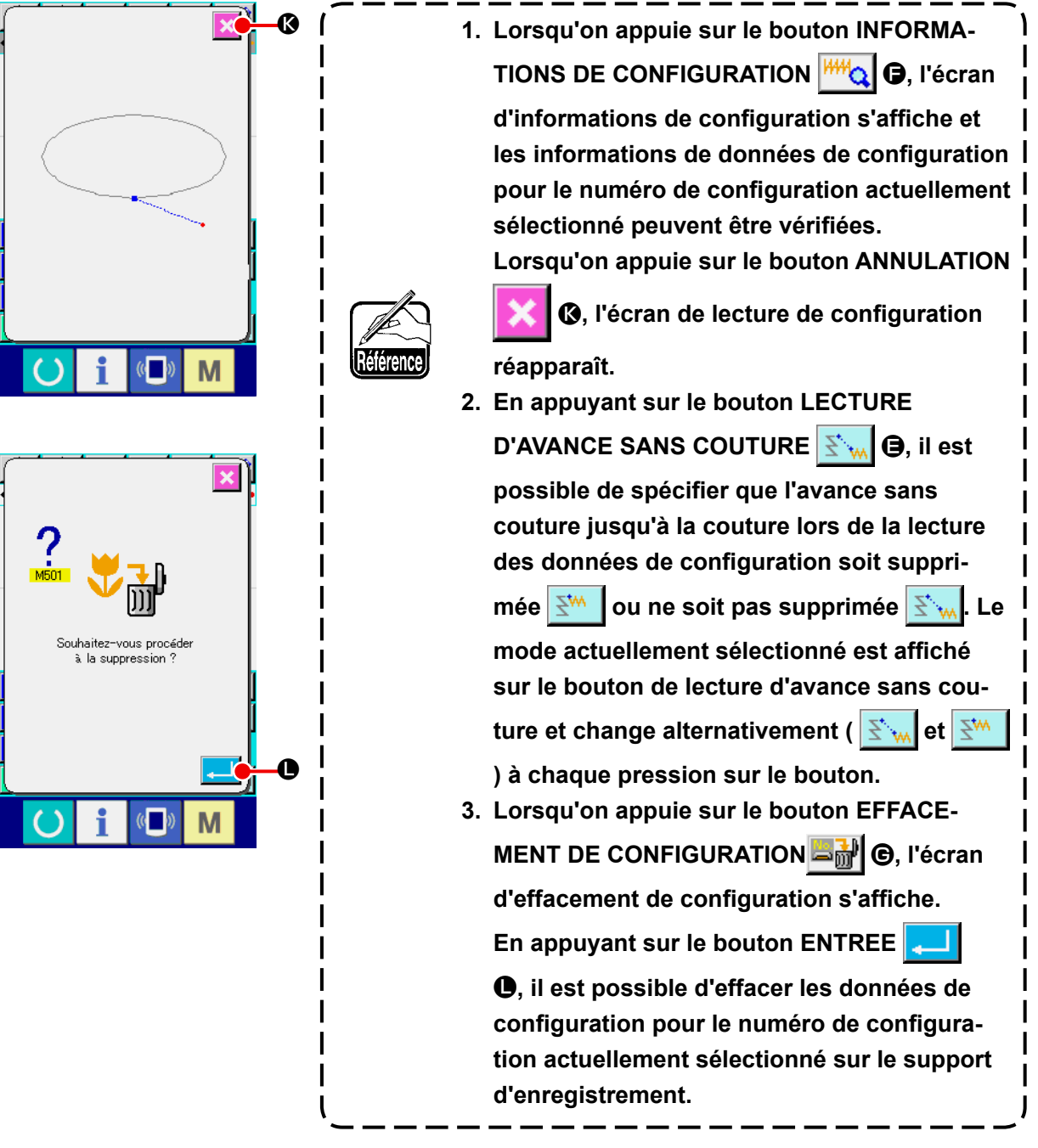

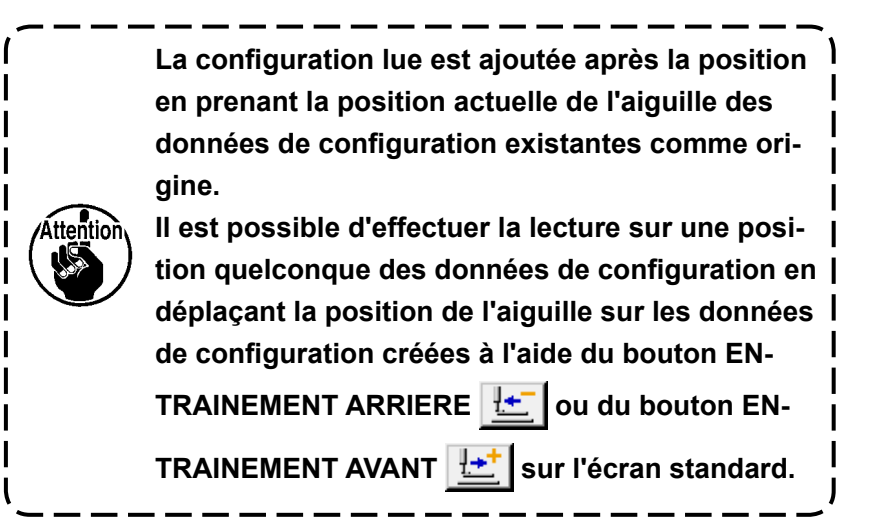

## **(2) Spécifier le taux d'agrandissement/réduction**

Il est possible de lire la configuration agrandie ou réduite en spécifiant préalablement le taux d'agrandissement/réduction.

ment/réduction X.

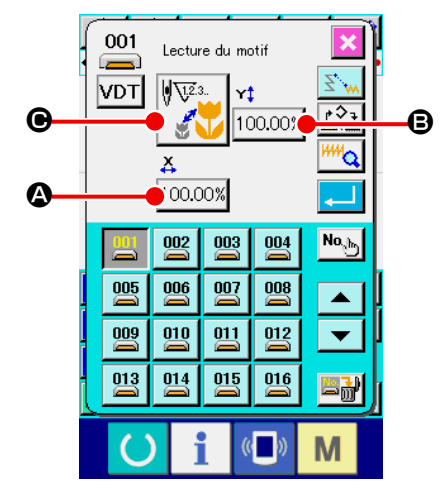

① **Spécifier le taux d'agrandissement/réduction X.** Lorsqu'on appuie sur le bouton SAISIE DE TAUX D'AGRAN-

DISSEMENT/REDUCTION  $X$  100.00%  $\bullet$ , l'écran de saisie de taux d'agrandissement/réduction X s'affiche. La valeur spécifiée actuelle du taux d'agrandissement/réduction X s'affiche sur le bouton de saisie de taux d'agrandisse-

### ② **Saisir le taux d'agrandissement/réduction X.**

Saisir le taux d'agrandissement/réduction à l'aide des touches du pavé numérique à D ou des boutons - et + E. Appuyer sur la touche - ou +. La valeur augmente/diminue par pas de 0,01 %.

Lorsqu'on appuie sur le bouton ENTREE **FOULD** (B. le taux est réglé à la valeur saisie et l'écran de lecture de configuration réapparaît.

### ③ **Spécifier le taux d'agrandissement/réduction Y.**

Lorsqu'on appuie sur le bouton SAISIE DE TAUX D'AGRAN-DISSEMENT/REDUCTION Y  $|100.00\%|$   $\odot$ , l'écran de saisie de taux d'agrandissement/réduction Y s'affiche. La procédure de saisie est la même que pour le taux d'agrandissement/réduction X.

La valeur spécifiée actuelle du taux d'agrandissement/réduction Y s'affiche sur le bouton de saisie de taux d'agrandissement/réduction Y.

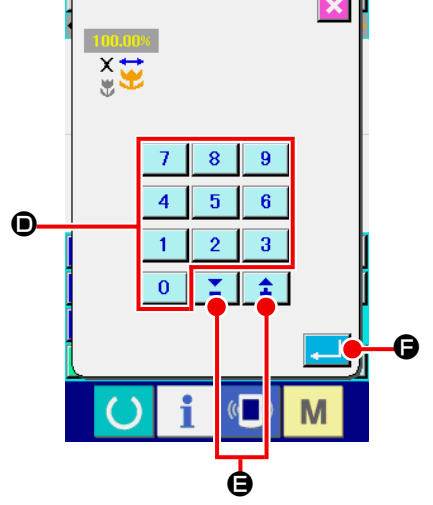

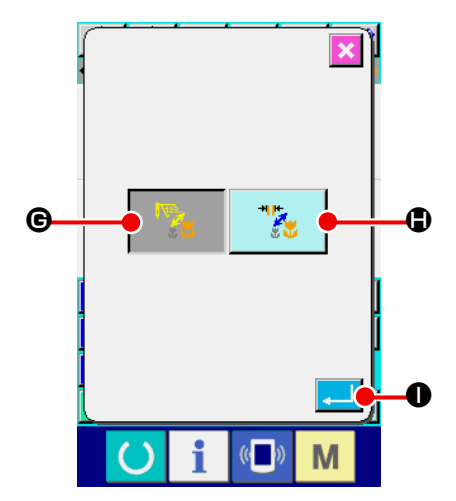

④ **Spécifier la procédure d'agrandissement/réduction.**

Comme procédure d'agrandissement/réduction, il est possible de choisir entre l'augmentation/diminution de la longueur des points ou l'augmentation/diminution du nombre de points.

Lorsqu'on appuie sur le bouton SELECTION DE PROCE-

DURE D'AGRANDISSEMENT/REDUCTION VIALUS, l'écran

de sélection de procédure d'agrandissement/réduction s'affiche.

La procédure d'agrandissement/réduction actuellement sélectionnée s'affiche sur le bouton de sélection de procédure d'agrandissement/réduction.

(Augmentation/diminution du nombre de points  $\mathbb{E}$ , aug-

mentation/diminution de la longueur des points

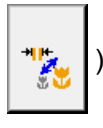

⑤ **Sélectionner la procédure d'agrandissement/réduction.**

Sélectionner AUGMENTATION/DIMINUTION DU NOMBRE

DE POINTS  $\mathbb{R}$  |  $\Theta$  ou AUGMENTATION/DIMINUTION

DE LA LONGUEUR DES POINTS  $\frac{1}{2}$   $\frac{1}{2}$   $\frac{1}{2}$  sur l'écran de

sélection de procédure d'agrandissement/réduction. La cou-

leur du bouton sélectionné change

Lorsqu'on appuie sur le bouton ENTREE  $\Box$   $\Box$  a sélection est validée et l'écran de lecture de configuration réapparaît.

**1. Dans le cas d'une couture ponctuelle, un agrandissement/réduction peut être effectué par une augmentation/diminution de longueur des points même lorsque l'augmentation/diminution du nombre des points est spécifiée par la procédure d'agrandissement/réduction. 2. Lorsque le taux d'agrandissement/réduction X/Y est spécifié individuellement ou lorsqu'il est répété dans le cas d'une couture en cercle ou en arc-de-cercle, il se peut que la forme ne soit pas conservée car la couture passe sur une couture ponctuelle et l'agrandissement/ réduction est alors effectué par une augmen-**

**tation/diminution du nombre de points.**

## **(3) Spécifier le format des données de lecture**

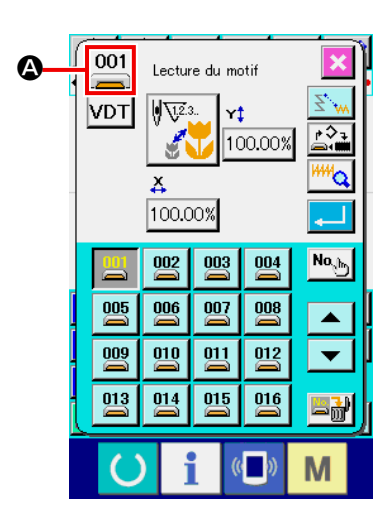

Il est possible de sélectionner le support d'enregistrement depuis lequel sont lues les données de configuration et le format des données de configuration.

Les supports d'enregistrement ci-dessous peuvent être sélectionnés.

Le support d'enregistrement actuellement sélectionné est indiqué par un pictogramme dans la section  $\bullet$ .

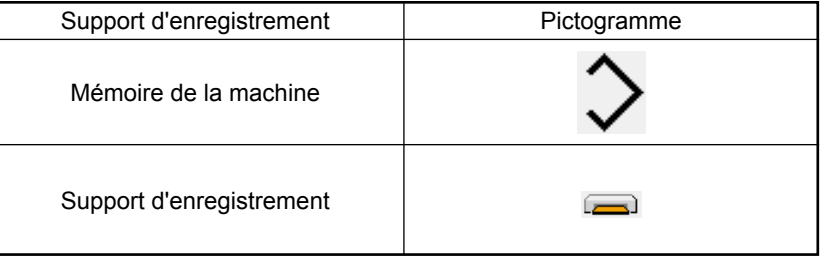

Les données ci-dessous peuvent être sélectionnées.

Le format des données sélectionné est affiché sur le bouton de sélection de format des données de configuration.

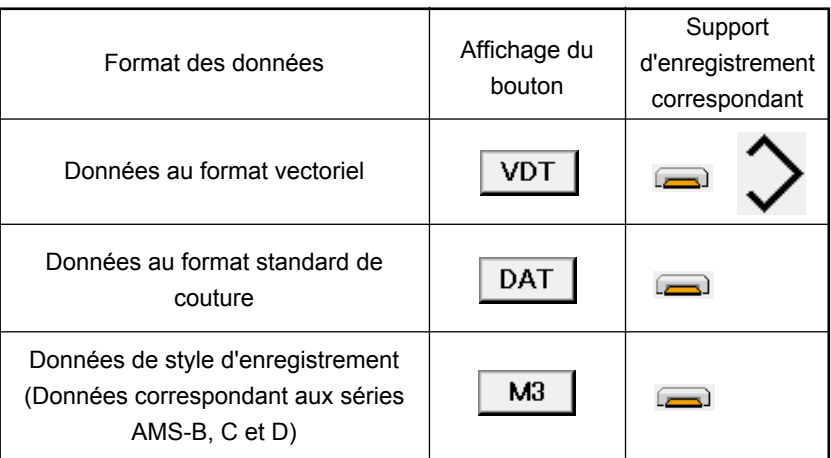

#### **• Structure des dossiers du support d'enregistrement**

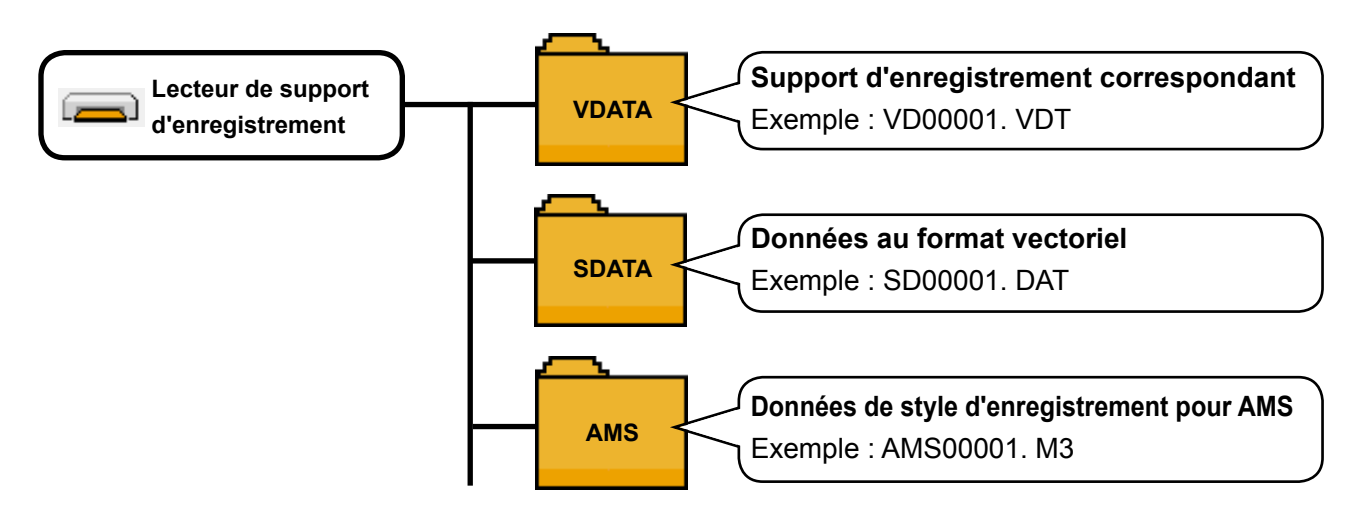

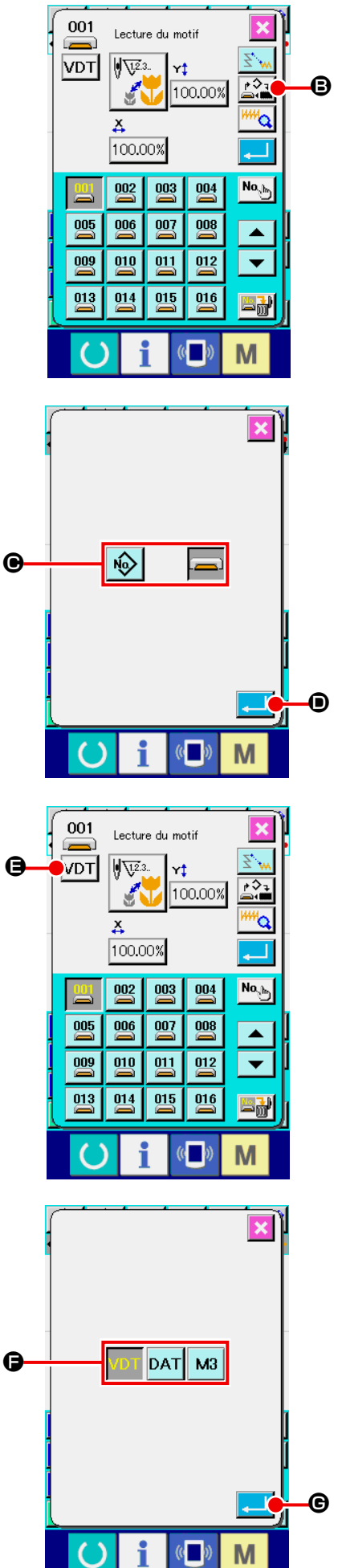

## ① **Spécifier le support d'enregistrement.**

Lorsqu'on appuie sur le bouton SELECTION DE SUPPORT D'ENREGISTREMENT  $\mathbb{R}^3$ .  $\mathbf{0}$ , l'écran de sélection de support d'enregistrement s'affiche.

Comme support d'enregistrement utilisé pour la lecture, sélectionner la mémoire de la machine  $\sqrt{\omega}$  ou le support d'enre-

gistrement  $\Box$  dans  $\Theta$ .

La couleur du bouton sélectionné change

Lorsqu'on appuie sur le bouton ENTREE  $\Box$   $\Box$   $\Box$  a sélection est validée et l'écran de lecture de configuration réapparaît.

② **Spécifier le format des données de configuration.** Lorsqu'on appuie sur le bouton SELECTION DE FORMAT DES DONNEES DE CONFIGURATION VDT  $\bigcirc$ , l'écran de sélection de format des données de configuration s'affiche.

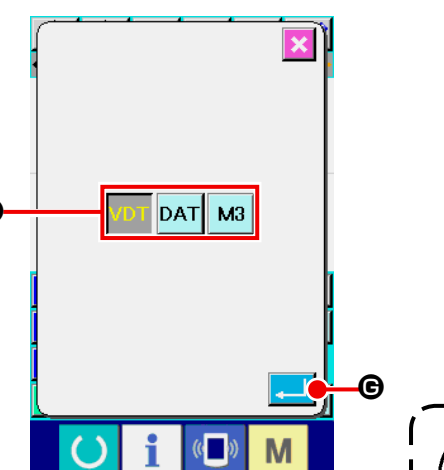

Comme format des données de configuration à lire sélectionner le format vectoriel **VDT**, le format standard **DAT** ou les données de style d'enregistrement  $\overline{\mathsf{M}3}$  dans  $\overline{\mathsf{O}}$ . La couleur du bouton sélectionné change

Lorsqu'on appuie sur le bouton ENTREE  $\Box$   $\Theta$ , la sélection est validée et l'écran de lecture de configuration réapparaît.

Attention

**Pour certains supports d'enregistrement, la sélection du format des données de configuration n'est pas possible.**

## **6-5. Enregistrement de configuration**

Cette fonction permet d'enregistrer les données de configuration.

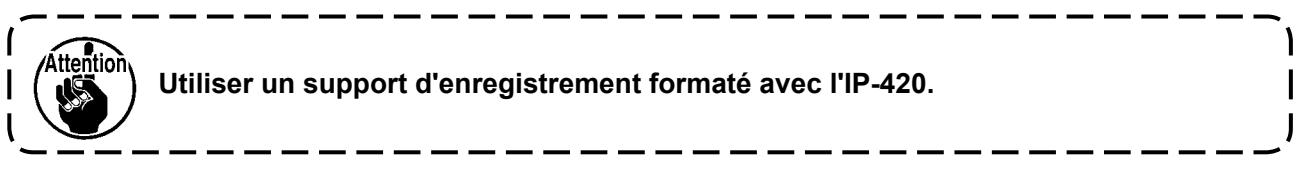

## **(1) Enregistrer les données de configuration**

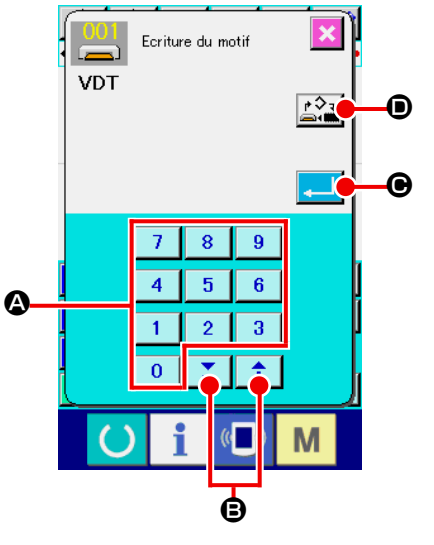

 $\rightarrow$  081 Ecriture du motif Souhaitez-vous procéder l'écrasement E  $\circ$ M

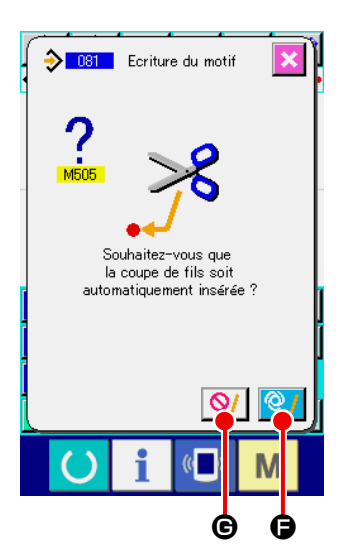

① **Sélectionner la fonction d'enregistrement de configuration.** Lorsqu'on appuie sur le bouton ENREGISTREMENT DE

CONFIGURATION  $\rightarrow$  sur l'écran standard, l'écran d'enregistrement de configuration s'affiche.

### ② **Spécifier le numéro de configuration.**

Spécifier le numéro de configuration de destination d'enregistrement à l'aide des touches du pavé numérique  $\begin{bmatrix} 0 & 1 \end{bmatrix}$ à  $9<sup>°</sup>$ 

 $\bullet$  ou des touches + et -  $\uparrow \qquad \bullet$   $\bullet$  B. Lorsqu'on appuie sur

la touche + ou -, le numéro suivant à ouvrir s'affiche.

### ③ **Exécuter l'enregistrement de configuration.**

Lorsqu'on appuie sur le bouton ENTREE  $\Box$   $\Box$   $\Box$  es données de configuration créées sont enregistrées sur le numéro saisi et l'écran standard réapparaît. Si des données de configuration existent déjà pour le numéro de configuration spécifié, l'écran de confirmation s'écrasement s'affiche et l'enregistrement de configuration est exécuté lorsqu'on appuie sur le bouton  $ENTREE$ .  $\Box$   $\Theta$ .

Lorsqu'on appuie sur le bouton SELECTION DE SUPPORT D'ENREGISTREMENT  $\begin{bmatrix} \rightarrow\\ \rightarrow\\ \rightarrow \end{bmatrix}$   $\odot$ , l'écran de sélection de support d'enregistrement s'affiche et le support d'enregistrement peut être sélectionné. La procédure de sélection est la même que pour la lecture de configuration.

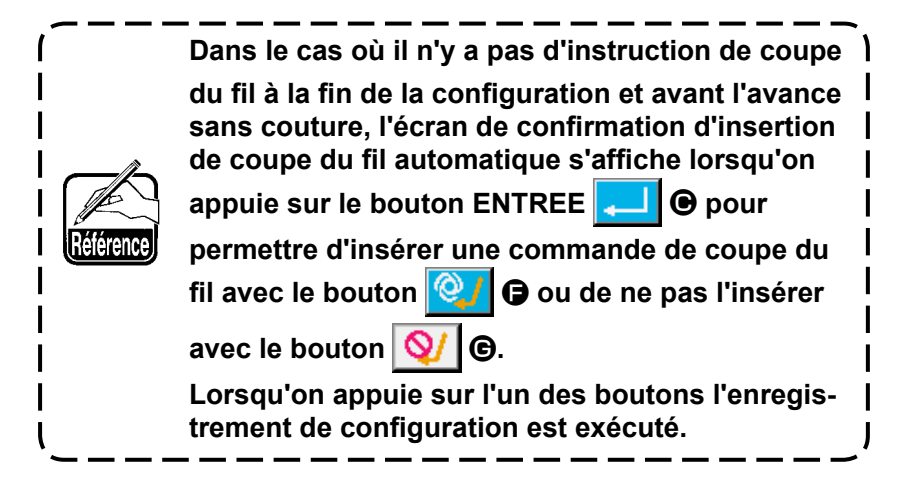

## **7. FORMATAGE DU SUPPORT D'ENREGISTREMENT (090)**

Cette fonction permet de formater un support d'enregistrement.

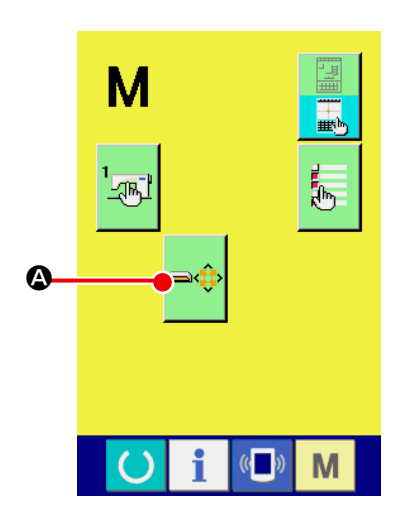

①  **Afficher l'écran de formatage du support d'enregistrement.** Lorsqu'on appuie sur le bouton MODE  $\left|\right|$  sur l'écran standard, l'écran de mode s'affiche. Appuyer sur le bouton

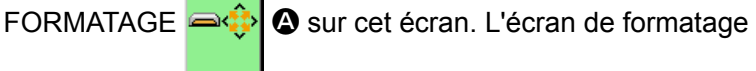

de support d'enregistrement s'affiche**.** On peut également afficher l'écran de formatage en sélectionnant la fonction FORMATAGE (code de fonction 090) sur l'écran de liste des codes.

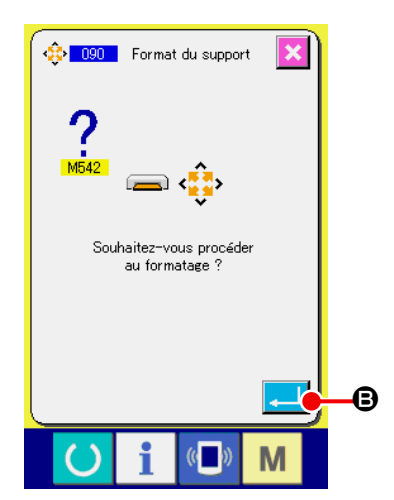

② **Démarrer le formatage du support d'enregistrement.** Insérer le support d'enregistrement à formater dans la fente de support d'enregistrement, fermer le couvercle et appuyer sur

le bouton ENTREE  $\Box$   $\Theta$ . Le formatage démarre.

Lorsque le formatage est terminé, l'écran de mode réapparaît.

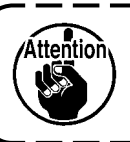

**Le formatage efface toutes les données. Il n'est pas possible de restaurer les données.**

## **8. COUTURE D'ESSAI**

La couture d'essai permet de vérifier la forme de la configuration créée par lecture des données ou à l'aide de la fonction de saisie.

L'écran et les paramètres disponibles pour la couture d'essai varient selon les modèles. Les explications ci-dessous prennent pour exemple l'AMS-210EN.

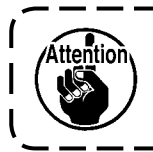

**Avant la couture d'essai, il est nécessaire de mémoriser le réglage de la hauteur du presseur intermédiaire et celui de la tension du fil.**

## **8-1. Préparation de la couture d'essai**

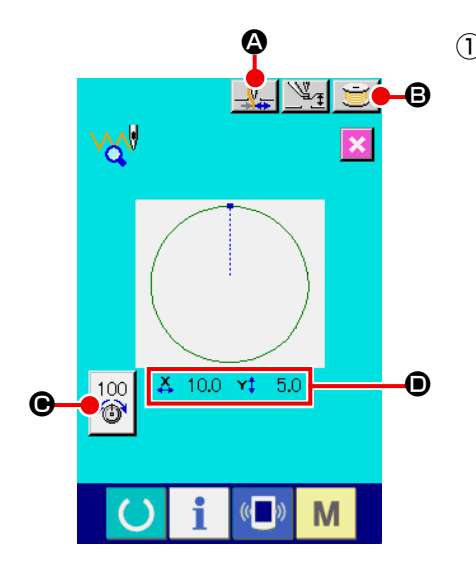

### ① **Afficher l'écran de couture d'essai.**

Appuyer sur le bouton PREPARATION DE COUTURE pour afficher l'écran de préparation de couture d'essai. Les dimensions d'axe X et d'axe Y s'affichent dans la section D.

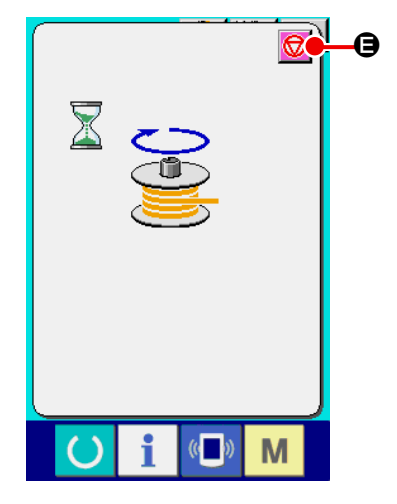

### ② **Préparer la couture d'essai.**

(a) Lorsqu'on appuie sur le bouton PINCE-FIL  $\Box$   $\Box$   $\Box$ pince-fil est alternativement ACTIVE  $\Box \overline{V}$  / DESACTIVE

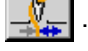

(b) Lorsqu'on appuie sur le bouton BOBINEUR DE CANETTE B, l'écran local de bobineur de canette s'affiche.

Lorsqu'on appuie sur la pédale, la machine se met en marche et le bobinage commence.

Lorsqu'on appuie sur le bouton ARRET  $\Box$   $\Theta$ , la

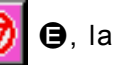

machine s'arrête et l'écran de préparation de couture d'essai réapparaît.

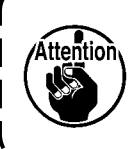

**Le bobineur ne peut pas être sélectionné si la préparation de couture d'essai n'a pas été effectuée une fois.**

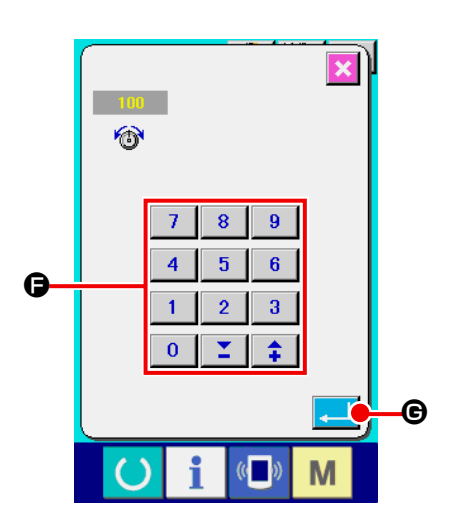

 $\overline{8}$  $\overline{9}$ 

 $\overline{\mathbf{5}}$  $6<sup>1</sup>$ 

 $\bf{3}$ 

 $\overline{\mathbf{4}}$  $\overline{1}$  $\overline{2}$ 

 $\overline{0}$ ¥,  $\hat{+}$ 

100 DU FIL C, l'écran local de saisie de la valeur de référence de tension du fil s'affiche. Saisir la valeur à l'aide des touches du pavé numérique à ou des touches  $\|\cdot\|$   $\leq$   $\|\cdot\|$   $\Theta$ , puis valider la valeur avec le bouton ENTREE  $\Box$   $\Theta$ . L'écran de préparation de couture d'essai réapparaît. La valeur de réglage actuelle est affichée sur le bouton de saisie de tension du fil.

(c) Lorsqu'on appuie sur le bouton SAISIE DE TENSION

(d) Lorsqu'on appuie sur le bouton SAISIE DE HAUTEUR DE PRESSEUR  $\mathbb{V}_1$  (0, l'écran de saisie de la valeur de référence de presseur intermédiaire s'affiche. Saisir la valeur à l'aide des touches du pavé numérique  $\overline{0}$  $|a|$  9 ou des touches  $\uparrow$   $\uparrow$   $\uparrow$   $\uparrow$   $\uparrow$   $\uparrow$   $\uparrow$   $\uparrow$ la valeur avec le bouton ENTREE  $\Box$   $\Box$   $\Box$  L'écran de préparation de couture d'essai réapparaît.

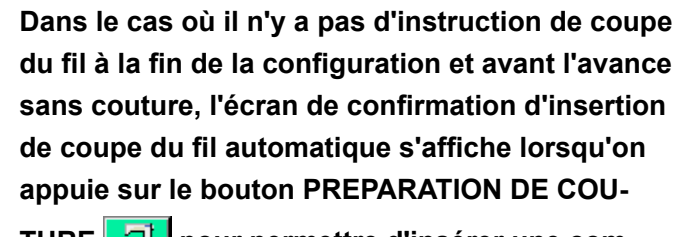

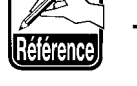

I

**TURE**  $\frac{1}{\sqrt{6}}$  pour permettre d'insérer une com**mande de coupe du fil avec le bouton C / C** ou

**de ne pas l'insérer avec le bouton** J**.**

**Lorsqu'on appuie sur l'un de ces boutons, l'écran de préparation de couture d'essai réapparaît.**

- **1. Lors de la couture d'essai, les données saisies écrasent les données de configuration actuelles de la machine.**
- **2. Si la configuration a été sélectionnée sur un support d'enregistrement ou si une configuration utilisateur a été modifiée en mode de couture normale, les données sont effacées.**

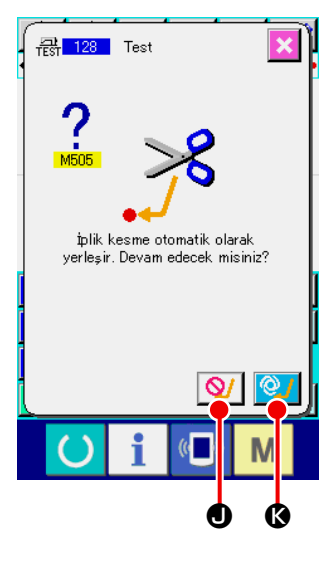

H

## **8-2. Exécution de la couture d'essai**

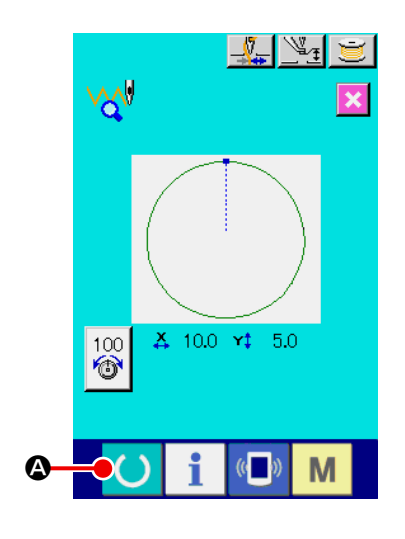

#### ① **Afficher l'écran de couture d'essai.**

Lorsqu'on appuie sur le bouton PREPARATION DE COU-

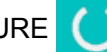

TURE **4. 4.** l'écran de couture d'essai s'affiche.

#### ② **Exécuter la couture d'essai.**

La couture d'essai peut être exécutée par des opérations normales de la machine. Les dimensions d'axe X et d'axe Y s'affichent dans la section  $\bigoplus$ 

#### ③ **Procéder au paramétrage de la couture d'essai.**

- (a) Afficher l'écran de saisie de la valeur de référence de hauteur de presseur intermédiaire avec le bouton SAISIE DE HAUTEUR DE PRESSEUR  $\mathbb{Z}_1$   $\Theta$ . La valeur de référence de hauteur de presseur intermédiaire peut alors être saisie de la même manière que sur l'écran de préparation de couture d'essai.
- (b) La vitesse s'affiche dans la section  $\bigcirc$ . La vitesse peut être saisie avec la RESISTANCE VARIABLE DE VITESSE **.** Lorsqu'on appuie sur le

bouton LAPIN  $\mathbb{R}_2$ , la vitesse augmente. Lorsqu'on

appuie sur le bouton TORTUE  $\leq$ , la vitesse diminue.

Lorsqu'on appuie sur un point entre ces boutons sur la barre, la vitesse est directement spécifiée.

(c) Lorsqu'on appuie sur le bouton SAISIE DE TENSION

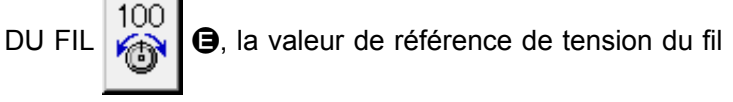

peut être saisie de la même manière que sur l'écran de préparation de couture d'essai.

- (d) Lorsqu'on appuie sur le bouton DEPART DE COUTURE F, le presseur revient sur la position de départ de la couture.
- (e) Le pince-fil peut être activé ou désactivé à l'aide du bouton PINCE-FIL  $\Box$   $\Box$   $\Theta$ .

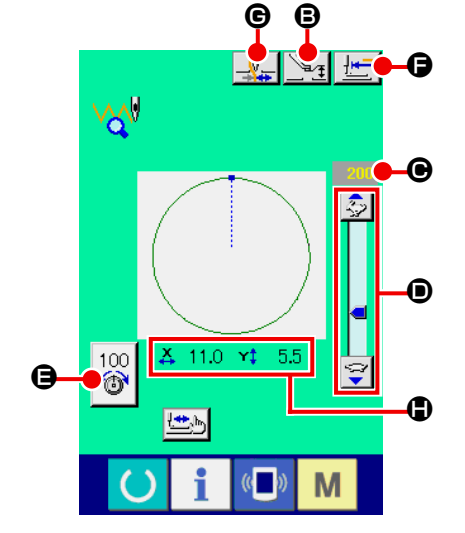

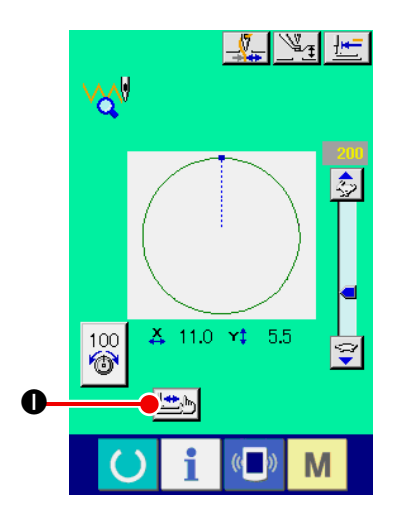

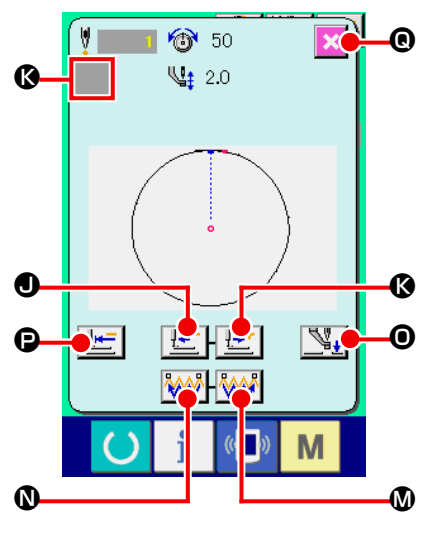

**<Ecran de préparation de forme>**

④ **Vérifier la forme des données de configuration.**

Lorsqu'on appuie sur le bouton VERIFICATION DE FORME

I sur l'écran de préparation de couture d'essai, l'écran correspondant s'affiche.

La position actuelle est représentée par **e** (cercle rose), la position de démarrage de couture par  $\blacksquare$  (point bleu) et la position  $de fin de couture par = (point rose).$ 

Vérifier la forme de couture avec les boutons UN POINT EN ARRIERE  $\left| \frac{\mathbf{I} \cdot \mathbf{I}}{\mathbf{I}} \right|$  o et UN POINT EN AVANT  $\left| \frac{\mathbf{I} \cdot \mathbf{I}}{\mathbf{I}} \right|$  (3. Lorsque deux commandes ou plus ont été saisies, l'entraînement ne change pas mais l'affichage de commande  $\bullet$  est déplacé vers l'avant ou l'arrière.

Appuyer en continu sur le bouton augmente la vitesse de déplacement

Lorsqu'on appuie sur le bouton RECHERCHE DE COMMANDE EN AVANT MAN **(D**, l'entraînement se déplace automatiquement à la position de fin de la couture. Lorsqu'on appuie sur le bouton RECHERCHE DE COMMANDE EN ARRIERE  $\left|\bigvee_{n=1}^{\infty}\right|$  (0),

l'entraînement se déplace automatiquement à la position de démarrage de la couture.

Pour arrêter l'entraînement avant qu'il n'atteigne la position

de fin/démarrage de couture, appuyer sur le bouton  $\left|\frac{1}{\cdot}\right|$  .

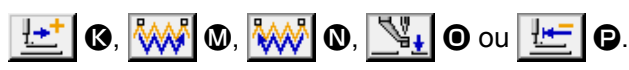

Lorsqu'on appuie sur le bouton PRESSEUR INTERMEDIAIRE O, le presseur intermédiaire est relevé ou abaissé. (Ce bouton n'est pas affiché lorsque l'interrupteur LOGICIEL U103 est réglé sur 0 (zéro).)

## ⑤ **Achèvement de la vérification de forme.**

Lorsqu'on appuie sur le bouton POSITION INITIALE DU PRESSEUR  $\left|\frac{\mathbf{I} \cdot \mathbf{F}}{\mathbf{I}}\right|$  **e** le presse-tissu se déplace à sa position d'origine et l'écran de préparation de couture d'essai est rétabli. Lorsqu'on appuie sur le bouton ANNULATION  $\mathbf{X} \cdot \mathbf{0}$ ,

l'écran de préparation de couture d'essai est également rétabli.

## **9. FONCTION DE PARAMETRAGE**

## **9-1. Saisie de commentaire**

Cette fonction permet de saisir un commentaire dans les données de configuration.

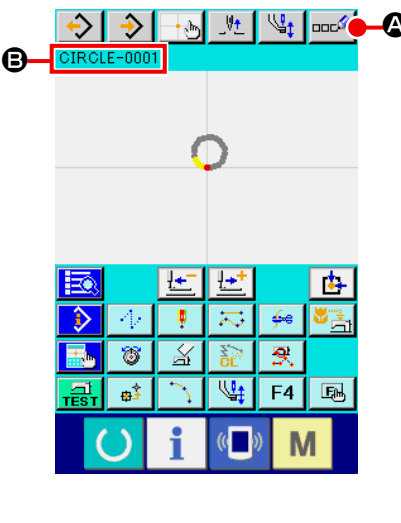

① **Afficher l'écran de saisie de commentaire.** A

Appuyer sur le bouton SAISIE DE COMMENTAIRE sur l'écran standard. L'écran de saisie de commentaire d'affiche.

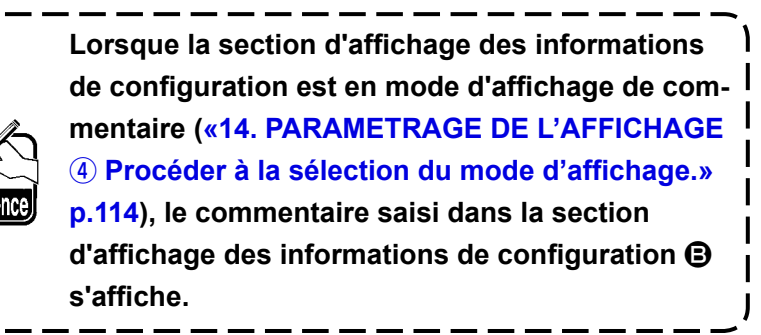

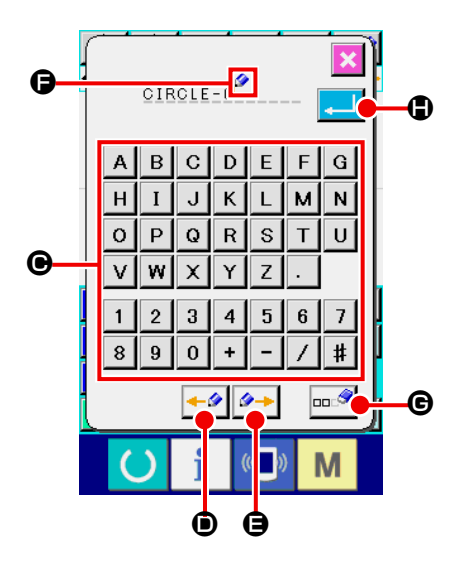

#### ② **Saisir le commentaire.**

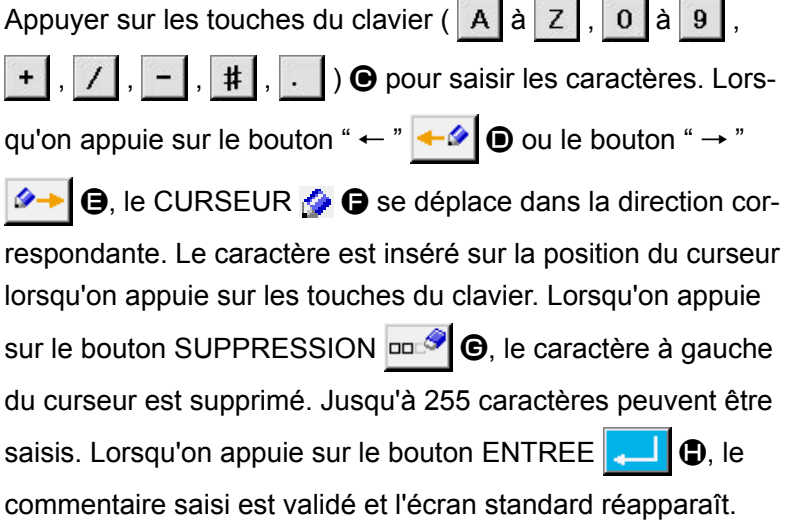

## **9-2. Sélection du mode d'inversion du presse-tissu (091)**

Cette fonction permet de sélectionner le mode d'inversion du presse-tissu.

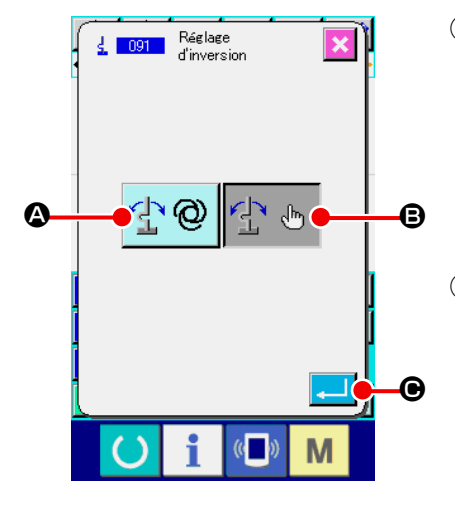

① **Afficher l'écran de sélection du mode d'inversion du presse-tissu.** Lorsqu'on sélectionne et exécute la fonction SELECTION DU MODE D'INVERSION (code de fonction 091)  $\frac{1}{2}$  091 | sur l'écran de liste des codes, l'écran de sélection du mode d'inversion s'affiche.

### ② **Sélectionner le mode d'inversion.**

Sélectionner INVERSION AUTOMATIQUE <sup>1</sup><sup>1</sup> @ OU IN-

VERSION MANUELLE  $\mathbb{P} \setminus \mathbb{P}$  **e** comme mode d'inversion du presse-tissu. La couleur du bouton sélectionné change. Lorsqu'on appuie sur le bouton ENTREE  $\Box$   $\Box$   $\Box$  e mode saisi est validé et l'écran standard réapparaît.

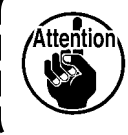

**La sélection du mode d'inversion du presse-tissu n'est possible que lorsqu'une configuration n'est pas saisie.**

## **9-3. Saisie de la valeur de référence de tension du fil (113)**

Cette fonction permet de saisir la valeur de référence de tension du fil.

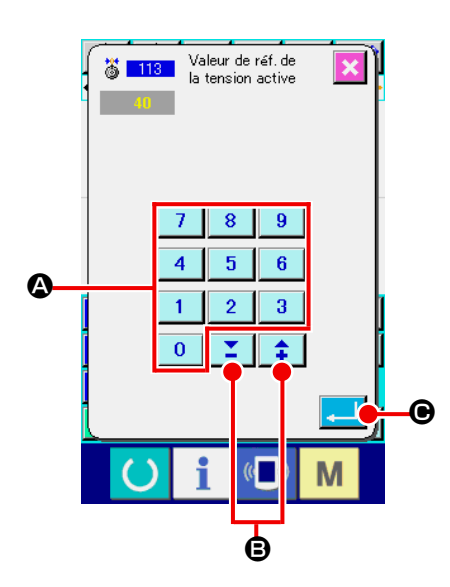

① **Afficher l'écran de saisie de la valeur de référence de tension du fil.**

Lorsqu'on sélectionne et exécute la fonction SAISIE DE LA VALEUR DE REFERENCE DE TENSION DU FIL (code de fonction 113)  $\frac{12}{9}$  118 sur l'écran de liste des codes, l'écran de saisie de la valeur de référence de tension du fil d'affiche.

② **Spécifier la valeur de référence de tension du fil.**

Saisir directement la valeur à l'aide des touches du pavé numérique  $\begin{array}{|c|c|c|c|}\n0 & a & b \end{array}$   $\blacksquare$  ou augmenter/diminuer la valeur

avec les touches  $\|\cdot\|$  ou  $\|\cdot\|$   $\Theta$  sur l'écran de saisie de la valeur de référence de tension du fil, puis valider la valeur

Lorsqu'on appuie sur le bouton ENTREE  $\Box$   $\Box$   $\Box$  a valeur spécifiée est validée et l'écran standard réapparaît.

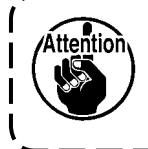

spécifiée.

**Lorsque la valeur de référence de tension du fil change, la tension de toute la configuration change.**
## **9-4. Saisie de la valeur de référence de hauteur de presseur intermédiaire (115)**

Cette fonction permet de saisir la valeur de référence de hauteur de presseur intermédiaire.

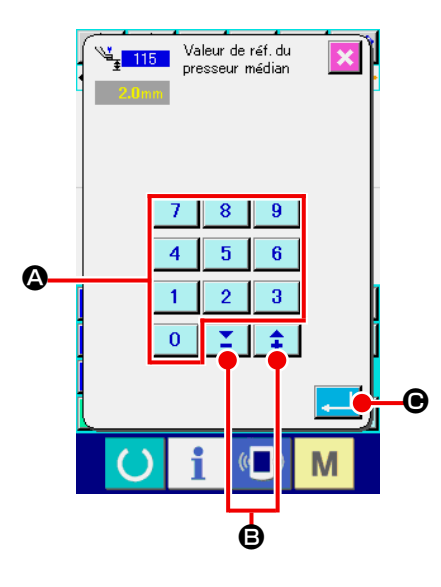

① **Afficher l'écran de saisie de la valeur de référence de hauteur de presseur intermédiaire.**

Lorsqu'on sélectionne et exécute la fonction SAISIE DE LA VALEUR DE REFERENCE DE PRESSEUR INTERMEDIAIRE (code de fonction 115)  $\frac{V_{\frac{1}{2}}}{\sqrt{15}}$  sur l'écran de liste des codes, l'écran de saisie de la valeur de référence de hauteur de presseur intermédiaire s'affiche.

### ② **Spécifier la valeur de référence de hauteur de presseur intermédiaire.**

Saisir directement la valeur à l'aide des touches du pavé

numérique  $\begin{array}{|c|c|c|c|}\n0 & a & 9 & \text{a} \\ \hline\n\end{array}$  ou augmenter/diminuer la valeur

avec les touches + ou -  $\left| \begin{array}{c} \uparrow \\ \downarrow \end{array} \right|$  ou  $\left| \begin{array}{c} \nearrow \\ \blacksquare \end{array} \right|$  Sur l'écran de saisie

de la valeur de référence de hauteur de presseur intermédiaire, puis valider la valeur spécifiée.

Lorsqu'on appuie sur le bouton ENTREE  $\Box$   $\Theta$ , la valeur spécifiée est validée et l'écran standard réapparaît.

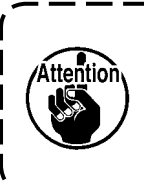

**Lorsque la valeur de référence de hauteur de presseur intermédiaire change, la hauteur de presseur intermédiaire de toute la configuration change.**

# **10. SELECTION DE LA PROCEDURE FINALE (110)**

Cette fonction permet de spécifier si l'opération TRACE sera exécutée à la fin de la saisie.

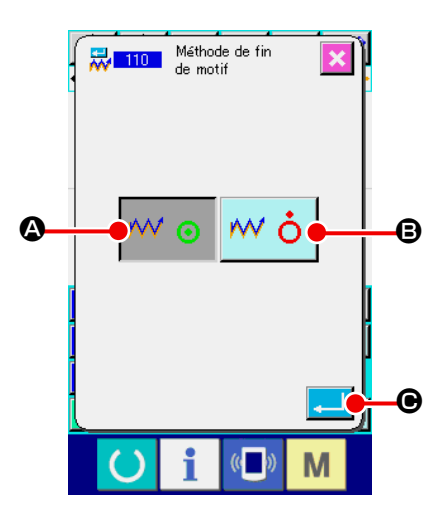

#### ① **Afficher l'écran de sélection de procédure finale.**

Lorsqu'on sélectionne et exécute la fonction SELECTION DE PROCEDURE FINALE (code de fonction 110) **R**und sur l'écran de liste des codes, l'écran de sélection de procédure finale s'affiche.

#### ② **Sélectionner la procédure finale.**

Sélectionner si la saisie de la forme graphique se terminera par un retour point par point sur la position de départ de la saisie en suivant la trace des points de pénétration de l'aiguille de l'élément de couture créé  $\mathsf{M} \odot \mathsf{Q}$  ou si elle se terminera telle

quelle  $\mathbf{w}$   $\dot{\mathbf{O}}$   $\mathbf{O}$ . La couleur du bouton sélectionné change.

Lorsqu'on appuie sur le bouton ENTREE  $\Box$   $\Theta$ , la procédure sélectionnée est validée et l'écran standard réapparaît.

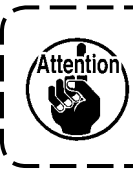

**Lors de la création d'un cercle, le presseur se déplace à la fin de la configuration même lorsque la procédure de trace n'est pas exécutée.**

# **11. AFFECTATION DE FONCTIONS AUX BOUTONS F1 à F5 (112)**

Cette fonction permet d'affecter des fonctions aux boutons F. L'affichage initial est tel que décrit ci-dessous.

#### **<Ecran de l'affichage initial>**

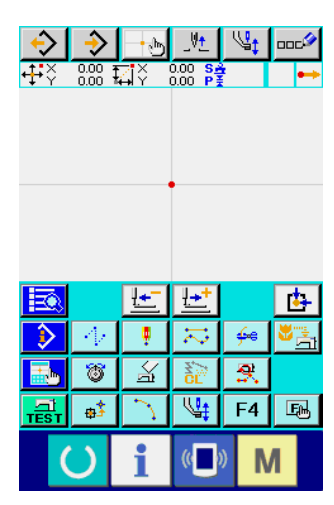

**Série AMS-E Série AMS-EN**

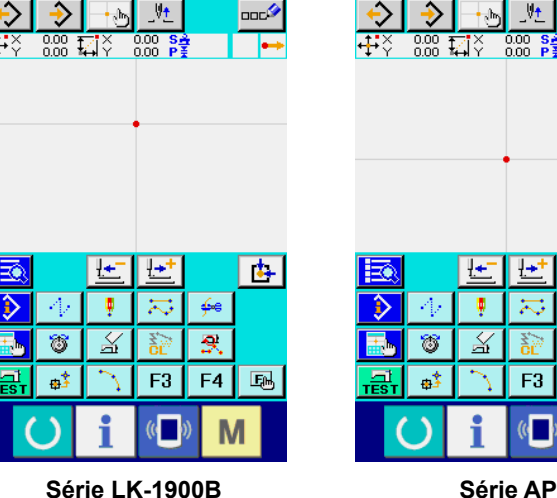

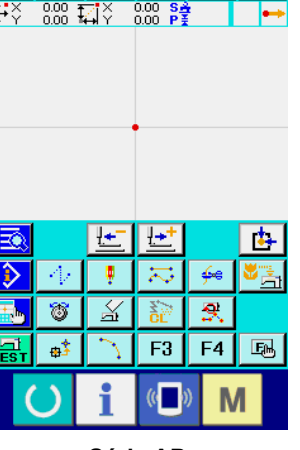

₩

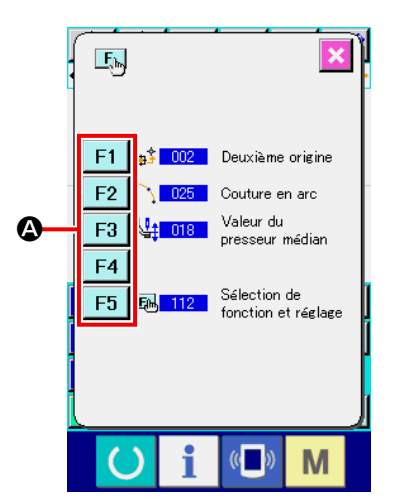

#### ① **Afficher l'écran d'affectation de fonctions.**

Lorsqu'on sélectionne et exécute la fonction AFFECTATION DE FONCTIONS (code de fonction 112) B 112 sur l'écran de liste des codes, l'écran d'affectation de fonctions s'affiche.

② **Sélectionner le bouton auquel on désire affecter une fonction.**

Appuyer sur le bouton  $F \mid F1 \mid a \mid F5 \mid \bullet$  auquel on désire affecter une fonction. L'écran de liste des codes s'affiche. Le numéro du bouton F sélectionné s'affiche sur la section **B**.

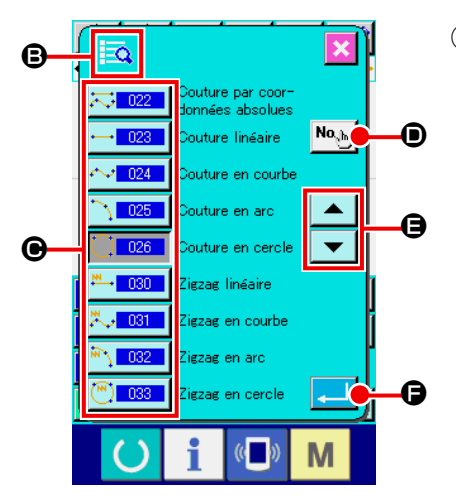

#### ③ **Sélectionner la fonction à affecter.**

Sélectionner le numéro de code de la fonction que l'on désire affecter au bouton  $F$  sur la liste des codes  $\bigcirc$  ou appuyer sur le bouton SAISIE DE CODE  $\left|\frac{N_{0}}{N_{0}}\right|$   $\odot$  et saisir le code sur l'écran de saisie de code.

Lorsqu'on appuie sur le bouton DEFILEMENT VERS LE  $HAVT/BAS \trianglerighteq$  ou  $\trianglerighteq$   $\blacksquare$   $\blacksquare$   $\blacksquare$  a liste des codes affichée change.

Pour la procédure de sélection des codes de fonction, voir **«2-3. Sélection des fonctions» p.10**. Lorsqu'on appuie sur le bouton ENTREE **[400] a** après avoir sélectionné la fonction, l'écran d'affectation de fonctions s'affiche.

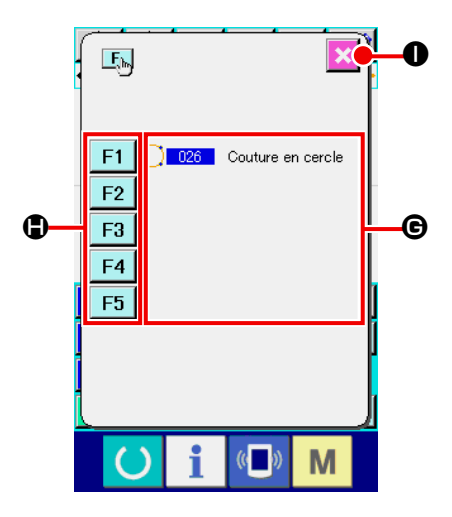

## ④ **Affichage de la fonction affectée**

Le code de la fonction affectée à un bouton F s'affiche dans la section  $\mathbf{\Theta}$ .

On peut continuer à affecter des fonctions à d'autres boutons

F en appuyant sur les boutons  $F$  F1  $\|$  à F5  $\|$   $\circledR$ .

Lorsqu'on appuie sur le bouton ANNULATION  $\|\times\|_0$ , l'écran standard réapparaît.

#### 姓  $\frac{0.00}{0.00}$   $\overline{\mathbb{E}}\sqrt[3]{x}$  $0.0000$ 匸  $\pm$  $\overline{\mathbf{r}}$ Ţ ∳€ 未 Vě  $\overline{\mathbb{X}}$ ब्र U  $F2$  $F3$  $F4$   $F5$ O  $\overline{\mathbb{C}}$ **N**

## ⑤ **Utilisation des boutons F**

Un pictogramme indiquant la fonction affectée s'affiche sur les boutons F auxquels une fonction a été affectée (bouton - T  $\bullet$ , par exemple). Lorsqu'on appuie sur un tel bouton, la fonction affectée est rappelée directement.

# **12. AFFICHAGE D'INFORMATIONS DETAILLEES SUR LES VALEURS DE REGLAGE (093)**

Cette fonction permet de vérifier le contenu des données de configuration.

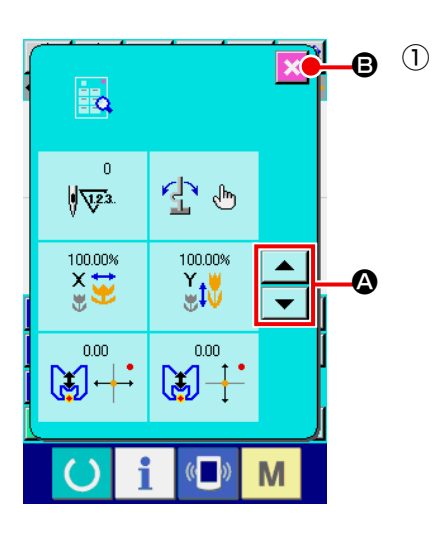

① **Afficher l'écran d'informations des valeurs de réglage.** Lorsqu'on sélectionne et exécute la fonction INFORMA-TIONS DES VALEURS DE REGLAGE (code de fonction 093) **B**<sub>Q</sub> 098</sub> sur l'écran de liste des codes, l'écran d'informations des valeurs de réglage s'affiche. On peut changer le contenu de l'affichage avec les boutons DEFILEMENT VERS LE HAUT/BAS  $\begin{array}{|c|c|c|}\n\hline\n\end{array}$ et  $\begin{array}{|c|c|c|}\n\hline\n\end{array}$ 

Lorsqu'on appuie sur le bouton ANNULATION  $\mathbf{\mathcal{L}}$   $\Theta$ , l'écran

standard réapparaît.

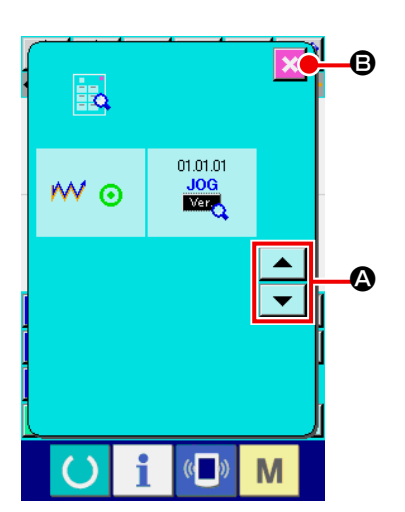

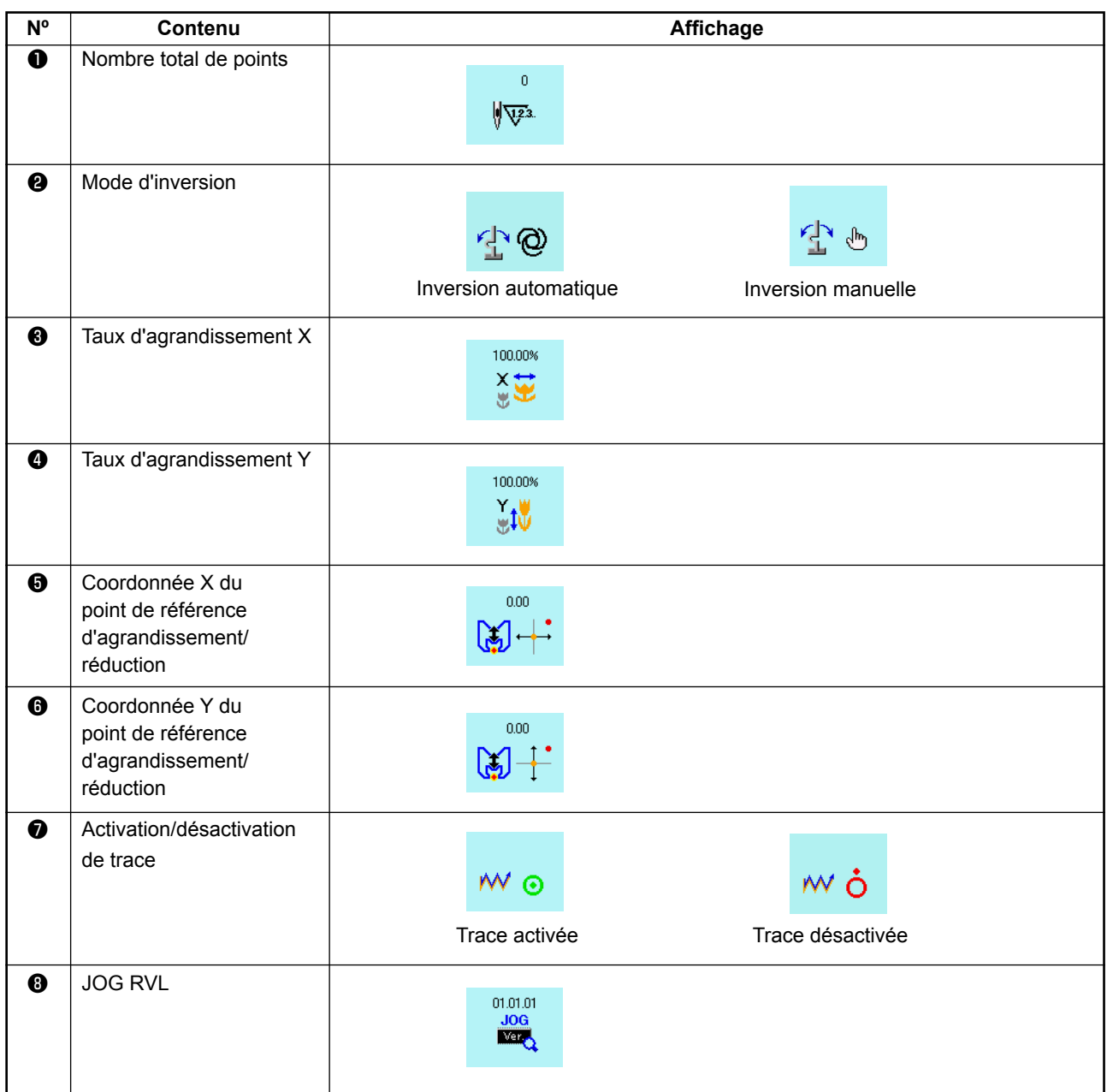

# **13. AFFICHAGE D'INFORMATIONS DETAILLEES SUR LA POSITION ACTUELLE DE L'AIGUILLE**

Cette fonction permet d'afficher des informations détaillées sur la position actuelle de l'aiguille.

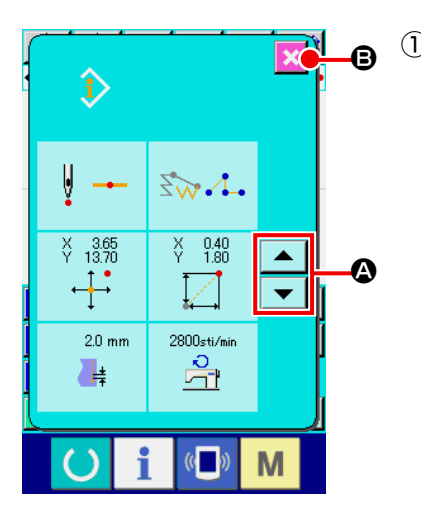

① **Afficher l'écran d'affichage du contenu de la configuration.** Appuyer sur le bouton AFFICHAGE DU CONTENU DE LA  $COMFIGURATION$  sur l'écran standard pour afficher l'écran d'affichage du contenu de la configuration. On peut faire défiler le contenu de l'affichage avec les boutons DEFILEMENT VERS LE HAUT/BAS  $\left| \bullet \right|$  et  $\left| \bullet \right|$ Lorsqu'on appuie sur le bouton ANNULATION  $\mathbf{\triangleright}$   $\bullet$ , l'écran standard réapparaît.

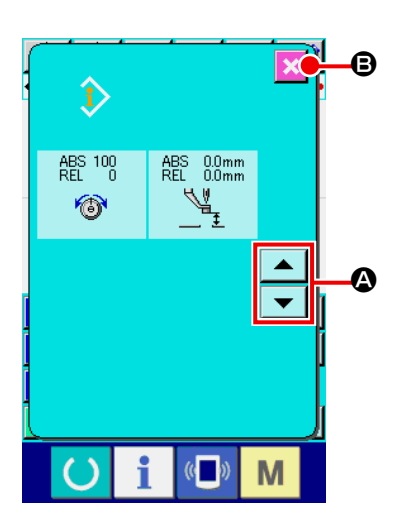

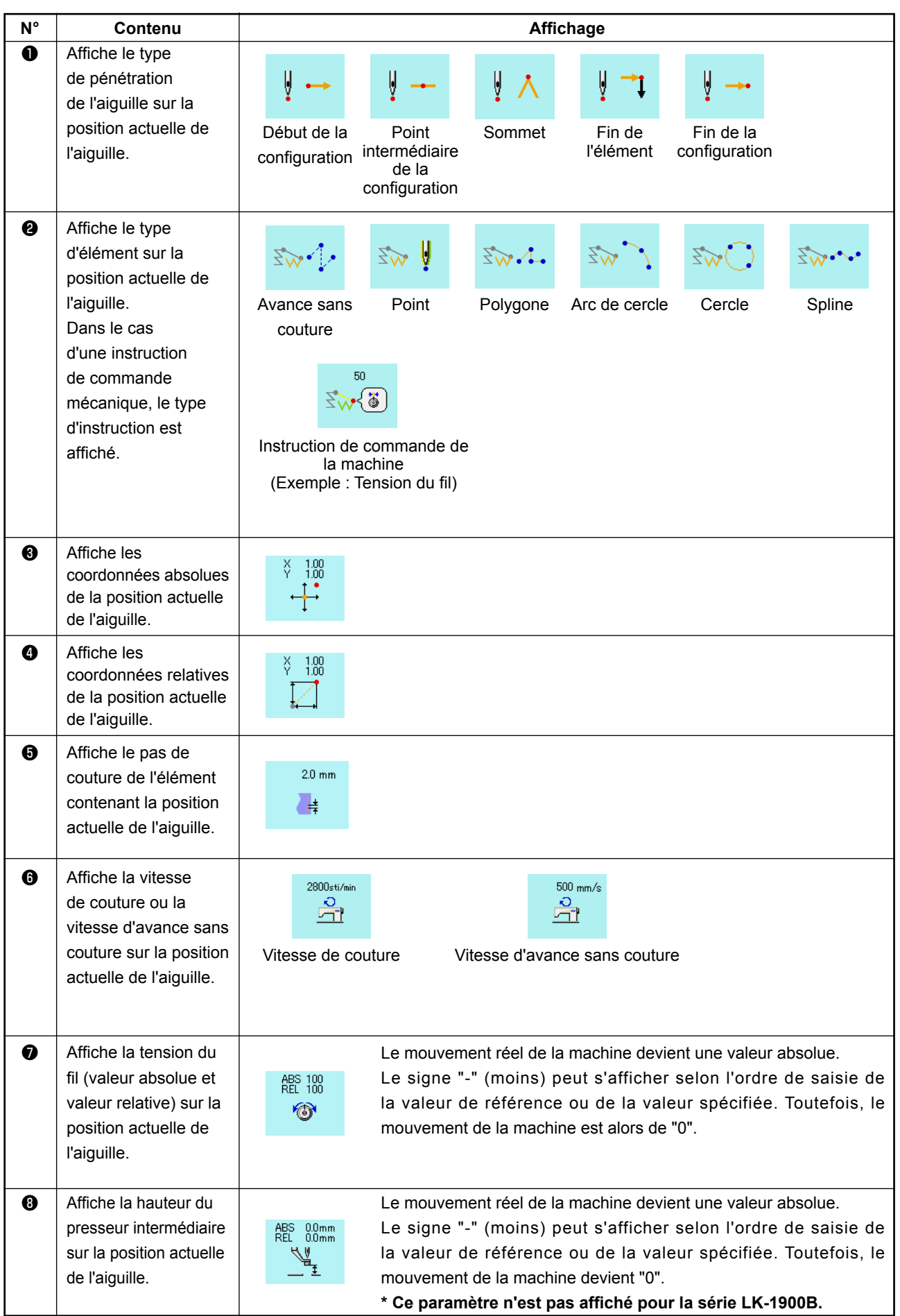

# **14. PARAMETRAGE DE L'AFFICHAGE**

Cette fonction permet de sélectionner les options d'affichage de l'écran.

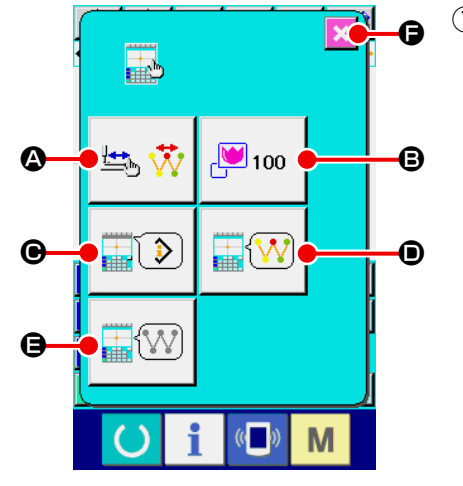

① **Afficher l'écran de paramétrage de l'affichage.**

Lorsqu'on appuie sur le bouton PARAMETRAGE DE L'AFFI-CHAGE  $\frac{1}{2}$  sur l'écran standard, l'écran de paramétrage de l'affichage s'affiche.

Lorsqu'on appuie sur le bouton  $\mathbf{\Omega}$ ,  $\mathbf{\Theta}$ ,  $\mathbf{\Theta}$ ,  $\mathbf{\Theta}$  ou  $\mathbf{\Theta}$ , l'écran de sélection des options d'affichage correspondant s'affiche. L'option d'affichage actuellement sélectionnée s'affiche sur chaque bouton.

Lorsqu'on appuie sur le bouton ANNULATION  $\|\times\|$ , l'écran standard réapparaît.

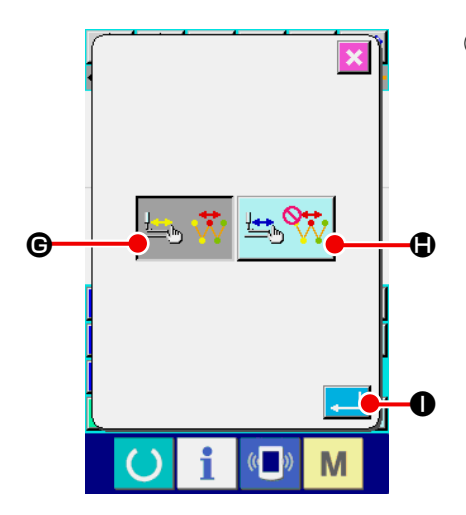

## ② **Sélectionner l'option d'activation/désactivation de l'actualisation de l'affichage.**

Appuyer sur le bouton ACTIVATION/DESACTIVATION DE

L'ACTUALISATION DE L'AFFICHAGE  $\left| \frac{1}{1+\lambda}, \frac{1}{\lambda^2} \right|$  Sur l'écran

de paramétrage de l'affichage. L'écran d'activation/désactivation de l'actualisation de l'affichage s'affiche. Cet écran permet

d'activer l'actualisation de l'affichage lors du traçage

 $\Theta$  ou de la désactiver  $\left|\bigoplus_{k=1}^{\infty} \mathbb{V}_{k}\right|$   $\bigoplus$ . La couleur du bouton sé-

lectionné change.

Lorsqu'on appuie sur le bouton ENTREE **. 0**, l'écran de paramétrage de l'affichage réapparaît et le paramétrage est validé.

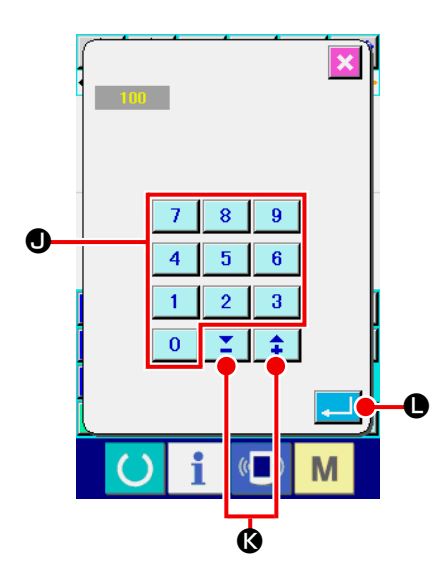

③ **Procéder au réglage du zoom.**

Appuyer sur le bouton REGLAGE DU ZOOM  $\sqrt{2}$ 100  $\sqrt{3}$  sur

l'écran de paramétrage de l'affichage. L'écran des options de zoom s'affiche.

Saisir le ratio d'agrandissement à utiliser pour l'affichage au moyen des touches du pavé numérique  $(0-9)$  0 9

 $\bullet$  ou de la touche  $+/ \leftarrow$   $\bullet$   $\bullet$   $\bullet$  L'agrandissement réglable va de 100 à 3200 %. Le ratio d'agrandissement peut être augmenté/diminué par incréments de 100 % au moyen de la touche  $+$  /  $\uparrow \leftarrow$   $\uparrow \leftarrow$   $\bullet$   $\bullet$  Lorsqu'on appuie sur le bouton ENTREE **Q, l'écran de paramétrage de l'affichage** 

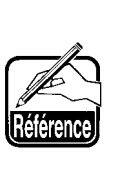

**Lorsque l'option 100 % est sélectionnée, l'agrandissement/réduction est tel que toute la zone pouvant être cousue est visible sur l'affichage de configuration.**

 $\bf \Phi$ N O M

④ **Procéder à la sélection du mode d'affichage.**

réapparaît et le paramétrage est validé.

Appuyer sur le bouton SELECTION DU MODE D'AFFICHAGE

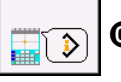

C sur l'écran de paramétrage de l'affichage. On peut

placer la section d'affichage des informations de la configuration en mode d'affichage des INFORMATIONS DU POINT

 $ACTUEL$   $\Box$   $\odot$   $\Box$   $\odot$  ou en mode d'affichage des COMMEN-

TAIRE  $\left| \frac{1}{\sin^2 2} \right|$  **(0)**. La couleur du bouton sélectionné change.

Lorsqu'on appuie sur le bouton ENTREE **QUE DE l'écran de pa**ramétrage de l'affichage réapparaît et le paramétrage est validé.

**Affichage des informations DOC**  $0.40$  P

#### **Affichage des commentaires**

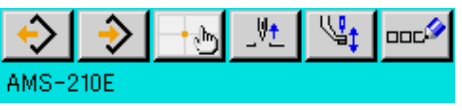

- **1. Les caractères ne pouvant pas être saisis avec la machine s'affichent comme un \* (astérisque).**
- **2. Le nombre de caractères pouvant être affichés est limité par le côté droit de l'écran. Au delà de cette limite, les caractères saisis ne sont pas affichés.**

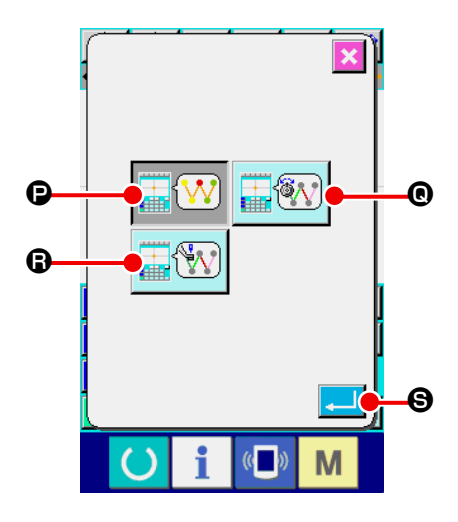

⑤ **Procéder à la sélection de la couleur d'affichage.**

Appuyer sur le bouton SELECTION DE LA COULEUR D'AFFI-

CHAGE  $\boxed{\Box(\sqrt{N})}$   $\boxed{\odot}$  sur l'écran de paramétrage de l'affichage.

L'écran de sélection de couleur d'affichage s'affiche. L'affichage des couleurs de la configuration peut être sélectionné de telle façon que seul le point actuel soit affiché en

couleur  $\left[\frac{1}{\sqrt{N}}\right]$   $\Theta$ , qu'une ligne avec une valeur de tension

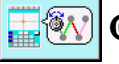

Q soit affichée en couleur ou qu'une ligne avec

une valeur de réglage de hauteur du presseur intermédiaire

**FW** R soit affichée en couleur. La couleur du bouton

sélectionné change. Lorsqu'on appuie sur le bouton ENTREE

S, l'écran de paramétrage de l'affichage réapparaît et le paramétrage est validé.

 **\* Pour la série LK-1900B, le bouton d'affichage n'apparaît pas avec la valeur de réglage de la hauteur du presseur intermédiaire.**

#### **Couleur d'affichage en fonction du point actuel**

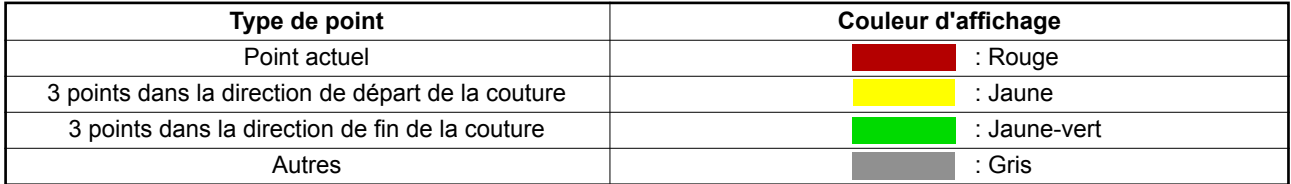

#### **Couleur d'affichage de la ligne en fonction de la valeur de tension et de la hauteur du presseur intermédiaire**

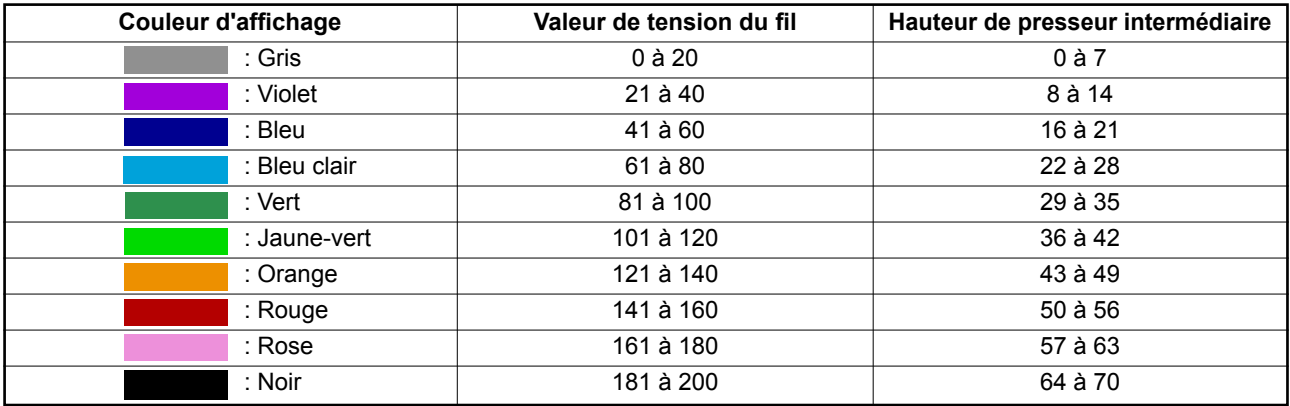

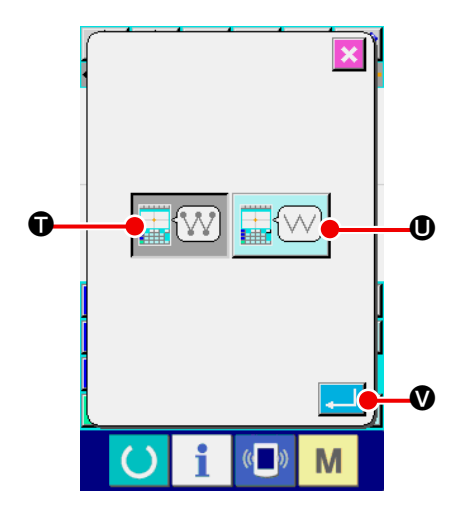

⑥ **Procéder au paramétrage de l'affichage des points de pénétration de l'aiguille.**

Appuyer sur le bouton PARAMETRAGE DE L'AFFICHAGE

DES POINTS DE PENETRATION DE L'AIGUILLE  $\left| \frac{1}{\prod_{i} \left( \chi_i \right)} \right|$ 

fiche.

validé.

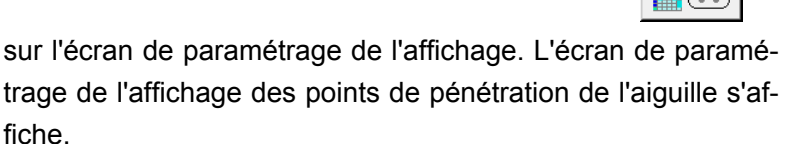

Cet écran permet de spécifier que tous les points de pénétration de l'aiguille soient affichés  $\left|\mathbf{w}\right|$  ou que les 3 points constitués par le point actuel, le point précédent et le point suivant ainsi que le début et la fin de la configuration  $\sqrt{\frac{1}{\sin^2}(\sqrt{1-\frac{1}{\sqrt{1-\frac{1}{\sqrt{1-\frac{1}{\sqrt{1-\frac{1}{\sqrt{1-\frac{1}{\sqrt{1-\frac{1}{\sqrt{1-\frac{1}{\sqrt{1-\frac{1}{\sqrt{1-\frac{1}{\sqrt{1-\frac{1}{\sqrt{1-\frac{1}{\sqrt{1-\frac{1}{\sqrt{1-\frac{1}{\sqrt{1-\frac{1}{\sqrt{1-\frac{1}{\sqrt{1-\frac{1}{\sqrt{1-\frac{$ U soient affichés. La couleur du bouton sélectionné change. Lorsqu'on appuie sur le bouton ENTREE **VIIII O**, l'écran de paramétrage de l'affichage réapparaît et le paramétrage est

# **15. AVANCE/RECUL DANS UN ELEMENT (130 et 131)**

Cette fonction permet d'avancer et de reculer la position actuelle de l'aiguille dans un élément.

#### ① **Sélectionner la fonction d'avance dans un élément.**

Lorsqu'on sélectionne et exécute la fonction AVANCE DANS UN ELEMENT (code de fonction 130)  $\frac{1}{2}$  130 | sur l'écran de liste des codes, l'aiguille se déplace à la fin de l'élément contenant la position actuelle de l'aiguille. Si l'aiguille se trouve à la fin de l'élément, elle se déplace à la fin de l'élément suivant.

#### ② **Sélectionner la fonction de recul dans un élément.**

Lorsqu'on sélectionne et exécute la fonction RECUL DANS UN ELEMENT (code de fonction 131)  $\left|\frac{1}{2}\right|$  sur l'écran de liste des codes, l'aiguille se déplace au début de l'élément contenant la position actuelle de l'aiguille. Si l'aiguille se trouve au début de l'élément, elle se déplace au début de l'élément précédent.

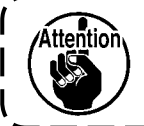

**Le déplacement entre les différents éléments s'effectue linéairement. S'il y a un obstacle sur le trajet, il en résulte une collision. Faire attention.**

# **16. SAISIE DIRECTE EN TOUCHANT L'ECRAN**

Lors de la création ou de la modification d'une configuration, on peut spécifier directement la position de saisie en touchant l'écran.

Les coordonnées peuvent être saisies directement sur l'écran de saisie des coordonnées et les points de pénétration de l'aiguille/points de forme peuvent être saisis directement sur l'écran de saisie des points de pénétration de l'aiguille/points de forme.

## **16-1. Saisie directe des coordonnées**

Les coordonnées peuvent être saisies directement en touchant l'écran.

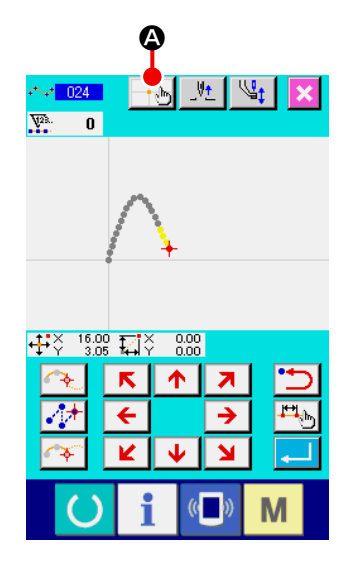

#### ① **Afficher l'écran de saisie des coordonnées.**

Lorsqu'on appuie sur le bouton SAISIE DES COORDONNEES A sur l'écran pour spécifier une position sur l'écran de configuration de couture, sur l'écran de déplacement de point ou sur l'écran l'ajout de point, l'écran de saisie des coordonnées s'affiche.

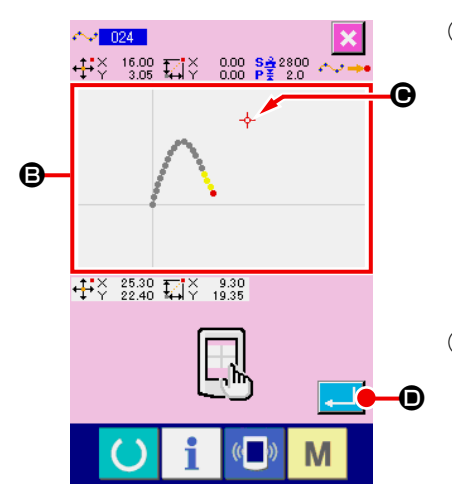

#### ② **Saisir les coordonnées.**

Lorsqu'on appuie dans la SECTION D'AFFICHAGE DE LA CONFIGURATION **B** sur l'écran de saisie des coordonnées, la position sur laquelle on appuie est sélectionnée. Le CUR-SEUR CROIX  $\overline{\mathbf{Q}}$  s'affiche sur la position actuellement sélectionnée.

#### ③ **Valider les coordonnées.**

Positionner le curseur sur la coordonnée que l'on désire déplacer, puis appuyer sur le bouton ENTREE  $\Box$   $\Box$   $\Box$  pour afficher l'écran de confirmation de mouvement de presseur.

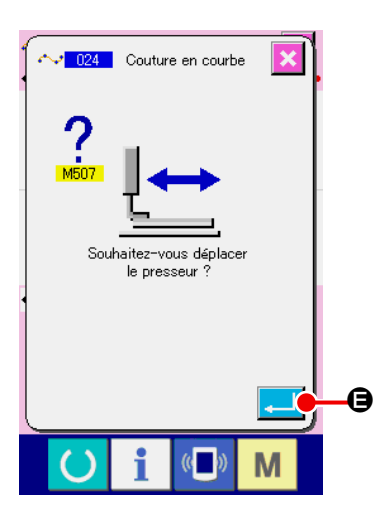

### ④ **Déplacer le presseur.**

Lorsqu'on appuie sur le bouton ENTREE **E Sur l'écran** 

de confirmation de déplacement du presseur, le presseur se déplace sur la position spécifiée avec le curseur croix et l'écran de saisie de position réapparaît.

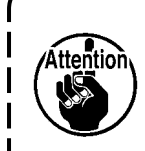

ſ  $\mathbf I$  **Le presseur se déplace linéairement. S'il rencontre un obstacle pendant son déplacement, il en résulte une collision.**

J

**Faire attention.**

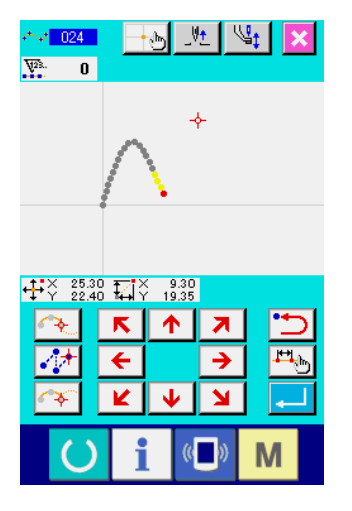

# **16-2. Saisie directe des points de pénétration de l'aiguille/points de forme**

Il est possible de saisir directement les points de pénétration de l'aiguille/points de forme.

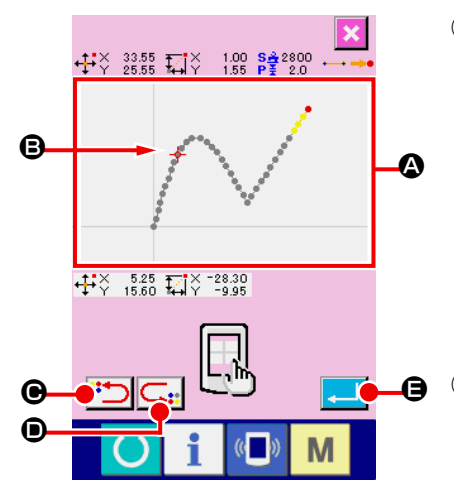

## ① **Afficher l'écran de saisie des points de pénétration de l'aiguille/points de forme.**

pénétration de l'aiguille/points de forme s'affiche.

Lorsqu'on appuie sur le bouton SAISIE DES COORDONNEES sur un écran spécifiant des points de pénétration de l'aiguille/points de forme tel que l'écran standard ou l'écran de saisie des points de forme, l'écran de saisie des points de

#### ② **Saisir les coordonnées.**

Lorsqu'on appuie dans la SECTION D'AFFICHAGE DE LA CONFIGURATION <sup>2</sup> sur l'écran de saisie des coordonnées, la position sur laquelle on appuie est sélectionnée. Le CUR-SEUR CROIX  $\overline{\leftarrow}$  **B** s'affiche sur la position actuellement sélectionnée.

## ③ **Saisir les points de pénétration de l'aiguille/points de forme.**

Lorsqu'on appuie sur la touche REPERAGE DU CANDIDAT SUIVANT  $\left| \bullet \right|$  ou sur la touche REPERAGE DU CANDI-DAT PRECEDENT  $\mathbb{G}_{::}$   $\bullet$ , le point de pénétration de l'aiguille près du curseur croix est repéré et le candidat suivant ou précédent est sélectionné.

# itez-vous déplace G

## ④ **Valider les points de pénétration de l'aiguille/points de forme.**

Lorsqu'on appuie sur le bouton ENTREE **. C**, l'écran de confirmation de déplacement du presseur s'affiche. Lorsqu'on appuie sur le bouton ENTREE  $\Box$   $\Box$   $\Box$  sur cet écran, le presseur se déplace sur la position spécifiée par le curseur croix et l'écran de saisie de position réapparaît avec les points de pénétration de l'aiguille/points de forme sélectionnés. Si des points de pénétration de l'aiguille ne sont pas sélectionnés, la touche ENTREE **de la Guida** est inopérante.

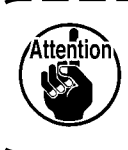

**Le presseur se déplace linéairement. S'il rencontre un obstacle pendant son déplacement, il en résulte une collision. Faire attention.**

# **17. PARAMETRAGE DE L'INTERRUPTEUR LOGICIEL**

# **17-1. Procédure de paramétrage de l'interrupteur logiciel**

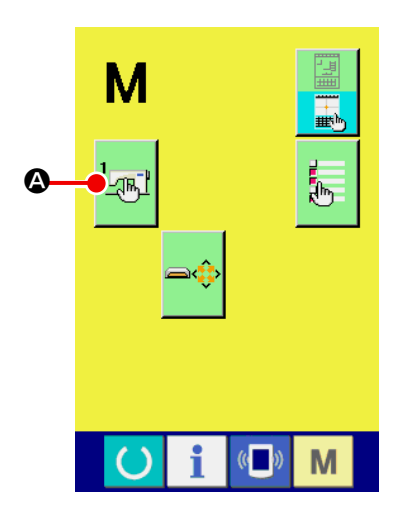

① **Afficher l'écran de paramétrage de l'interrupteur logiciel.**

Appuyer sur le bouton MODE  $\left|\mathbf{M}\right|$  sur l'écran standard pour afficher l'écran de mode.

② **Afficher l'écran de la liste des paramètres de l'interrupteur logiciel.**

Lorsqu'on appuie sur le bouton INTERRUPTEUR LOGICIEL

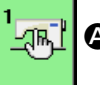

A, l'écran de la liste des paramètres de l'interrupteur

logiciel s'affiche.

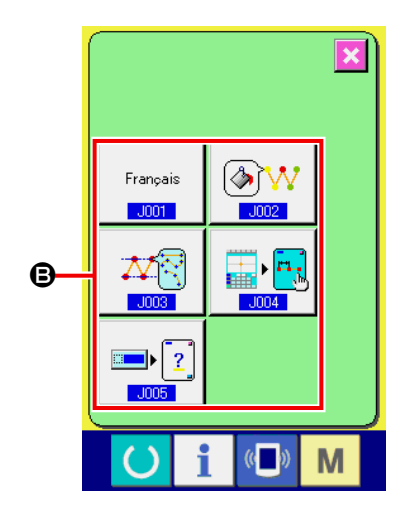

③ **Sélectionner le paramètre à modifier.** Les boutons des paramètres de l'interrupteur logiciel pouvant être modifiés s'affichent en  $\bigcirc$ . Appuyer sur le bouton du paramètre que l'on désire modifier.

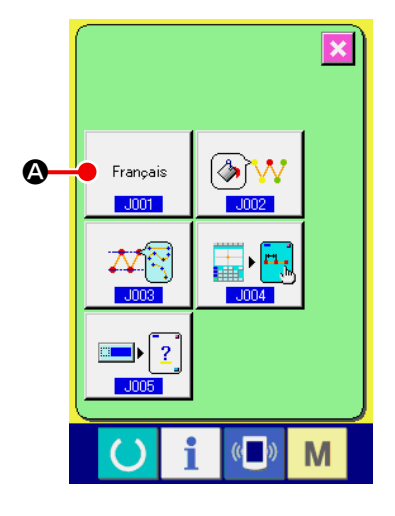

#### ① **Afficher l'écran de sélection de langue.**

Lorsqu'on appuie sur le bouton SELECTION DE LANGUE

A sur l'écran de la liste des paramètres de l'interrup-Français  $-J001$ 

teur logiciel, l'écran de sélection de langue s'affiche. La langue actuellement sélectionnée s'affiche sur le bouton de sélection de langue.

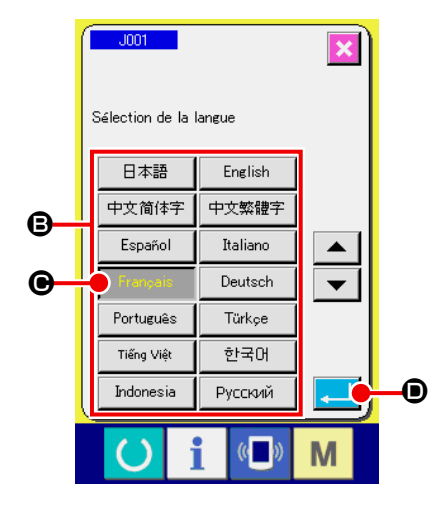

#### ② **Sélectionner la langue.**

Les boutons des langues disponibles s'affichent en  $\bigoplus$ . Sélectionner le bouton LANGUE  $\boxed{\phantom{a}}$   $\bullet$  de la langue que l'on désire afficher. La couleur du bouton de langue sélectionné change Français . Lorsqu'on appuie sur le bouton ENTREE D après avoir sélectionné la langue, l'écran de la liste des paramètres de l'interrupteur logiciel réapparaît et la langue d'affichage change.

La sélection de langue est commune avec celle du mode de couture normale. Lorsqu'on change la langue, la langue du mode de couture normale change également.

## **17-3. Changement de la couleur d'affichage du point actuel**

Il est possible de changer la couleur d'affichage du point de pénétration de l'aiguille et du point de forme actuel.

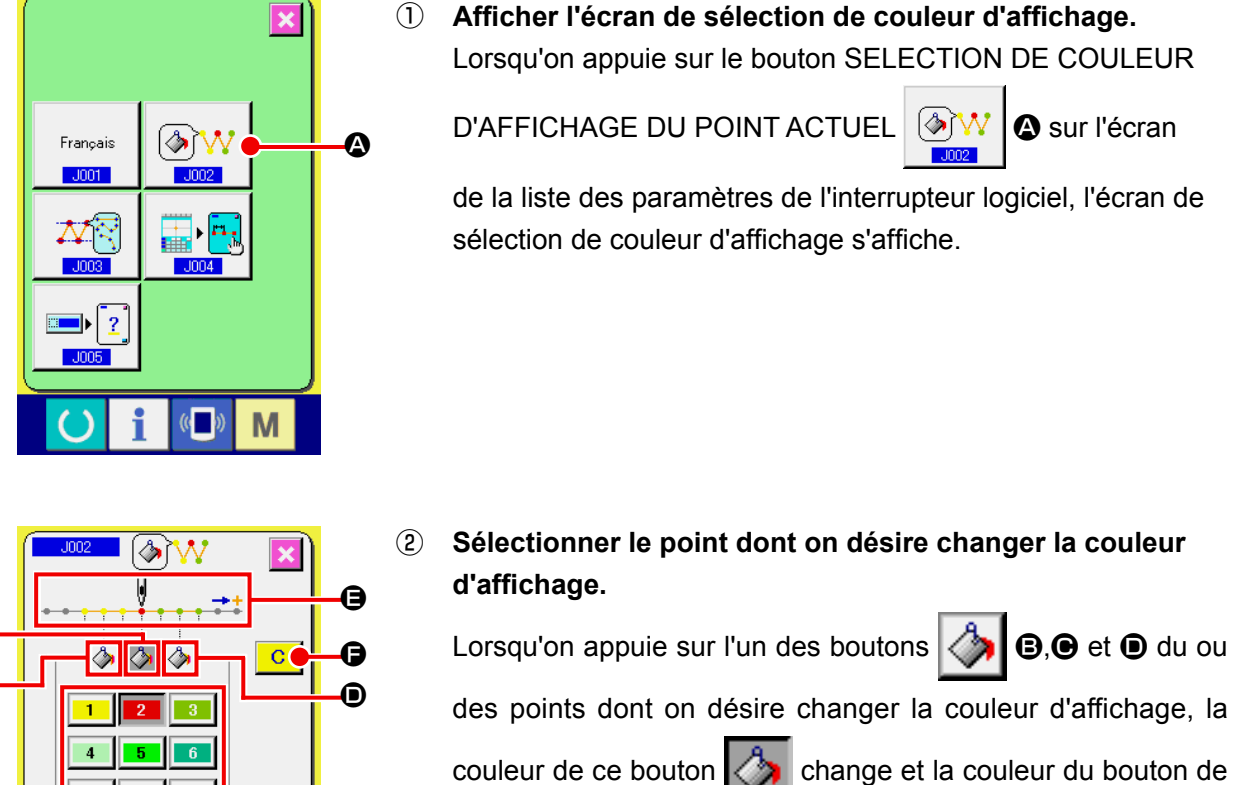

couleur actuellement sélectionné dans la section  $\Theta$  change  $2<sub>1</sub>$ 

**B** : 3 points dans la direction de départ de la couture Couleur initiale 1 **O**: Point actuel Couleur initiale - 2 - $\mathbf{\odot}$  : 3 points dans la direction de fin de la couture Couleur initiale **3** 

#### ③ **Sélectionner la couleur d'affichage.**

Lorsqu'on on appuie sur l'un des boutons à de la couleur à afficher dans la section G, ce bouton change de

couleur et sa couleur devient la couleur d'affichage du point sélectionné dans la section  $\bigoplus$ .

Lorsqu'on appuie sur le bouton ENTREE **. in 0**, l'écran de la liste des paramètres de l'interrupteur logiciel réapparaît et le paramétrage est validé.

Lorsqu'on appuie sur le bouton EFFACER  $\boxed{C}$   $\boxed{\bigcirc}$ , les couleurs de tous les points sont ramenées aux valeurs initiales.

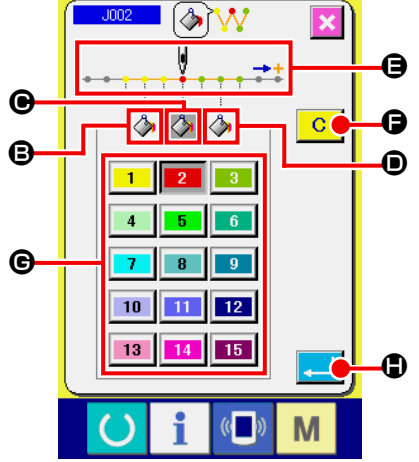

## **17-4. Paramétrage de la méthode de sortie de couture zigzag**

Lors de l'écriture de données de couture sur un support d'enregistrement ou de l'exécution d'une couture d'essai, il est possible de sélectionner la méthode de sortie de couture zigzag associée à une forme.

Lors de la lecture de données sur le modèle de machine à coudre ou PM-1 qui n'offrent pas la possibilité de coudre une couture zigzag avec la position de démarrage de couture paramétrée sur l'extrémité de la ligne de base de point, sortir les données de couture zigzag converties en données de couture de point.

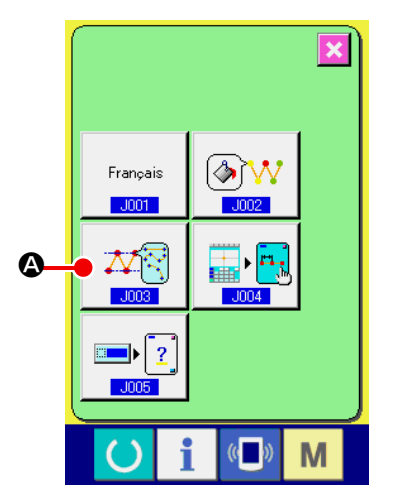

### ① **Affichage de l'écran de sélection de méthode de sortie de couture zigzag.**

Lorsqu'on appuie sur le bouton SELECTION DE METHODE

DE SORTIE DE COUTURE ZIGZAG  $\left|\frac{\partial \mathbf{X}}{\partial \mathbf{S}}\right| \mathbf{Q}$  sur l'écran

de liste d'interrupteurs LOGICIELS, l'écran correspondant s'affiche.

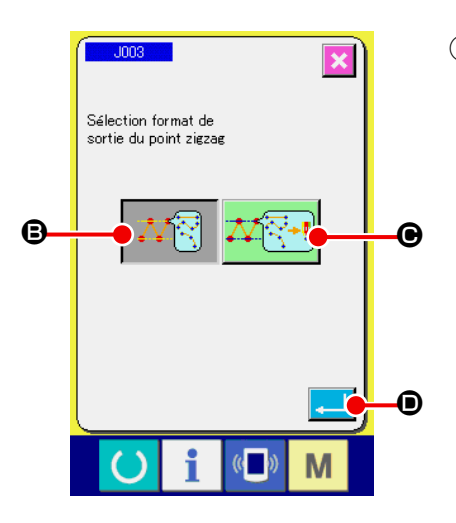

② **Sélection de la méthode de sortie de couture zigzag** La méthode de sortie de couture zigzag est affichée. Sélectionner SORTIE AVEC FORME ZIGZAG **A个** CONSERVEE ou SORTIE AVEC FORME ZIGZAG CONVER-TIE EN FORME DE POINT  $\mathbf{W}$   $\mathbf{F}$  +  $\mathbf{F}$   $\mathbf{O}$ . Le bouton SELEC-TION DE LA METHODE DE SORTIE sélectionné est affiché en vidéo inversé. Après avoir sélectionné la méthode et appuyé sur le bouton EXECUTER **D**, l'écran de liste d'interrupteurs LOGI-CIELS est rétabli.

## **17-5. Cette fonction sélectionne si l'écran de réglage de l'élément de couture s'affiche automatiquement ou pas.**

Il est possible de sélectionner si l'écran de réglage de l'élément de couture s'affiche automatiquement ou pas quand un code de fonction est sélectionné.

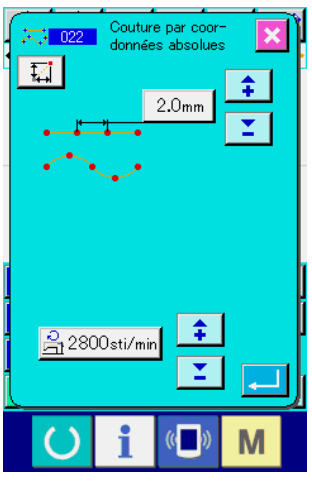

**L'écran de réglage de l'élément de couture**

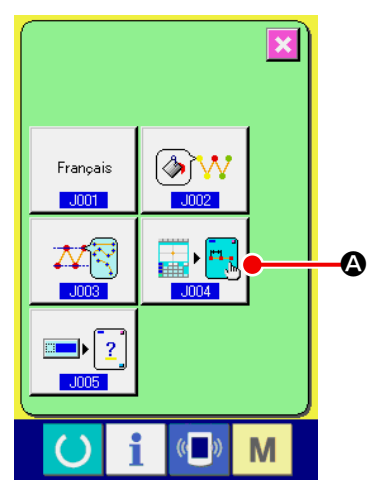

## ① **Affichage de l'écran de sélection de l'affichage automatique de l'élément de couture**

Lorsqu'on appuie sur le bouton SELECTION DE L'AFFICHAGE

AUTOMATIQUE DE L'ELEMENT DE COUTURE

A sur l'écran de la liste d'interrupteurs logiciels, l'écran de sélection de l'affichage automatique de l'élément de couture s'affiche.

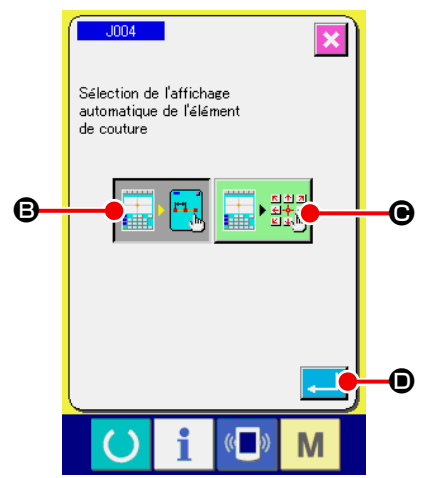

② **Sélection de l'affichage automatique ou non de l'écran de réglage de l'élément de couture**

Sélectionner  $\left[\mathbf{B} \right]$   $\left[\mathbf{B} \right]$  pour activer l'affichage automatique

de l'écran de réglage de l'élément de couture. Sélectionner

C pour désactiver l'affichage automatique de l'écran

de réglage de l'élément de couture. Le bouton sélectionné

s'affiche en vidéo inversée ...

Lorsqu'on appuie sur le bouton ENTREE **D**. l'écran de la liste des paramètres de l'interrupteur logiciel réapparaît et le paramétrage est validé.

# **17-6. Sélection de l'affichage de l'écran de confirmation**

Cette fonction permet de sélectionner si l'écran de confirmation s'affiche ou pas lorsque le code de fonction est exécuté.

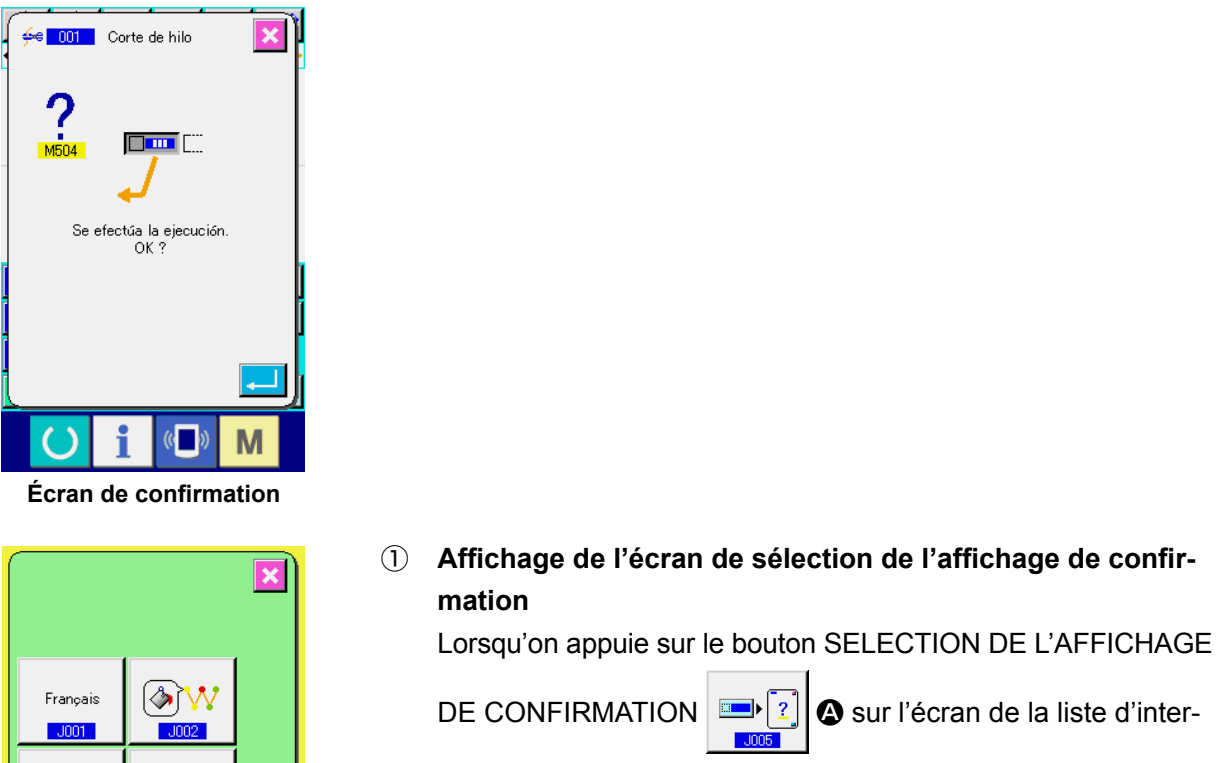

rupteurs logiciels, l'écran de confirmation s'affiche.

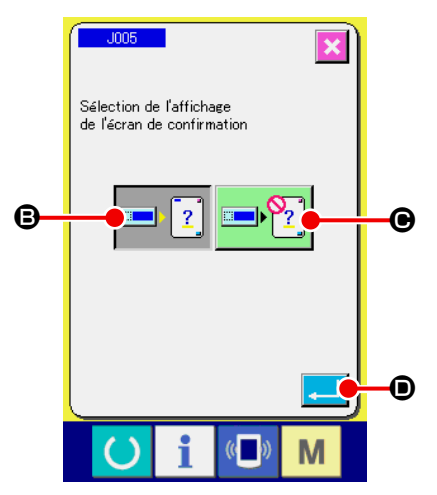

 $\boldsymbol{\Omega}$ 

ΔĢ  $-1003$ 

> $\overline{?}$ ▬▸

> > $\overline{\mathbb{C}}$

M

② **Sélection de l'affichage ou non de l'écran de confirmation**

Sélectionner  $\boxed{\blacksquare}$   $\boxed{2}$   $\boxed{9}$  pour activer l'affichage de l'écran de confirmation. Sélectionner  $\Box$   $\bigcap$   $[2]$   $\bigcirc$  pour désactiver l'affichage de l'écran confirmation. Le bouton sélectionné s'affiche en vidéo inversée  $\boxed{2}$ 

Lorsqu'on appuie sur le bouton ENTREE **D**. l'écran de la liste des paramètres de l'interrupteur logiciel réapparaît et le paramétrage est validé.

# **18. SELECTION DES CODES DE FONCTION A AFFICHER**

Les codes de fonction à afficher sur l'écran de liste des codes peuvent être sélectionnés.

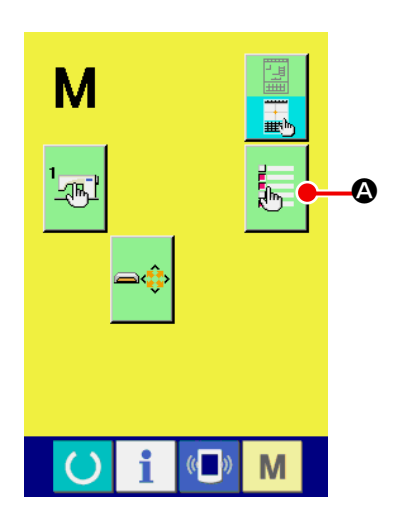

① **Afficher l'écran de sélection des codes à afficher sur la liste des codes.**

Lorsqu'on appuie sur le bouton SELECTION DES CODES A

AFFICHER  $\frac{1}{4}$   $\bigcirc$  sur l'écran de mode du mode de saisie

du corps, l'écran de sélection des codes à afficher sur la liste des codes s'affiche.

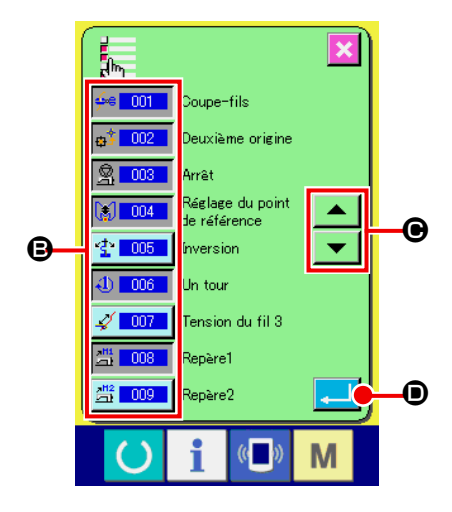

# ② **Sélectionner les codes de fonction à afficher.** Les boutons de code de fonction apparaissent dans la section B de l'écran de sélection des codes à afficher. Lorsqu'on appuie sur un bouton de code de fonction, il passe alternativement entre "Affichage activé"  $\frac{1}{2}$  001 (couleur changée) et "Affichage désactivé"  $\frac{4}{3}$  on  $\frac{1}{3}$  sur l'écran de liste des codes. On peut faire défiler le contenu de l'affichage <sup>s</sup> avec les boutons DEFILEMENT  $\begin{array}{|c|c|c|}\n\hline\n\end{array}$  et  $\begin{array}{|c|c|}\n\hline\n\end{array}$   $\Theta$ . Lorsqu'on appuie sur le bouton ENTREE **. D**, l'écran de

mode réapparaît et le paramétrage est validé.

# **19. LISTE DES CODES DE FONCTION**

La signification des codes de fonction est indiquée dans le tableau ci-dessous.

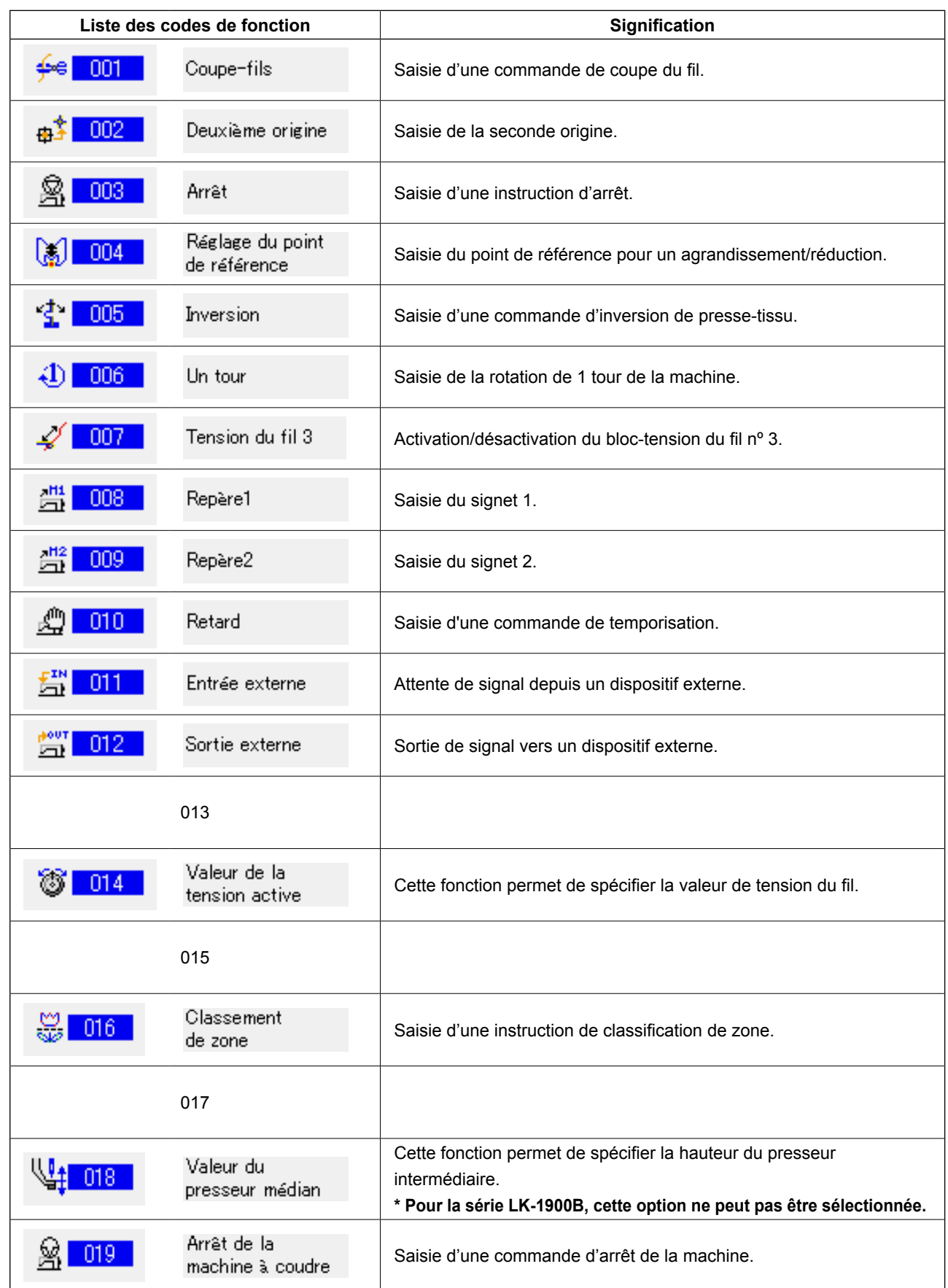

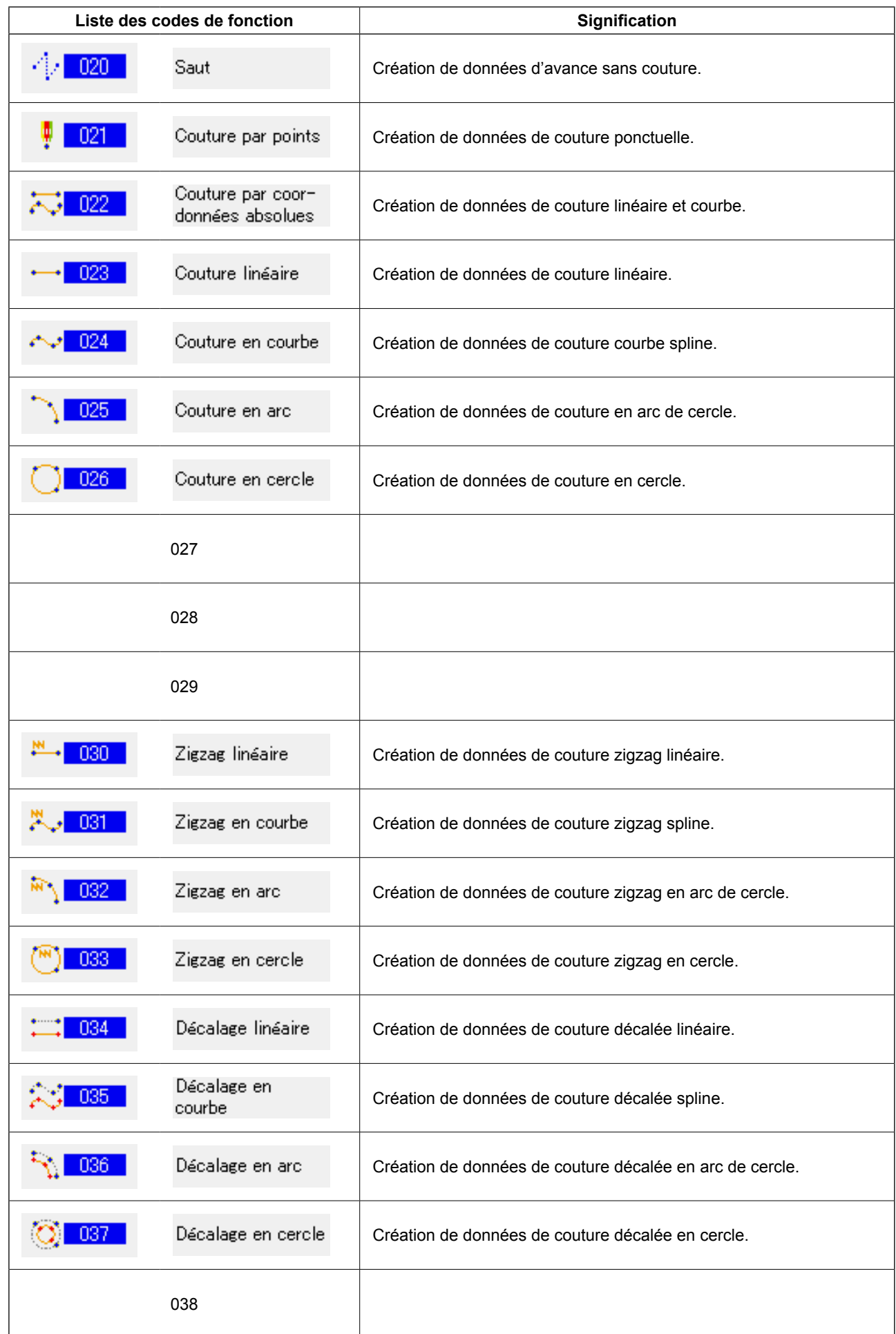

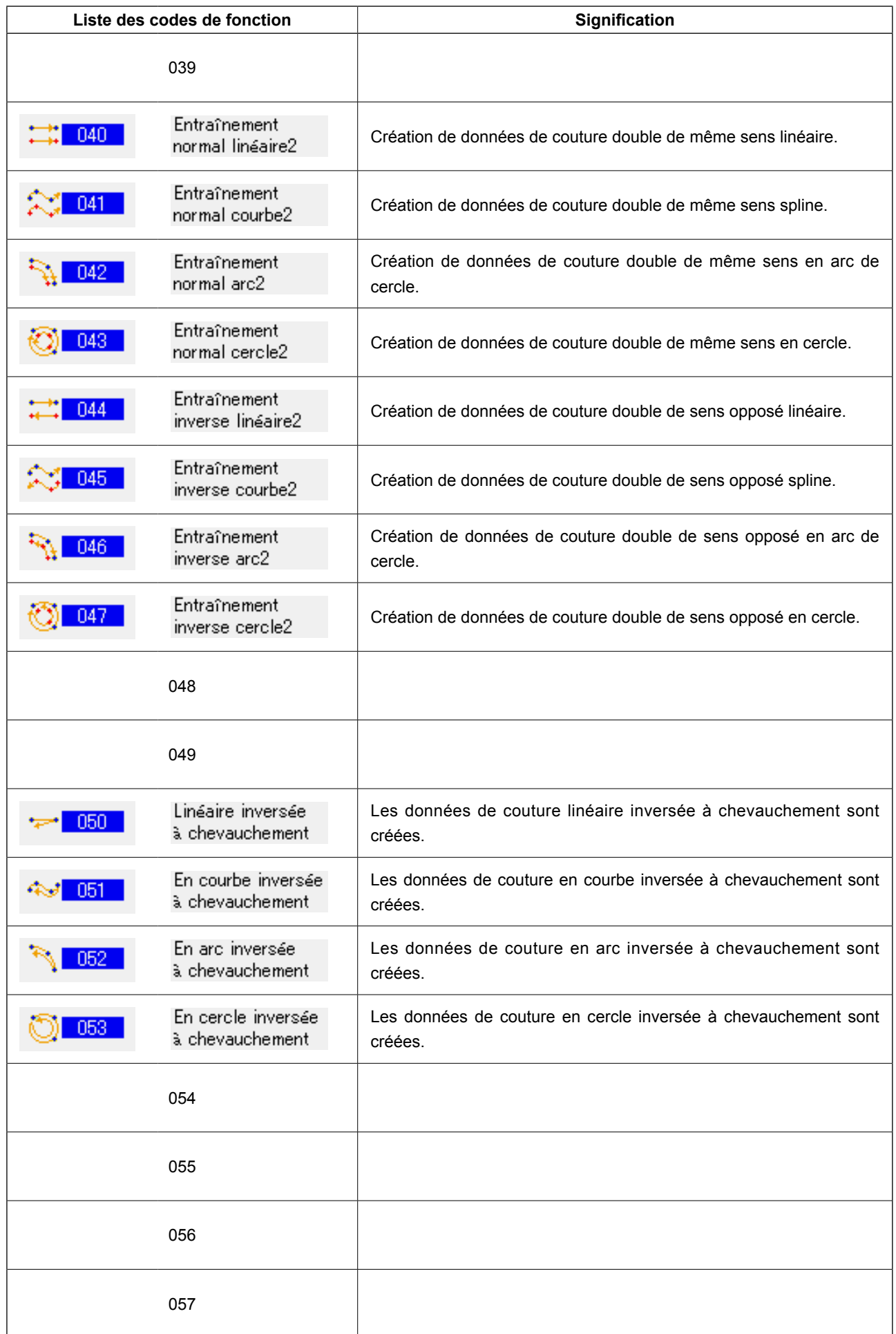

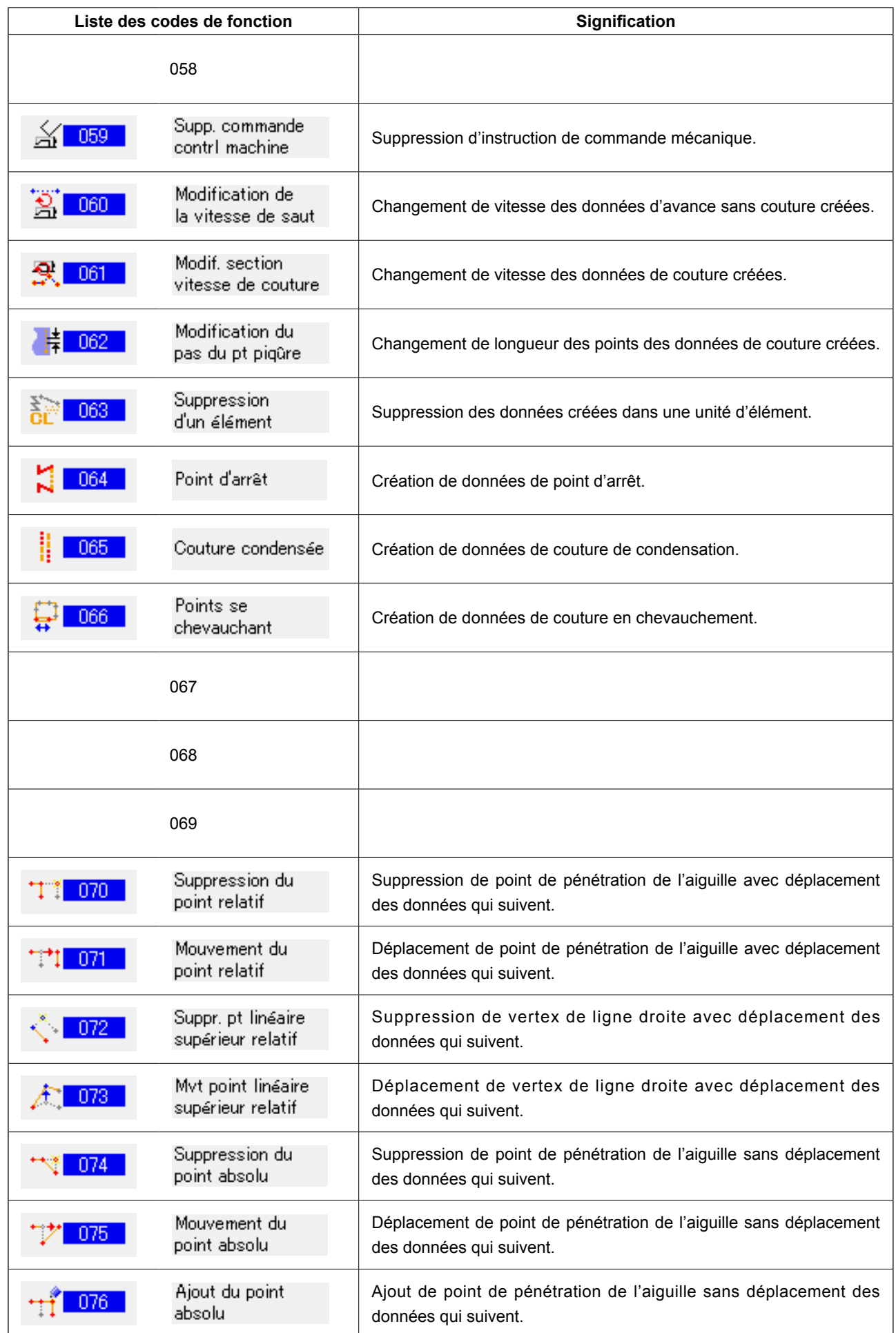

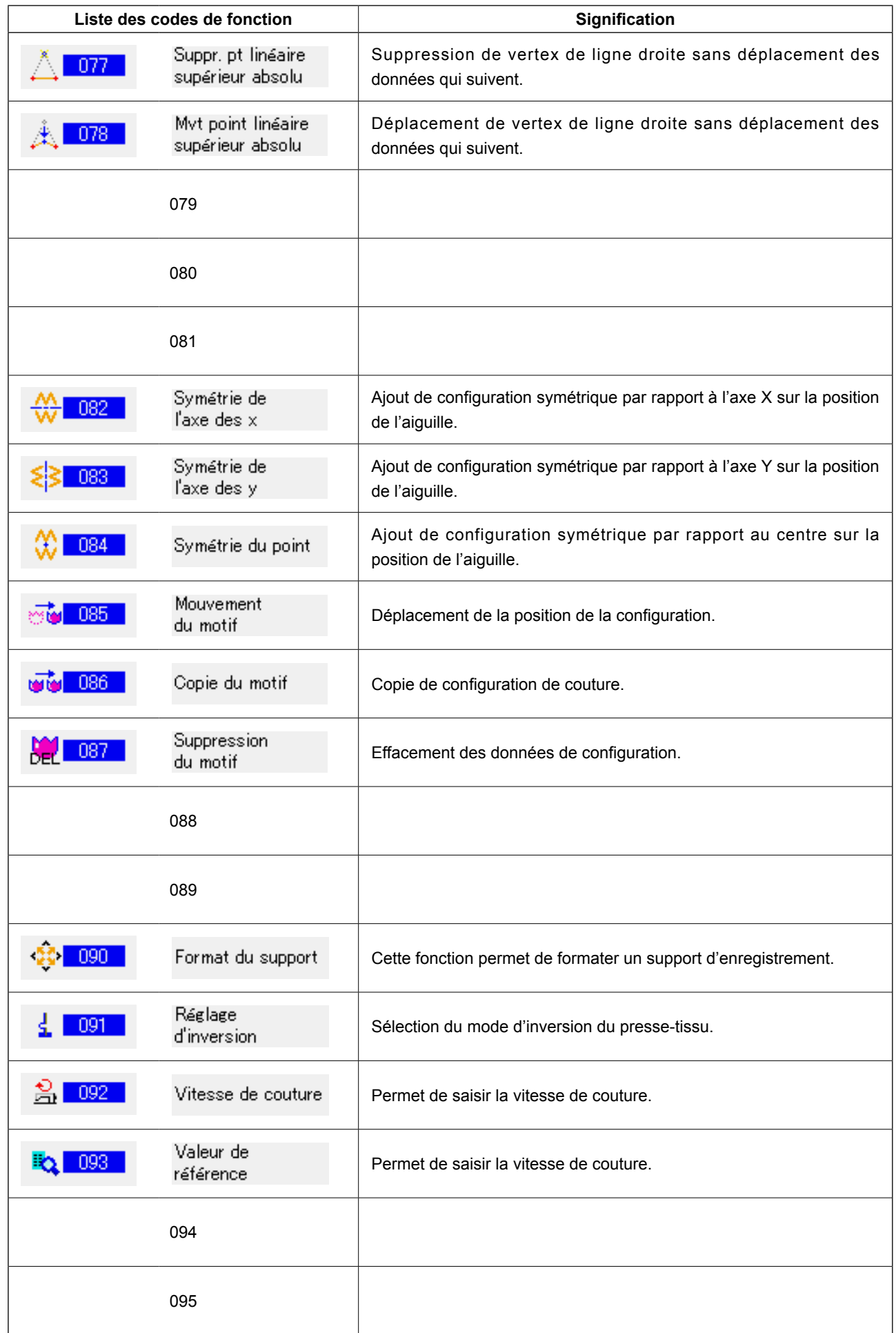

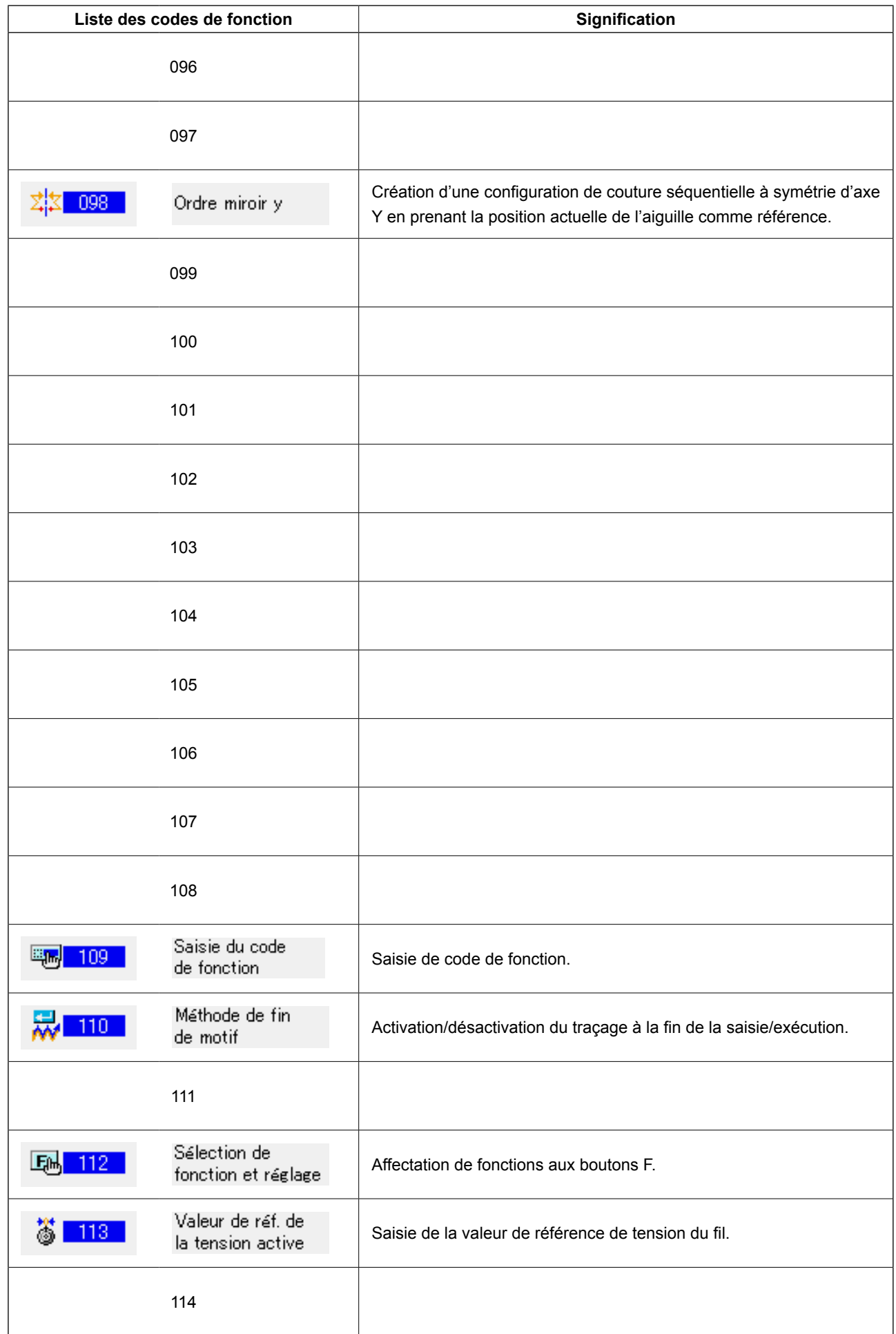

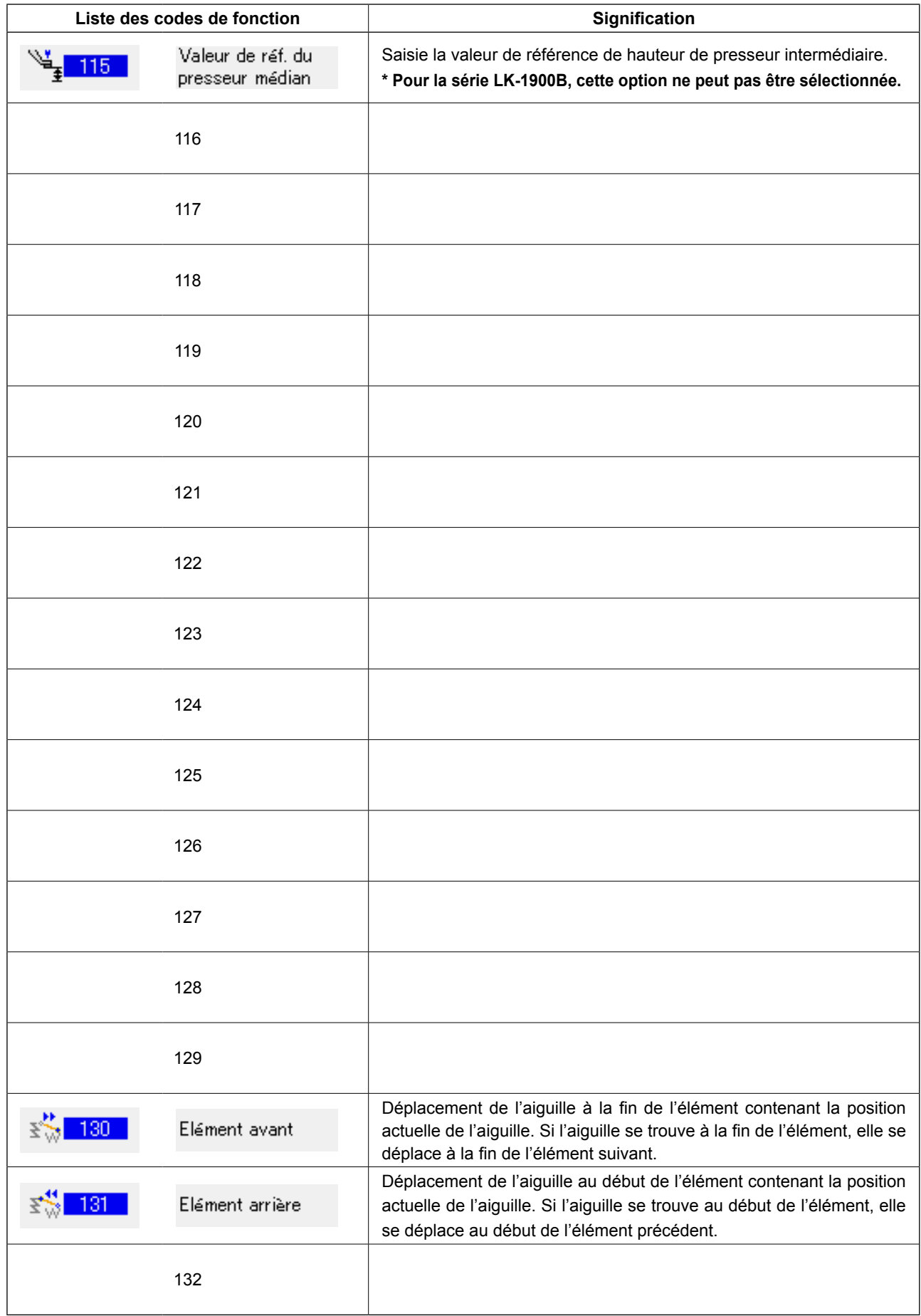

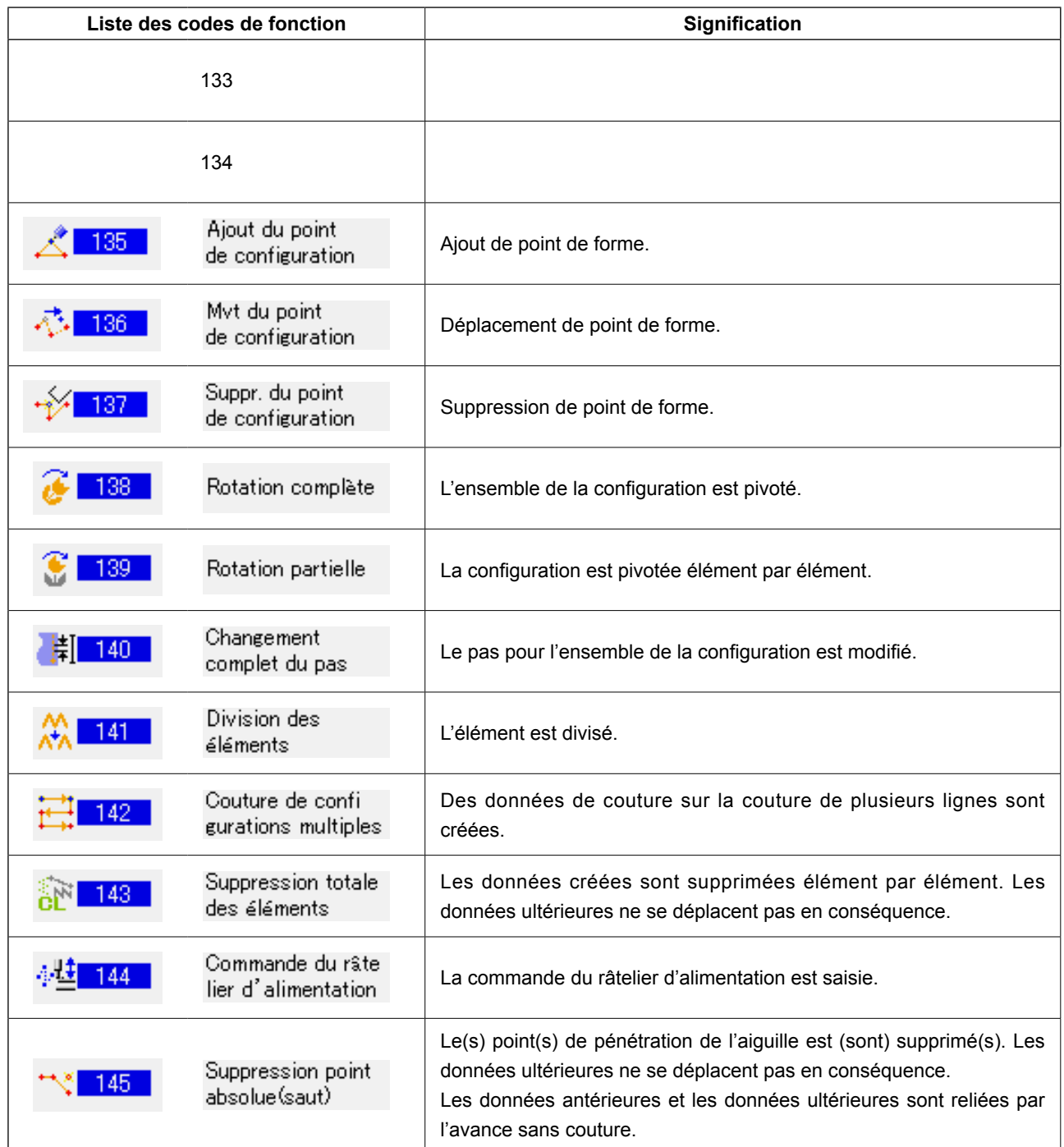

# **20. TABLEAU DES PLAGES DE REGLAGE**

#### **<Série AMS-E>**

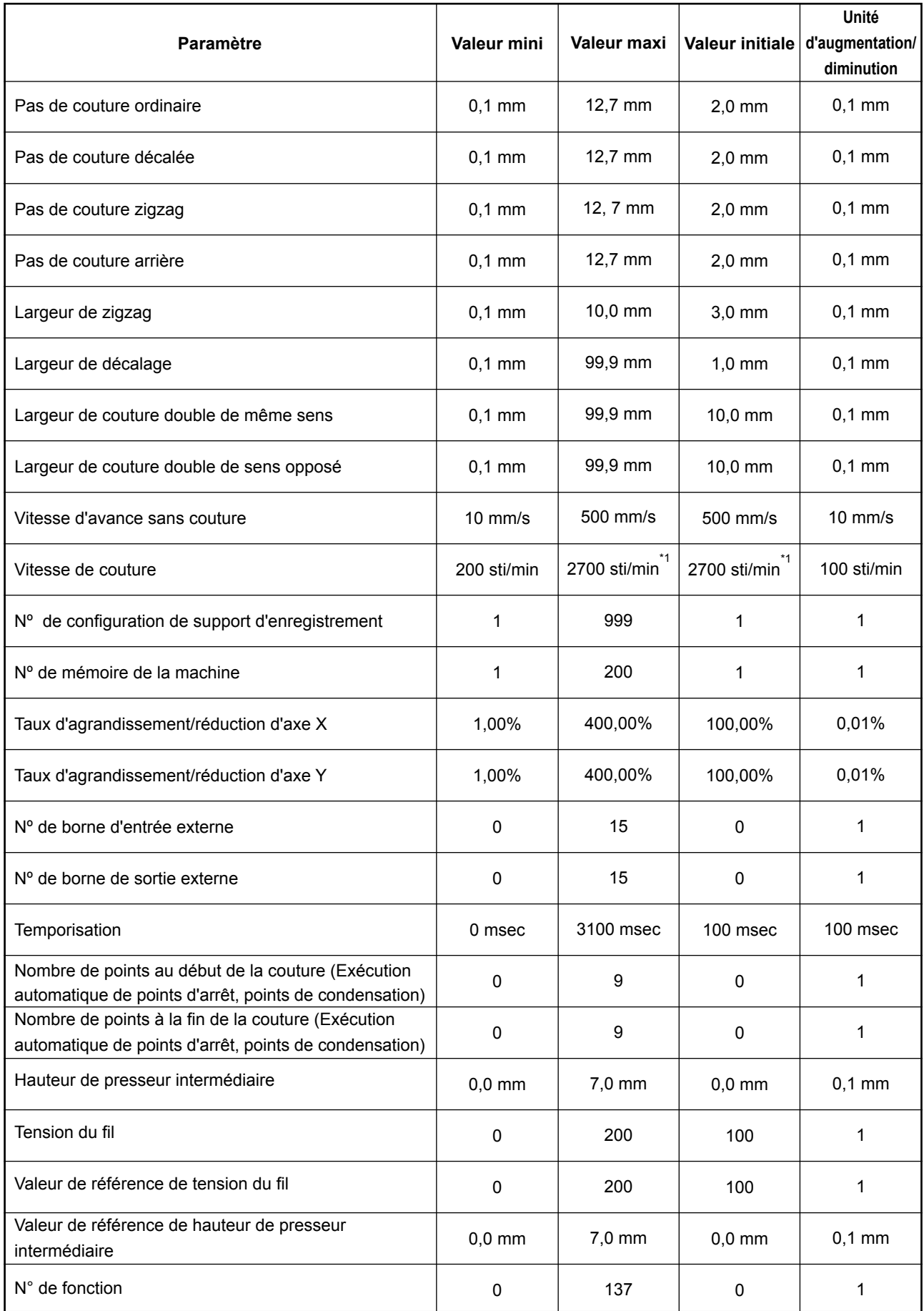

**\* 1 : Pour l'AMS-224E, la vitesse maximale de couture et la valeur initiale sont de 2500 sti/min.**

#### **<Série AMS-EN>**

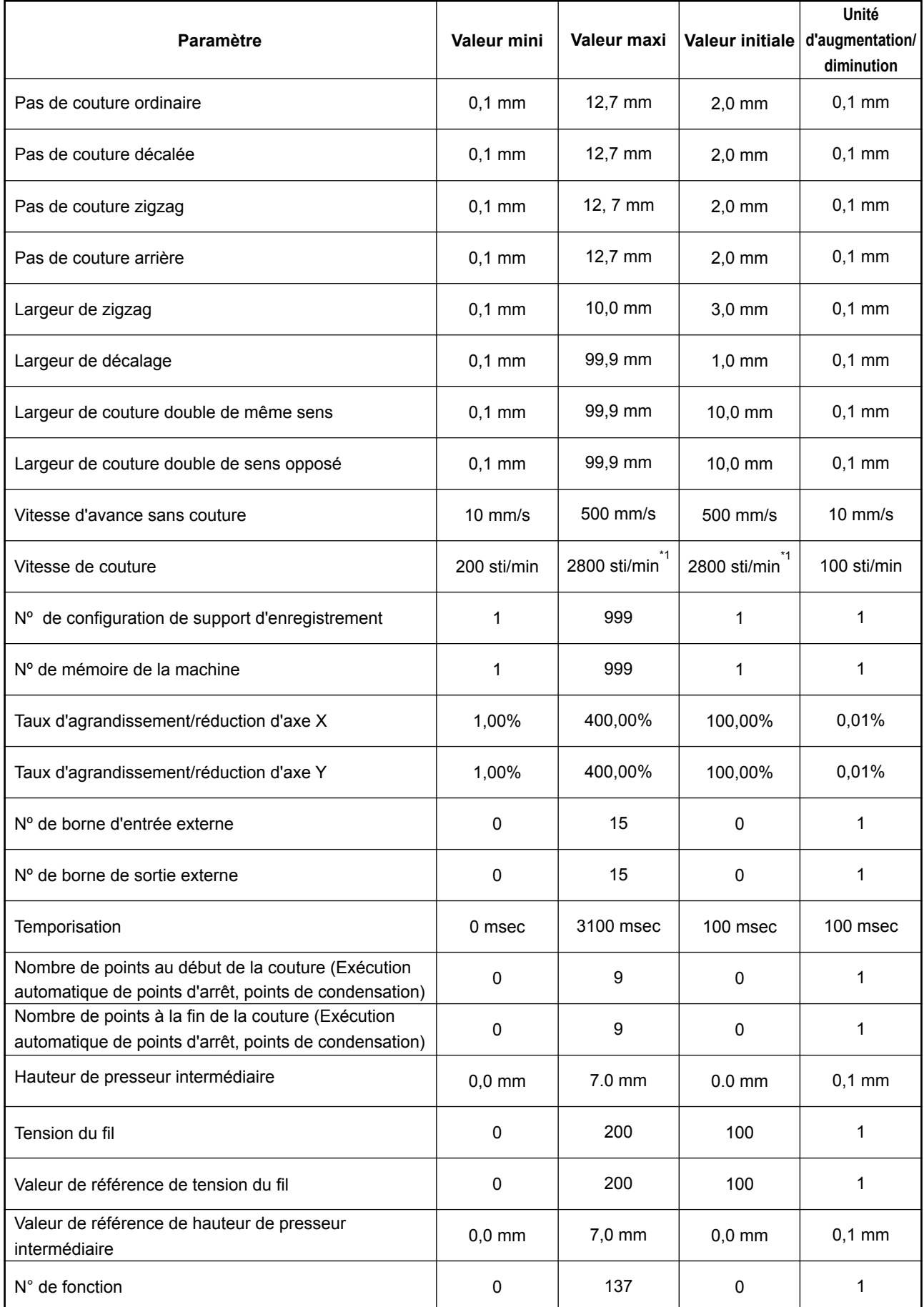

\*1: Pour l'AMS-224EN4530, 6030, la vitesse maximale de couture et la valeur initiale sont de 2500 sti/min.  **Pour l'AMS-224EN6060, la vitesse maximale de couture et la valeur initiale sont de 2000 sti/min.**

#### **<Série LK-1900B>**

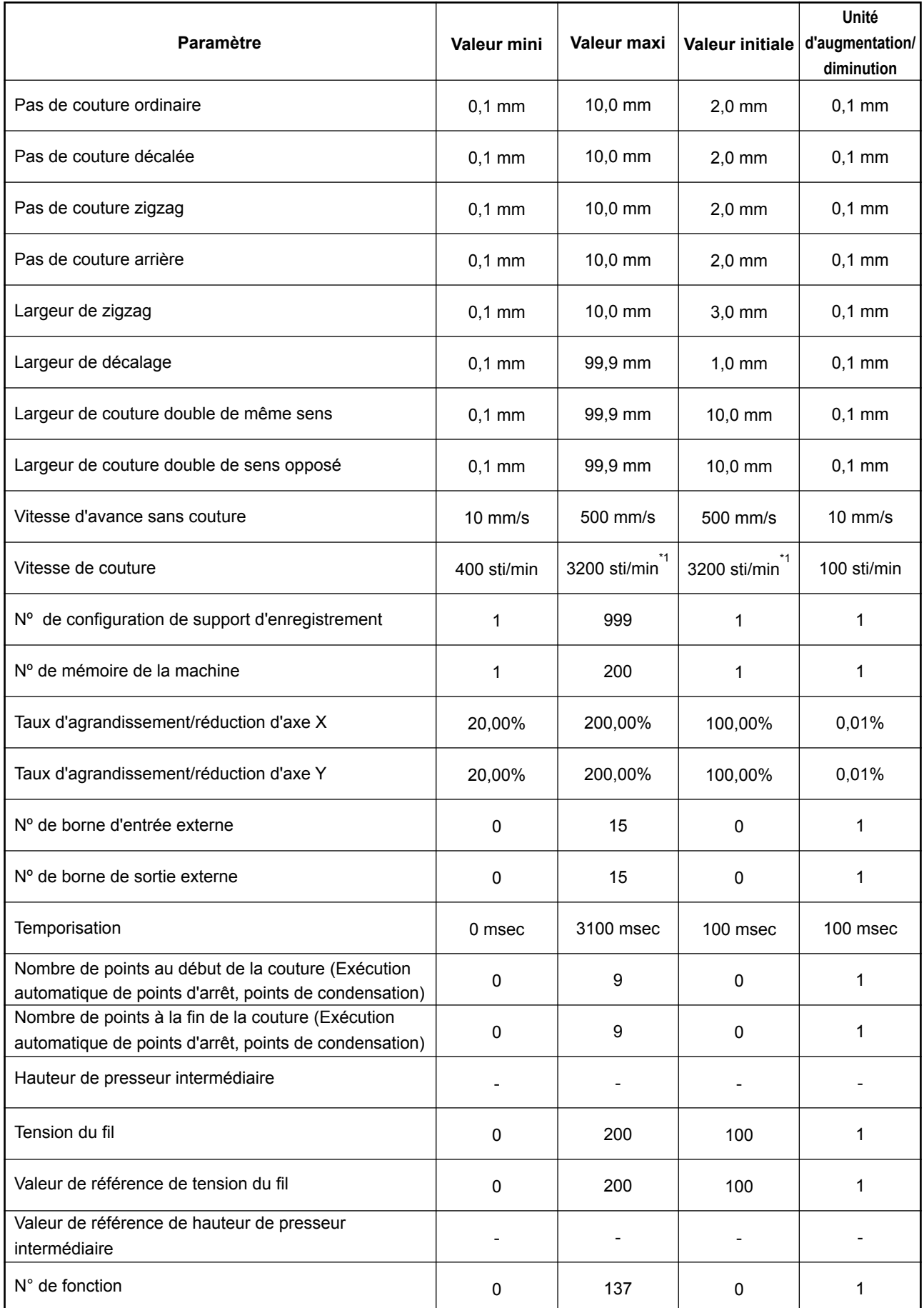

\*1 : Pour la LK-1901B et LK-1902B la vitesse de couture maximale et la valeur par défaut sont de 3.000 sti/min. Pour la LK-1903B et LK-1900BW la vitesse de couture maximale et la valeur par défaut sont de 2.700 sti/min.

#### **<Série AP>**

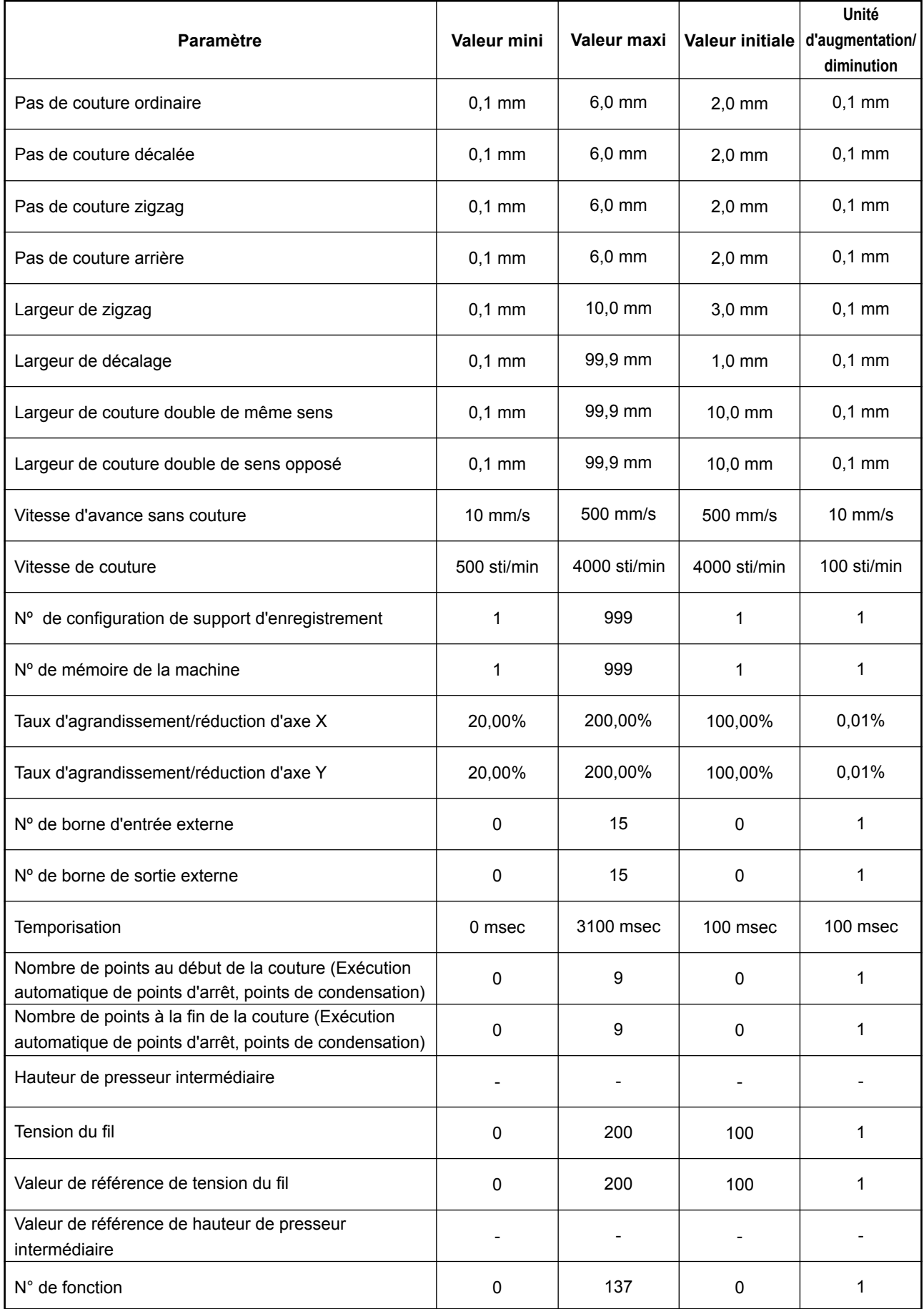

# **21. SAUVEGARDE**

Lorsqu'on appuie sur le bouton de sauvegarde sur l'écran standard et que l'on effectue une couture d'essai, les données créées sont sauvegardées dans la machine.

Il est possible de réutiliser et modifier les données sauvegardées lors de la saisie du corps la fois suivante.

> **Lorsque l'on exécute une sauvegarde ou une couture d'essai, la configuration actuelle est écrasée.**

**Si la configuration a été sélectionnée depuis un support d'enregistrement en mode de couture normale ou si une configuration utilisateur a été modifiée, les données sont effacées.**

**Il est alors nécessaire de sélectionner à nouveau la configuration en mode de couture normale.**

**Les données sauvegardées sont écrasées lorsque la configuration a été sélectionnée depuis un support d'enregistrement en mode de couture normale ou si une configuration utilisateur a été modifiée.**

**Les données sauvegardées rappelées lors du passage en mode de saisie du corps deviennent les données de configuration actuellement sélectionnées.**
## **22. LISTE DES CODES D'ERREUR**

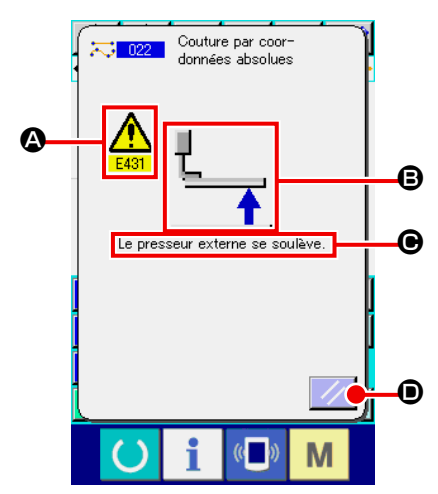

En cas d'erreur lors d'un déplacement en mode de saisie du corps, l'écran d'erreur s'affiche.

L'écran d'erreur affiche un code d'erreur en  $\bigcirc$ , un pictogramme décrivant l'erreur en  $\Theta$  et un message d'erreur en  $\Theta$ . Appuyer sur le bouton REINITIALISATION  $\mathbb{Z}/\mathbb{Q}$  pour revenir au fonctionnement normal.

Les codes d'erreur du mode de saisie du corps sont indiqués dans le tableau ci-dessous. Pour les erreurs qui n'y figurent pas, consulter le tableau des codes d'erreur du modèle concerné.

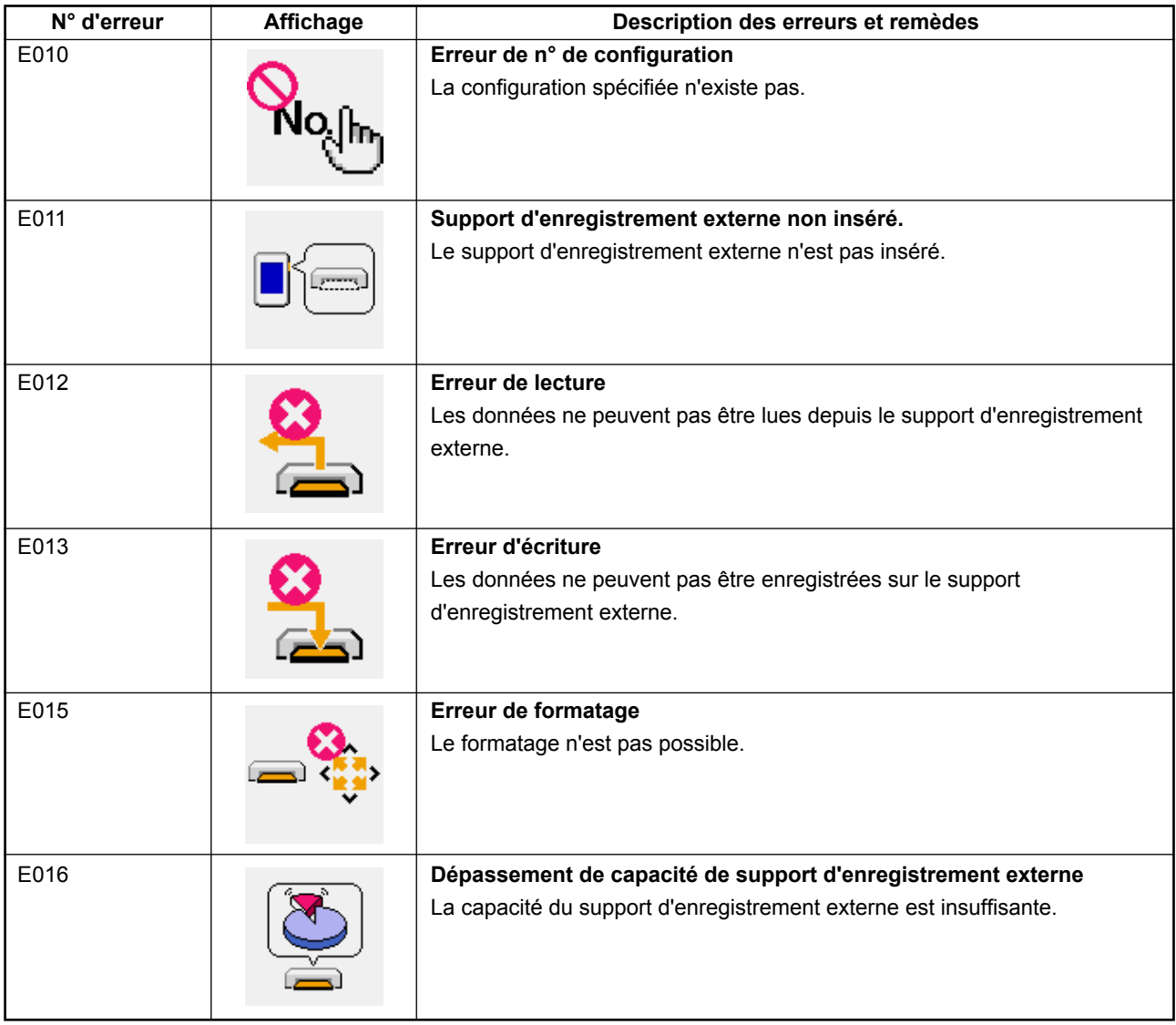

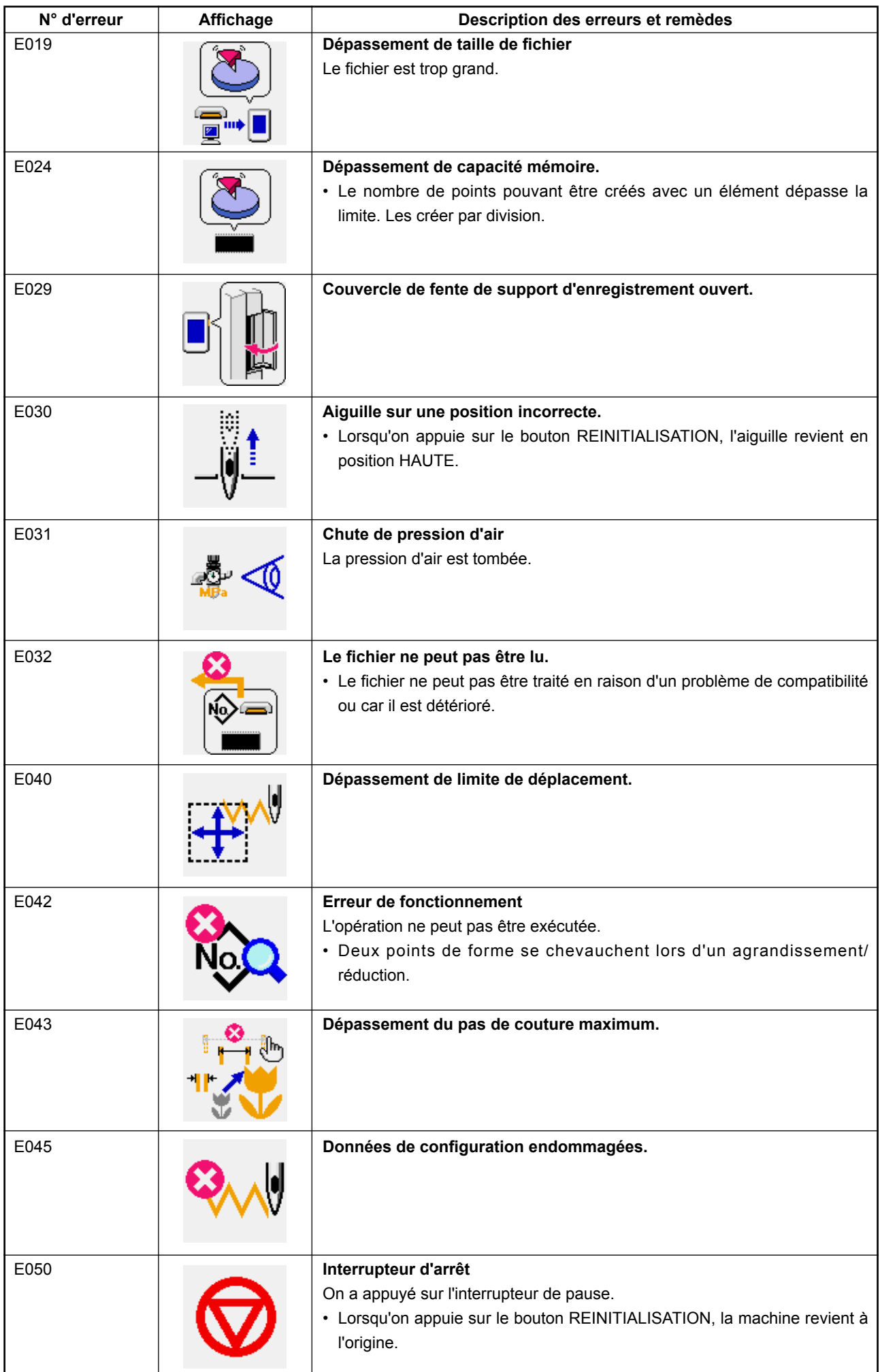

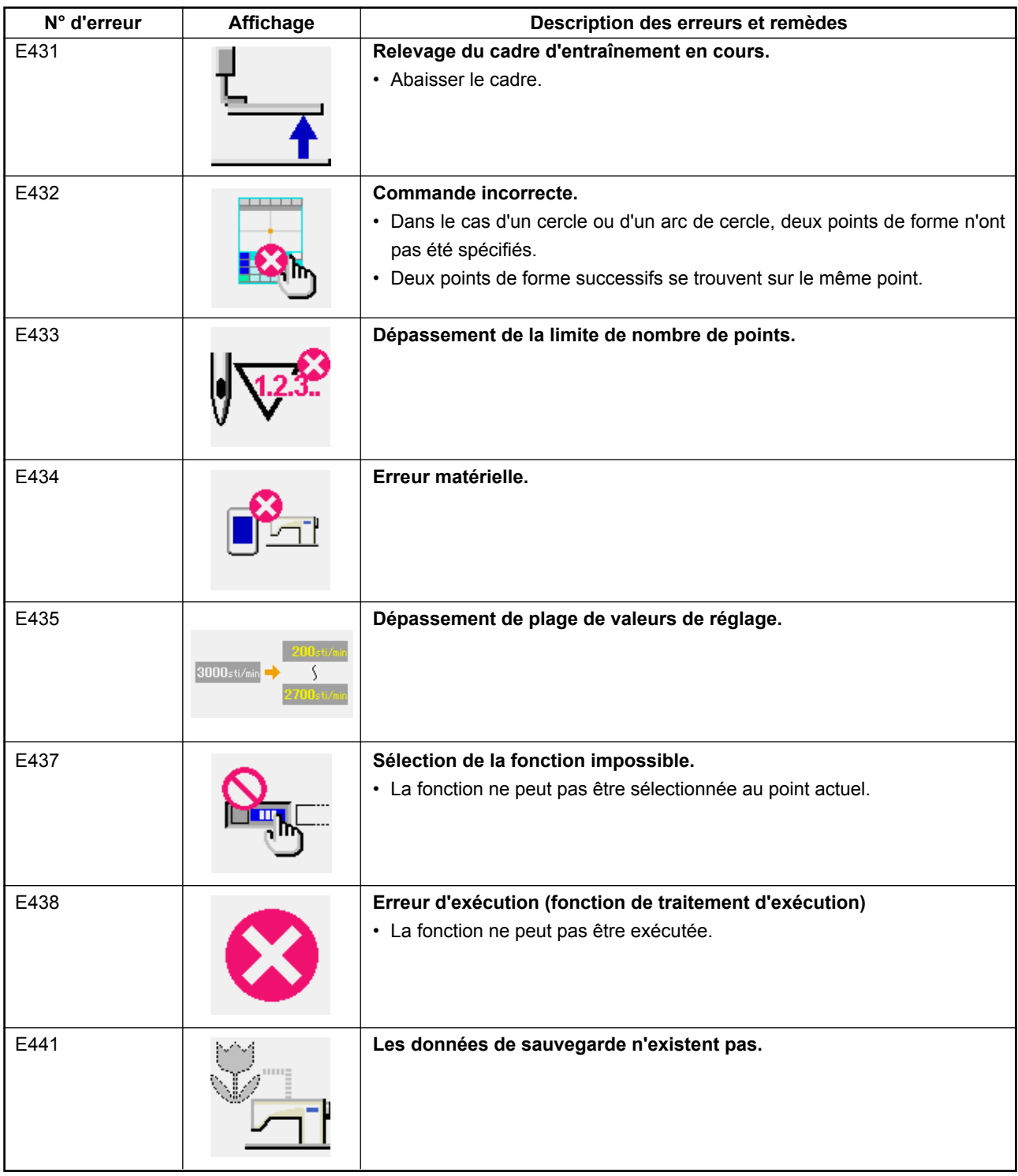

## **23. LISTE DES MESSAGES**

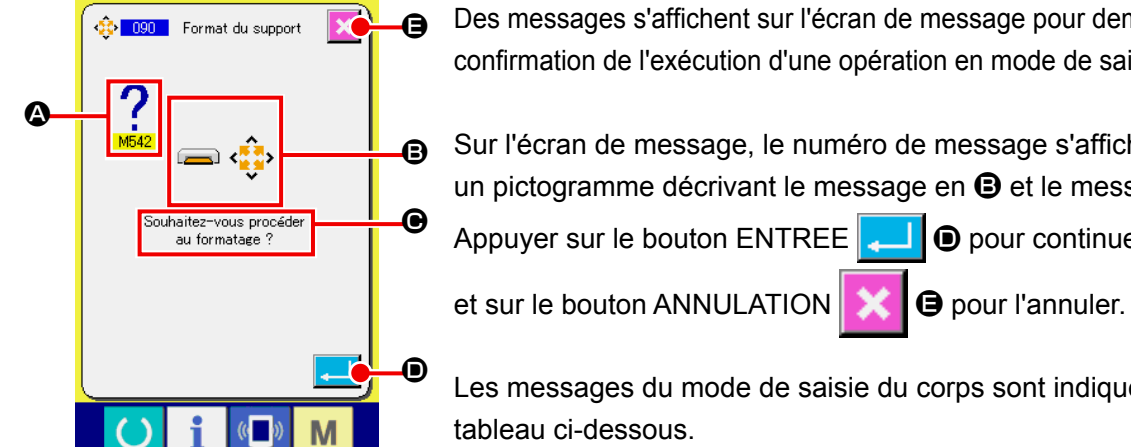

Des messages s'affichent sur l'écran de message pour demander confirmation de l'exécution d'une opération en mode de saisie du corps.

Sur l'écran de message, le numéro de message s'affiche en  $\bullet$ , un pictogramme décrivant le message en  $\mathbf \Theta$  et le message en  $\mathbf \Theta$ .

Appuyer sur le bouton ENTREE  $\Box$   $\Box$   $\Box$  pour continuer l'opération

Les messages du mode de saisie du corps sont indiqués dans le tableau ci-dessous.

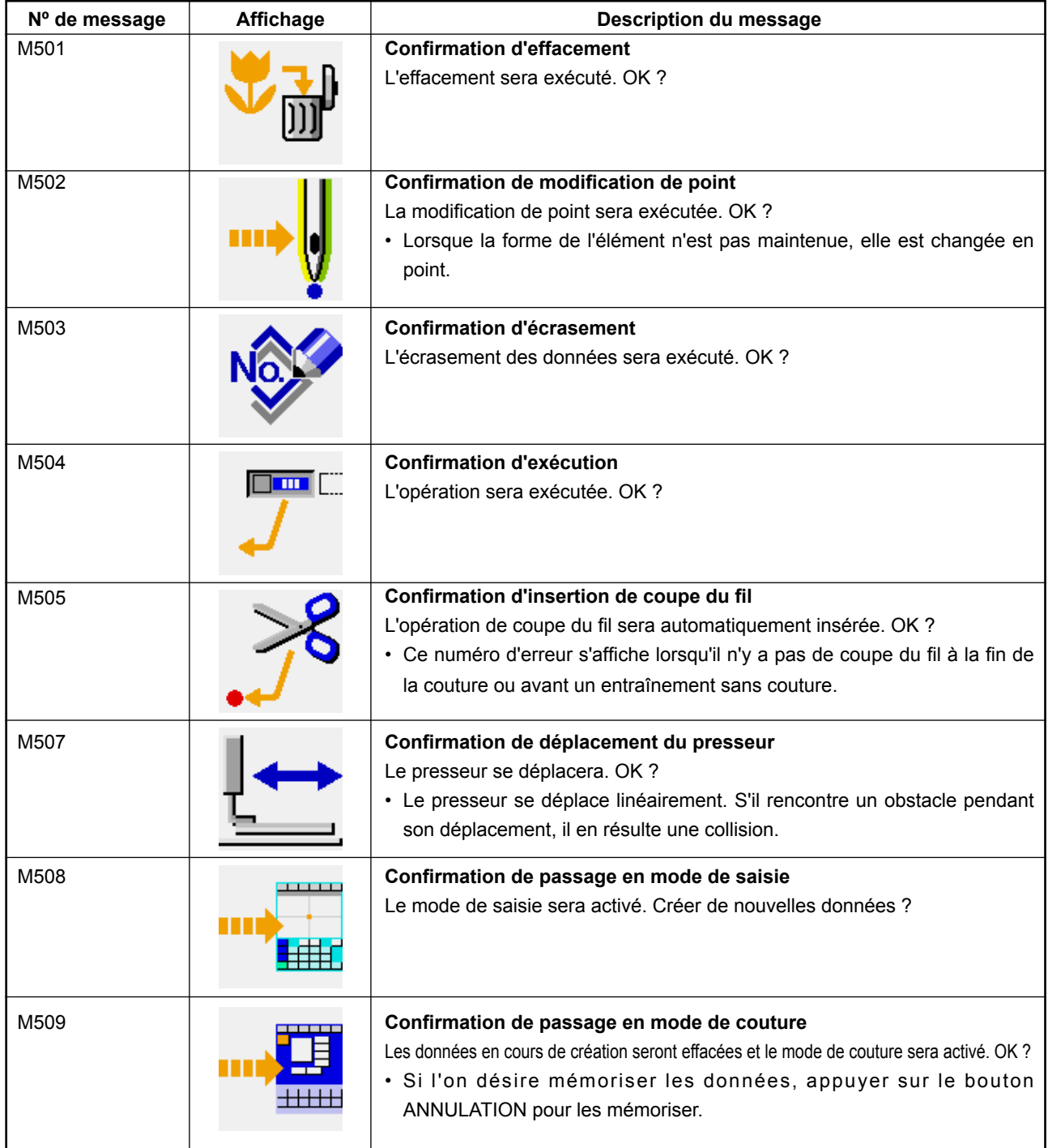

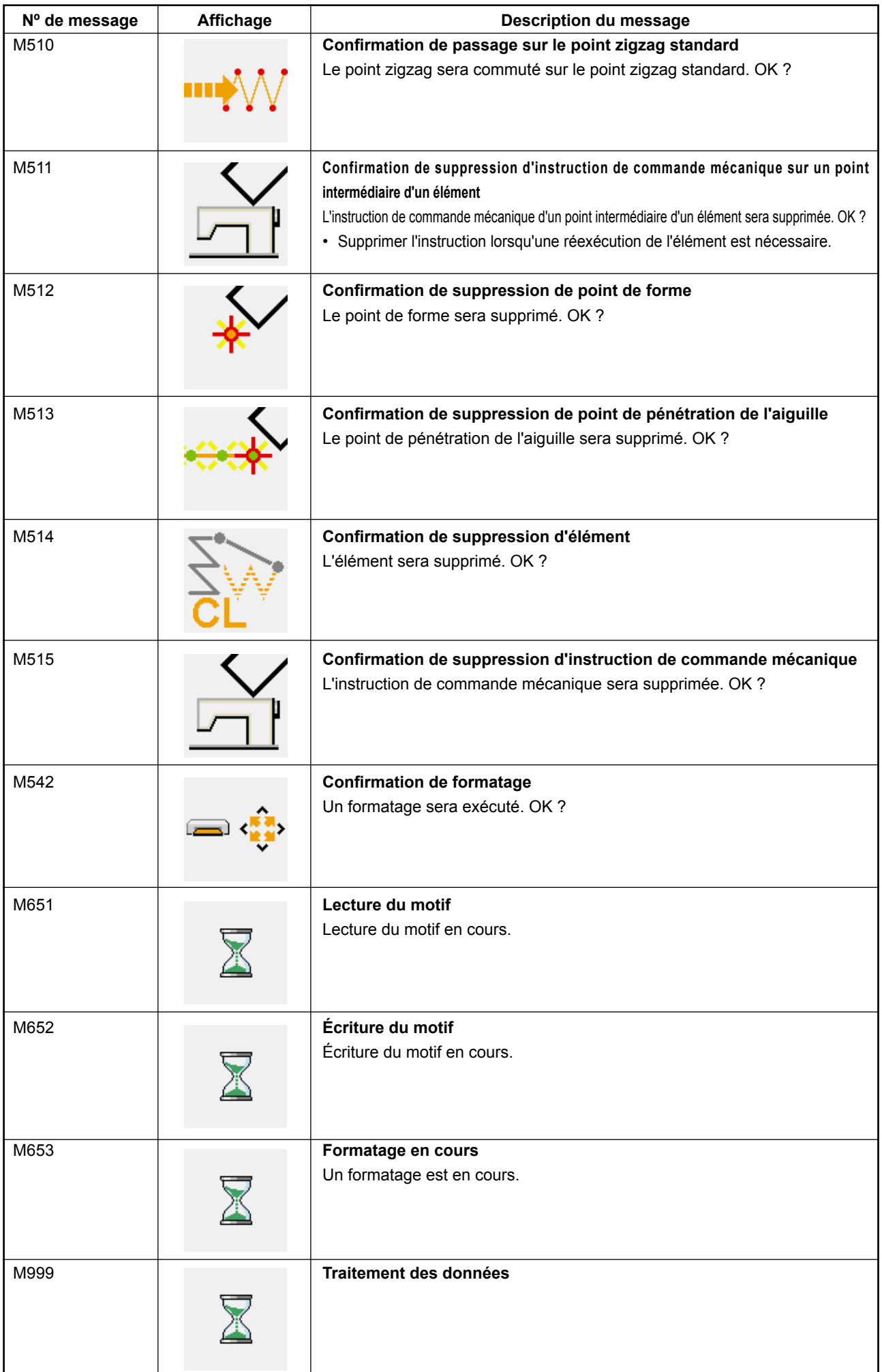